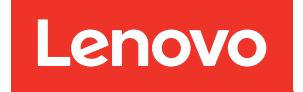

# Guía del usuario de ThinkSystem ST50 V3

Tipo de equipo: 7DF3, 7DF4

#### **Nota**

Antes de utilizar esta información y el producto al que brinda soporte, no olvide leer y comprender la Información de seguridad y las instrucciones de seguridad, que están disponibles en: [https://pubs.lenovo.com/safety\\_documentation/](https://pubs.lenovo.com/safety_documentation/)

Además, asegúrese de estar familiarizado con los términos y las condiciones de la garantía de Lenovo para su servidor, que se pueden encontrar en: <http://datacentersupport.lenovo.com/warrantylookup>

#### Primera edición (Mayo 2024)

#### © Copyright Lenovo 2024.

AVISO DE DERECHOS LIMITADOS Y RESTRINGIDOS: Si los productos o software se suministran según el contrato de General Services Administration (GSA), la utilización, reproducción o divulgación están sujetas a las restricciones establecidas en el Contrato núm. GS-35F-05925.

## <span id="page-2-0"></span>Contenido

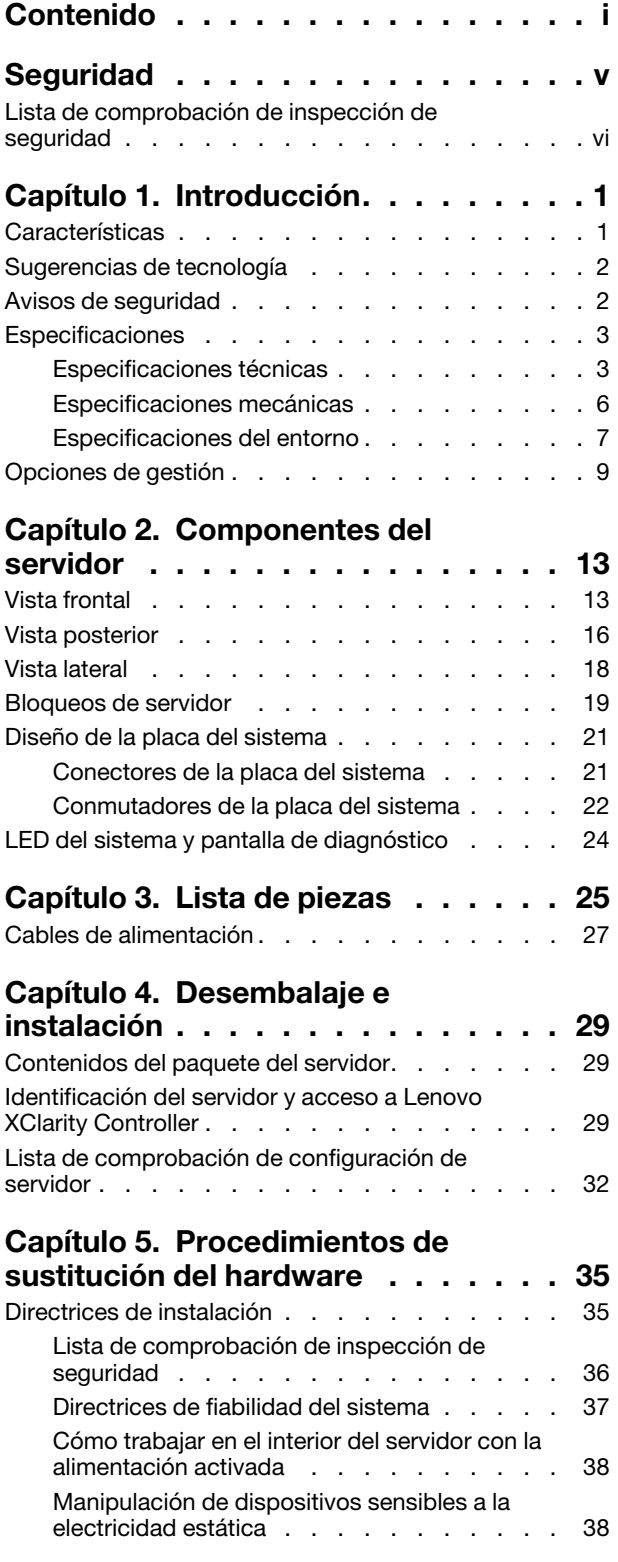

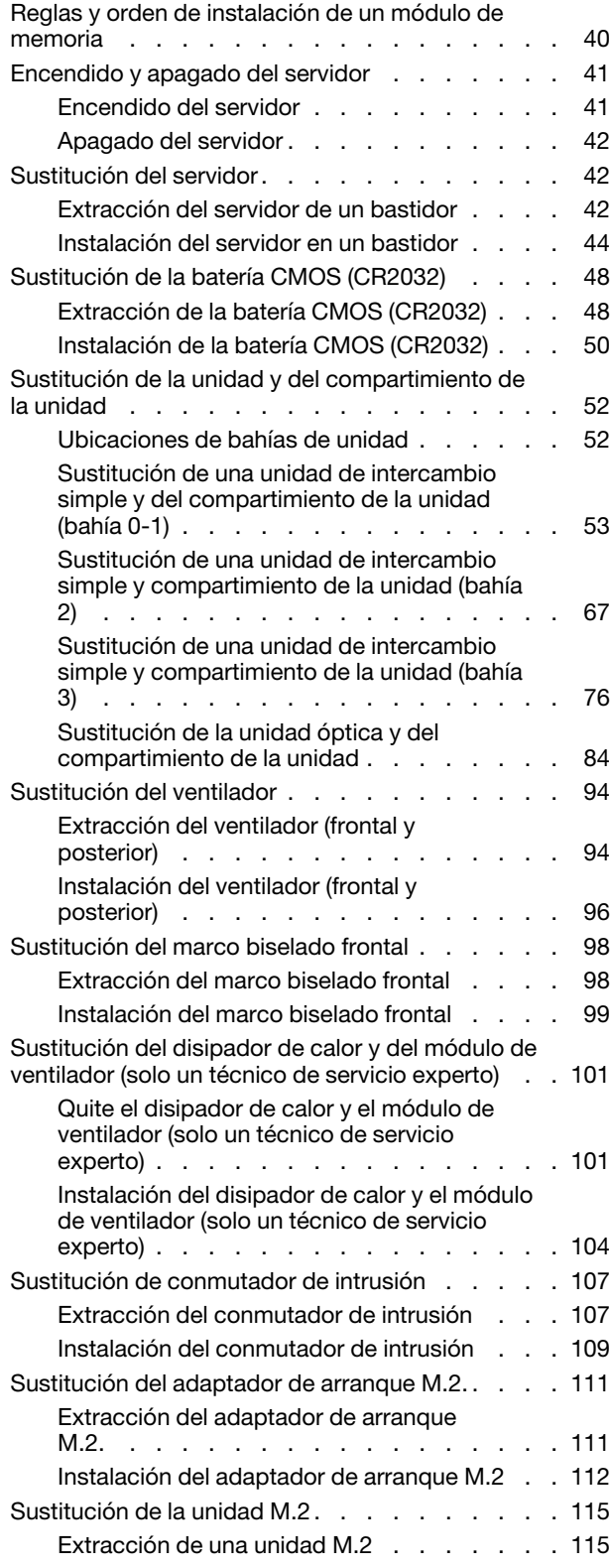

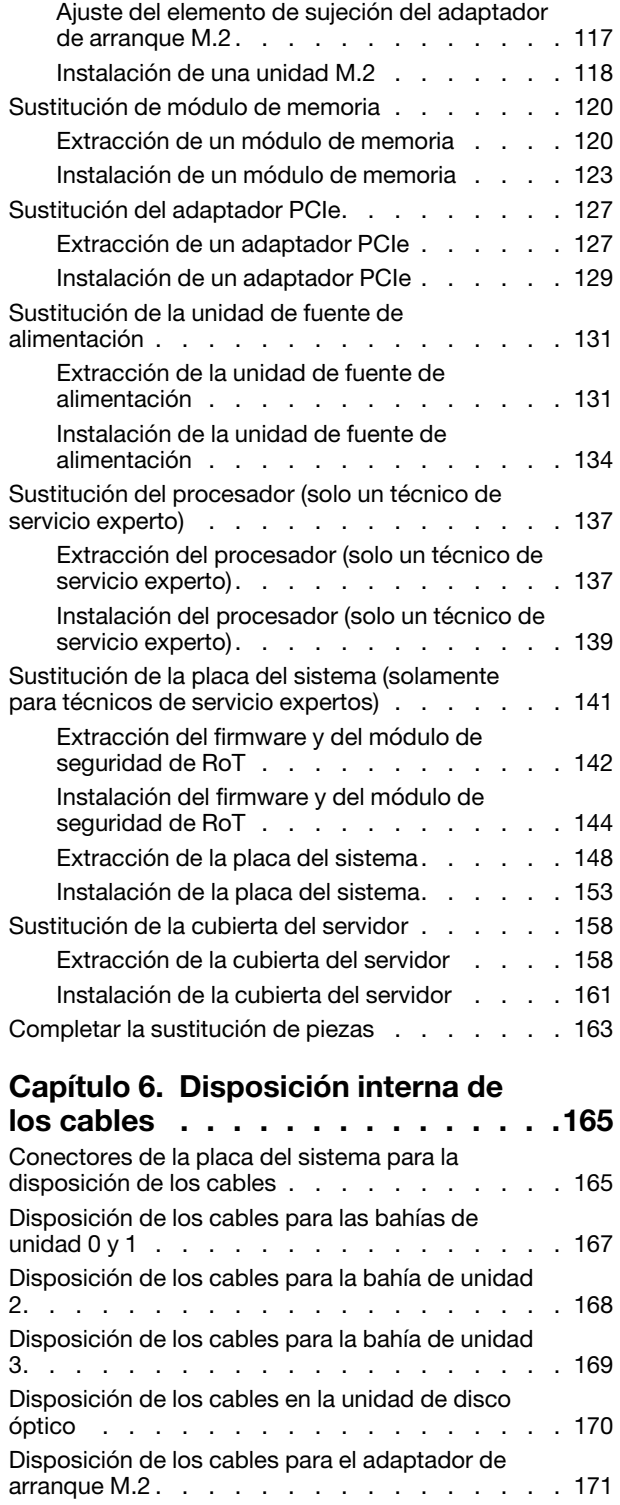

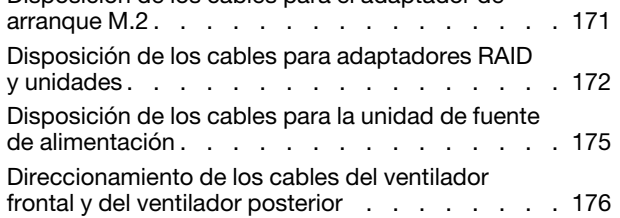

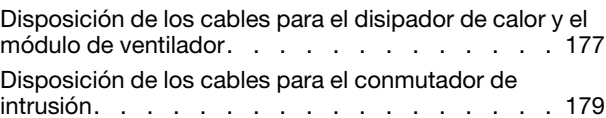

### [Capítulo 7. Configuración del](#page-190-0)

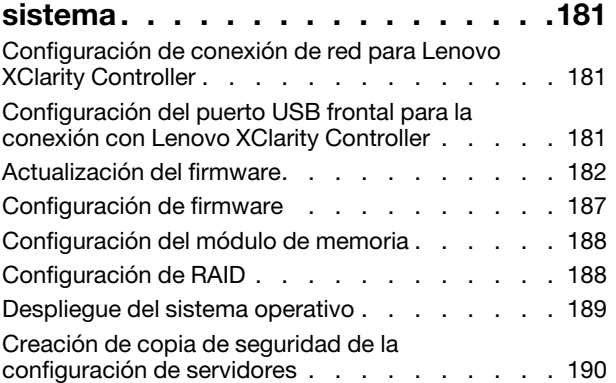

### [Capítulo 8. Determinación de](#page-200-0)

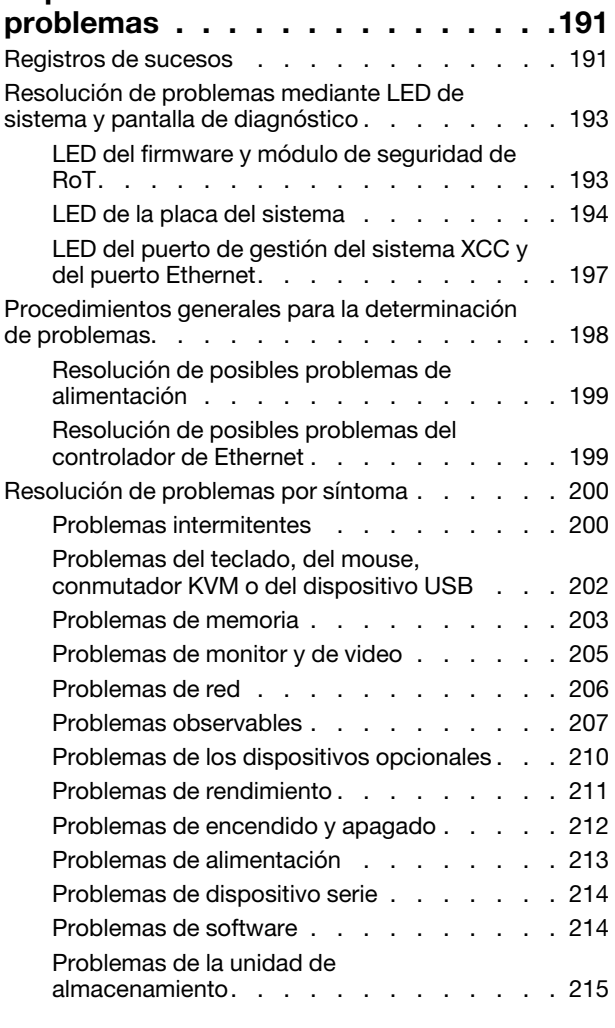

### [Apéndice A. Desensamblaje de](#page-226-0)

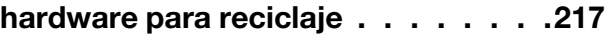

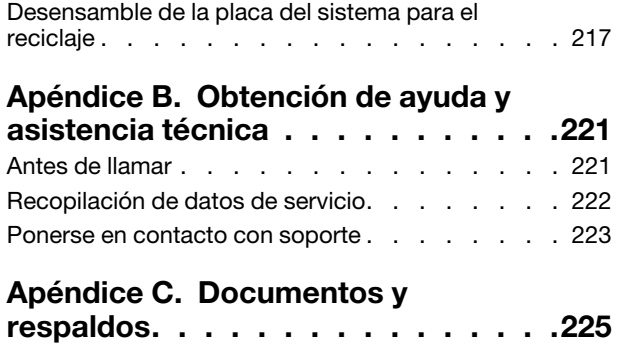

Descarga de documentos . . . . . . . . . . 225

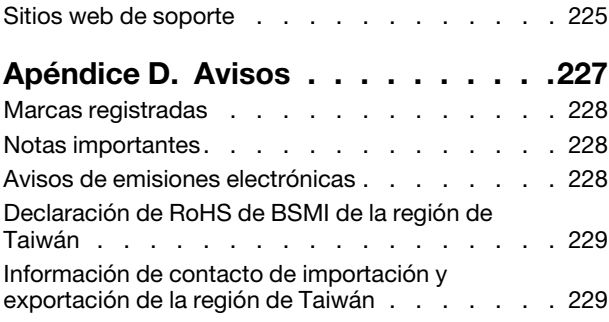

### <span id="page-6-0"></span>Seguridad

Before installing this product, read the Safety Information.

قبل تركيب هذا المنتج، يجب قر اءة الملاحظات الأمنية

Antes de instalar este produto, leia as Informações de Segurança.

在安装本产品之前,请仔细阅读 Safety Information (安全信息)。

安裝本產品之前,請先閱讀「安全資訊」。

Prije instalacije ovog produkta obavezno pročitajte Sigurnosne Upute.

Před instalací tohoto produktu si přečtěte příručku bezpečnostních instrukcí.

Læs sikkerhedsforskrifterne, før du installerer dette produkt.

Lees voordat u dit product installeert eerst de veiligheidsvoorschriften.

Ennen kuin asennat tämän tuotteen, lue turvaohjeet kohdasta Safety Information.

Avant d'installer ce produit, lisez les consignes de sécurité.

Vor der Installation dieses Produkts die Sicherheitshinweise lesen.

Πριν εγκαταστήσετε το προϊόν αυτό, διαβάστε τις πληροφορίες ασφάλειας (safety information).

לפני שתתקינו מוצר זה, קראו את הוראות הבטיחות.

A termék telepítése előtt olvassa el a Biztonsági előírásokat!

Prima di installare questo prodotto, leggere le Informazioni sulla Sicurezza.

製品の設置の前に、安全情報をお読みください。

본 제품을 설치하기 전에 안전 정보를 읽으십시오.

Пред да се инсталира овој продукт, прочитајте информацијата за безбедност.

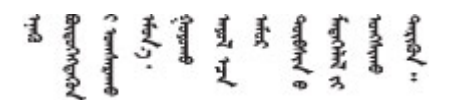

Les sikkerhetsinformasjonen (Safety Information) før du installerer dette produktet.

Przed zainstalowaniem tego produktu, należy zapoznać się z książką "Informacje dotyczące bezpieczeństwa" (Safety Information).

Antes de instalar este produto, leia as Informações sobre Segurança.

Перед установкой продукта прочтите инструкции по технике безопасности.

Pred inštaláciou tohto zariadenia si pečítaje Bezpečnostné predpisy.

Pred namestitvijo tega proizvoda preberite Varnostne informacije.

Antes de instalar este producto, lea la información de seguridad.

Läs säkerhetsinformationen innan du installerar den här produkten.

Bu ürünü kurmadan önce güvenlik bilgilerini okuyun.

مەزكۇر مەھسۇلاتنى ئورنىتىشتىن بۇرۇن بىخەتەرلىك ئۇچۇرلىرىنى ئوقۇپ چىقىڭ.

Youq mwngz yungh canjbinj neix gaxgonq, itdingh aeu doeg aen canjbinj soengq cungj vahgangj ancien siusik.

### <span id="page-7-0"></span>Lista de comprobación de inspección de seguridad

Utilice la información de esta sección para identificar condiciones potencialmente inseguras en su servidor. Durante el diseño y la construcción de cada equipo, se instalaron elementos de seguridad requeridos para proteger a los usuarios y técnicos de servicio frente a lesiones.

Nota: El producto no es apto para su uso en lugares de trabajo con pantalla visual de acuerdo con la cláusula 2 del reglamento laboral.

Nota: La configuración del servidor se realiza solo en la sala del servidor.

#### PRECAUCIÓN:

Este equipo debe ser instalado o mantenido por personal de servicio capacitado, tal como se define en NEC, IEC 62368-1 e IEC 60950-1, el estándar de Seguridad de equipos electrónicos dentro del campo de audio/video, Tecnología de la información y Tecnología de comunicación. Lenovo supone que cuenta con la calificación para entregar servicio y que cuenta con formación para reconocer niveles de energía peligrosos en los productos. El acceso al equipo se realiza mediante el uso de una herramienta, bloqueo y llave, o con otros medios de seguridad, y es controlado por la autoridad responsable de la ubicación.

Importante: Se requiere conexión eléctrica a tierra del servidor para la seguridad del operador y el funcionamiento correcto del sistema. Un electricista certificado puede verificar la conexión eléctrica a tierra de la toma de alimentación.

Utilice la siguiente lista de comprobación para asegurarse de que no se presenten condiciones potencialmente inseguras:

- 1. Asegúrese de que la alimentación esté apagada y los cables de alimentación estén desconectados.
- 2. Revise el cable de alimentación.
	- Asegúrese de que el conector a tierra esté en buenas condiciones. Utilice un metro para medir la continuidad de la conexión a tierra del tercer cable para 0,1 ohmios o menos entre la clavija externa de puesta a tierra y el bastidor de tierra.
	- Asegúrese de que el cable de alimentación sea del tipo adecuado.

Para ver los cables de alimentación que están disponibles para el servidor:

a. Visite la siguiente página:

<http://dcsc.lenovo.com/#/>

- b. Haga clic en Preconfigured Model (Modelo preconfigurado) o Configure to order (Configurar a pedido).
- c. Especifique el tipo de máquina y el modelo del servidor para mostrar la página de configuración.
- d. Haga clic en Power (Alimentación) → Power Cables (Cables de alimentación) para ver todos los cables de la línea eléctrica.
- Asegúrese de que el aislamiento no esté desgastado ni dañado.
- 3. Compruebe que no haya ninguna alteración obvia que no sea de Lenovo. Utilice un buen juicio con respecto a la seguridad de las alteraciones que no sean de Lenovo.
- 4. Compruebe que dentro del servidor no haya ninguna condición insegura evidente, como limaduras metálicas, contaminación, agua u otros líquidos o señales de daño de incendio o de humo.
- 5. Compruebe si hay cables gastados, deteriorados o pinzados.
- 6. Asegúrese de que los pasadores de la fuente de alimentación (tornillos o remaches) no se hayan quitado ni estén manipulados.

### <span id="page-10-0"></span>Capítulo 1. Introducción

El servidor ThinkSystem ST50 V3 (Tipos 7DF3 y 7DF4) es un servidor de torre de 4U diseñado para el rendimiento y la expansión para las diferentes cargas de trabajo de TI. Gracias a su diseño modular, el servidor muestra flexibilidad para adaptarse a personalizaciones orientadas a entregar la máxima capacidad de almacenamiento o densidad de almacenamiento elevada a través de las opciones de entrada/salida seleccionables y la gestión del sistema por niveles.

Nota: ThinkSystem ST50 V3 es el modelo para el mercado global, mientras que ST58 V3 solo se vende en China continental.

Figura 1. ThinkSystem ST50 V3

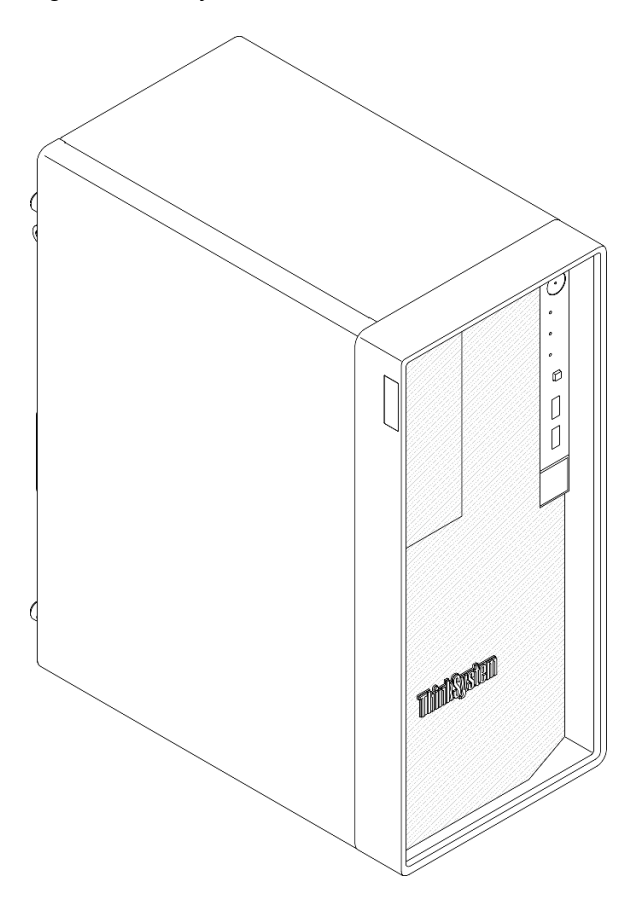

### <span id="page-10-1"></span>**Características**

Las posibilidades de rendimiento, facilidad de uso, fiabilidad y expansión han constituido consideraciones principales en el diseño del servidor. Estas características del diseño posibilitan la personalización del hardware del sistema a fin de que satisfaga sus necesidades actuales y proporcionan posibilidades de expansión flexible en el futuro.

El servidor implementa las siguientes características y tecnologías:

#### • Lenovo XClarity Controller (XCC)

Lenovo XClarity Controller es el controlador de gestión habitual para el hardware del servidor Lenovo ThinkSystem. El Lenovo XClarity Controller combina varias funciones de gestión en un único chip de la placa del sistema (conjunto de la placa del sistema) del servidor. Algunas de las características únicas de Lenovo XClarity Controller son rendimiento mejorado, video remoto de mayor resolución y opciones de seguridad ampliadas.

El servidor admite Lenovo XClarity Controller 2 (XCC2). Para obtener información adicional sobre Lenovo XClarity Controller 2 (XCC2), consulte <https://pubs.lenovo.com/lxcc-overview/>.

#### • Firmware del servidor compatible con UEFI

El firmware de Lenovo ThinkSystem cumple el estándar Unified Extensible Firmware Interface (UEFI). UEFI sustituye al BIOS y define una interfaz estándar entre el sistema operativo, el firmware de la plataforma y los dispositivos externos.

Los servidores Lenovo ThinkSystem pueden arrancar sistemas operativos que cumplen el estándar UEFI, sistemas operativos basados en el BIOS y adaptadores basados en el BIOS, así como adaptadores que cumplen el estándar UEFI.

Nota: El servidor no admite el sistema operativo Disc Operating System (DOS).

#### • Memoria del sistema de gran capacidad

El servidor admite código de corrección de errores, sin almacenamiento intermedio DIMM (UDIMM ECC). Para obtener más información sobre los tipos específicos y la cantidad máxima de memoria, consulte ["Especificaciones técnicas" en la página 3](#page-12-1).

#### • Amplia capacidad de almacenamiento de datos y función de intercambio en caliente

El servidor admite un máximo de cuatro unidades y una unidad de disco óptico SATA delgada.

#### • Acceso móvil al sitio web de información del servicio de Lenovo

El servidor proporciona un código de respuesta rápida (QR) en la etiqueta de servicio del sistema, que se encuentra en la cubierta del servidor y que puede explorar con un lector de códigos QR y un escáner con un dispositivo móvil para obtener un acceso rápido al sitio web de información del servicio de Lenovo. El sitio web de información del servicio de Lenovo proporciona información adicional para videos de sustitución e instalación de piezas y códigos de error para soporte del servidor.

• Gran durabilidad

<span id="page-11-0"></span>El sistema se ha verificado para ejecutar incluso la carga de trabajo de una empresa, 24/7.

### Sugerencias de tecnología

Lenovo actualiza continuamente el sitio web de soporte con los consejos y técnicas más recientes que puede aplicar para resolver problemas que pueda tener con el servidor. Estas sugerencias de tecnología (también llamados consejos RETAIN o boletines de servicio) proporcionan procedimientos para evitar o solucionar problemas relacionados con la operación de su servidor.

Para buscar las sugerencias de tecnología disponibles para el servidor:

- 1. Vaya a <http://datacentersupport.lenovo.com> y navegue a la página de soporte correspondiente a su servidor.
- 2. Haga clic en How To's (Cómo) en el panel de navegación.
- 3. Haga clic en Article Type (Tipo de artículo)  $\rightarrow$  Solution (Solución) en el menú desplegable.

Siga las instrucciones de la pantalla para elegir la categoría del problema que tiene.

### <span id="page-11-1"></span>Avisos de seguridad

Lenovo está comprometido con el desarrollo de productos y servicios que se adhieran a los estándares más altos de calidad, con el fin de proteger a nuestros clientes y a sus datos. En las circunstancias donde se

notifican potenciales vulnerabilidades, es responsabilidad del Equipo de respuesta a incidentes de seguridad de productos Lenovo (PSIRT) investigar y proporcionar información a nuestros clientes, de modo que puedan pueden establecer planes de la mitigación mientras trabajamos para entregar soluciones.

La lista de avisos actuales está disponible en el siguiente sitio:

<span id="page-12-0"></span>[https://datacentersupport.lenovo.com/product\\_security/home](https://datacentersupport.lenovo.com/product_security/home)

### Especificaciones

Resumen de las características y especificaciones del servidor. En función del modelo, es posible que algunos dispositivos no estén disponibles o que algunas especificaciones no sean aplicables.

Consulte la tabla siguiente para ver las categorías de especificaciones y el contenido de cada categoría.

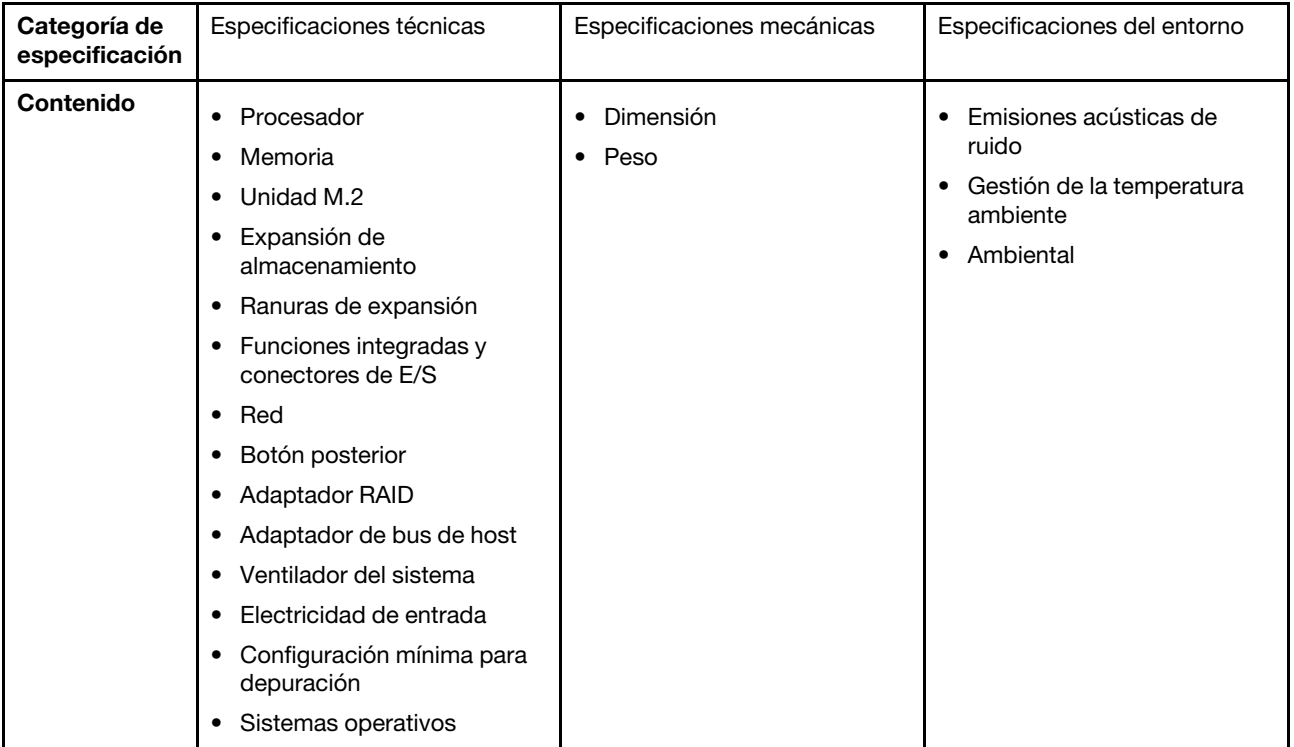

### <span id="page-12-1"></span>Especificaciones técnicas

Resumen de las especificaciones técnicas del servidor. En función del modelo, es posible que algunos dispositivos no estén disponibles o que algunas especificaciones no sean aplicables.

#### Procesador

- El servidor admite uno de los siguientes procesadores Intel®:
	- $-$  Xeon<sup>®</sup> E
	- Pentium®
- Diseñado para zócalo LGA 1700
- Escalable hasta 8 núcleos por zócalo
- Admite TDP de hasta 95 W

Para ver una lista de procesadores compatibles, consulte <https://serverproven.lenovo.com>.

#### **Memoria**

Consulte ["Reglas y orden de instalación de un módulo de memoria" en la página 40](#page-49-0) para obtener información detallada sobre la preparación y configuración de la memoria.

- Mínima: 16 GB
- Máximo: 128 GB
- Ranuras: cuatro ranuras de DIMM (dos canales, dos DIMM por canal)
- Tipo de módulo de memoria:
	- TruDDR5 4800 MHz (1Rx8) ECC UDIMM: 16 GB (1Rx8)
	- TruDDR5 4800 MHz (2Rx8) ECC UDIMM: 32 GB (2Rx8)

Nota: La memoria funciona hasta a 4400 MHz, según el procesador seleccionado y el orden de ocupación de los DIMM.

Para ver una lista de módulos de memoria admitidos, consulte <https://serverproven.lenovo.com>.

#### Unidad M.2

El servidor admite hasta dos unidades SATA M.2 de los siguientes factores de forma de unidad:

- 42 mm (2242)
- 60 mm (2260)
- 80 mm (2280)
- 110 mm (22110)

Admite la siguiente capacidad de unidad M.2:

- 240 GB
- 480 GB
- 960 GB

Nota: Tanto el kit M.2 como la bahía de unidad 3 ocupan la ranura de PCIe 3 y, por lo tanto, no se pueden instalar en el mismo sistema.

Para ver una lista de unidades M.2 compatibles, consulte <https://serverproven.lenovo.com>.

#### Expansión de almacenamiento

El servidor admite tres bahías de unidad de 3,5 pulgadas (dos opcionales), una bahía de unidad de 2,5 pulgadas (opcional) y una bahía ODD (opcional).

- Bahía de unidad 0
	- Unidad de disco duro o unidad de estado sólido de 3,5 pulgadas
- Bahía de unidad 1 (opcional)
	- Unidad de disco duro o unidad de estado sólido de 2,5 pulgadas
- Bahía de unidad 2 (opcional)
	- Unidad de disco duro o unidad de estado sólido de 3,5 pulgadas
- Bahía de unidad 3 (opcional)
	- Unidad de disco duro o unidad de estado sólido de 3,5 pulgadas

Nota: Tanto el kit M.2 como la bahía de unidad 3 ocupan la ranura de PCIe 3 y, por lo tanto, no se pueden instalar en el mismo sistema.

- Bahía de unidad ODD (opcional)
	- Una unidad de disco óptica SATA delgado de 9 mm

Para obtener una lista de las unidades compatibles, consulte <https://serverproven.lenovo.com>.

Ranuras de expansión

Hay tres ranuras de expansión PCIe disponibles:

- Ranura de PCIe 1: PCIe Gen4 x4, FH/HL, 25 W
- Ranura de PCIe 2: PCIe Gen5 x16, FH/HL, 75 W
- Ranura de PCIe 3: PCIe Gen4 x4, FH/HL, 25 W

Nota: La ranura 1 y la ranura 3 en el ST50 V3 tienen un diseño de extremo abierto, lo que significa que las ranuras pueden aceptar adaptadores con un conector de borde más largo que la longitud física del conector de ranura. Por ejemplo, si un adaptador x8 está instalado en la ranura 3 x4 del servidor, la mitad del conector del extremo no se conectará a la ranura. El adaptador seguirá funcionando, sin embargo el rendimiento se verá afectado.

#### Funciones integradas y conectores de E/S

- Lenovo XClarity Controller (XCC), que proporciona funciones de procesador de servicios y de supervisión, controlador de video y funciones de teclado, video, mouse y unidades remotas.
	- El servidor admite Lenovo XClarity Controller 2 (XCC2). Para obtener información adicional sobre Lenovo XClarity Controller 2 (XCC2), consulte <https://pubs.lenovo.com/lxcc-overview/>.
- Conectores frontales:
	- Un conector USB 3.2 Gen 1 (5 Gbps)
	- Un conector USB 2.0 con soporte móvil XCC
- Conectores traseros:
	- Un puerto serie
	- Un conector VGA
	- Un puerto de gestión del sistema XCC que funciona a una velocidad de 10/100/1000 Mbps
	- Dos conectores Ethernet (conector Ethernet 1 compartido con el conector de red de Lenovo XClarity Controller) – Cuatro conectores USB 3.2 Gen 1 (5 Gbps)
- Nota: La resolución máxima de video es de 1920 x 1200 a 60 Hz.

#### Red

- Dos conectores Ethernet de 1 Gb RJ45
- Un conector de red RJ45 Lenovo XClarity Controller de 1 Gbps

#### Botón posterior

Botón NMI

#### Adaptador RAID

Las opciones siguientes están disponibles para este servidor.

- RAID de hardware (RAID nivel 0, 1 y 5)
- ThinkSystem RAID 5350-8i PCIe 12Gb Adapter
- RAID de software (RAID nivel 0, 1 y 5)
	- Intel VROC SATA RAID

Para obtener más información acerca de los adaptadores RAID/HBA, consulte [Referencia del Adaptador RAID de](https://lenovopress.com/lp1288-thinksystem-raid-adapter-and-hba-reference) [Lenovo ThinkSystem y HBA](https://lenovopress.com/lp1288-thinksystem-raid-adapter-and-hba-reference).

#### Adaptador de bus de host

• ThinkSystem 4350-8i SAS/SATA 12Gb HBA Para obtener más información acerca de los adaptadores RAID/HBA, consulte [Referencia del Adaptador RAID de](https://lenovopress.com/lp1288-thinksystem-raid-adapter-and-hba-reference) [Lenovo ThinkSystem y HBA](https://lenovopress.com/lp1288-thinksystem-raid-adapter-and-hba-reference).

Ventilador del sistema

El servidor admite hasta tres ventiladores:

- Cuando el TDP del procesador es inferior a 95 vatios
	- Un ventilador frontal
	- Un ventilador posterior (solo cuando está instalada la bahía de unidad 2 o el kit M.2)
	- Un ventilador de disipador de calor del procesador
- Cuando el TDP del procesador es de 95 vatios
	- Un ventilador frontal
	- Un ventilador de disipador de calor del procesador

#### Electricidad de entrada

El servidor es compatible con una de las siguientes fuentes de alimentación que no son de intercambio en caliente y no son redundantes:

- ATX fijo de 300 vatios de salida única Gold
	- Alimentación de entrada de 115 V CA o 230 V CA
- ATX fijo de 500 vatios de salida múltiple Platinum
	- Alimentación de entrada de 115 V CA o 230 V CA

#### Configuración mínima para depuración

- Un procesador y un disipador de calor de refrigeración del procesador
- Un UDIMM 16 GB ECC en la ranura de DIMM 1
- Una fuente de alimentación
- Una unidad SATA de 3,5 pulgadas en la bahía de unidad 0 (si se necesita el sistema operativo durante la depuración)
- Un ventilador frontal del sistema (si la depuración se realiza fuera del chasis)

#### Sistemas operativos

Sistemas operativos compatibles y certificados:

- Microsoft Windows Server
- VMware ESXi
- Red Hat Enterprise Linux
- SUSE Linux Enterprise Server

Referencias:

- Lista completa de los sistemas operativos disponibles: <https://lenovopress.lenovo.com/osig>.
- Instrucciones de implementación del SO: consulte ["Despliegue del sistema operativo" en la página 189](#page-198-0).

### <span id="page-15-0"></span>Especificaciones mecánicas

Resumen de las especificaciones mecánicas del servidor. En función del modelo, es posible que algunos dispositivos no estén disponibles o que algunas especificaciones no sean aplicables.

#### Dimensión

Servidor 4U

- Ancho: 170 mm (6,7 pulgadas)
- Altura:
	- Con soportes: 376 mm (14,8 pulgadas)
	- Sin soportes: 370 mm (14,6 pulgadas)
- Profundidad: 315,4 mm (12,4 pulgadas)

#### Peso

Peso neto: hasta 9,5 kg (20,94 lb) según la configuración

### <span id="page-16-0"></span>Especificaciones del entorno

Resumen de las especificaciones del entorno del servidor. En función del modelo, es posible que algunos dispositivos no estén disponibles o que algunas especificaciones no sean aplicables.

#### Emisiones acústicas de ruido

El servidor tiene la siguiente declaración sobre emisiones acústicas de ruido:

- Nivel de potencia de sonido (LWAd)
	- Inactivo: 3,4 belios (típico), 4,0 belios (máximo)
	- En funcionamiento 1: 3,4 belios (típico), 4,0 belios (máximo)
	- En funcionamiento 2: 4,8 belios (típico), 5,4 belios (máximo)
- Nivel de presión de sonido (L<sub>pAm</sub>):
	- Inactivo: 20,3 dBA (típico), 27,6 dBA (máximo)
	- En funcionamiento 1: 20,3 dBA (típico), 27,6 dBA (máximo)
	- En funcionamiento 2: 35,1 dBA (típico), 40,6 dBA (máximo)

#### Notas:

- Estos niveles de sonido se midieron en entornos acústicos controlados según los procedimientos especificados en la norma ISO 7779 y se informan de acuerdo con la norma ISO 9296. La pruebas se realizaron a 23 °C ± 2 °C para alinearse con los procedimientos de la norma ISO 7779.
- El modo inactivo es el estado de inactividad en el que el servidor está encendido, pero no realiza ninguna función prevista. El modo de funcionamiento 1 es el 50 % de TDP de la CPU. El modo de operación 2 es el 100 % de TDP de la CPU.
- Los niveles declarados de sonido acústico se basan en las siguientes configuraciones, que pueden cambiar según la configuración y las condiciones:
	- Típico: 1 CPU de 80 W, 1 DIMM de 16 GB, 1 HDD de 3,5 pulgadas, 1 Slim SATA ODD, 1 PSU fija de 300 W
	- Máximo: 1 CPU de 95 W, 4 DIMM 32 GB, 3 HDD de 3,5 pulgadas, 1 SSD de 2,5 pulgadas, 1 Slim SATA ODD, 1 RAID 5350-8i, 1 NIC 1G, 1 PSU fija de 500 W
- Las normativas gubernamentales (como las prescritas por OSHA o las directivas de la Comunidad Europea) pueden regir la exposición a niveles de ruido en el lugar de trabajo y se podrían aplicar a usted y a la instalación de su servidor. Los niveles de presión de sonido reales en su instalación dependen de una variedad de factores, como la cantidad de bastidores en la instalación, el tamaño, los materiales y la configuración de la sala, los niveles de ruido de otros equipos, la temperatura ambiente de la sala y la ubicación de los empleados con respecto al equipo. Además, el cumplimiento de dichas normativas gubernamentales depende de una variedad de factores adicionales, incluida la duración de la exposición de los empleados y si los empleados llevan protección auditiva. Lenovo recomienda consultar con expertos cualificados de este campo para determinar si cumple con la normativa vigente.

#### Gestión de la temperatura ambiente

Importante: Cuando la temperatura ambiente es mayor que la temperatura admitida, el servidor se apagará. El servidor no se encenderá de nuevo hasta que la temperatura ambiente vuelva a estar dentro del rango de temperatura admitido.

La temperatura ambiente se debe limitar a 35 °C o inferior si el servidor posee alguno de los siguientes componentes:

• Unidades M.2 (960 GB o menos)

#### Entorno

ThinkSystem ST50 V3 cumple con las especificaciones de ASHRAE de clase A2. El rendimiento del sistema puede verse afectado cuando la temperatura de funcionamiento está fuera de la especificación ASHRAE A2.

- Temperatura del aire:
	- Funcionamiento
		- ASHRAE Clase A2: 10 °C a 35 °C (50 °F a 95 °F); la temperatura ambiente máxima disminuye en un 1 °C por cada aumento de 300 m (984 pies) de altitud por sobre los 900 m (2953 pies).
	- Servidor apagado:  $5^{\circ}$ C a 45  $^{\circ}$ C (41  $^{\circ}$ F a 113  $^{\circ}$ F)
	- Envío/almacenamiento: -20 °C a 60 °C (-4 °F a 140 °F)
- Altitud máxima: 3050 m (10.000 pies)
- Humedad relativa (sin condensación):
	- Funcionamiento
		- ASHRAE clase A2: 8 % a 80 %, punto de rocío máximo: 21 °C (70 °F)
	- Envío/almacenamiento: 8 % a 90 %
- Contaminación por partículas

Atención: Las partículas y los gases reactivos que transporta el aire, ya sea por sí solos o en combinación con otros factores del entorno, como la humedad o la temperatura, pueden representar un riesgo para el servidor. Para obtener información sobre los límites de partículas y gases, consulte ["Contaminación por partículas" en la página 8](#page-17-0).

Nota: El servidor está diseñado para el entorno de centro de datos estándar y se recomienda que se coloque en un centro de datos industrial.

#### <span id="page-17-0"></span>Contaminación por partículas

Atención: Las partículas que transporta el aire (incluyendo partículas o escamas metálicas) o gases reactivos bien por sí solos o en combinación con otros factores del entorno como la humedad o la temperatura pueden representar un riesgo para el dispositivo que se describe en este documento.

Los riesgos que representan la presencia de concentraciones o niveles excesivos de partículas o gases perjudiciales incluyen daños que pueden hacer que el dispositivo funcione incorrectamente o deje de funcionar completamente. Esta especificación establece los límites que deben mantenerse para estos gases y partículas a fin de evitar estos daños. Dichos límites no se deben considerar ni utilizar como límites definitivos, ya que muchos otros factores, como la temperatura o el contenido de humedad en el aire, pueden influir en el efecto que tiene la transferencia de partículas o de contaminantes gaseosos o corrosivos del entorno. A falta de límites específicos establecidos en este documento, debe implementar métodos que mantengan unos niveles de partículas y gases que permitan garantizar la protección de la seguridad y de la salud de las personas. Si Lenovo determina que los niveles de partículas o gases del entorno han causado daños en el dispositivo, Lenovo puede condicionar el suministro de la reparación o sustitución de los dispositivos o las piezas a la implementación de las medidas correctivas adecuadas para mitigar dicha contaminación ambiental. La implementación de estas medidas correctivas es responsabilidad del cliente.

Tabla 1. Límites para partículas y gases

| Contaminante                                                                                                    | Límites                                                                                                    |  |  |  |
|----------------------------------------------------------------------------------------------------|----------------------------------------------------------------------------------------------------|--|--|--|
| Gases reactivos                                                                                                    | Nivel de gravedad G1 según ANSI/ISA 71.04-1985 <sup>1</sup> :                                                                                                    |  |  |  |
|                                                                                                    | • El nivel de reactividad del cobre será inferior a 200 Angstroms al mes (Å/mes, $\approx$ 0,0035 µg/<br>cm <sup>2</sup> -hora de aumento de peso). <sup>2</sup>                                                                                                    |  |  |  |
|                                                                                                    | • El nivel de reactividad de la plata será inferior a 200 Angstroms por mes (Å/mes $\approx$ 0,0035 µg/<br>cm <sup>2</sup> -hora de aumento de peso). <sup>3</sup>                                                                                                    |  |  |  |
|                                                                                                    | • El control reactivo de la corrosividad gaseosa debe realizarse aproximadamente a 5 cm (2<br>pulgadas) delante del bastidor en el lado de entrada de aire a una altura de bastidor de un<br>cuarto y tres cuartos del suelo o donde la velocidad del aire sea mucho mayor. |  |  |  |
| Partículas<br>transportadas en                                                                                                    | Los centros de datos deben cumplir con el nivel de limpieza de ISO 14644-1 clase 8.                                                                                                    |  |  |  |
| el aire                                                                                                    | Para los centros de datos sin economizador del lado del aire, la limpieza de ISO 14644-1 clase 8<br>podría cumplirse eligiendo uno de los siguientes métodos de filtración:                                                                                                 |  |  |  |
|                                                                                                    | • El aire de la sala se puede filtrar continuamente con los filtros MERV 8.                                                                                                    |  |  |  |
|                                                                                                    | • El aire que entra en un centro de datos se puede filtrar con filtros MERV 11 o MERV 13.                                                                                                    |  |  |  |
|                                                                                                    | Para los centros de datos con economizadores del lado del aire, la opción de filtros para<br>satisfacer los criterios de limpieza de ISO de clase 8 depende de las condiciones específicas<br>presentes en ese centro de datos.                                             |  |  |  |
|                                                                                                    | • La humedad relativa delicuescente de la contaminación por partículas debe ser superior al<br>60 % de RH <sup>4</sup> .                                                                                                    |  |  |  |
|                                                                                                    | • Los centros de datos deben estar libre de hilos de zinc <sup>5</sup> .                                                                                                    |  |  |  |
| <sup>1</sup> ANSI/ISA-71.04-1985. Condiciones del entorno para sistemas de control y medición del proceso: contaminantes<br>transportados por el aire. Instrument Society of America, Research Triangle Park, Carolina del Norte, EE. UU.                                                                                                    |                                                                                                    |  |  |  |
| <sup>2</sup> La derivación de la equivalencia entre la tasa de incremento de corrosión del cobre en el grosor del producto de<br>corrosión en Å/mes y la tasa de ganancia de peso supone un aumento en proporciones similares de Cu2S y Cu2O.                                                                                                    |                                                                                                    |  |  |  |
| <sup>3</sup> La derivación de la equivalencia entre la tasa de incremento de corrosión de plata en el grosor del producto de<br>corrosión en Å/mes y la tasa de ganancia de peso supone que Ag2S es el único producto de corrosión.                                                                                                    |                                                                                                    |  |  |  |
| 4 La humedad relativa delicuescente de contaminación por partículas es la humedad relativa a la que el polvo<br>absorbe agua suficiente para estar húmedo y favorecer la conducción iónica.                                                                                                    |                                                                                                    |  |  |  |
| <sup>5</sup> La suciedad de la superficie se recolecta aleatoriamente desde 10 áreas del centro de datos en un disco de<br>1,5 cm de diámetro de cintas conductoras eléctricamente adheridas a un metal. Si el análisis de la cinta adhesiva<br>en un microscopio electrónico de análisis no revela ningún hilo de zinc, el centro de datos se considera libre de<br>hilos de zinc. |                                                                                                    |  |  |  |

### <span id="page-18-0"></span>Opciones de gestión

La gama de XClarity y otras opciones de gestión de sistemas que se describen en esta sección están disponibles para ayudarle a gestionar los servidores de forma más cómoda y eficaz.

#### Visión general

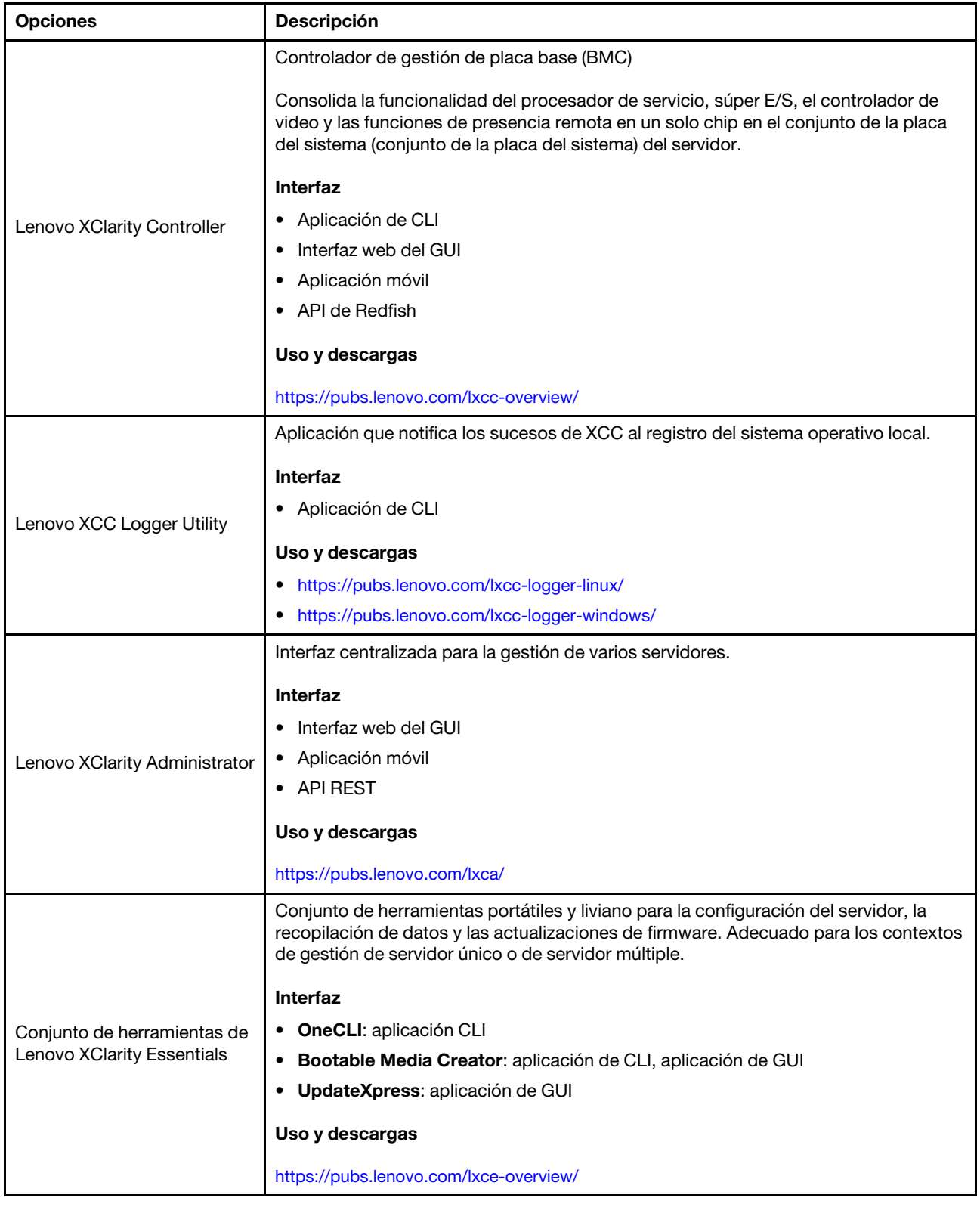

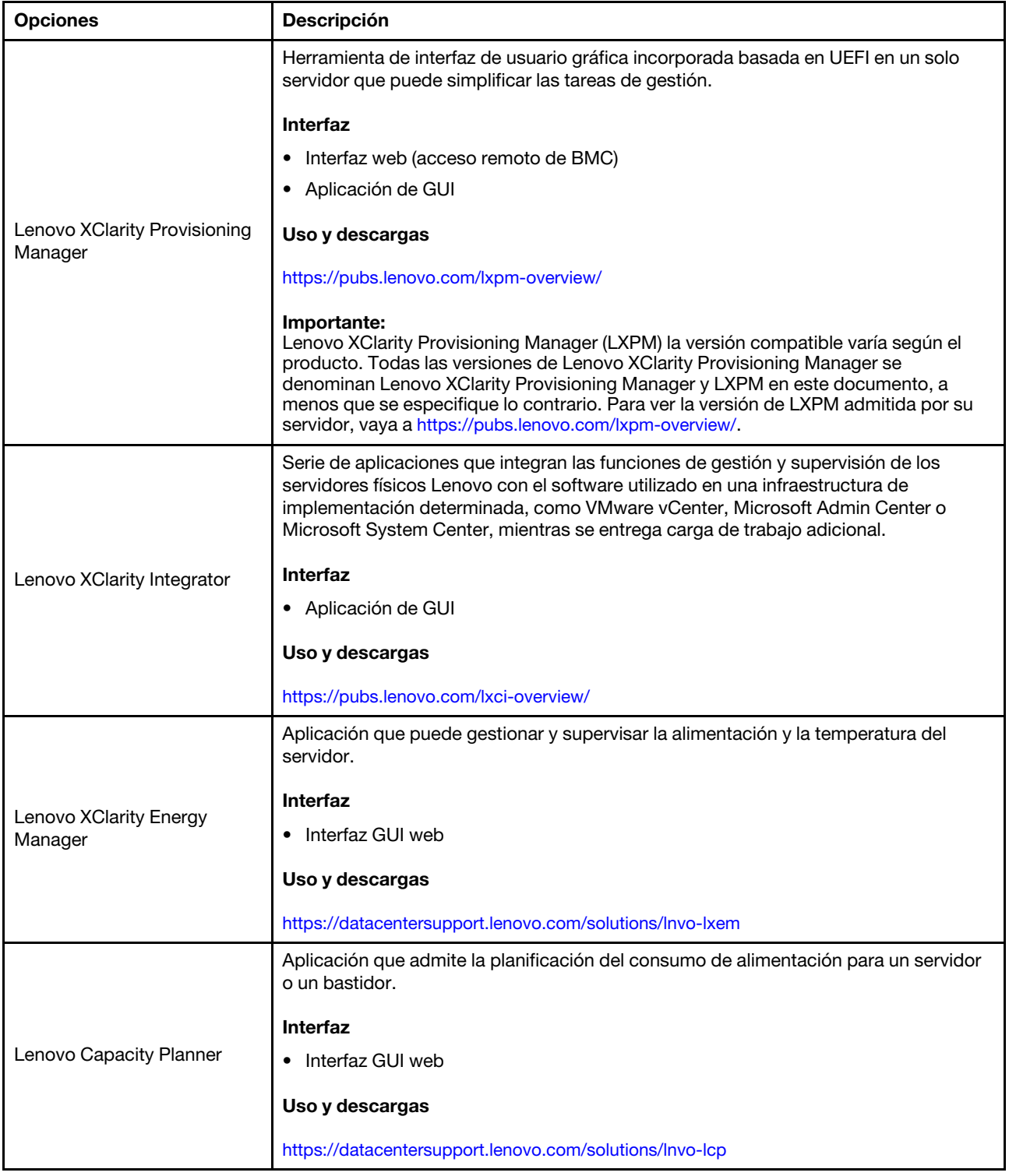

#### Funciones

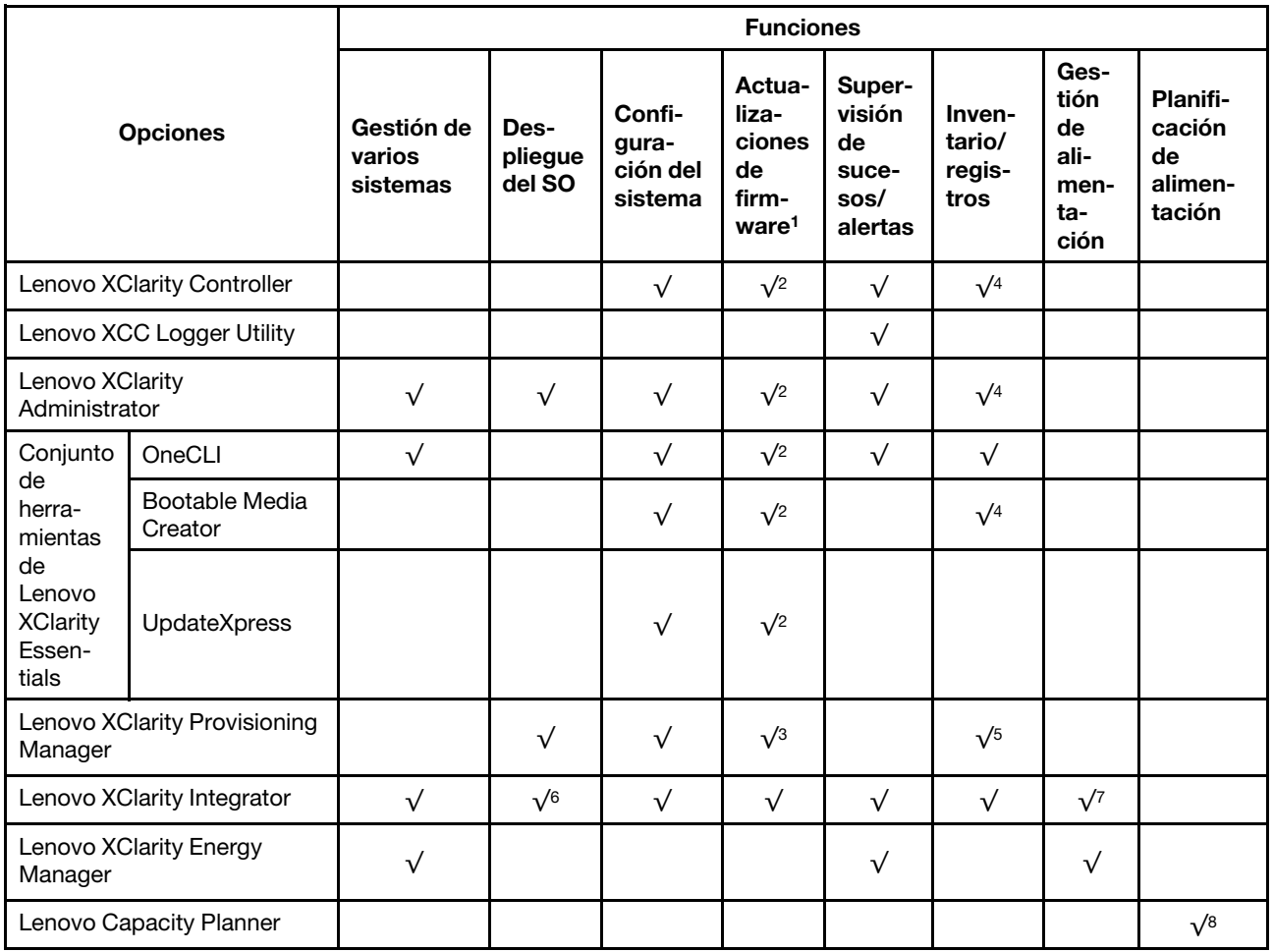

#### Notas:

- 1. La mayoría de las opciones se pueden actualizar a través de Lenovo Tools. Algunas opciones, como el firmware de GPU o el firmware de Omni-Path, requieren la utilización de herramientas creadas por el proveedor.
- 2. Los valores de UEFI del servidor para la opción de ROM deben configurarse en Auto o UEFI para actualizar el firmware mediante Lenovo XClarity Administrator, Lenovo XClarity Essentials o Lenovo XClarity Controller.
- 3. Las actualizaciones de firmware se limitan solo a Lenovo XClarity Provisioning Manager, Lenovo XClarity Controller y a las actualizaciones de UEFI. No se admite actualizaciones de firmware para dispositivos opcionales, como los adaptadores.
- 4. Los valores de UEFI del servidor para ROM de opción deben configurarse en **Auto** o UEFI para que la información detallada del adaptador de tarjeta, como los niveles de firmware y el nombre del modelo, se muestre en Lenovo XClarity Administrator, Lenovo XClarity Controller o Lenovo XClarity Essentials.
- 5. Inventario limitado.
- 6. La comprobación de despliegue de Lenovo XClarity Integrator para Microsoft System Center Configuration Manager (SCCM) es compatible con el despliegue del sistema operativo Windows.
- 7. Se admite la función de gestión de alimentación solo por Lenovo XClarity Integrator para VMware vCenter.
- 8. Se recomienda que verifique los datos de resumen de alimentación para su servidor utilizando Lenovo Capacity Planner antes de comprar nuevas piezas.

### <span id="page-22-0"></span>Capítulo 2. Componentes del servidor

<span id="page-22-1"></span>Esta sección contiene información acerca de cada uno de los componentes asociados con el servidor.

### Vista frontal

Esta sección contiene información acerca de los controles, los LED y los conectores de la parte frontal del servidor.

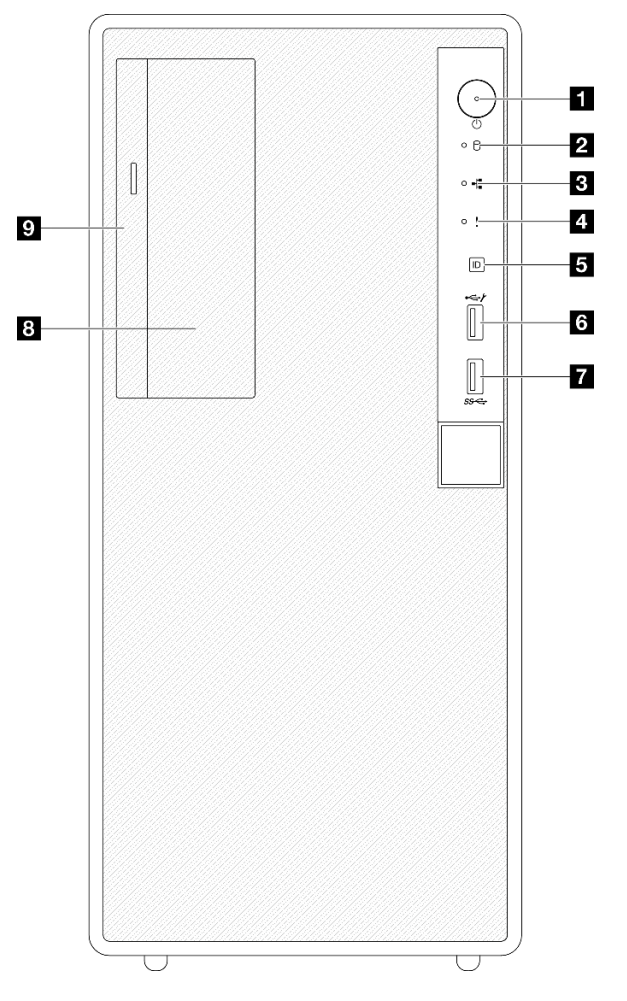

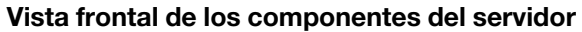

Figura 2. Vista frontal de los componentes del servidor

| Tabla 2. Componentes en la vista frontal |  |  |
|------------------------------------------|--|--|
|                                          |  |  |

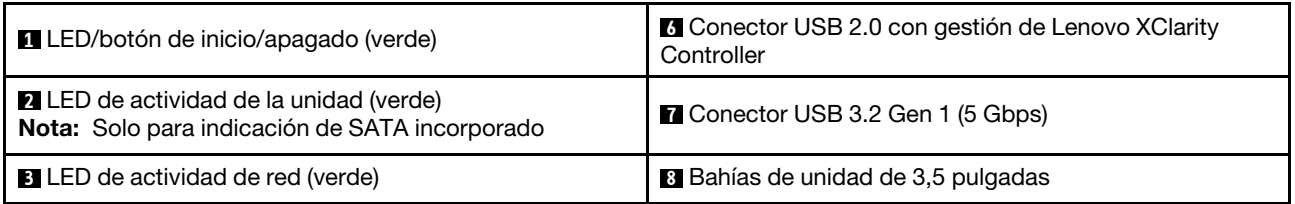

Tabla 2. Componentes en la vista frontal (continuación)

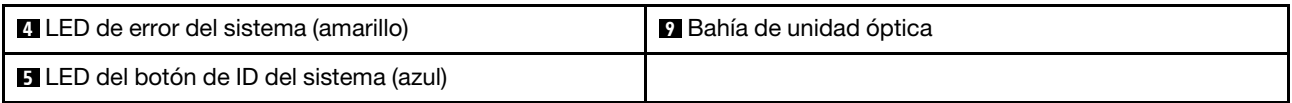

#### **1** LED/botón de inicio/apagado (verde)

Presione este botón para encender y apagar el servidor manualmente. Los estados del LED de encendido son los siguientes:

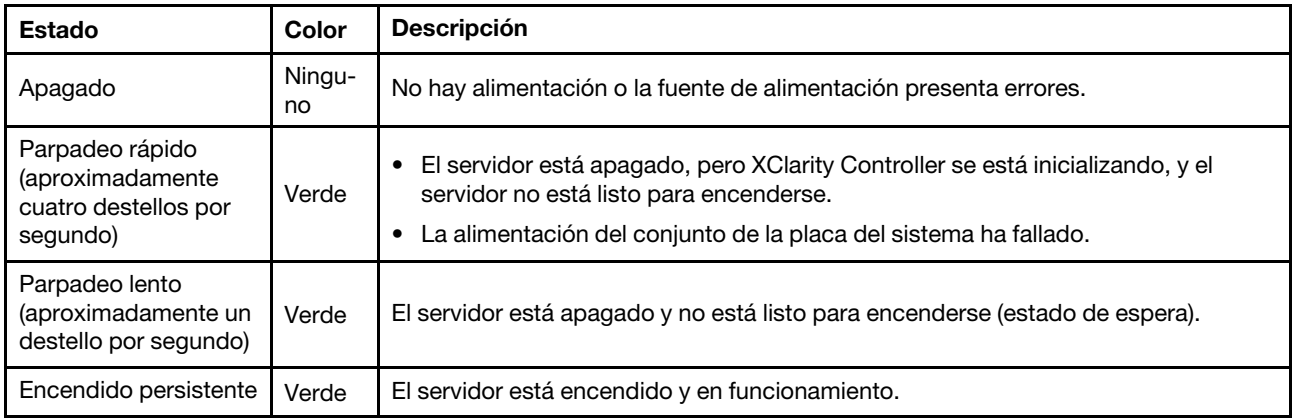

#### **2** LED de actividad de la unidad (verde)

Este LED indica la actividad de las unidades.

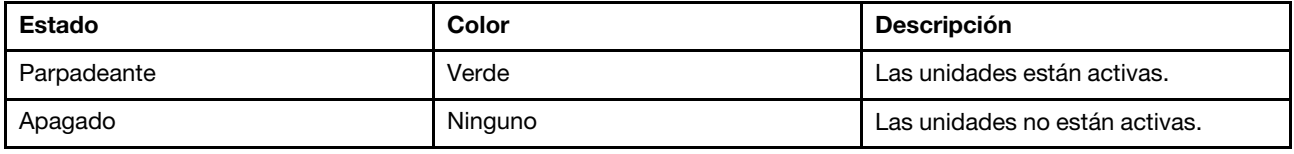

#### **3** LED de actividad de red (verde)

El LED de actividad de red le ayuda a identificar la conectividad y la actividad de la red.

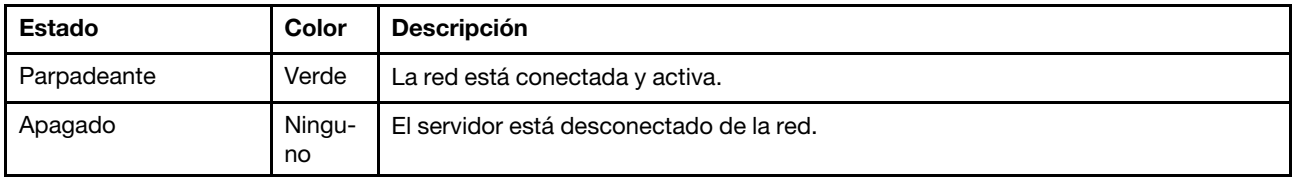

#### **4** LED de error del sistema (amarillo)

El LED de error del sistema ayuda a determinar si hay errores del sistema.

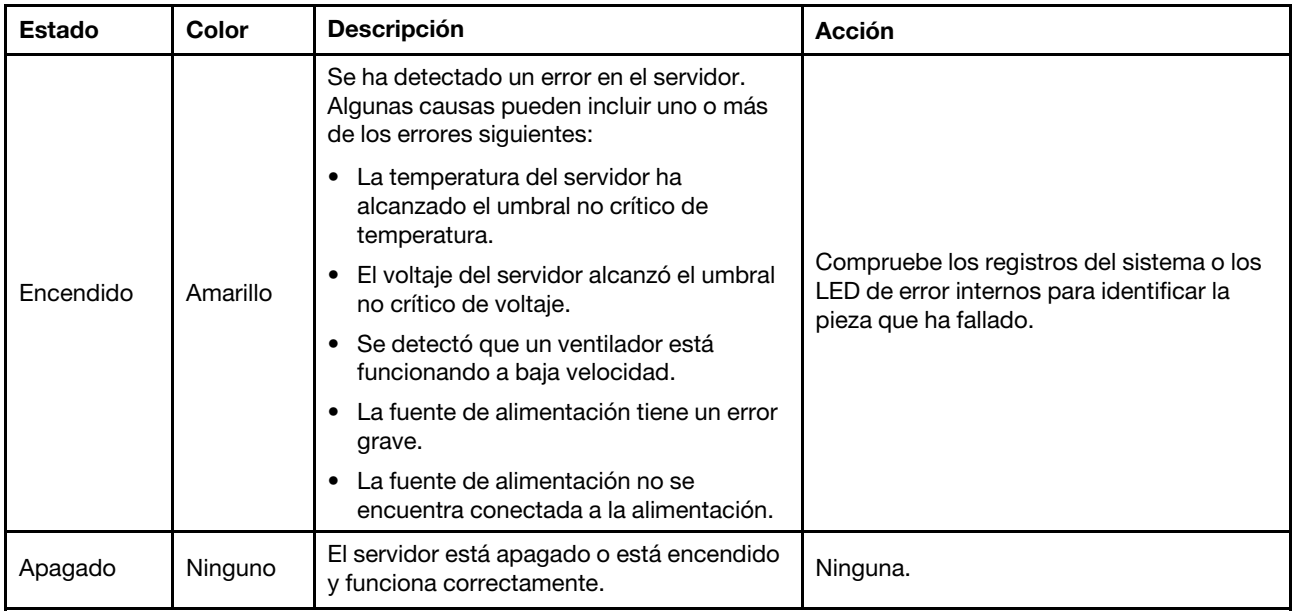

#### **5** Botón/LED de ID del sistema (azul)

Utilice este botón de ID del sistema y el LED azul de ID del sistema para localizar visualmente el servidor. Cada vez que se presiona el botón de ID del sistema, el estado de los LED de ID del sistema cambia. Los LED pueden cambiar a encendido, parpadeo o apagado. También puede utilizar Lenovo XClarity Controller o un programa de gestión remota para cambiar el estado del LED de ID del sistema para facilitar la localización visual del servidor entre otros servidores.

#### **6** Conector USB 2.0 con gestión de Lenovo XClarity Controller

Conecte un dispositivo USB 2.0, como un mouse, un teclado u otros dispositivos a este conector.

Nota: Este es el único puerto USB que admite la actualización de automatización USB del firmware y el módulo de seguridad de RoT.

La conexión con Lenovo XClarity Controller está principalmente diseñada para usuarios con un dispositivo móvil que ejecutan la aplicación móvil Lenovo XClarity Controller. Cuando un dispositivo móvil está conectado con este puerto USB, se establece una conexión Ethernet sobre USB entre la aplicación móvil que se ejecuta en el dispositivo y Lenovo XClarity Controller.

Seleccione Red en Configuración de BMC para ver o modificar la configuración.

Están disponibles cuatro tipos de configuraciones:

• Modo de host único

En este modo, el puerto USB siempre está conectado únicamente al servidor.

• Modo de BMC único

En este modo, el puerto USB siempre está conectado únicamente a Lenovo XClarity Controller.

• Modo compartido: propiedad de BMC

En este modo, la conexión al puerto USB se comparte con el servidor y Lenovo XClarity Controller, mientras que el puerto se cambia a Lenovo XClarity Controller.

• Modo compartido: propiedad de host

En este modo, la conexión al puerto USB se comparte con el servidor y Lenovo XClarity Controller, mientras que el puerto se cambia al servidor.

#### **7** Conector USB 3.2 Gen 1 (5 Gbps)

El conector USB 3.2 Gen 1 (5 Gbps) puede utilizarse para conectar un dispositivo compatible con USB, como un teclado, un mouse USB o un dispositivo de almacenamiento USB.

#### **8** Bahías de unidad de 3,5 pulgadas

Instale una unidad de 3,5 pulgadas en esta bahía; consulte ["Instalación de una unidad de intercambio simple](#page-78-0) [\(bahía 2\)" en la página 69.](#page-78-0)

#### **9** Bahía de unidad óptica

En función del modelo, el servidor puede venir con una unidad óptica instalada en la bahía de unidad óptica. Consulte ["Sustitución de la unidad óptica y del compartimiento de la unidad" en la página 84](#page-93-0) para obtener más detalles.

### <span id="page-25-0"></span>Vista posterior

Esta sección contiene información acerca de los componentes importantes de la parte posterior de este servidor.

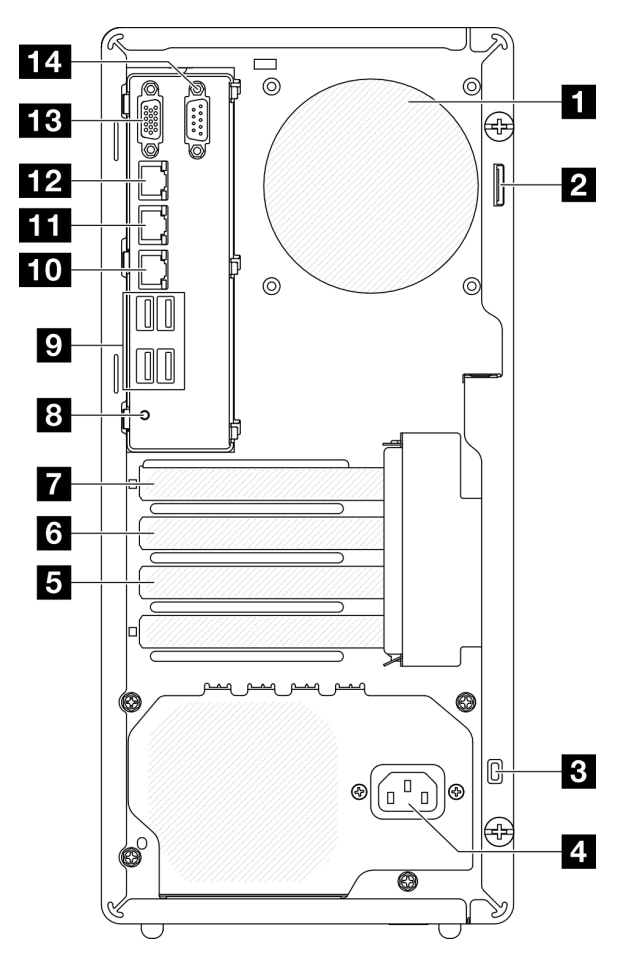

Figura 3. Vista posterior

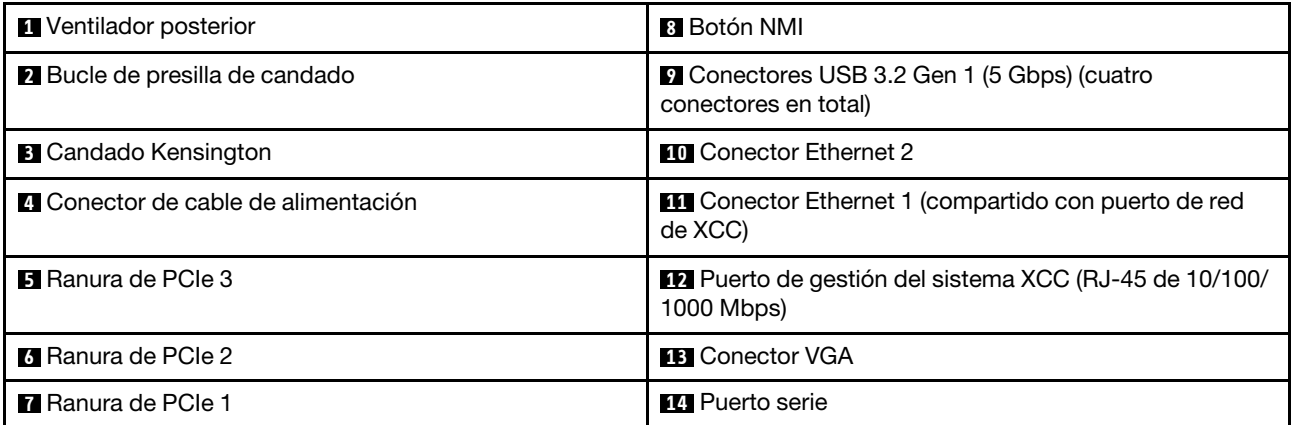

#### **1** Ventilador posterior

Instale el ventilador posterior en este espacio.

#### **2** Bucle de presilla de candado

Este bucle está disponible para instalar un bloqueo. Consulte ["Bloqueos de servidor" en la página 19](#page-28-0) para obtener más información.

#### **3** Candado Kensington

Este bucle está disponible para instalar un candado Kensington. Consulte ["Bloqueos de servidor" en la](#page-28-0)  [página 19](#page-28-0) para obtener más información.

#### **4** Conector de cable de alimentación

Conecte el cable de alimentación para este componente.

#### **5** / **6** / **7** Ranuras de PCIe

Hay tres ranuras de PCIe en la placa del sistema para instalar los adaptadores PCIe correspondientes. Para obtener más información sobre las ranuras de PCIe, consulte ["Especificaciones" en la página 3.](#page-12-0)

#### **8** Botón NMI

Presione este botón para forzar una interrupción no enmascarable en el procesador. Es posible que tenga que utilizar un lápiz o el extremo de un clip de papel extendido para pulsar el botón. También puede usarlo para forzar un vuelco de la memoria en la pantalla azul. Use este botón únicamente cuando el soporte de Lenovo se lo indique.

#### **9** Conectores USB 3.2 Gen 1 (5 Gbps)

Hay cuatro conectores USB 3.2 Gen 1 (5 Gbps) en la parte posterior del servidor. Conecte un dispositivo USB, como un mouse, un teclado u otros dispositivos a cualquiera de estos conectores.

#### **10 Conector Ethernet 2**

Conecte un cable Ethernet para LAN. Cada conector Ethernet cuenta con dos LED de estado para ayudarle a identificar la conectividad y actividad de conexión Ethernet.

#### **11 Conector Ethernet 1 (compartido con puerto de red de XCC)**

Conecte un cable Ethernet para LAN. Cada conector Ethernet cuenta con dos LED de estado para ayudarle a identificar la conectividad y actividad de conexión Ethernet. Si el adaptador LOM no está instalado, el conector Ethernet 1 se puede configurar como conector de red Lenovo XClarity Controller.

Para configurar el conector Ethernet 1 como conector de red de Lenovo XClarity Controller, inicie el programa Setup Utility y seleccione Valores de BMC → Valores de red → Puerto de interfaz de red: compartido. A continuación, haga clic en NIC compartido encendido y seleccione Puerto:01 en LOM compartido.

#### **12** Puerto de gestión del sistema XCC (RJ-45 de 10/100/1000 Mbps)

El servidor tiene un conector RJ-45 de 10/100/1000 Mbps dedicado a las funciones de Lenovo XClarity Controller (XCC). A través del puerto de gestión del sistema, puede acceder a Lenovo XClarity Controller directamente conectando su equipo portátil al puerto de gestión con un cable Ethernet. Asegúrese de modificar los valores IP del portátil de modo que esté en la misma red que los valores predeterminados del servidor. Una red de gestión dedicada proporciona seguridad adicional que separa físicamente el tráfico de la red de gestión de aquel de la red de producción.

Para obtener más información, consulte lo siguiente:

- ["Configuración de conexión de red para Lenovo XClarity Controller" en la página 181](#page-190-1)
- ["LED del puerto de gestión del sistema XCC y del puerto Ethernet" en la página 197](#page-206-0)

#### **13** Conector VGA

Conecte un monitor a este conector.

Nota: La resolución máxima de video es de 1920 x 1200 a 60 Hz.

#### **14** Puerto serie

Conecte un dispositivo serie de 9 patillas a este conector. El puerto serie se comparte con el XCC. El XCC puede controlar el puerto serie compartido para redirigir el tráfico serie, utilizando SOL (Serie sobre LAN).

### <span id="page-27-0"></span>Vista lateral

Siga las instrucciones que aparecen en esta sección para localizar los componentes del lado del servidor.

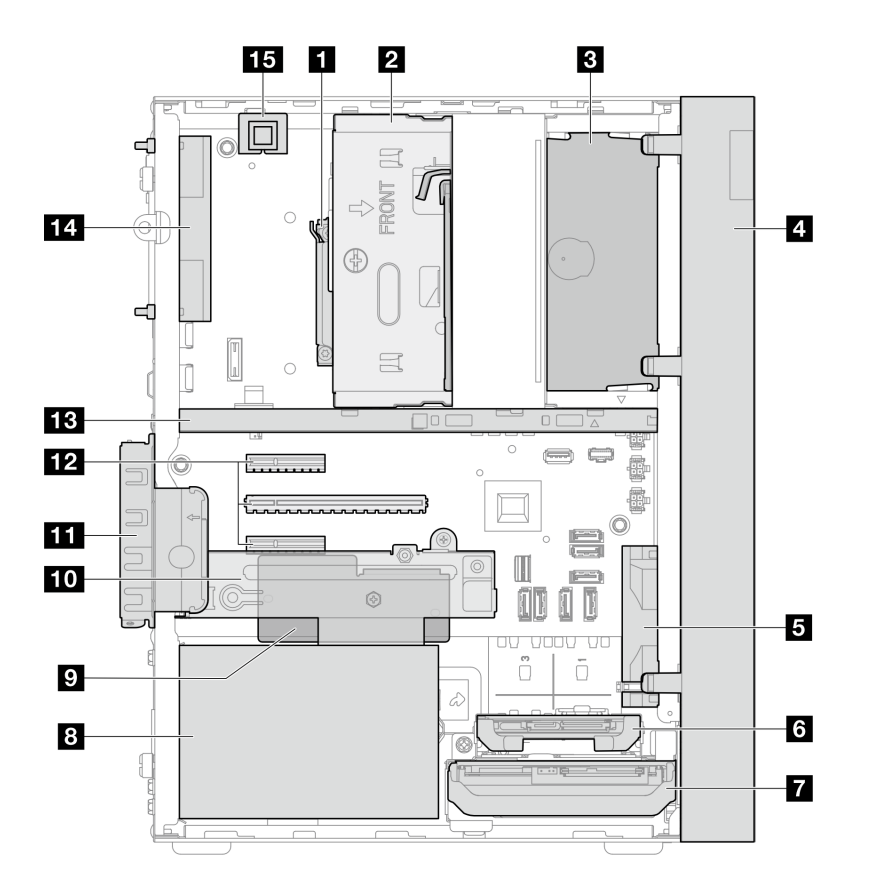

Figura 4. Vista lateral

Tabla 3. Componentes en la vista lateral

| <b>R</b> Procesador                                                                 | Módulo de firmware y seguridad de RoT                       |  |
|-------------------------------------------------------------------------------------|-------------------------------------------------------------|--|
| 2 Bahía de unidad 2 (una unidad SATA de 3,5 pulgadas)<br>÷                          | 10 Bahía de unidad 3 (una unidad SATA de 3,5 pulgadas)<br>∗ |  |
| <b>B</b> Bahías de unidad ODD (una unidad de disco óptico<br>SATA delgado de 9 mm)* | Elemento de sujeción del adaptador PCIe                     |  |
| Marco biselado frontal                                                              | <b>FRI</b> Ranuras de PCIe 1-3                              |  |
| <b>E</b> Ventilador frontal                                                         | <b>B</b> Barra de compartimiento                            |  |
| <b>6</b> Bahía de unidad 1 (una unidad SATA de 2,5 pulgadas)<br>÷                   | <b>14</b> Ventilador del sistema posterior 9225*            |  |
| Bahía de unidad 0 (una unidad SATA de 3,5 pulgadas)                                 | <b>Executador de intrusión*</b>                             |  |
| 8 Unidad de fuente de alimentación fija                                             |                                                             |  |

<span id="page-28-0"></span>**\*** Componentes opcionales.

### Bloqueos de servidor

El bloqueo de la cubierta del servidor impide el acceso no autorizado en el interior del servidor.

#### Candado

Su servidor viene con un candado de bucle. Cuando se instala un candado, no se puede extraer la cubierta del servidor.

Nota: Se recomienda adquirir su propia presilla de candado en una tienda local.

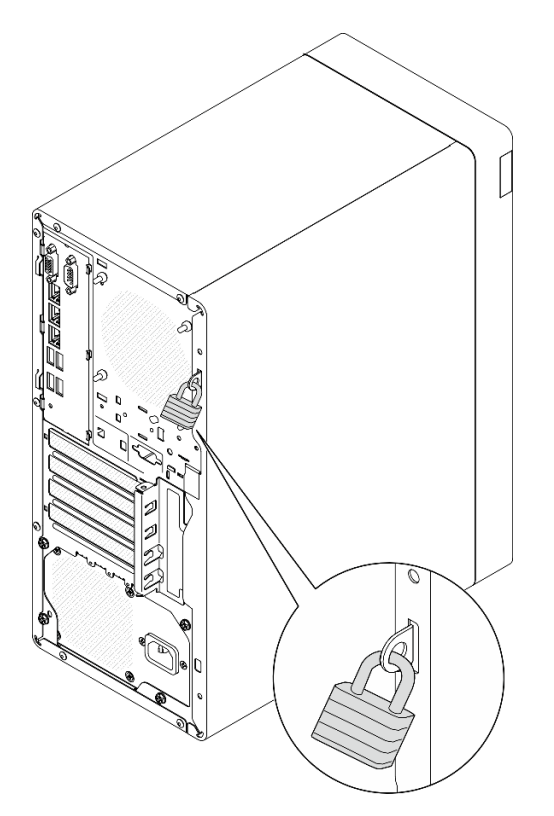

Figura 5. Candado

#### Candado de cable estilo Kensington

Puede utilizar un candado de cable estilo Kensington para fijar el servidor a un escritorio, mesa u otra sujeción no permanente. El candado de cable se engancha en la ranura de bloqueo de seguridad en la parte posterior del servidor y funciona con una llave o una combinación, según el tipo seleccionado. El candado de cable también bloquea la cubierta del servidor. Éste es el mismo tipo de candado que se utiliza con muchos sistemas portátiles. Puede solicitar este tipo de candado de cable directamente desde Lenovo buscando Kensington en [http://www.lenovo.com/support.](http://www.lenovo.com/support)

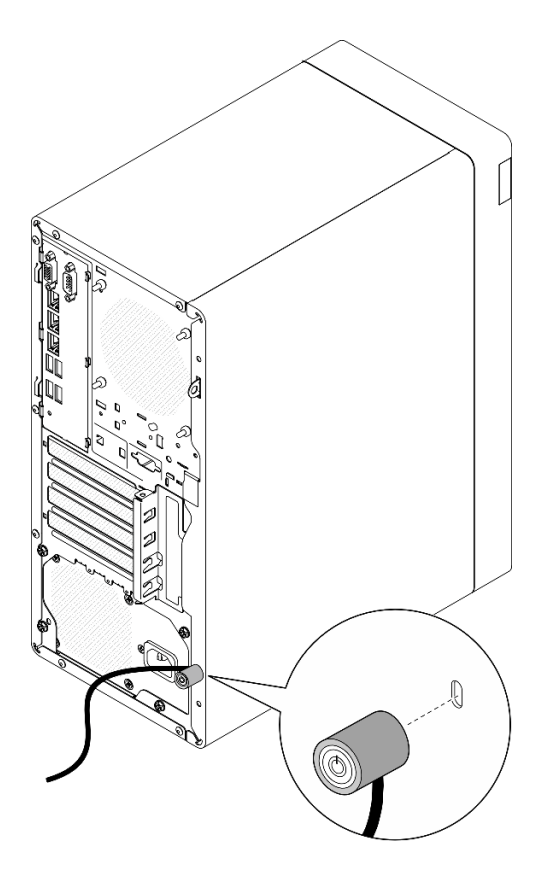

<span id="page-30-0"></span>Figura 6. Candado de cable estilo Kensington

### Diseño de la placa del sistema

Las ilustraciones en esta sección proporcionan información acerca de los conectores, conmutadores y puentes disponibles en la placa del sistema.

Para obtener más información acerca de los LED que están disponibles en la placa del sistema, consulte ["LED de la placa del sistema" en la página 194.](#page-203-0)

### <span id="page-30-1"></span>Conectores de la placa del sistema

La siguiente ilustración muestra los conectores internos de la placa del sistema.

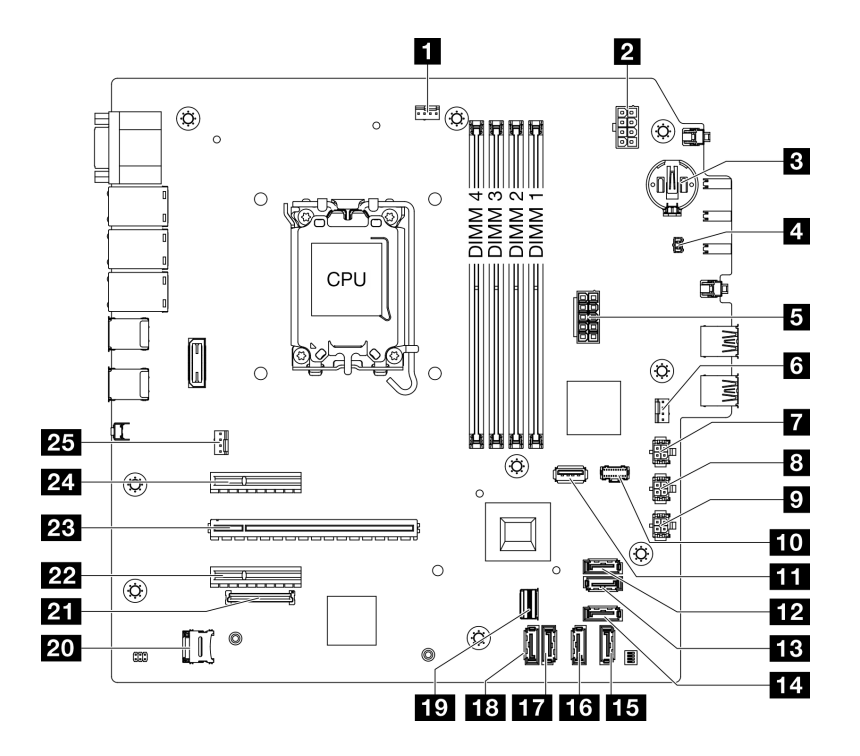

Figura 7. Conectores de la placa del sistema

Tabla 4. Conectores de la placa del sistema

| <b>A</b> Conector de ventilador de procesador  | <b>14 Conector SATA 4 (ODD delgada)</b>                      |  |  |
|------------------------------------------------|--------------------------------------------------------------|--|--|
| 2 Conector de alimentación del procesador      | <b>Exercise</b> Conector SATA 3 (Bahía 3)                    |  |  |
| <b>B</b> Batería de 3V (CR2032)                | <b>16</b> Conector SATA 2 (Bahía 2)                          |  |  |
| <b>Al Conector del conmutador de intrusión</b> | <b>Tomes Conector SATA 1 (Bahía 1)</b>                       |  |  |
| <b>El</b> Conector de alimentación del sistema | <b>18</b> Conector SATA 0 (Bahía 0)                          |  |  |
| <b>8</b> Conector del ventilador frontal       | <b>TV</b> Conector slimline M.2                              |  |  |
| <b>El</b> Conector de alimentación SATA 3      | <b>20 Zócalo de MicroSD</b>                                  |  |  |
| <b>El</b> Conector de alimentación SATA 2      | <b>21</b> Conector del módulo de firmware y seguridad de RoT |  |  |
| <b>El</b> Conector de alimentación SATA 1      | <b>22</b> Ranura de PCIe 3                                   |  |  |
| <b>FO</b> Conector de alimentación M.2         | <b>23</b> Ranura de PCIe 2                                   |  |  |
| <b>ITT</b> Conector USB 3.2 Gen 1              | <b>24 Ranura de PCIe 1</b>                                   |  |  |
| <b>DE</b> Conector SATA 7 (kit M.2)            | 25 Conector de ventilador posterior                          |  |  |
| <b>B</b> Conector SATA 6 (kit M.2)             |                                                              |  |  |

### <span id="page-31-0"></span>Conmutadores de la placa del sistema

La siguiente ilustración muestra la ubicación de los conmutadores y los puentes del servidor.

Nota: Si hay un adhesivo de protección claro en la parte superior en los bloques de conmutadores, debe extraerlo y descartarlo para acceder a los conmutadores.

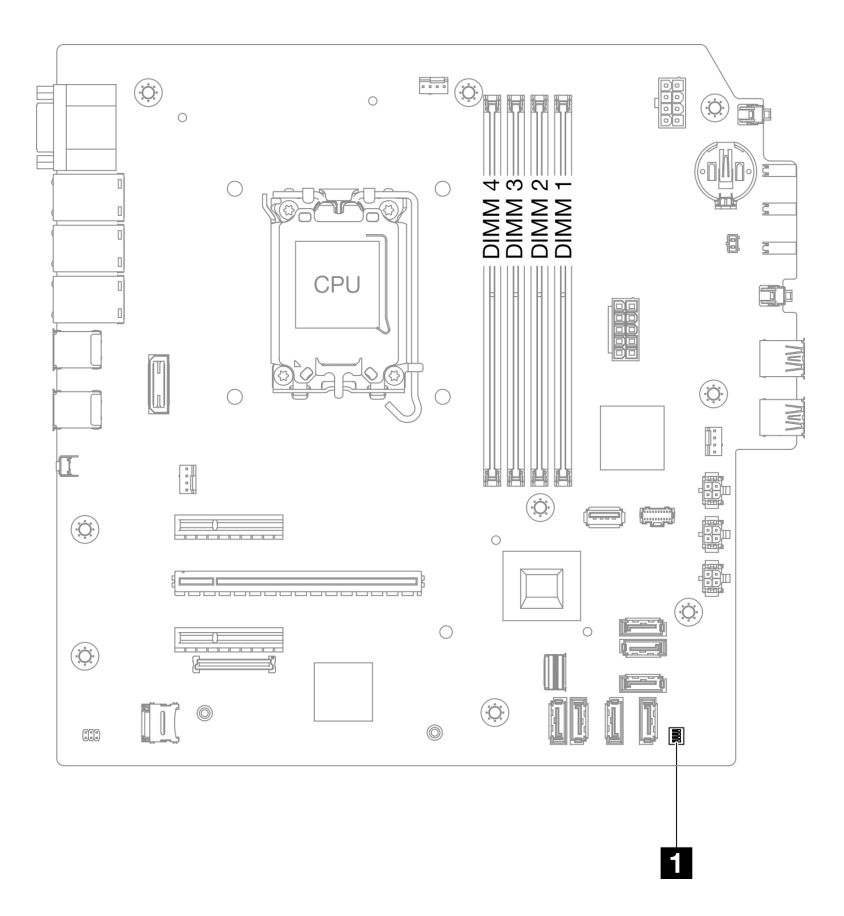

Figura 8. Conmutadores de la placa del sistema

#### Importante:

- 1. Antes de cambiar cualquier valor de conmutador o de mover los puentes, apague el servidor y, a continuación, desconecte todos los cables de alimentación y cables externos. Revise la siguiente información:
	- [https://pubs.lenovo.com/safety\\_documentation/](https://pubs.lenovo.com/safety_documentation/)
	- ["Directrices de instalación" en la página 35](#page-44-1)
	- ["Manipulación de dispositivos sensibles a la electricidad estática" en la página 38](#page-47-1)
	- ["Apagado del servidor" en la página 42](#page-51-0)
- 2. Todos los bloques de puentes o conmutadores de la placa del sistema que no aparecen en las ilustraciones de este documento están reservados.

#### Bloque del conmutador SW1

La tabla siguiente describe las funciones del bloque de conmutador SW1 en la placa del sistema.

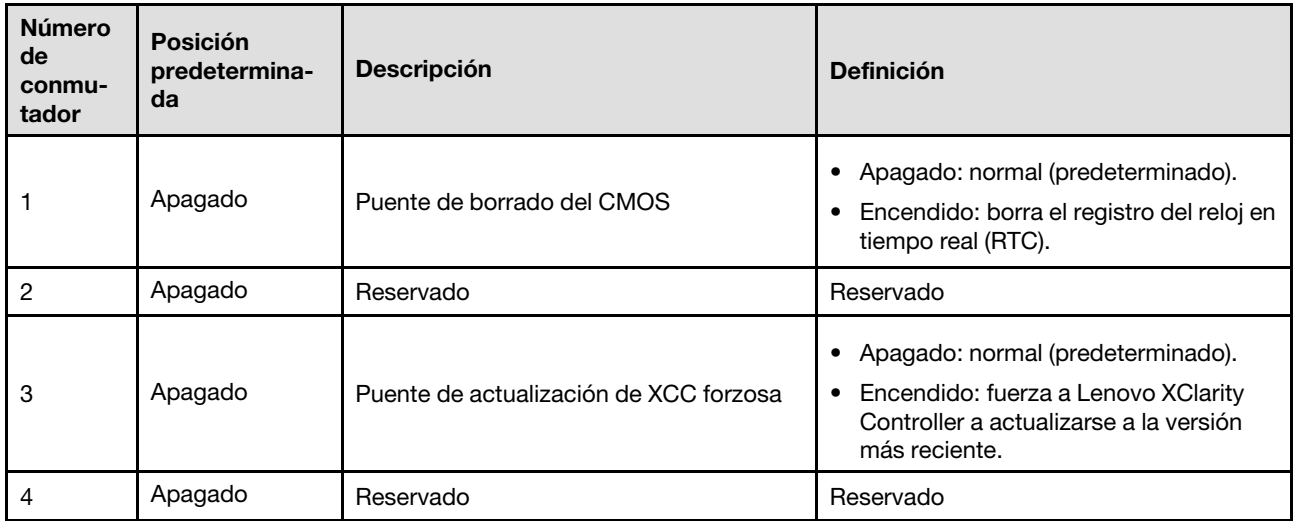

### <span id="page-33-0"></span>LED del sistema y pantalla de diagnóstico

Consulte la siguiente sección para obtener información sobre los LED del sistema y la pantalla de diagnóstico disponibles.

Para obtener mayor información, consulte ["Resolución de problemas mediante LED de sistema y pantalla de](#page-202-0) [diagnóstico" en la página 193.](#page-202-0)

### <span id="page-34-0"></span>Capítulo 3. Lista de piezas

Identifique cada uno de los componentes disponibles para su servidor con la lista de piezas.

Para obtener más información acerca de pedidos de piezas:

- 1. Vaya a <http://datacentersupport.lenovo.com> y navegue a la página de soporte correspondiente a su servidor.
- 2. Haga clic en Búsqueda de piezas.
- 3. Especifique el número de serie para ver una lista de piezas del servidor.

Se recomienda que verifique los datos de resumen de alimentación para su servidor utilizando Lenovo Capacity Planner antes de comprar nuevas piezas.

Nota: En función del modelo, el aspecto del servidor aspecto del servidor puede ser ligeramente diferente del que se presenta en la ilustración.

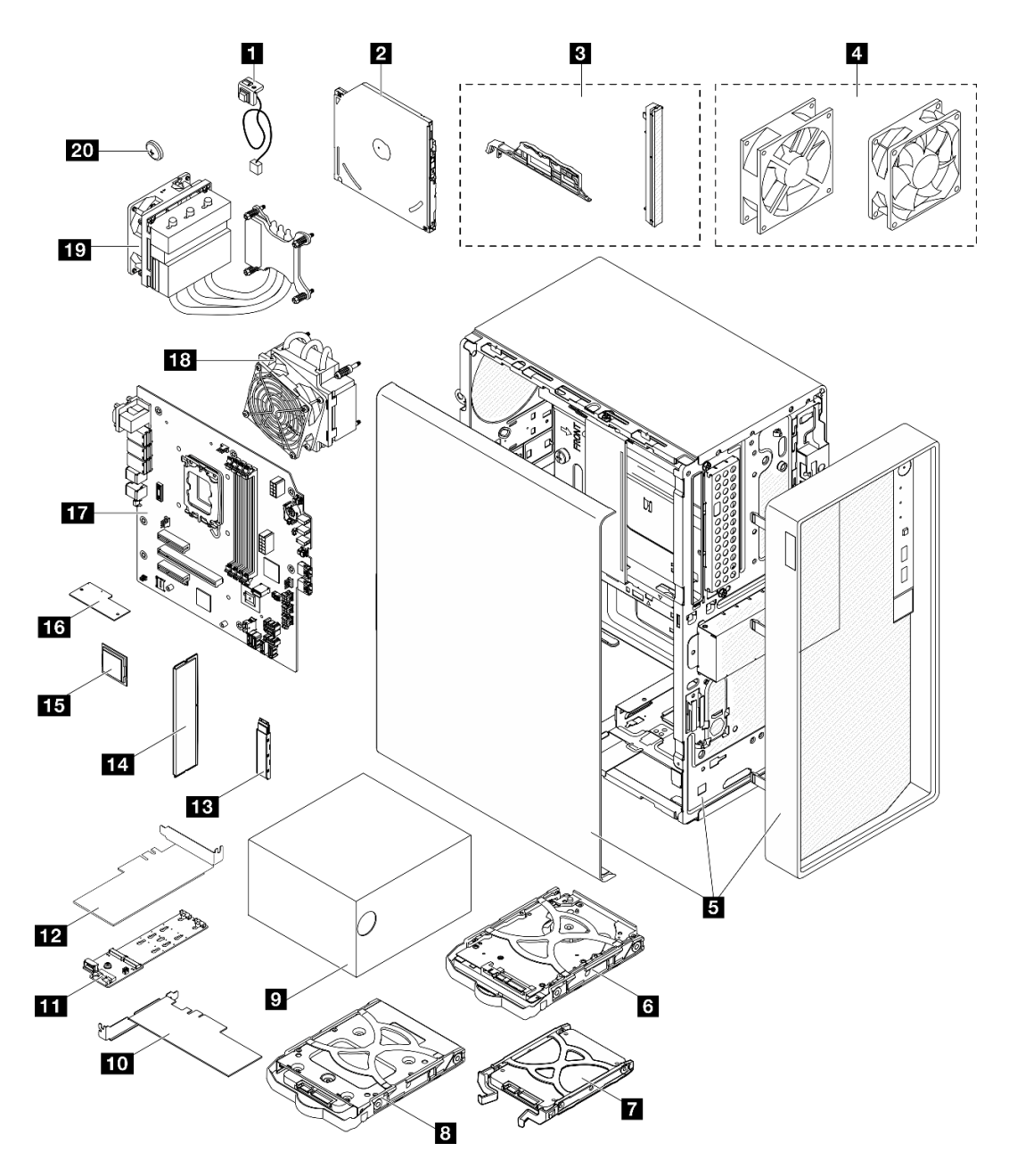

Figura 9. Componentes del servidor

Las piezas que aparecen en la tabla siguiente están identificadas dentro de una de las siguientes categorías:

- T1: Unidades reemplazables por el cliente (CRU) de nivel 1. La sustitución de las CRU de Nivel 1 es su responsabilidad. Si Lenovo instala una CRU de nivel 1 por solicitud suya, sin un acuerdo de servicio, se le cobrará por la instalación.
- T2: Unidades reemplazables por el cliente (CRU) de nivel 2. Puede instalar las CRU de nivel 2 por su cuenta o pedir a Lenovo que las instale, sin ningún costo adicional, bajo el tipo de servicio de garantía designado para su servidor.
- F: Unidad sustituible localmente (FRU). Solo técnicos del servicio experto deben instalar las FRU.
- C: Piezas consumibles y estructurales. La compra y la sustitución de los consumibles y las piezas estructurales (componentes, como relleno o marco biselado) es su responsabilidad. Si Lenovo adquiere o instala un componente estructural por solicitud suya, se le cobrará por el servicio.
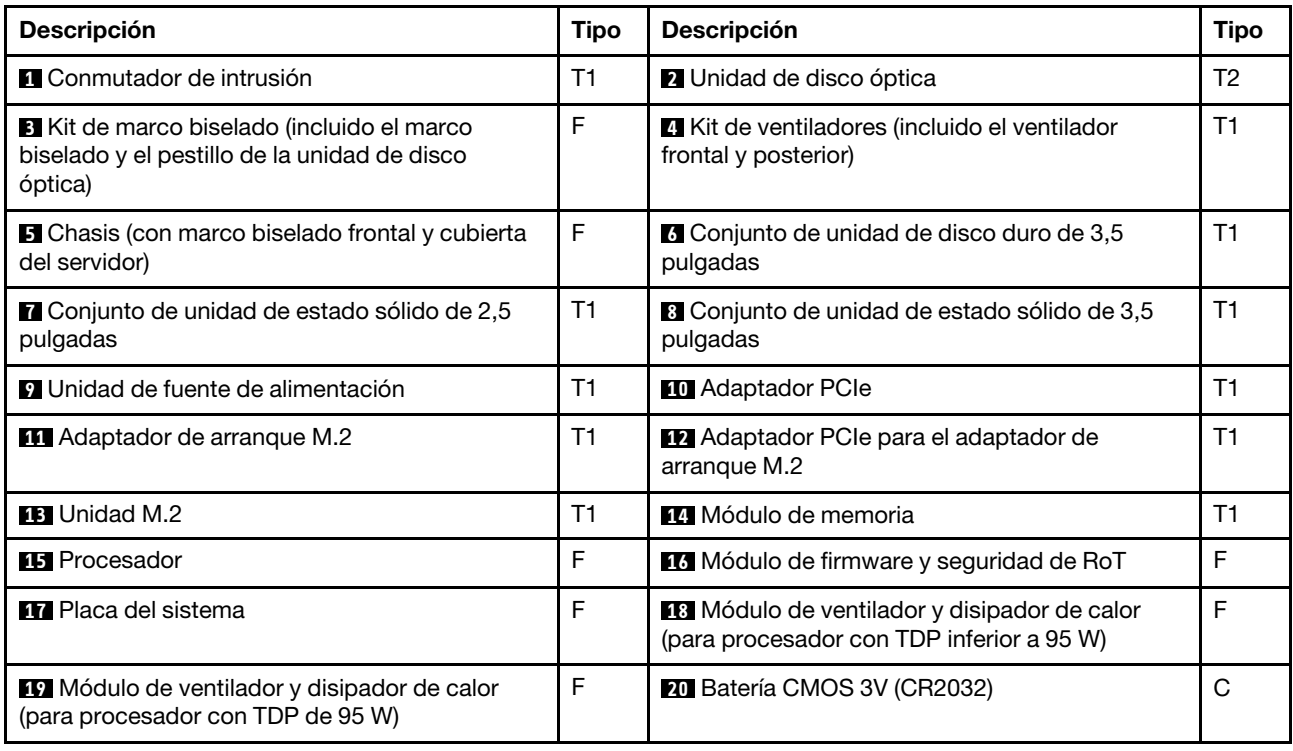

## Cables de alimentación

Hay varios cables de alimentación disponibles, según el país y la región donde el servidor está instalado.

Para ver los cables de alimentación que están disponibles para el servidor:

1. Visite la siguiente página:

<http://dcsc.lenovo.com/#/>

- 2. Haga clic en Preconfigured Model (Modelo preconfigurado) o Configure to order (Configurar a pedido).
- 3. Especifique el tipo de máquina y el modelo del servidor para mostrar la página de configuración.
- 4. Haga clic en Power (Alimentación) → Power Cables (Cables de alimentación) para ver todos los cables de la línea eléctrica.

### Notas:

- Por razones de seguridad, se proporciona un cable de alimentación con un conector con toma a tierra para usarlo con este producto. Para evitar una descarga eléctrica, use siempre el cable de alimentación y el conector con una toma eléctrica correctamente conectada a tierra.
- Los cables de alimentación para este producto que se utilizan en Estados Unidos y Canadá se mencionan en Underwriter's Laboratories (UL) y están certificados por la Canadian Standards Association (CSA).
- Para las unidades pensadas para utilizarse a 115 voltios: use un conjunto de cables mencionados por UL y certificados por CSA que constan de un mínimo de 18 AWG, cable de tres conductores tipo SVT o SJT, un máximo de 15 pies de largo y una cuchilla en paralelo, conector de tipo con conexión a tierra calificado en 15 amperios, 125 voltios.
- Para las unidades pensadas para utilizarse a 230 voltios (EE. UU.): use un conjunto de cables mencionados por UL y certificados por CSA que constan de un mínimo de 18 AWG, cable de tres conductores tipo SVT o SJT, un máximo de 15 pies de largo y una cuchilla en conjunto, conector de tipo con conexión a tierra calificado en 15 amperios, 250 voltios.
- Para las unidades pensadas para funcionar a 230 voltios (fuera de los EE. UU.): use un conjunto de cables con un conector de tipo con conexión a tierra. El conjunto de cables debe tener las aprobaciones de seguridad adecuadas para el país en que se instalará el equipo.
- Los cables de alimentación para un país o región específico generalmente están disponibles solo en ese país o región.

# <span id="page-38-0"></span>Capítulo 4. Desembalaje e instalación

La información de esta sección le ayuda a desembalar y configurar el servidor. Cuando desembale el servidor, compruebe si los elementos del paquete son correctos y obtenga información acerca del número de serie del servidor y del acceso a Lenovo XClarity Controller. Al configurar el servidor, asegúrese de seguir las instrucciones que aparecen en ["Lista de comprobación de configuración de servidor" en la página 32](#page-41-0).

## <span id="page-38-1"></span>Contenidos del paquete del servidor

Al recibir el servidor, verifique que el envío contenga todo que debiese recibir.

El envase de servidor incluye lo siguiente:

- Servidor
- Teclado<sup>\*</sup>
- Caja de materiales, que incluye elementos como cables de alimentación\* , kit de accesorios y documentación.

Nota: Los elementos marcados con un asterisco (\*) solo están disponibles en algunos modelos.

Si algún artículo falta o está dañado, póngase en contacto con el lugar donde adquirió el producto. Asegúrese de conservar el comprobante de compra y el material de empaquetado. Es posible que sean necesarios para recibir servicio de garantía.

## Identificación del servidor y acceso a Lenovo XClarity Controller

Esta sección contiene instrucciones sobre cómo identificar el servidor y dónde encontrar la información de acceso a Lenovo XClarity Controller.

#### Identificación del servidor

Si se pone en contacto con Lenovo para obtener ayuda, la información de tipo, modelo y número de serie de la máquina permite a los técnicos de soporte identificar el servidor y proporcionar un servicio más rápido.

La siguiente ilustración muestra la ubicación de la etiqueta de ID que contiene el número de modelo, tipo de equipo y número de serie del servidor. También puede agregar otras etiquetas de información del sistema en la parte frontal del servidor en los espacios de etiqueta del cliente.

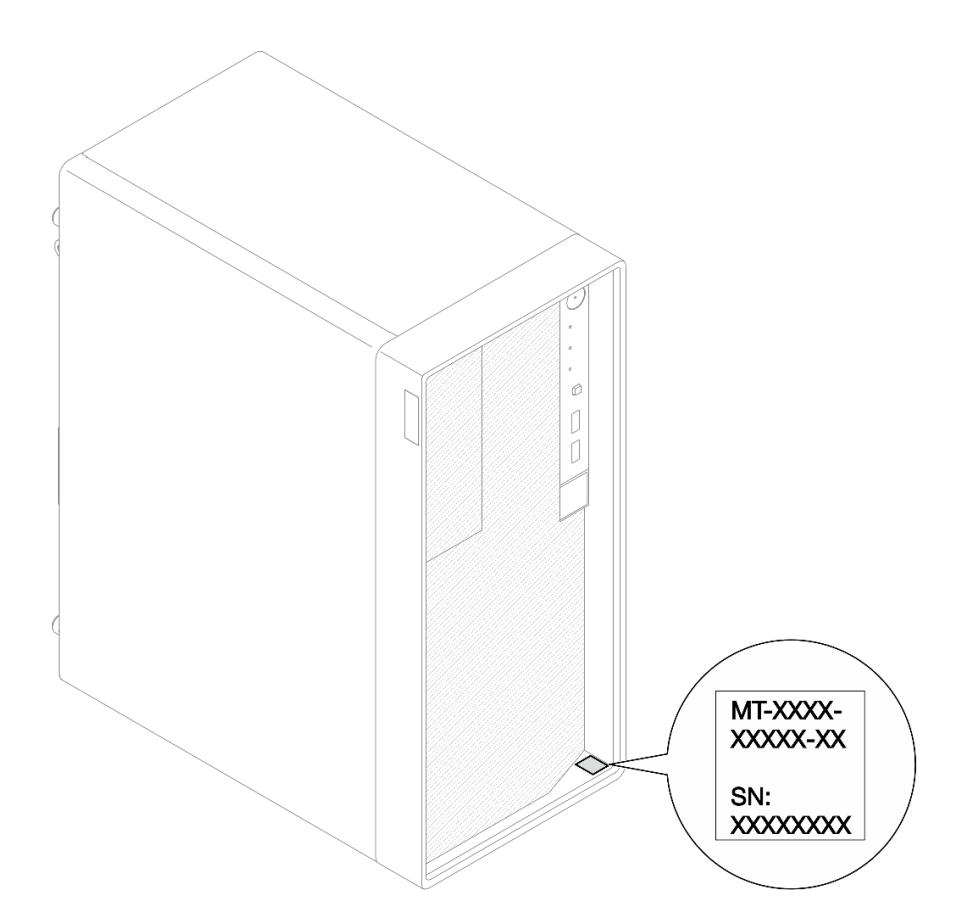

Figura 10. Ubicación de la etiqueta de ID

### Etiqueta de acceso de red de Lenovo XClarity Controller

Además, la etiqueta de acceso de red de Lenovo XClarity Controller está adherida a la parte superior del servidor. Después de obtener el servidor, quite la etiqueta de acceso de red de XClarity Controller y guárdela en un lugar seguro para su uso futuro.

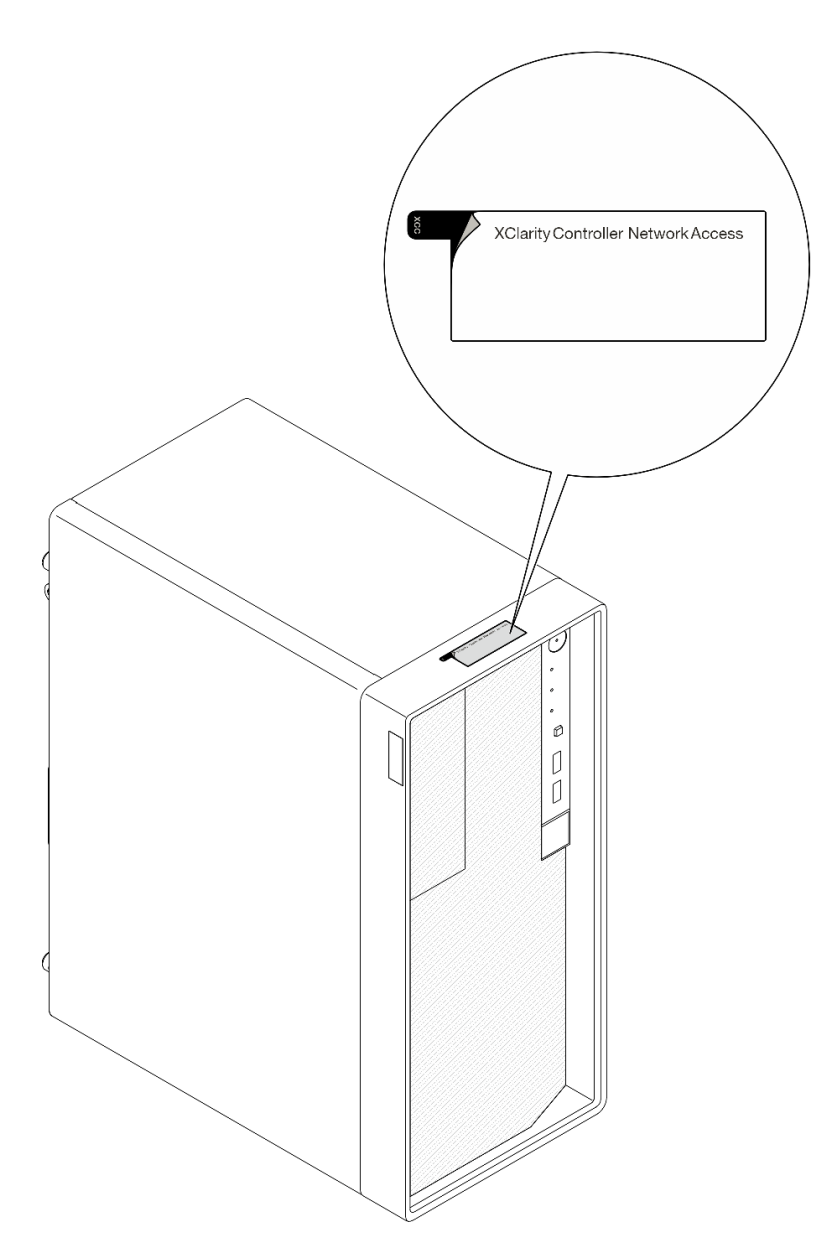

Figura 11. Ubicación de la etiqueta de acceso de red de XClarity Controller

### Etiqueta de servicio y código QR

Además, la etiqueta de servicio del sistema está ubicada en la superficie interior de la cubierta de bandeja, proporciona un código de consulta rápida (QR) para el acceso móvil a la información del servicio. Puede explorar el código QR con un dispositivo móvil usando una aplicación de lector de códigos QR y obtener un acceso rápido a la página web de información del servicio. La página web de información del servicio proporciona información adicional para videos de sustitución e instalación de piezas y códigos de error para soporte de la solución.

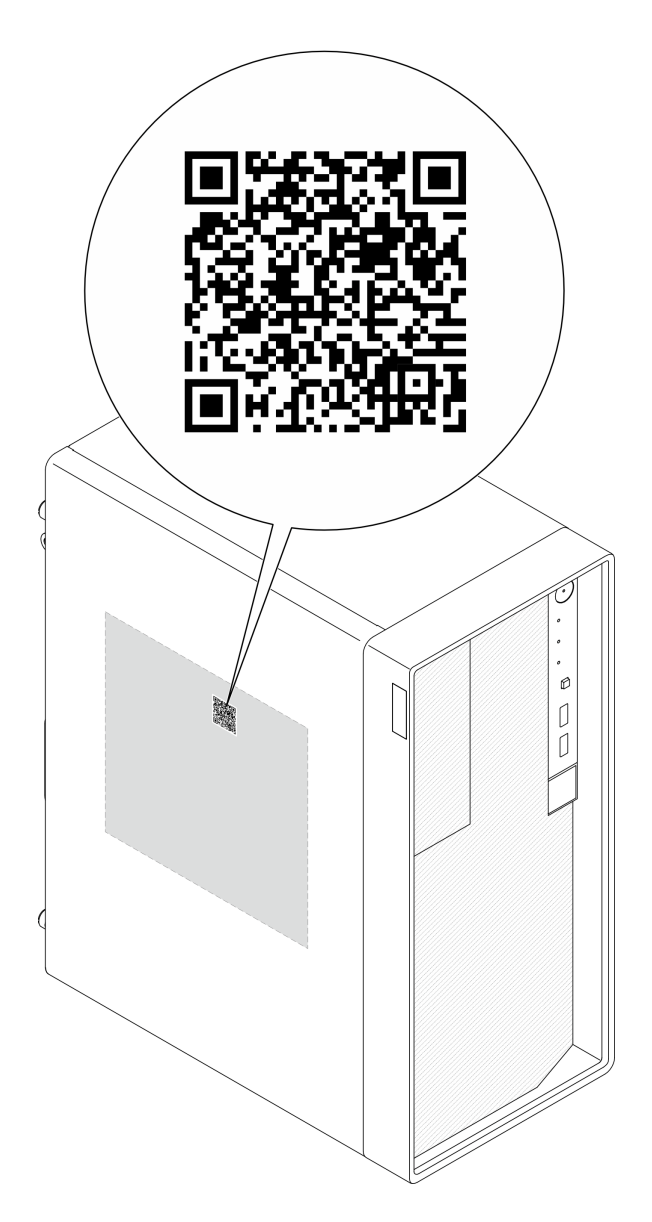

Figura 12. Etiqueta de servicio y código QR

## <span id="page-41-0"></span>Lista de comprobación de configuración de servidor

Utilice la lista de comprobación de configuración del servidor para asegurarse de que ha realizado todas las tareas requeridas para configurar su servidor.

El procedimiento de configuración del servidor varía en función de la configuración del servidor en el momento en que se proporcionó. En algunos casos, el servidor está completamente configurado y simplemente es necesario conectarlo a la red y a una fuente de alimentación de CA y, a continuación, encenderlo. En algunos casos, es necesario instalar opciones de hardware en el servidor, se requiere la configuración de hardware y firmware, y que se instale un sistema operativo.

Los pasos siguientes describen el procedimiento general para instalar el servidor.

### Configure el hardware del servidor

Siga estos procedimientos para configurar el hardware del servidor.

- 1. Desempaquete el paquete del servidor. Consulte ["Contenidos del paquete del servidor" en la página 29.](#page-38-1)
- 2. Instale cualquier opción de hardware o servidor requerido. Consulte los temas relacionados en [Capítulo](#page-44-0) [5 "Procedimientos de sustitución del hardware" en la página 35](#page-44-0).
- 3. Si es necesario, instale el servidor en un armario bastidor estándar usando el kit de conversión de torre a bastidor. Consulte la documentación que se proporciona con el kit de conversión opcional.
- 4. Conecte todos los cables externos al servidor. Consulte [Capítulo 2 "Componentes del servidor" en la](#page-22-0) [página 13](#page-22-0) para conocer las ubicaciones de los conectores.

Normalmente, tendrá que conectar los cables siguientes:

- Conecte el servidor a la fuente de alimentación.
- Conecte el servidor a la red de datos.
- Conecte el servidor al dispositivo de almacenamiento.
- Conecte el servidor a la red de gestión.
- 5. Encienda el servidor.

La ubicación del botón de inicio/apagado y el LED de encendido se especifican en ["Vista frontal" en la](#page-22-1)  [página 13](#page-22-1).

El servidor se puede encender (LED de encendido iluminado) de cualquiera de estas maneras:

- Al presionar el botón de encendido.
- El servidor se puede reiniciar automáticamente después de una interrupción de la alimentación.
- El servidor puede responder a solicitudes remotas de encendido enviadas al Lenovo XClarity Controller.

Nota: Puede acceder a la interfaz del procesador de gestión para configurar el sistema sin suministrar alimentación al servidor. Mientras el servidor está conectado a la alimentación, la interfaz de procesador de gestión está disponible. Para obtener detalles sobre cómo acceder al procesador del servidor de gestión, consulte la sección "Inicio y uso de la interfaz web de XClarity Controller" en la documentación de XCC compatible con su servidor en <https://pubs.lenovo.com/lxcc-overview/>.

6. Valide el servidor. Asegúrese de que el LED de encendido, el LED del conector Ethernet y el LED de red estén iluminados con una luz de color verde, lo que significa que el hardware del servidor se ha configurado correctamente.

Consulte ["Vista frontal" en la página 13](#page-22-1) y ["Resolución de problemas mediante LED de sistema y pantalla](#page-202-0) [de diagnóstico" en la página 193](#page-202-0) para obtener más información sobre las indicaciones LED.

#### Configure el sistema

Complete los siguientes procedimientos para configurar el sistema. Para obtener instrucciones detalladas, consulte [Capítulo 7 "Configuración del sistema" en la página 181.](#page-190-0)

- 1. Configure la conexión de red para Lenovo XClarity Controller a la red de gestión.
- 2. Actualice el firmware para el servidor, si es necesario.
- 3. Configure el firmware para el servidor.

La siguiente información está disponible para la configuración de RAID:

- <https://lenovopress.lenovo.com/lp0578-lenovo-raid-introduction>
- <https://lenovopress.lenovo.com/lp0579-lenovo-raid-management-tools-and-resources>
- 4. Instale el sistema operativo.
- 5. Cree la copia de seguridad de la configuración de servidores.
- 6. Instale las aplicaciones y los programas para los que el servidor está diseñado.

# <span id="page-44-0"></span>Capítulo 5. Procedimientos de sustitución del hardware

Esta sección proporciona instalación y procedimientos para quitar para todos los componentes del sistema que se puedan reparar. Cada procedimiento de sustitución del componente se refiere a cualquier tarea que es necesario realizar para poder acceder al componente que se sustituye.

## <span id="page-44-1"></span>Directrices de instalación

Antes de instalar componentes en el servidor, lea las directrices de instalación.

Antes de instalar dispositivos opcionales, lea los siguientes avisos con atención:

Atención: Evite la exposición a la electricidad estática, que podría producir fallas en el sistema y la pérdida de datos; para ello, mantenga los componentes sensibles a la estática en sus envases antiestáticos hasta la instalación y manipule estos dispositivos con una muñequera de descarga electrostática u otro sistema de descarga a tierra.

- Lea la información y las directrices de seguridad para asegurar su seguridad en el trabajo:
	- Una lista completa de información de seguridad para todos los productos está disponible en:

[https://pubs.lenovo.com/safety\\_documentation/](https://pubs.lenovo.com/safety_documentation/)

- También están disponibles las siguientes directrices: ["Cómo trabajar en el interior del servidor con la](#page-47-0) [alimentación activada" en la página 38](#page-47-0) y ["Manipulación de dispositivos sensibles a la electricidad](#page-47-1) [estática" en la página 38](#page-47-1).
- Asegúrese de que los componentes que está instalando sean compatibles con su servidor.
	- Para obtener una lista de los componentes opcionales compatibles con el servidor, consulte [https://](https://serverproven.lenovo.com)  [serverproven.lenovo.com](https://serverproven.lenovo.com).
	- Para ver el contenido del paquete de opciones, consulte <https://serveroption.lenovo.com/>.
- Para obtener más información acerca de pedidos de piezas:
	- 1. Vaya a <http://datacentersupport.lenovo.com> y navegue a la página de soporte correspondiente a su servidor.
	- 2. Haga clic en Búsqueda de piezas.
	- 3. Especifique el número de serie para ver una lista de piezas del servidor.
- Cuando instale un nuevo servidor, descargue y aplique el firmware más reciente. Esto le ayudará a asegurar que se corrijan los problemas conocidos y que el servidor está preparado para funcionar con un rendimiento óptimo. Vaya a [https://datacentersupport.lenovo.com/tw/en/products/servers/thinksystem/](https://datacentersupport.lenovo.com/tw/en/products/servers/thinksystem/st50v3/7df3/downloads/driver-list/)  [st50v3/7df3/downloads/driver-list/](https://datacentersupport.lenovo.com/tw/en/products/servers/thinksystem/st50v3/7df3/downloads/driver-list/) para descargar actualizaciones de firmware para el servidor.

Importante: Algunas soluciones de clúster requieren niveles de código específicos o actualizaciones de código coordinadas. Si el componente forma parte de una solución de clúster, verifique el menú de nivel de código de Mejor receta más reciente para el firmware y unidad compatible de clúster antes de actualizar el código.

- Si sustituye una pieza, como un adaptador, que contiene firmware, es posible que deba actualizar el firmware de esa pieza. Para obtener más información sobre la actualización de firmware, consulte ["Actualización del firmware" en la página 182](#page-191-0).
- Se recomienda asegurarse de que el servidor funciona correctamente antes de instalar un componente opcional.
- Mantenga la zona de trabajo limpia, y coloque los componentes desconectados en una superficie plana y lisa que no se sacuda ni incline.
- No intente levantar un objeto que crea que es demasiado pesado para usted. Si debe levantar un objeto pesado, tenga en cuenta las precauciones siguientes:
	- Asegúrese de que puede mantenerse en pie sin resbalar.
	- Distribuya el peso del objeto de forma equitativa entre ambos pies.
	- Levántelo aplicando la fuerza lentamente. No se mueva nunca de forma repentina o gire mientras levanta un objeto pesado.
	- Para evitar sobrecargar los músculos de la espalda, levántelo estando de pie o haciendo fuerza hacia arriba con los músculos de las piernas.
- Realice una copia de seguridad de todos los datos importantes antes de realizar cambios en las unidades de disco.
- Tenga a mano un destornillador pequeño de punta plana, un destornillador Phillips pequeño o un destornillador T8 Torx.
- Para ver los LED de error de la placa del sistema (conjunto de la placa del sistema) y los componentes internos, déjelos encendidos.
- No es necesario apagar el servidor para quitar o instalar las fuentes de alimentación de intercambio en caliente o los dispositivos USB conectables en caliente. Sin embargo, debe apagar el servidor antes de realizar cualquier paso que implique la extracción o instalación de cables de adaptadores y debe desconectar la fuentes de alimentación del servidor antes de realizar cualquier paso que implique la extracción o instalación de una tarjeta de expansión.
- Cuando sustituya las unidades o los ventiladores de la fuente de alimentación, asegúrese de consultar las reglas de redundancia de estos componentes.
- El color azul en un componente indica los puntos de contacto, por los que puede sujetar un componente para extraerlo o instalarlo en el servidor, abrir o cerrar un mecanismo de cierre, etc.
- El color terracota en un componente o cerca de un componente indica que el componente se puede intercambiar en caliente, lo que significa que si el servidor y el sistema operativo dan soporte a la posibilidad de intercambio en caliente, es posible quitar o instalar el componente mientras el servidor está en ejecución. (El color terracota también indica los puntos de contacto en los componentes de intercambio en caliente). Consulte las instrucciones para extraer o instalar un componente de intercambio en caliente específico para ver procedimientos adicionales que es posible que sea necesario realizar antes de extraer o instalar el componente.
- La banda roja en las unidades, ubicada adyacente al pestillo de liberación, indica que la unidad se puede intercambiar en caliente si el servidor y el sistema operativo admiten esta capacidad. Esto significa que puede quitar o instalar la unidad mientras el servidor está en ejecución.

Nota: Consulte las instrucciones específicas para el sistema para extraer o instalar una unidad de intercambio en caliente para ver posibles procedimientos adicionales que sea necesario realizar antes de extraer o instalar la unidad.

• Cuando haya finalizado el trabajo en el servidor, asegúrese de volver a instalar las pantallas protectoras de seguridad, los protectores, las etiquetas y los cables de toma de tierra.

## <span id="page-45-0"></span>Lista de comprobación de inspección de seguridad

Utilice la información de esta sección para identificar condiciones potencialmente inseguras en su servidor. Durante el diseño y la construcción de cada equipo, se instalaron elementos de seguridad requeridos para proteger a los usuarios y técnicos de servicio frente a lesiones.

Nota: El producto no es apto para su uso en lugares de trabajo con pantalla visual de acuerdo con la cláusula 2 del reglamento laboral.

Nota: La configuración del servidor se realiza solo en la sala del servidor.

### PRECAUCIÓN:

Este equipo debe ser instalado o mantenido por personal de servicio capacitado, tal como se define en NEC, IEC 62368-1 e IEC 60950-1, el estándar de Seguridad de equipos electrónicos dentro del campo de audio/video, Tecnología de la información y Tecnología de comunicación. Lenovo supone que cuenta con la calificación para entregar servicio y que cuenta con formación para reconocer niveles de energía peligrosos en los productos. El acceso al equipo se realiza mediante el uso de una herramienta, bloqueo y llave, o con otros medios de seguridad, y es controlado por la autoridad responsable de la ubicación.

Importante: Se requiere conexión eléctrica a tierra del servidor para la seguridad del operador y el funcionamiento correcto del sistema. Un electricista certificado puede verificar la conexión eléctrica a tierra de la toma de alimentación.

Utilice la siguiente lista de comprobación para asegurarse de que no se presenten condiciones potencialmente inseguras:

- 1. Asegúrese de que la alimentación esté apagada y los cables de alimentación estén desconectados.
- 2. Revise el cable de alimentación.
	- Asegúrese de que el conector a tierra esté en buenas condiciones. Utilice un metro para medir la continuidad de la conexión a tierra del tercer cable para 0,1 ohmios o menos entre la clavija externa de puesta a tierra y el bastidor de tierra.
	- Asegúrese de que el cable de alimentación sea del tipo adecuado.

Para ver los cables de alimentación que están disponibles para el servidor:

a. Visite la siguiente página:

<http://dcsc.lenovo.com/#/>

- b. Haga clic en Preconfigured Model (Modelo preconfigurado) o Configure to order (Configurar a pedido).
- c. Especifique el tipo de máquina y el modelo del servidor para mostrar la página de configuración.
- d. Haga clic en Power (Alimentación) → Power Cables (Cables de alimentación) para ver todos los cables de la línea eléctrica.
- Asegúrese de que el aislamiento no esté desgastado ni dañado.
- 3. Compruebe que no haya ninguna alteración obvia que no sea de Lenovo. Utilice un buen juicio con respecto a la seguridad de las alteraciones que no sean de Lenovo.
- 4. Compruebe que dentro del servidor no haya ninguna condición insegura evidente, como limaduras metálicas, contaminación, agua u otros líquidos o señales de daño de incendio o de humo.
- 5. Compruebe si hay cables gastados, deteriorados o pinzados.
- 6. Asegúrese de que los pasadores de la fuente de alimentación (tornillos o remaches) no se hayan quitado ni estén manipulados.

## Directrices de fiabilidad del sistema

Revise las directrices de fiabilidad del sistema para garantizar una refrigeración y fiabilidad correctas del mismo.

Asegúrese de que cumple con los siguientes requisitos:

- Cuando el servidor tiene una alimentación redundante, se debe instalar una fuente de alimentación en cada bahía de fuente de alimentación.
- Debe existir un espacio suficiente alrededor del servidor a fin de permitir que el sistema de refrigeración de este funcione correctamente. Deje aproximadamente 50 mm (2,0 pulgadas) de espacio alrededor de la

parte frontal y de la parte posterior del servidor. No coloque ningún objeto en la parte frontal de los ventiladores.

- Para permitir la refrigeración y el flujo de aire adecuados, vuelva a colocar la cubierta del servidor antes de encenderlo. No utilice el servidor durante más de 30 minutos con la cubierta del servidor extraída, se podrían dañar los componentes del servidor.
- Se deben seguir las instrucciones de cableado que se proporcionan con los adaptadores opcionales.
- Un ventilador en mal estado se debe sustituir dentro de 48 horas después de que deja de funcionar.
- Un ventilador de intercambio en caliente extraído se debe sustituir en menos de 30 segundos después de la extracción.
- Una unidad de intercambio en caliente extraída se debe sustituir en menos de dos minutos después de la extracción.
- Una fuente de alimentación de intercambio en caliente extraída se debe sustituir en menos de dos minutos después de la extracción.
- Cada deflector de aire que viene con el servidor se debe instalar cuando el servidor arranca (algunos servidores puede venir con más de un deflector de aire). Si utiliza el servidor con un deflector de aire faltante, pueden producirse daños en el procesador.
- Todos los zócalos del procesador deben contener siempre una cubierta de zócalo o un procesador y un disipador de calor.
- Cuando hay más de un procesador instalado, se deben seguir de forma estricta las reglas de colocación de ventiladores para cada servidor.

## <span id="page-47-0"></span>Cómo trabajar en el interior del servidor con la alimentación activada

Es posible que tenga que tener encendido el servidor mientras la cubierta está retirada para revisar la información de sistema en el panel de visualización o para sustituir los componentes de intercambio en caliente. Revise estas directrices antes de hacerlo.

Atención: El servidor se puede detener y se pueden perder datos cuando los componentes internos del servidor se exponen a la electricidad estática. Para evitar este posible problema, utilice siempre una muñequera antiestática u otro sistema con toma de tierra cuando trabaje en el interior del servidor con la alimentación activada.

- Evite llevar ropa holgada, especialmente en los antebrazos. Abróchese o arremangue las mangas antes de trabajar dentro del servidor.
- Evite que su corbata, bufanda, insignia o pelo cuelguen en el servidor.
- Quítese las joyas que quedan holgadas, como los brazaletes, los collares, los anillos, los gemelos y los relojes de pulsera.
- Sáquese los objetos que tenga en el bolsillo de la camisa, como bolígrafos o lápices, pues estos pueden caerse dentro del servidor si se inclina sobre el mismo.
- Evite dejar caer objetos metálicos hacia el interior del servidor, como clips sujetapapeles, horquillas y tornillos.

## <span id="page-47-1"></span>Manipulación de dispositivos sensibles a la electricidad estática

Revise estas directrices antes de manipular dispositivos sensibles a la electricidad estática para reducir la posibilidad de daño de descarga electroestática.

Atención: Evite la exposición a la electricidad estática, que podría producir fallas en el sistema y la pérdida de datos; para ello, mantenga los componentes sensibles a la estática en sus envases antiestáticos hasta la instalación y manipule estos dispositivos con una muñequera de descarga electrostática u otro sistema de descarga a tierra.

- Limite su movimiento para evitar aumentar de electricidad estática alrededor.
- Tenga especial cuidado al manipular dispositivos en el frío, porque la calefacción puede reducir la humedad interna y aumentar la electricidad estática.
- Utilice siempre una muñequera antiestática u otro sistema de conexión a tierra cuando trabaje en el interior del servidor con la alimentación activada.
- Mientras el dispositivo se encuentre aún en su bolsa antiestática, póngalo en contacto con una superficie metálica no pintada de la parte exterior del servidor durante un mínimo de dos segundos. Esto descargará la electricidad estática de la bolsa y de su cuerpo.
- Quite el dispositivo de la bolsa e instálelo directamente en el servidor sin soltar el dispositivo. Si es necesario guardar o depositar el dispositivo en algún sitio, introdúzcalo de nuevo en su bolsa antiestática. No coloque el dispositivo sobre la cubierta del servidor ni sobre una superficie metálica.
- Al manipular el dispositivo, sosténgalo con cuidado por sus bordes o su marco.
- No toque las uniones de soldadura, ni tampoco las patillas ni el circuito expuesto.
- Mantenga el dispositivo alejado de otros para evitar daños posibles.

## Reglas y orden de instalación de un módulo de memoria

Los módulos de memoria se deben instalar en un orden específico, según la configuración de la memoria implementada y la cantidad de procesadores y módulos de memoria instalados en el servidor.

#### Tipos de memoria admitidos

Para obtener información sobre los tipos de módulo de memoria admitidos por este servidor, consulte la sección "Memoria" en la sección ["Especificaciones técnicas" en la página 3](#page-12-0).

Hay información sobre la optimización del rendimiento de memoria y configuración de memoria disponible en el sitio web de Lenovo Press:

#### <https://lenovopress.lenovo.com/servers/options/memory>

Además, puede aprovechar un configurador de memoria, que está disponible en el siguiente sitio:

#### [https://dcsc.lenovo.com/#/memory\\_configuration](https://dcsc.lenovo.com/#/memory_configuration)

A continuación existe información específica acerca del orden de instalación requerido para los módulos de memoria en su servidor, según la configuración del sistema y el modo de memoria que está implementando.

### Diseño de los módulos de memoria y el procesador

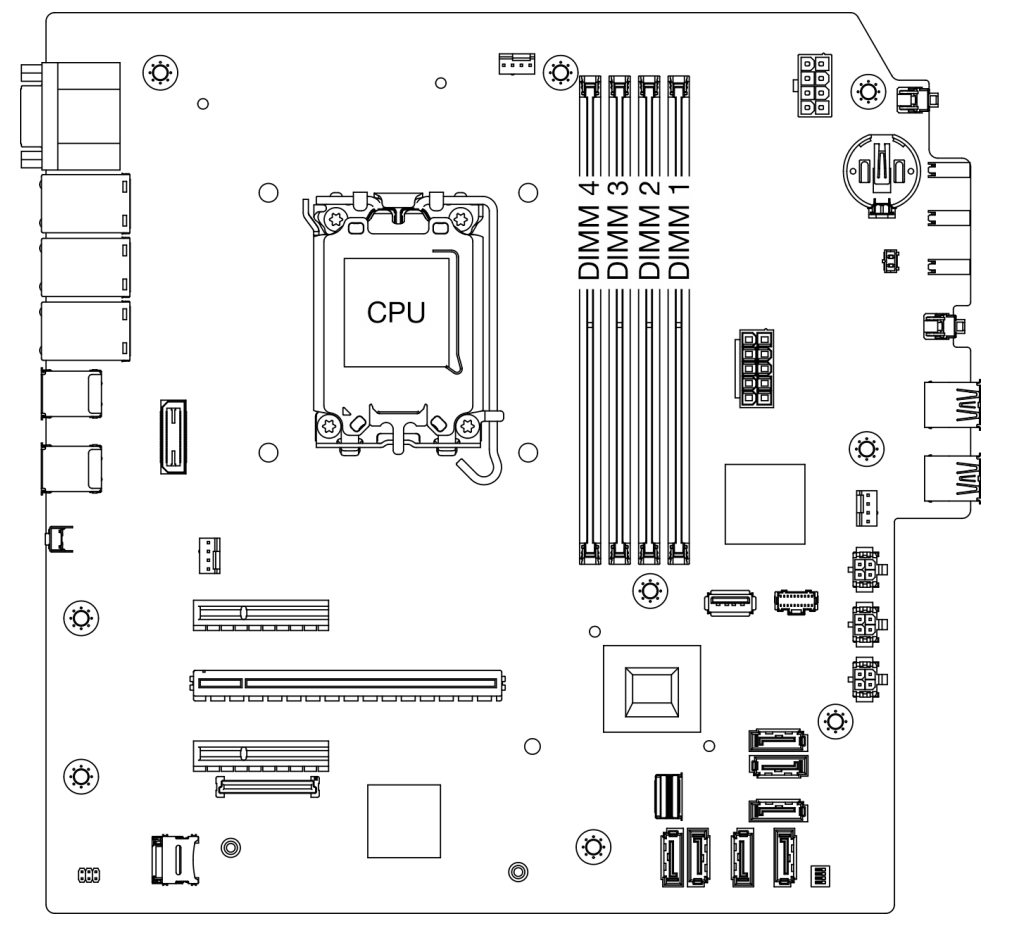

Figura 13. Diseño de los módulos de memoria y el procesador

#### Tabla 5. Identificación de ranuras de memoria y canales

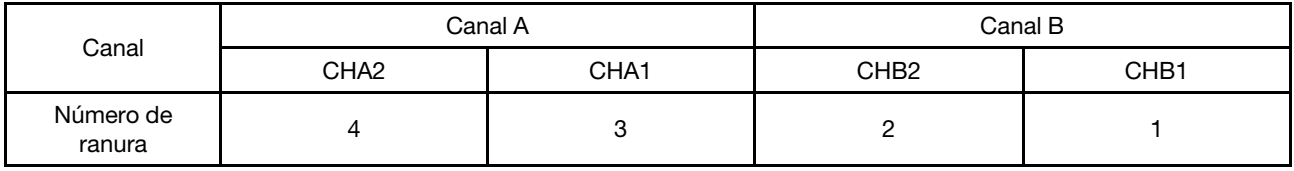

### Tipo de módulos de memoria admitidos

Este servidor admite los siguientes tipos de módulos de memoria:

- TruDDR5 4800 MHz ECC UDIMM: 16 GB (1Rx8)
- TruDDR5 4800 MHz ECC UDIMM: 32 GB (2Rx8)

### Modo de memoria y orden de instalación

#### Modo independiente

El modo independiente proporciona una capacidad de memoria de alto rendimiento. Puede llenar todos los canales sin requisitos de coincidencia. Los canales individuales pueden funcionar a diferentes sincronizaciones de módulos de memoria, pero todos los canales deben funcionar en la misma frecuencia de interfaz.

Para obtener el mejor rendimiento, asegúrese de que todos los módulos de memoria tengan la misma capacidad de memoria, velocidad y proveedor.

Nota: Cuando se mezclan módulos de memoria de rango único (1R) y de rango doble (2R) en el mismo sistema, la velocidad de la memoria es de 2000 MHz.

La siguiente tabla muestra el orden de instalación del módulo de memoria:

| Módulo de<br>memoria<br>total<br>instalado | Número de ranura del módulo de memoria |  |                |  |                              |
|--------------------------------------------|----------------------------------------|--|----------------|--|------------------------------|
|                                            | 4                                      |  | $\overline{2}$ |  | Velocidad de<br>memoria      |
| Un                                         |                                        |  |                |  | 1R: 4400 MHz<br>2R: 4400 MHz |
| Dos                                        |                                        |  |                |  |                              |
| Tres                                       |                                        |  |                |  |                              |
| Cuatro                                     |                                        |  |                |  | 1R: 4000 MHz<br>2R: 3600 MHz |

Tabla 6. Secuencia de instalación de módulos de memoria

## Encendido y apagado del servidor

Siga las instrucciones de esta sección para encender y apagar el servidor.

## <span id="page-50-0"></span>Encendido del servidor

Después de que el servidor realice una autoprueba corta (LED de estado de alimentación parpadea rápidamente) cuando está conectado a la alimentación de entrada, ingresa a un estado en espera (LED de estado de alimentación parpadea una vez por segundo).

La ubicación del botón de encendido y el LED de encendido se especifican en ["Vista frontal" en la página 13.](#page-22-1)

El servidor se puede encender (LED de encendido iluminado) de cualquiera de estas maneras:

- Al presionar el botón de encendido.
- El servidor se puede reiniciar automáticamente después de una interrupción de la alimentación.
- El servidor puede responder a solicitudes remotas de encendido enviadas al Lenovo XClarity Controller.

Para obtener información sobre cómo apagar el servidor, consulte ["Apagado del servidor" en la página 42](#page-51-0).

## <span id="page-51-0"></span>Apagado del servidor

El servidor permanece en estado de espera cuando está conectado a una fuente de alimentación, lo que permite que el Lenovo XClarity Controller responda a las solicitudes de encendido remotas. Para quitar por completo la alimentación del servidor (LED de encendido apagado) debe desconectar todos los cables de alimentación.

La ubicación del botón de encendido y el LED de encendido se especifican en ["Vista frontal" en la página 13.](#page-22-1)

Para colocar el servidor en estado de espera (el LED de encendido parpadea una vez por segundo):

Nota: El Lenovo XClarity Controller puede colocar el servidor en estado de espera como respuesta automática a un error crítico del sistema.

- Comience con el apagado ordenado del sistema operativo (si esta función es compatible con el sistema operativo).
- Presione el botón de estado de alimentación para iniciar un apagado ordenado (si esta función es compatible con el sistema operativo).
- Mantenga pulsado el botón de alimentación durante más de 4 segundos para forzar el apagado.

En estado de espera, el servidor puede responder a solicitudes remotas de encendido enviadas al Lenovo XClarity Controller. Para obtener información sobre cómo encender el servidor, consulte ["Encendido del](#page-50-0) [servidor" en la página 41](#page-50-0).

## Sustitución del servidor

Siga las instrucciones de esta sección para extraer e instalar el servidor.

## <span id="page-51-1"></span>Extracción del servidor de un bastidor

Siga este procedimiento para quitar el servidor del bastidor.

S002

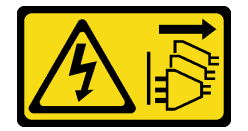

#### PRECAUCIÓN:

El botón de control de encendido del dispositivo y el interruptor de alimentación de la fuente de alimentación no cortan la corriente eléctrica suministrada al dispositivo. Es posible que el dispositivo tenga también más de un cable de alimentación. Para cortar completamente la corriente eléctrica del dispositivo, asegúrese de que todos los cables de alimentación estén desconectados de la fuente de alimentación.

### S014

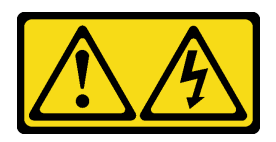

### PRECAUCIÓN:

Es posible que existan niveles peligrosos de voltaje, corriente y energía. Solo un técnico de servicio cualificado está autorizado a extraer las cubiertas donde esté adherida la etiqueta.

S033

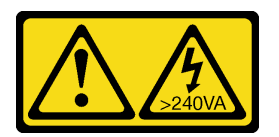

### PRECAUCIÓN:

Peligro con la energía. Los voltajes con energía peligrosa pueden provocar calentamiento cuando se ocasiona un cortocircuito con metales. Esto puede dar como resultado metales esparcidos, quemaduras o ambos.

### Acerca de esta tarea

### Atención:

- Lea ["Directrices de instalación" en la página 35](#page-44-1) y ["Lista de comprobación de inspección de seguridad" en](#page-45-0) [la página 36](#page-45-0) para asegurarse de que trabaja con seguridad.
- Apague el servidor y los dispositivos periféricos y desconecte los cables de alimentación y todos los cables externos. Consulte ["Apagado del servidor" en la página 42.](#page-51-0)

### Procedimiento

Nota: El aspecto del sistema puede ser ligeramente diferente al de la ilustración a continuación.

Paso 1. Quite los dos tornillos M6 x 16 en la parte frontal del gabinete del bastidor.

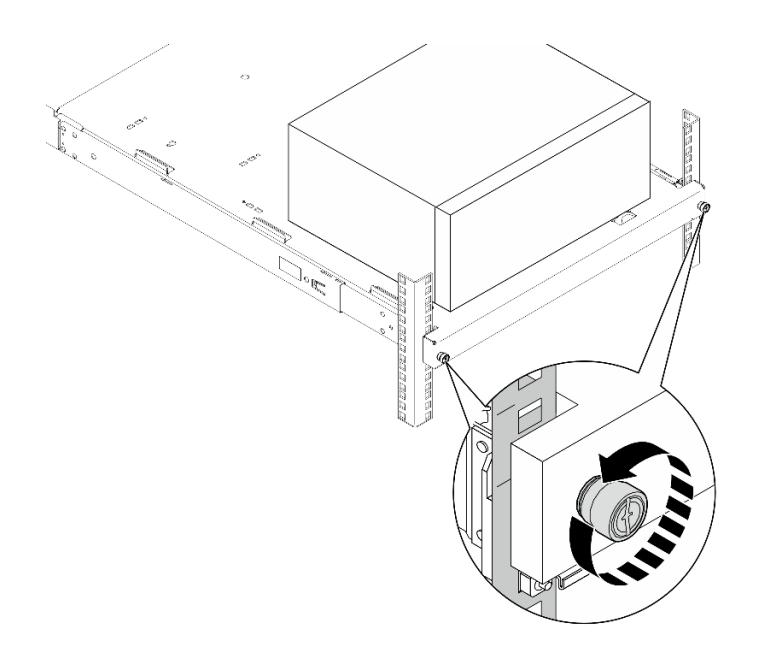

Figura 14. Extracción de los tornillos en la parte frontal del gabinete del bastidor

- Paso 2. Quite el servidor de los rieles.
	- a. **O** Deslice y extraiga la bandeja del servidor de bastidor del armario de bastidor.
	- b. **@** Levante el servidor para sacarlo de la bandeja.

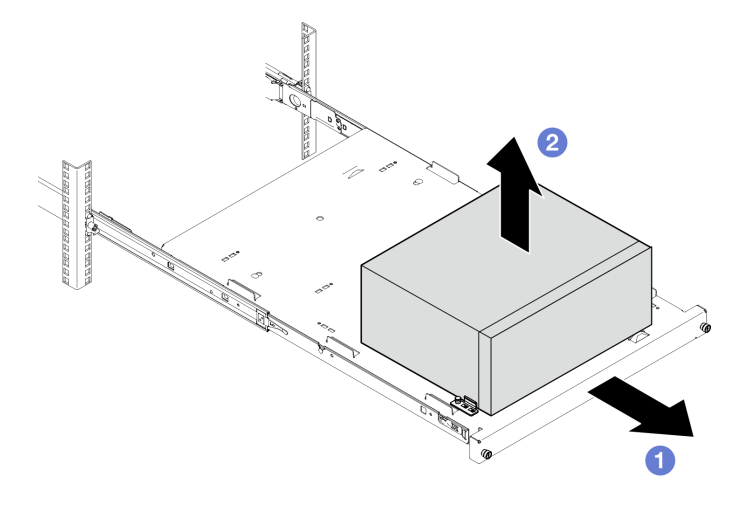

Figura 15. Extracción del servidor de los rieles

### Después de finalizar

- 1. Coloque el servidor sobre un costado con la cubierta hacia arriba.
- 2. Para instalar el servidor en los rieles, consulte ["Instalación del servidor en un bastidor" en la página 44](#page-53-0).

## <span id="page-53-0"></span>Instalación del servidor en un bastidor

Siga este procedimiento para instalar el servidor en el bastidor.

### S002

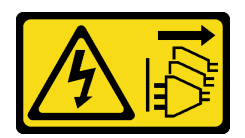

### PRECAUCIÓN:

El botón de control de encendido del dispositivo y el interruptor de alimentación de la fuente de alimentación no cortan la corriente eléctrica suministrada al dispositivo. Es posible que el dispositivo tenga también más de un cable de alimentación. Para cortar completamente la corriente eléctrica del dispositivo, asegúrese de que todos los cables de alimentación estén desconectados de la fuente de alimentación.

S014

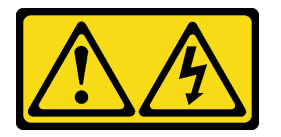

### PRECAUCIÓN:

Es posible que existan niveles peligrosos de voltaje, corriente y energía. Solo un técnico de servicio cualificado está autorizado a extraer las cubiertas donde esté adherida la etiqueta.

S033

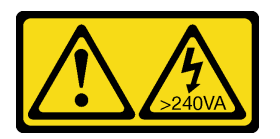

#### PRECAUCIÓN:

Peligro con la energía. Los voltajes con energía peligrosa pueden provocar calentamiento cuando se ocasiona un cortocircuito con metales. Esto puede dar como resultado metales esparcidos, quemaduras o ambos.

### Acerca de esta tarea

#### Atención:

- Lea ["Directrices de instalación" en la página 35](#page-44-1) y ["Lista de comprobación de inspección de seguridad" en](#page-45-0) [la página 36](#page-45-0) para asegurarse de que trabaja con seguridad.
- Apague el servidor y los dispositivos periféricos y desconecte los cables de alimentación y todos los cables externos. Consulte ["Apagado del servidor" en la página 42.](#page-51-0)

Nota: Para instalar rieles en el bastidor, consulte la Guía de instalación de rieles en https:// [serveroption.lenovo.com/rail\\_options/rail\\_options\\_tower\\_servers](https://serveroption.lenovo.com/rail_options/rail_options_tower_servers).

Descarga de firmware y controlador: es posible que deba actualizar el firmware o el controlador después de sustituir un componente.

- Vaya a [https://datacentersupport.lenovo.com/tw/en/products/servers/thinksystem/st50v3/7df3/downloads/](https://datacentersupport.lenovo.com/tw/en/products/servers/thinksystem/st50v3/7df3/downloads/driver-list/)  [driver-list/](https://datacentersupport.lenovo.com/tw/en/products/servers/thinksystem/st50v3/7df3/downloads/driver-list/) para ver las actualizaciones más recientes de firmware y controlador para su servidor.
- Acceda a ["Actualización del firmware" en la página 182](#page-191-0) para obtener más información sobre las herramientas de actualización de firmware.

### Procedimiento

Paso 1. Instale los cuatro soportes en la bandeja, como se muestra.

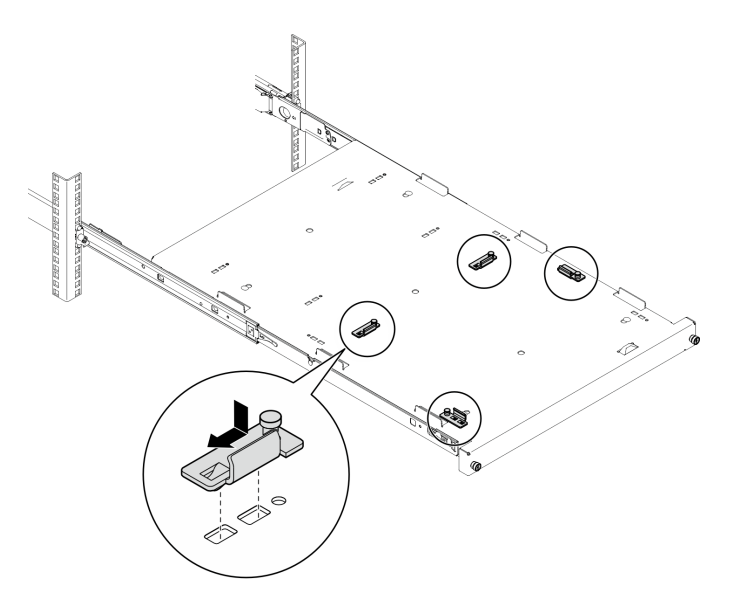

Figura 16. Instalación de los soportes en la bandeja

Paso 2. Instale las cuatro almohadillas de seguridad en la bandeja, tal como se muestra.

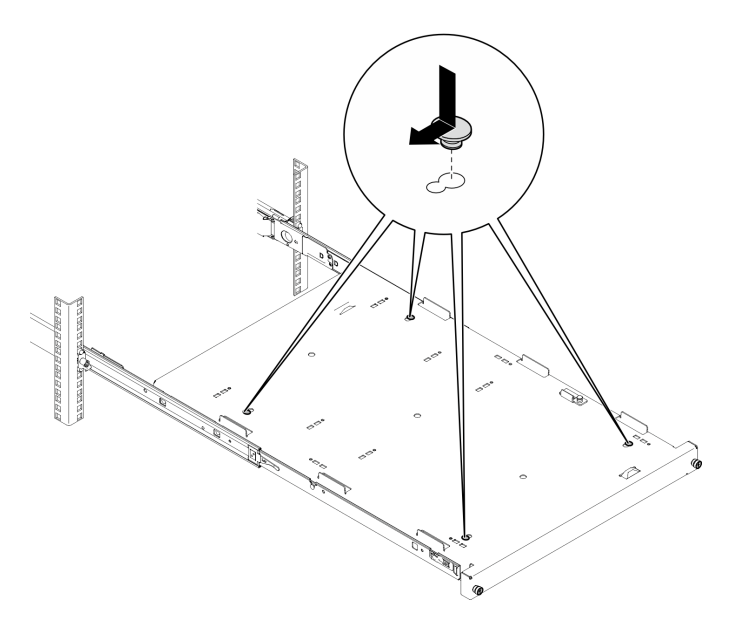

Figura 17. Instalación de las almohadillas de seguridad de goma en la bandeja

Paso 3. Oriente el servidor para que la cubierta del servidor esté hacia arriba y el marco biselado frontal hacia la parte frontal de los rieles; a continuación, alinee el servidor con los soportes y la pestaña que se encuentra en la parte frontal de la bandeja y, a continuación, coloque suavemente el servidor en la bandeja.

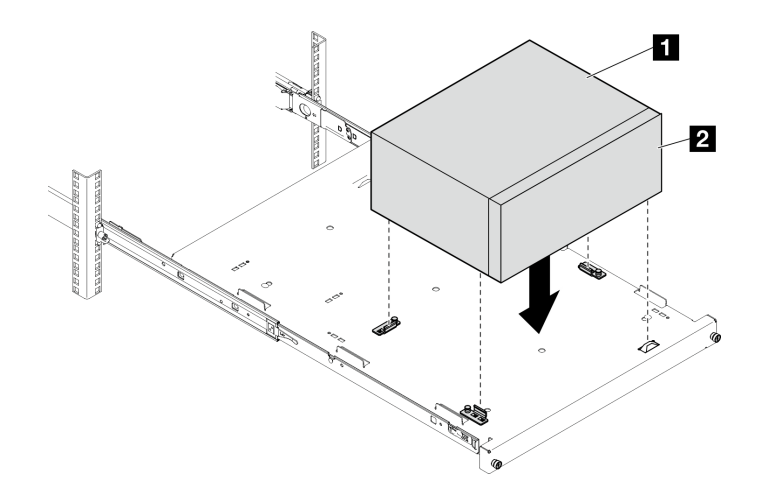

Figura 18. Instalación del servidor en la bandeja

**1** Cubierta del servidor **2** Marco biselado frontal del servidor

- Paso 4. Instale el servidor en gabinete del bastidor.
	- a. **O** Levante los pestillos del riel en ambos lados.
	- b. <sup>2</sup> Deslice y empuje suavemente la bandeja en el armario bastidor.

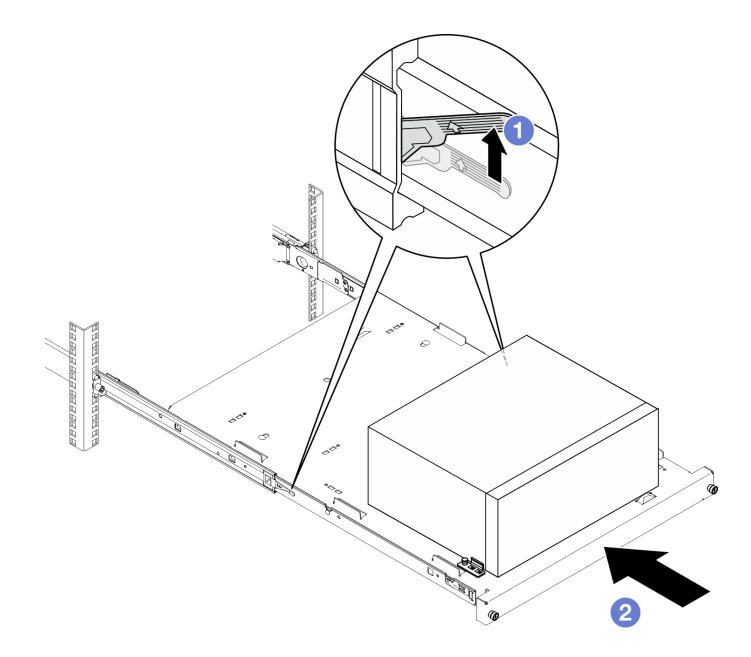

Figura 19. Instalación del servidor en el gabinete del bastidor

Paso 5. Fije la bandeja con dos tornillos M6 x 16 a la parte frontal del armario bastidor.

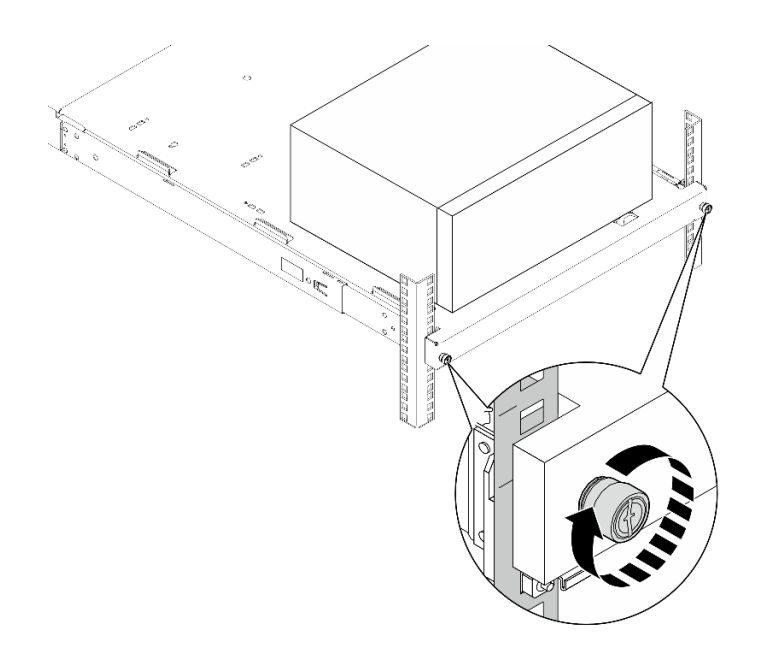

Figura 20. Fijación de la bandeja con tornillos

### Después de finalizar

Complete la sustitución de piezas. Consulte ["Completar la sustitución de piezas" en la página 163](#page-172-0).

## Sustitución de la batería CMOS (CR2032)

Siga las instrucciones de esta sección para extraer e instalar la batería CMOS (CR2032).

## Extracción de la batería CMOS (CR2032)

Siga las instrucciones que aparecen en esta sección para quitar la batería CMOS (CR2032).

### Acerca de esta tarea

S002

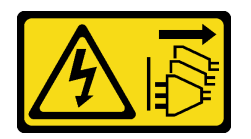

### PRECAUCIÓN:

El botón de control de encendido del dispositivo y el interruptor de alimentación de la fuente de alimentación no cortan la corriente eléctrica suministrada al dispositivo. Es posible que el dispositivo tenga también más de un cable de alimentación. Para cortar completamente la corriente eléctrica del dispositivo, asegúrese de que todos los cables de alimentación estén desconectados de la fuente de alimentación.

S004

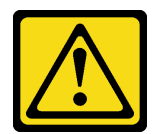

### PRECAUCIÓN:

Cuando sustituya la batería de litio, utilice solo el número de pieza especificado de Lenovo o un tipo de batería equivalente recomendado por el fabricante. Si el sistema tiene un módulo que contiene una batería de litio, sustitúyalo por el mismo tipo de módulo creado por el mismo fabricante. La batería contiene litio y puede explotar si no se utiliza, manipula o desecha adecuadamente.

No realice ninguna de las acciones siguientes:

- Tirarla ni sumergirla en agua
- Calentarla a más de 100 °C (212 °F)
- Repararla o desmontarla

Deseche la batería conforme a las disposiciones o regulaciones locales.

S005

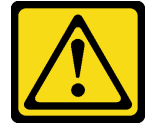

#### PRECAUCIÓN:

La batería es una batería de iones de litio. Para evitar una posible explosión, no queme la batería. Sustitúyala solo por una pieza aprobada. Recicle o deseche la batería según indiquen las regulaciones locales.

#### Atención:

- Lea ["Directrices de instalación" en la página 35](#page-44-1) y ["Lista de comprobación de inspección de seguridad" en](#page-45-0) [la página 36](#page-45-0) para asegurarse de que trabaja con seguridad.
- Apague el servidor y los dispositivos periféricos y desconecte los cables de alimentación y todos los cables externos. Consulte ["Apagado del servidor" en la página 42.](#page-51-0)
- Si el servidor está en un bastidor, extráigalo del bastidor. Consulte ["Extracción del servidor de un](#page-51-1)  [bastidor" en la página 42.](#page-51-1)
- Extraiga cualquier dispositivo bloqueo que fije el servidor, como un cerrojo Kensington o un candado.
- Coloque el servidor sobre un costado con la cubierta hacia arriba.

### Procedimiento

Paso 1. Prepárese para esta tarea.

a. Retire la cubierta del servidor. Consulte ["Extracción de la cubierta del servidor" en la página](#page-167-0) [158.](#page-167-0)

Atención: Es posible que la temperatura de los disipadores de calor y del procesador sea muy elevada. Para evitar quemaduras, espere unos minutos después de apagar el servidor antes de extraer la cubierta del servidor.

- b. Si procede, extraiga la unidad óptica. Consulte ["Extracción de una unidad óptica" en la página](#page-93-0) [84](#page-93-0).
- c. Si procede, extraiga el compartimiento de la unidad óptica. Consulte ["Extracción de un](#page-100-0)  [compartimiento de la unidad óptica" en la página 91.](#page-100-0)
- Paso 2. Ubique la batería CMOS en la placa del sistema. Consulte ["Conectores de la placa del sistema" en](#page-30-0) [la página 21](#page-30-0).
- Paso 3. Extraiga la batería CMOS.
- a. **O** Presione el clip de la batería en la dirección que se muestra.
- b. <sup>1</sup>9 Incline y levante con cuidado la batería CMOS para extraerla del zócalo.

Nota: No levante la batería con fuerza excesiva, esto puede ocasionar daños en el zócalo de la placa del sistema. Y, si esto sucede, puede que sea preciso sustituir dicha placa.

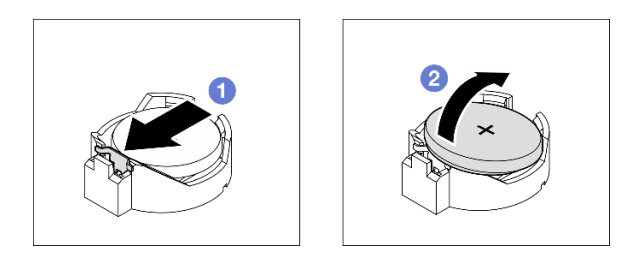

Figura 21. Extracción de la batería CMOS

### Después de finalizar

1. Instale una unidad de sustitución. Consulte ["Instalación de la batería CMOS \(CR2032\)" en la página 50](#page-59-0)

Nota: Asegúrese de instalar la batería CMOS antes de encender el servidor. De lo contrario, puede ocasionar una anomalía del sistema.

2. Descarte el componente según lo estipulado en la normativa local.

## <span id="page-59-0"></span>Instalación de la batería CMOS (CR2032)

Siga las instrucciones que aparecen en esta sección para instalar la batería CMOS (CR2032).

### Acerca de esta tarea

S002

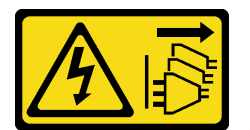

### PRECAUCIÓN:

El botón de control de encendido del dispositivo y el interruptor de alimentación de la fuente de alimentación no cortan la corriente eléctrica suministrada al dispositivo. Es posible que el dispositivo tenga también más de un cable de alimentación. Para cortar completamente la corriente eléctrica del dispositivo, asegúrese de que todos los cables de alimentación estén desconectados de la fuente de alimentación.

S004

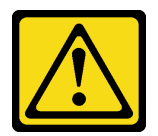

### PRECAUCIÓN:

Cuando sustituya la batería de litio, utilice solo el número de pieza especificado de Lenovo o un tipo de batería equivalente recomendado por el fabricante. Si el sistema tiene un módulo que contiene una batería de litio, sustitúyalo por el mismo tipo de módulo creado por el mismo fabricante. La batería contiene litio y puede explotar si no se utiliza, manipula o desecha adecuadamente.

No realice ninguna de las acciones siguientes:

- Tirarla ni sumergirla en agua
- Calentarla a más de 100 °C (212 °F)
- Repararla o desmontarla

Deseche la batería conforme a las disposiciones o regulaciones locales.

S005

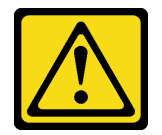

#### PRECAUCIÓN:

La batería es una batería de iones de litio. Para evitar una posible explosión, no queme la batería. Sustitúyala solo por una pieza aprobada. Recicle o deseche la batería según indiquen las regulaciones locales.

#### Atención:

- Lea ["Directrices de instalación" en la página 35](#page-44-1) y ["Lista de comprobación de inspección de seguridad" en](#page-45-0) [la página 36](#page-45-0) para asegurarse de que trabaja con seguridad.
- Ponga en contacto la bolsa antiestática que contiene el componente con cualquier superficie metálica no pintada del servidor y, a continuación, quite el componente de la bolsa y colóquelo en una superficie antiestática.

En las notas siguientes se describe la información que debe tener en cuenta al sustituir la batería.

- Al sustituir la batería CMOS, debe sustituirla por otra batería CMOS del mismo tipo y del mismo fabricante.
- Después de sustituir la batería CMOS, asegúrese de volver a configurar el servidor y restablecer la fecha y hora del sistema.
- Para evitar posibles peligros, asegúrese de leer y seguir las siguientes declaraciones de seguridad.
- Lenovo ha diseñado este producto teniendo en cuenta su seguridad. La batería CMOS se debe manejar correctamente para evitar posibles peligros. Si instala la batería CMOS, siga las instrucciones siguientes.

Nota: En Estados Unidos, llame al 1-800-IBM-4333 para obtener información acerca de cómo eliminar la batería.

• Si reemplaza la batería CMOS original por una batería de metal pesado o por una batería con componentes hechos de metales pesados, tenga en cuenta la siguiente recomendación en cuanto al cuidado del medio ambiente. Las baterías y los acumuladores que contengan metales pesados no se pueden desechar junto con residuos domésticos. El fabricante, distribuidor o sus representantes deben recibirlas gratuitamente para reciclarlas o eliminarlas correctamente.

### Procedimiento

Paso 1. Siga las instrucciones de manejo e instalación especiales que se proporcionan con la batería CMOS.

- Paso 2. Ubique la batería CMOS en la placa del sistema. Consulte ["Conectores de la placa del sistema" en](#page-30-0) [la página 21.](#page-30-0)
- Paso 3. Instale la batería CMOS.
	- a. Gire la batería CMOS para insertarla en el zócalo, con el lado positivo (+) mirando hacia arriba.
	- b. <sup>@</sup> Presione la batería hacia abajo hasta que encaje en su lugar.

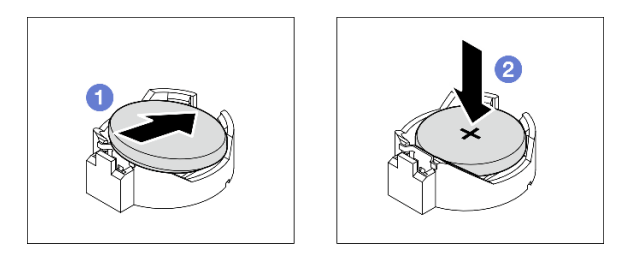

Figura 22. Instalación de la batería CMOS

### Después de finalizar

- 1. Si procede, instale el compartimiento de la unidad óptica. Consulte ["Instalación del compartimiento de](#page-101-0)  [la unidad óptica" en la página 92.](#page-101-0)
- 2. Si procede, instale la unidad óptica. Consulte ["Instalación de una unidad óptica" en la página 87.](#page-96-0)
- 3. Instalación de la cubierta del servidor. Consulte ["Instalación de la cubierta del servidor" en la página](#page-170-0)  [161](#page-170-0).
- 4. Complete la sustitución de piezas. Consulte ["Completar la sustitución de piezas" en la página 163.](#page-172-0)
- 5. Vuelva a configurar el servidor y restablecer la fecha y hora del sistema.

## Sustitución de la unidad y del compartimiento de la unidad

Siga las instrucciones que aparecen en esta sección para extraer e instalar una unidad o un compartimiento de la unidad.

## Ubicaciones de bahías de unidad

Consulte la siguiente ilustración para obtener las ubicaciones de las bahías de unidad y los tipos de unidades admitidas.

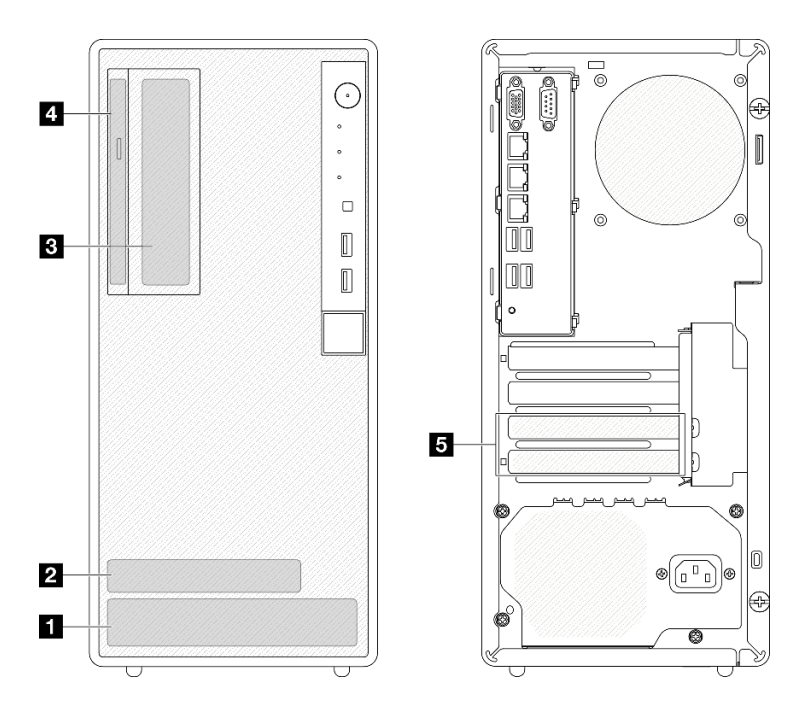

Figura 23. Ubicaciones de bahías de unidad

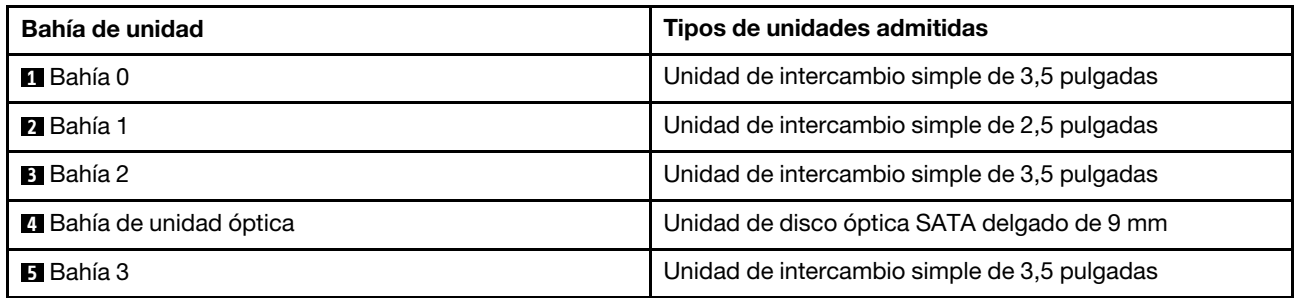

## Sustitución de una unidad de intercambio simple y del compartimiento de la unidad (bahía 0-1)

Siga las instrucciones que aparecen en esta sección para extraer e instalar una unidad de intercambio simple y un compartimento de la unidad desde y en la bahía 0 o 1.

### <span id="page-62-0"></span>Extracción de una unidad de intercambio simple (bahía 0-1)

Siga las instrucciones que aparecen en esta sección para extraer una unidad de intercambio simple de la bahía 0 o 1.

#### S002

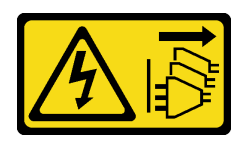

#### PRECAUCIÓN:

El botón de control de encendido del dispositivo y el interruptor de alimentación de la fuente de alimentación no cortan la corriente eléctrica suministrada al dispositivo. Es posible que el dispositivo tenga también más de un cable de alimentación. Para cortar completamente la corriente eléctrica del dispositivo, asegúrese de que todos los cables de alimentación estén desconectados de la fuente de alimentación.

### Acerca de esta tarea

### Atención:

- Lea ["Directrices de instalación" en la página 35](#page-44-1) y ["Lista de comprobación de inspección de seguridad" en](#page-45-0)  [la página 36](#page-45-0) para asegurarse de trabajar con seguridad.
- Apague el servidor y los dispositivos periféricos y desconecte los cables de alimentación y todos los cables externos. Consulte ["Apagado del servidor" en la página 42](#page-51-0).
- Si el servidor está en un bastidor, extráigalo del bastidor. Consulte ["Extracción del servidor de un](#page-51-1) [bastidor" en la página 42](#page-51-1).
- Extraiga cualquier dispositivo bloqueo que fije el servidor, como un cerrojo Kensington o un candado.
- Coloque el servidor sobre un costado con la cubierta hacia arriba.

### Procedimiento

Paso 1. Prepárese para esta tarea.

a. Retire la cubierta del servidor. Consulte ["Extracción de la cubierta del servidor" en la página](#page-167-0)  [158.](#page-167-0)

Atención: Es posible que la temperatura de los disipadores de calor y del procesador sea muy elevada. Para evitar quemaduras, espere unos minutos después de apagar el servidor antes de extraer la cubierta del servidor.

- Paso 2. Desconecte los cables del conjunto de la unidad.
- Paso 3. Extraiga el conjunto de la unidad.

#### Extraiga el conjunto de la unidad de 3,5 pulgadas de la bahía de unidad 0

Sujete el asa del elemento de sujeción y levante cuidadosamente el conjunto de la unidad para extraerlo de la bahía de unidad.

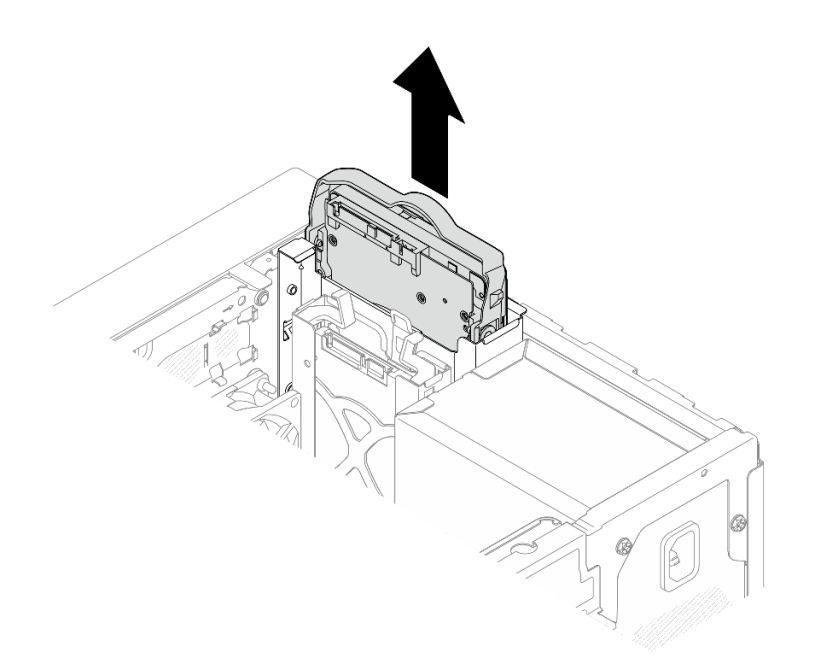

Figura 24. Extracción de un conjunto de la unidad de la bahía de unidad 0

### Extraiga el conjunto de la unidad de 2,5 pulgadas de la bahía de unidad 1

- a. **O** Sujete las asas de retención.
- b. <sup>2</sup> Levante el conjunto de la unidad para sacarlo de la bahía de unidad.

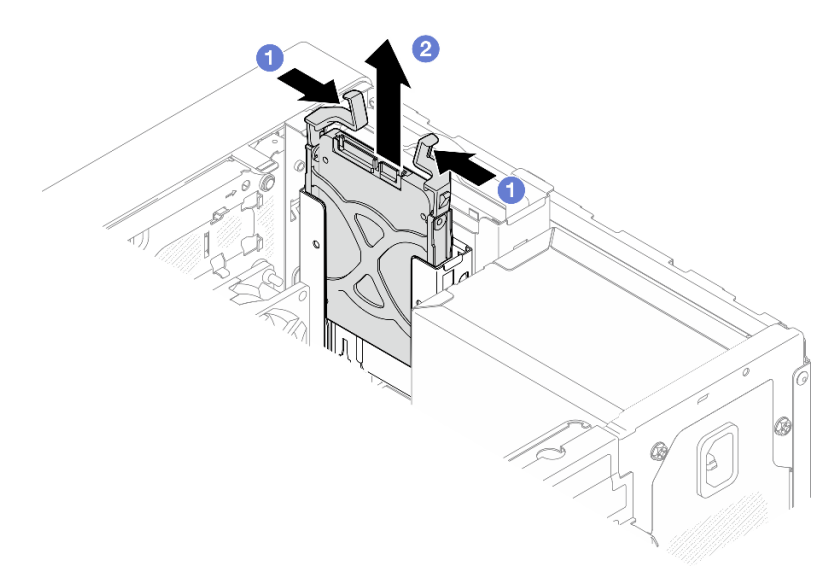

Figura 25. Extracción de un conjunto de la unidad desde la bahía de la unidad 1

Paso 4. Si es necesario, extraiga la unidad del elemento de sujeción. Separe los extremos del elemento de sujeción y extraiga la unidad.

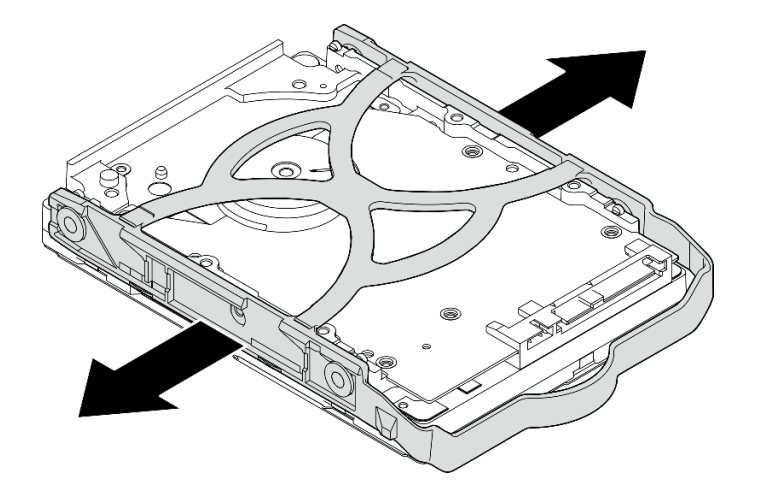

Extracción de una unidad de 3,5 pulgadas del elemento de sujeción

Figura 26. Extracción de una unidad de 3,5 pulgadas del elemento de sujeción

Nota: En función de la configuración, la unidad de 3,5 pulgadas puede ser el modelo de la siguiente ilustración.

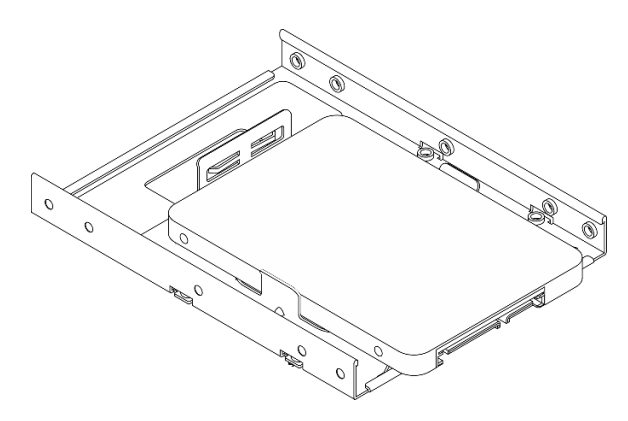

Extracción de una unidad de 2,5 pulgadas del elemento de sujeción

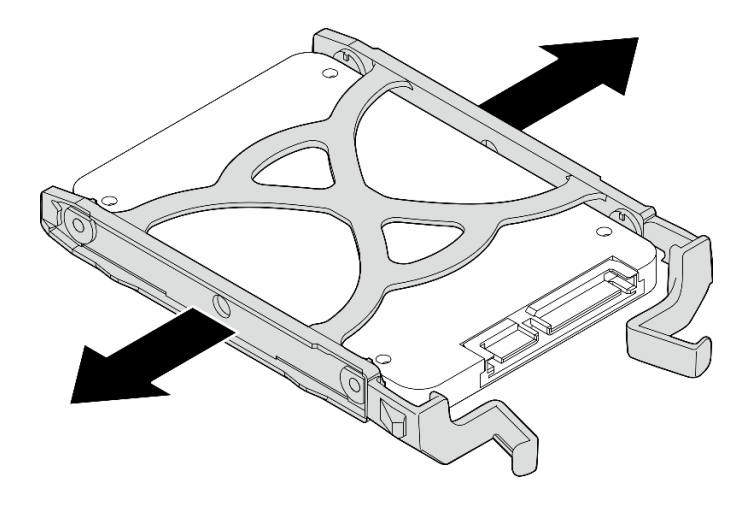

Figura 27. Extracción de una unidad de 2,5 pulgadas del elemento de sujeción

### Después de finalizar

- 1. Instale una unidad de 3,5 pulgadas en la bahía de unidad 0 o una unidad de 2,5 pulgadas en la bahía de unidad 1, consulte ["Instalación de una unidad de intercambio simple \(bahía 0-1\)" en la página 57](#page-66-0).
- 2. Si se le indica que devuelva el componente o dispositivo opcional, siga todas las instrucciones del embalaje y utilice los materiales de embalaje para el envío que se le suministraron.

### <span id="page-66-0"></span>Instalación de una unidad de intercambio simple (bahía 0-1)

Siga las instrucciones que aparecen en esta sección para instalar una unidad de intercambio simple en la bahía 0 o 1.

#### S002

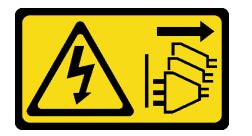

### PRECAUCIÓN:

El botón de control de encendido del dispositivo y el interruptor de alimentación de la fuente de alimentación no cortan la corriente eléctrica suministrada al dispositivo. Es posible que el dispositivo tenga también más de un cable de alimentación. Para cortar completamente la corriente eléctrica del dispositivo, asegúrese de que todos los cables de alimentación estén desconectados de la fuente de alimentación.

### Acerca de esta tarea

#### Atención:

- Lea ["Directrices de instalación" en la página 35](#page-44-1) y ["Lista de comprobación de inspección de seguridad" en](#page-45-0) [la página 36](#page-45-0) para asegurarse de trabajar con seguridad.
- Ponga en contacto la bolsa antiestática que contiene el componente con cualquier superficie metálica no pintada del servidor y, a continuación, quite el componente de la bolsa y colóquelo en una superficie antiestática.
- Asegúrese de que el tipo de unidades que se deben instalar sea compatible. Los siguientes tipos son compatibles:
- Unidad de disco duro de 3,5 pulgadas de intercambio simple o unidad de estado sólido en la bahía de unidad 0, 2 y 3.
- Unidad de estado sólido de intercambio simple de 2,5 pulgadas en la bahía de unidad 1.

Para obtener una lista completa de los dispositivos opcionales compatibles con el servidor, consulte <https://serverproven.lenovo.com>.

- Si hay más de una unidad a instalar, determine el orden de instalación según las siguientes reglas:
	- Comience con unidades de estado sólido y continúe con las unidades de disco duro.
	- Cuando instale una unidad de estado sólido de 3,5 pulgadas y una unidad de disco duro de 3,5 pulgadas, instale la unidad de estado sólido en la bahía 0 y la unidad de disco duro en la bahía 2.
	- Comience con la unidad con la menor capacidad.
	- Comience con la bahía 0, continúe con la bahía 1, la bahía 2 y luego la bahía 3.

Nota: Se pueden instalar unidades de diferentes tipos de unidad y diferentes capacidades en un servidor, pero no en la misma matriz RAID. Las unidades instaladas en una sola matriz RAID deben ser del mismo y la misma capacidad. Consulte [https://pubs.lenovo.com/lxpm-v4/RAID\\_setup](https://pubs.lenovo.com/lxpm-v4/RAID_setup) para obtener más información.

### Procedimiento

Paso 1. Instale una unidad de 3,5 pulgadas o de 2,5 pulgadas en el elemento de sujeción.

Nota: Para evitar dañar la unidad con descarga estática, no toque la placa del sistema en la parte inferior de la unidad.

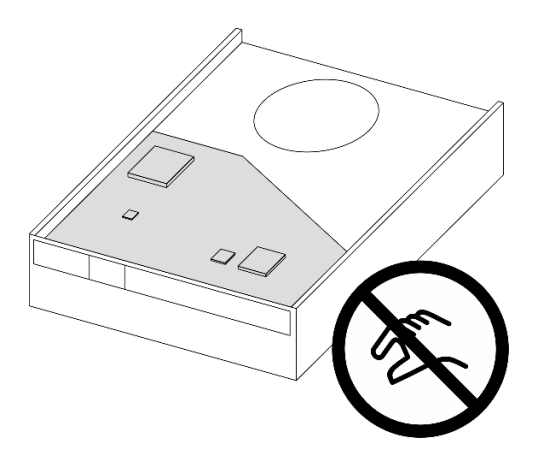

Figura 28. Placa de circuitos en la unidad

- a. **O** Separe ligeramente los extremos del elemento de sujeción.
- b. <sup>@</sup> Alinee los cuatro orificios de la unidad con las patillas correspondientes del elemento de sujeción y, a continuación, fije la unidad en el elemento de sujeción.

Nota: Los conectores de la unidad deben estar frente a las asas del elemento de sujeción.

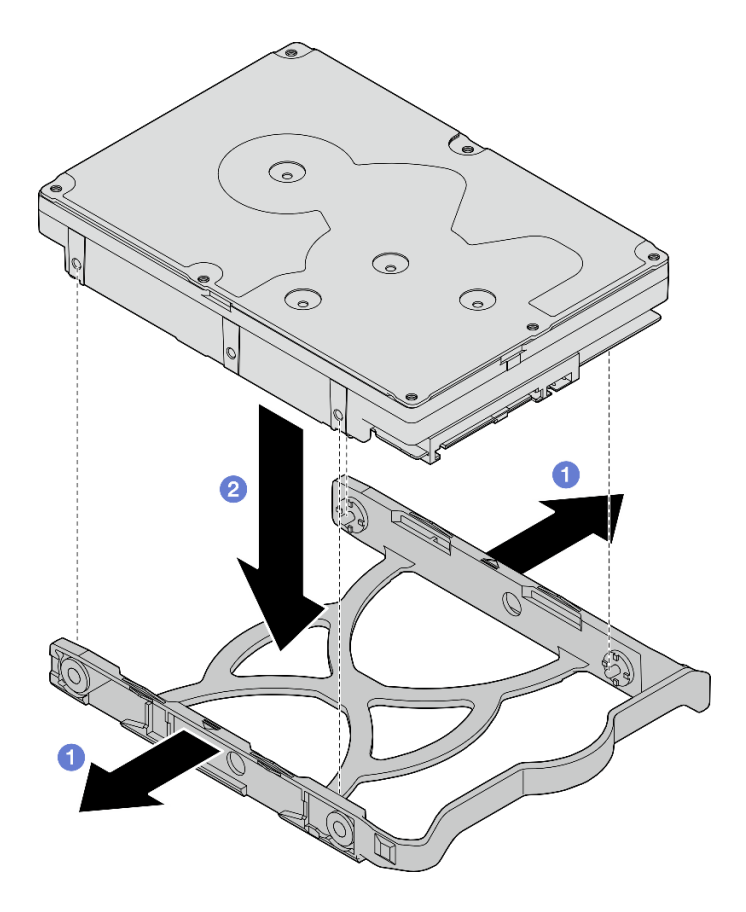

Figura 29. Instalación de una unidad de 3,5 pulgadas en el elemento de sujeción

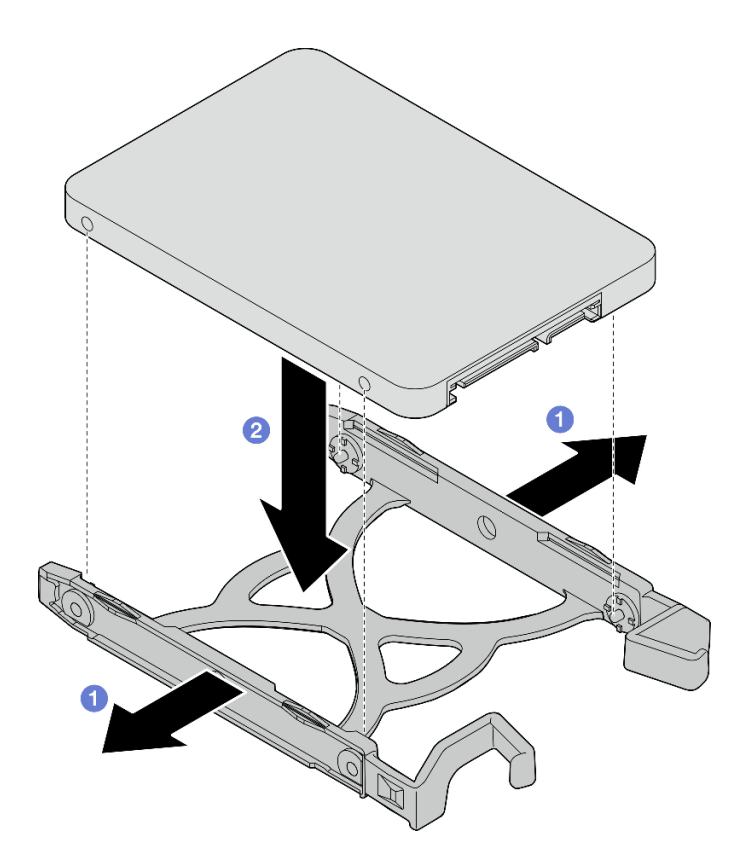

Figura 30. Instalación de una unidad de 2,5 pulgadas en el elemento de sujeción

Paso 2. Coloque las asas del elemento de sujeción hacia arriba y empuje el conjunto de unidad en la bahía de unidad. Presione el conjunto de la unidad con firmeza para asegurarse de que esté correctamente instalado.

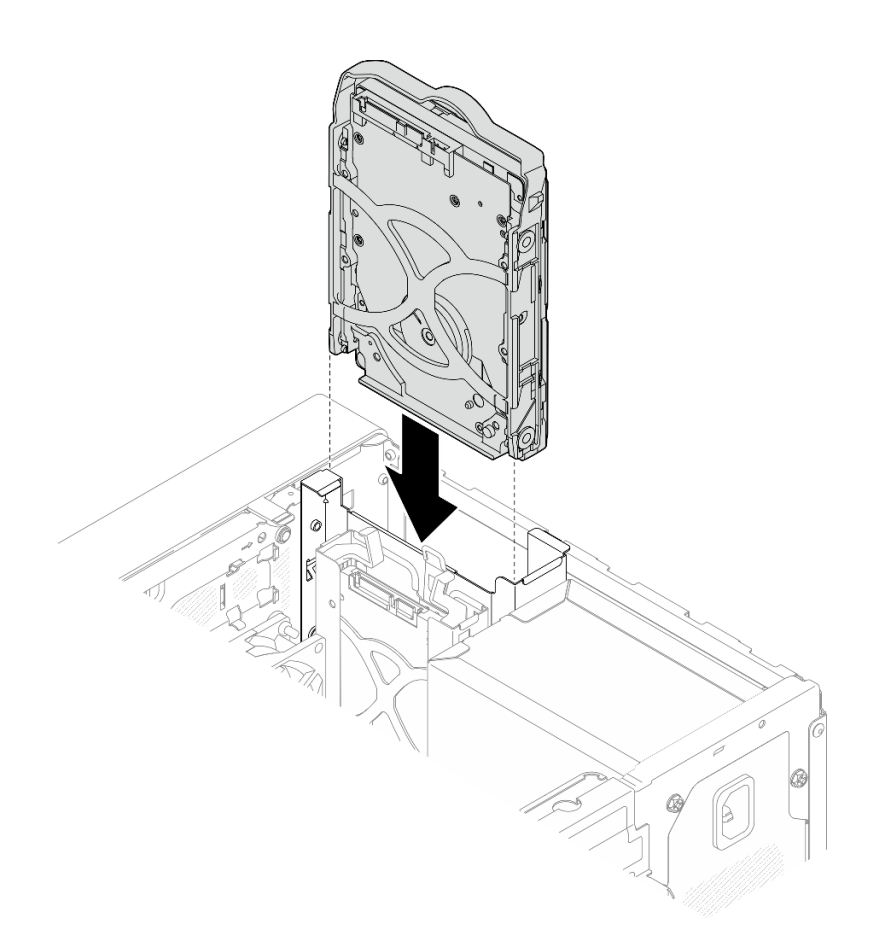

Figura 31. Instalación del conjunto de la unidad de 3,5 pulgadas en la bahía de unidad 0

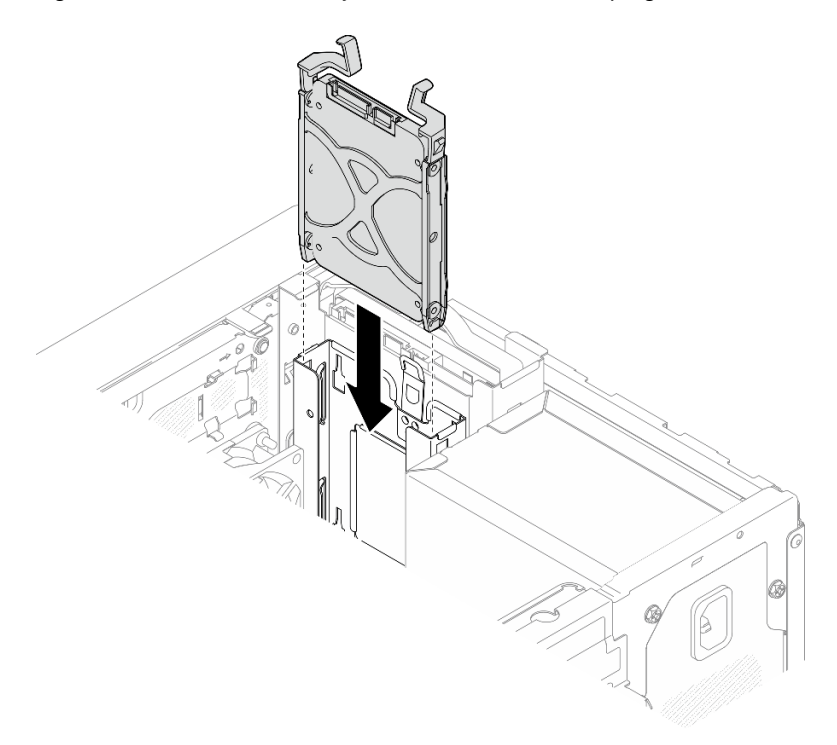

Figura 32. Instalación del conjunto de la unidad de 2,5 pulgadas en la bahía de unidad 1

Paso 3. Conecte los cables de señal y de alimentación en la placa del sistema. Consulte [Capítulo 6](#page-174-0) ["Disposición interna de los cables" en la página 165](#page-174-0).

### Después de finalizar

- 1. Complete la sustitución de piezas. Consulte ["Completar la sustitución de piezas" en la página 163.](#page-172-0)
- 2. Compruebe el LED de actividad de la unidad en la parte frontal del servidor para comprobar si las unidades funcionan correctamente. Consulte ["Vista frontal" en la página 13](#page-22-1) .
- 3. Use Lenovo XClarity Provisioning Manager Lite para configurar el RAID de ser necesario. Para obtener más información, consulte [https://pubs.lenovo.com/lxpm-v4/RAID\\_setup](https://pubs.lenovo.com/lxpm-v4/RAID_setup).

### Extracción del compartimiento de la unidad (bahía 0-1)

Siga este procedimiento para extraer el compartimiento de la unidad de la bahía 0 o 1.

S002

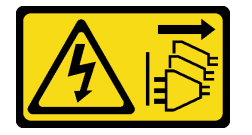

### PRECAUCIÓN:

El botón de control de encendido del dispositivo y el interruptor de alimentación de la fuente de alimentación no cortan la corriente eléctrica suministrada al dispositivo. Es posible que el dispositivo tenga también más de un cable de alimentación. Para cortar completamente la corriente eléctrica del dispositivo, asegúrese de que todos los cables de alimentación estén desconectados de la fuente de alimentación.

### Acerca de esta tarea

#### Atención:

- Lea ["Directrices de instalación" en la página 35](#page-44-1) y ["Lista de comprobación de inspección de seguridad" en](#page-45-0)  [la página 36](#page-45-0) para asegurarse de trabajar con seguridad.
- Apague el servidor y los dispositivos periféricos y desconecte los cables de alimentación y todos los cables externos. Consulte ["Apagado del servidor" en la página 42](#page-51-0).
- Si el servidor está en un bastidor, extráigalo del bastidor. Consulte ["Extracción del servidor de un](#page-51-1) [bastidor" en la página 42](#page-51-1).
- Extraiga cualquier dispositivo bloqueo que fije el servidor, como un cerrojo Kensington o un candado.
- Coloque el servidor sobre un costado con la cubierta hacia arriba.

### Procedimiento

Paso 1. Prepárese para esta tarea.

a. Retire la cubierta del servidor. Consulte ["Extracción de la cubierta del servidor" en la página](#page-167-0)  [158.](#page-167-0)

Atención: Es posible que la temperatura de los disipadores de calor y del procesador sea muy elevada. Para evitar quemaduras, espere unos minutos después de apagar el servidor antes de extraer la cubierta del servidor.

b. Extraiga la unidad de intercambio simple de la bahía de unidad 0 o 1, consulte ["Extracción de](#page-62-0) [una unidad de intercambio simple \(bahía 0-1\)" en la página 53](#page-62-0).

Paso 2. Quite el compartimiento de la unidad de la bahía 1.
Nota: Extraiga primero el compartimiento de la unidad de la bahía 1 y, a continuación, proceda a extraer el compartimiento de la unidad de la bahía 0.

- a. **O** Tire ligeramente del pestillo del compartimiento de la unidad de la bahía 1 para liberarlo del compartimiento de la unidad de la bahía 0.
- b. <sup>2</sup> Tire del compartimiento de la unidad de la bahía 1 hacia fuera del chasis.

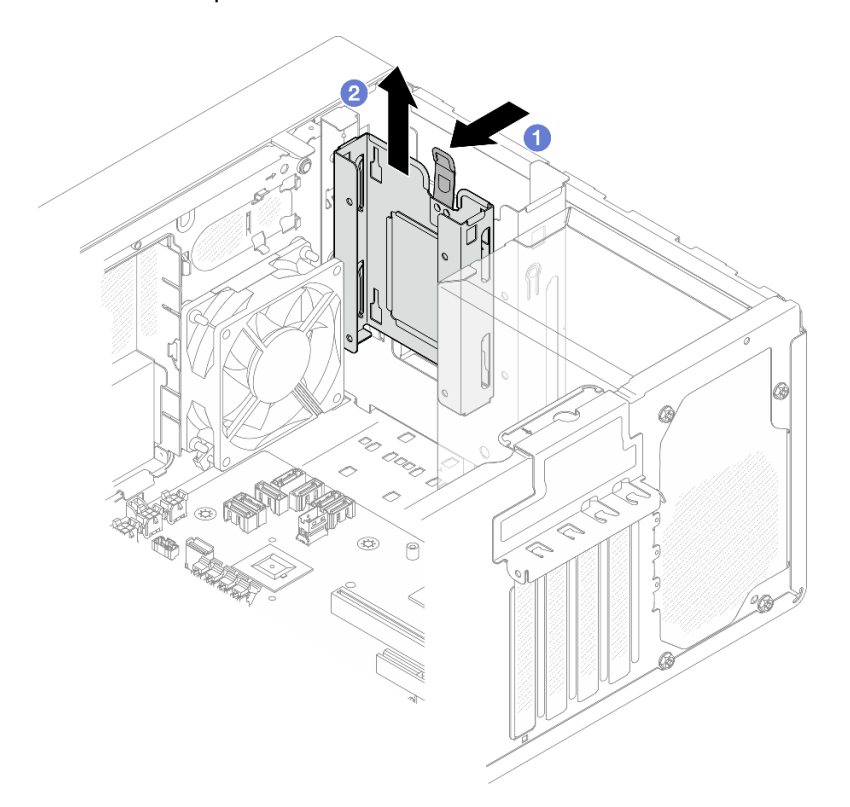

Figura 33. Extracción del compartimiento de la unidad de la bahía de unidad 1

- Paso 3. Quite el marco biselado frontal.
	- a. <sup>O</sup> Libere las tres pestañas de plástico del marco biselado frontal.
	- b. <sup>@</sup> Gire el marco biselado frontal para extraerlo del chasis.

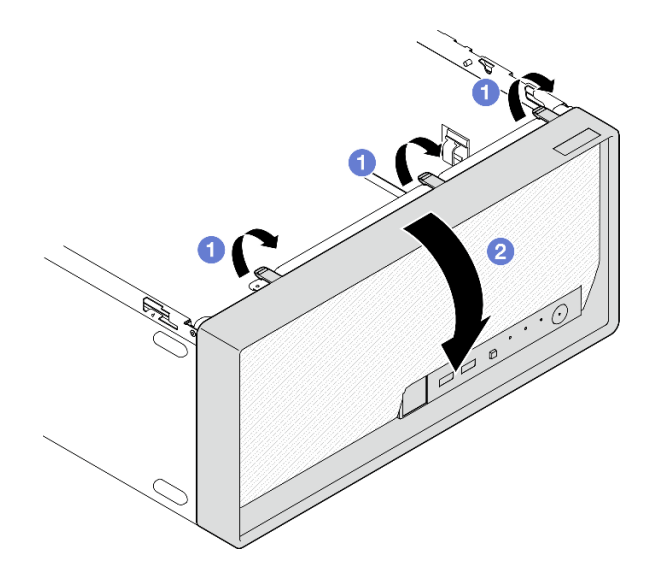

Figura 34. Extraiga el marco biselado frontal

- Paso 4. Extraiga el compartimiento de la unidad de la bahía 0.
	- a. <sup>O</sup> Desde el exterior del chasis, quite los tornillos que fijan el compartimiento de la unidad de la bahía 0 al chasis.
	- b. <sup>2</sup> Desde el interior del chasis, quite los tornillos que fijan el compartimiento de la unidad de la bahía 0 al chasis.
	- c. **O** Tire del compartimiento de la unidad de la bahía 0 para extraerlo del chasis.

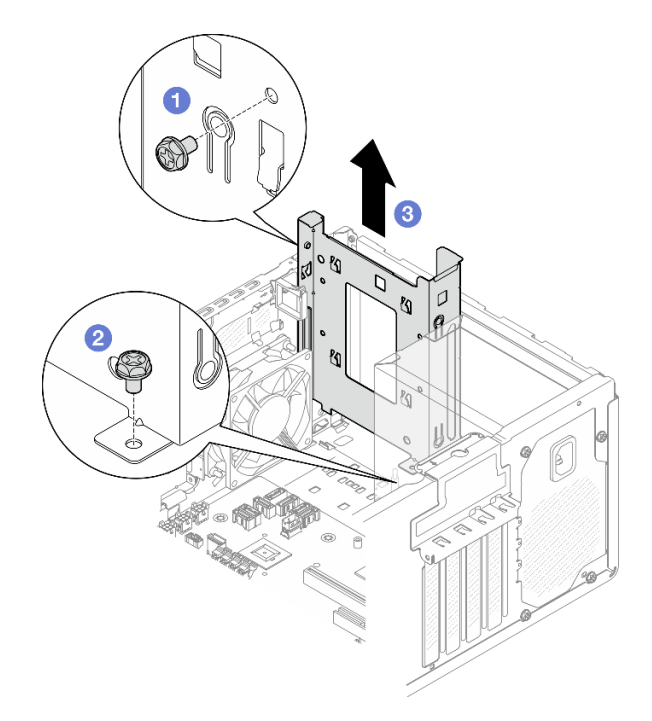

Figura 35. Extracción del compartimiento de la unidad de la bahía de unidad 0

# Después de finalizar

1. Instale un nuevo compartimiento de la unidad, consulte ["Instalación del compartimiento de la unidad](#page-74-0)  [\(bahía 0-1\)" en la página 65](#page-74-0).

2. Si se le indica que devuelva el componente o dispositivo opcional, siga todas las instrucciones del embalaje y utilice los materiales de embalaje para el envío que se le suministraron.

# <span id="page-74-0"></span>Instalación del compartimiento de la unidad (bahía 0-1)

Siga las instrucciones que aparecen en esta sección para instalar el compartimiento de la unidad de la bahía 0 o el compartimiento de la unidad de la bahía 1.

### Acerca de esta tarea

S002

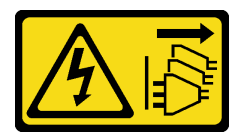

### PRECAUCIÓN:

El botón de control de encendido del dispositivo y el interruptor de alimentación de la fuente de alimentación no cortan la corriente eléctrica suministrada al dispositivo. Es posible que el dispositivo tenga también más de un cable de alimentación. Para cortar completamente la corriente eléctrica del dispositivo, asegúrese de que todos los cables de alimentación estén desconectados de la fuente de alimentación.

#### Atención:

• Lea ["Directrices de instalación" en la página 35](#page-44-1) y ["Lista de comprobación de inspección de seguridad" en](#page-45-0) [la página 36](#page-45-0) para asegurarse de trabajar con seguridad.

# Procedimiento

Nota: Instale primero el compartimiento de la unidad de la bahía 0 y, a continuación, proceda a instalar el compartimiento de la unidad de la bahía 1.

Paso 1. Instale el compartimiento de la unidad de la bahía 0.

- a. Alinee el compartimiento de la unidad de la bahía 0 con las ranuras del chasis y, a continuación, instálelo en el chasis. Asegúrese de que el compartimiento de la unidad esté correctamente asentado en el chasis.
- b. <sup>2</sup> Desde el interior del chasis, apriete los tornillos que fijan el compartimiento de la unidad de la bahía 0 al chasis.
- c. Desde el exterior del chasis, apriete los tornillos que fijan el compartimiento de la unidad de la bahía 0 al chasis.

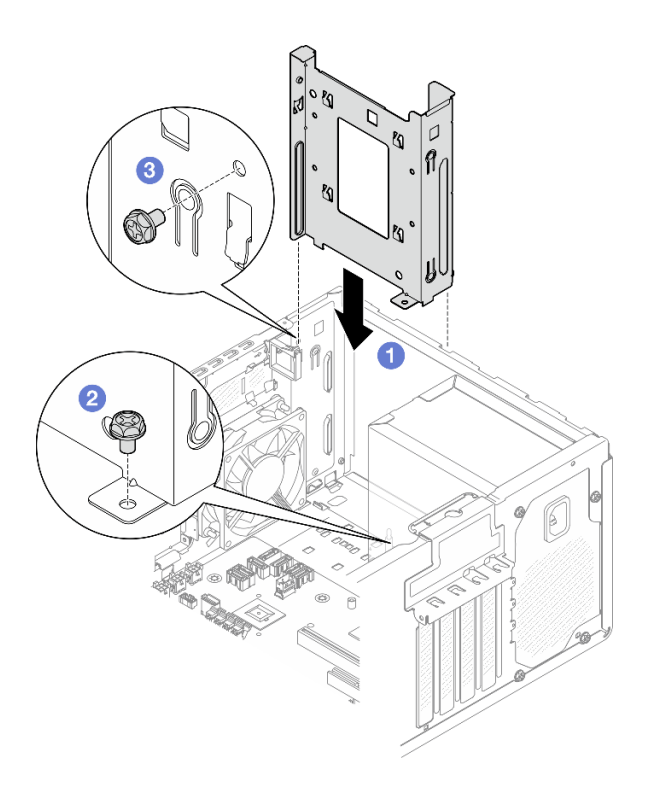

Figura 36. Instalación del compartimiento de la unidad en la bahía 0

- Paso 2. Inste el marco biselado frontal.
	- a. <sup>O</sup> Inserte las tres pestañas de plástico en la parte inferior del marco biselado frontal con las ranuras en la parte frontal del chasis.
	- b. <sup>@</sup> Gire el marco biselado frontal hacia el chasis hasta que encaje en su posición.

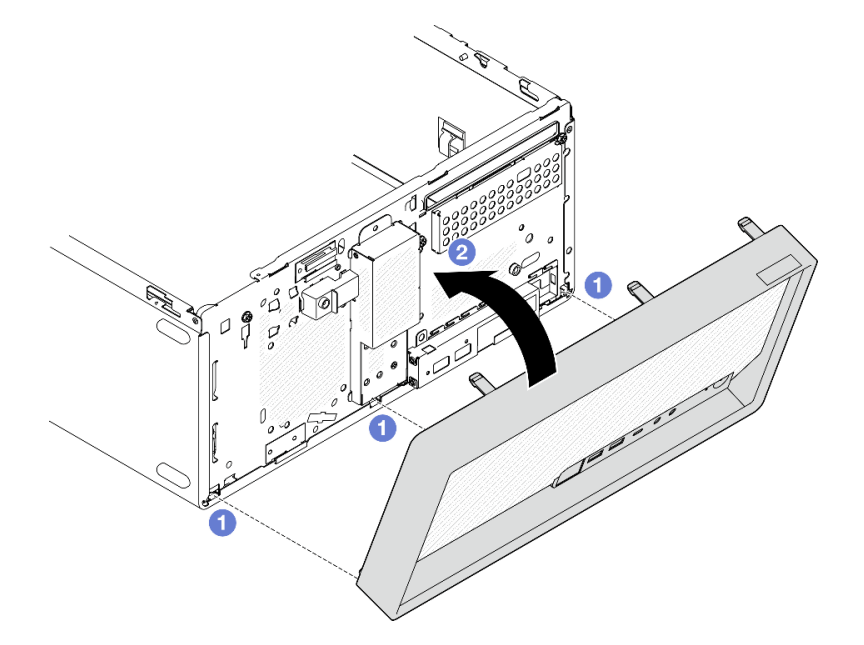

Figura 37. Instalación del marco biselado frontal

Paso 3. Instale el compartimiento de la unidad de la bahía 1.

Alinee los cuatro ganchos de ambos compartimientos de la unidad, conecte el compartimiento de la unidad de la bahía 1 al compartimiento de la unidad de la bahía 0 y, a continuación, deslice el compartimiento de la unidad de la bahía 1 hacia abajo hasta que los cuatro ganchos de ambos compartimientos de la unidad estén bien enganchados. Asegúrese de que el pestillo del compartimiento de la unidad de la bahía 1 también esté enganchado con el gancho en el compartimiento de la unidad de la bahía 0.

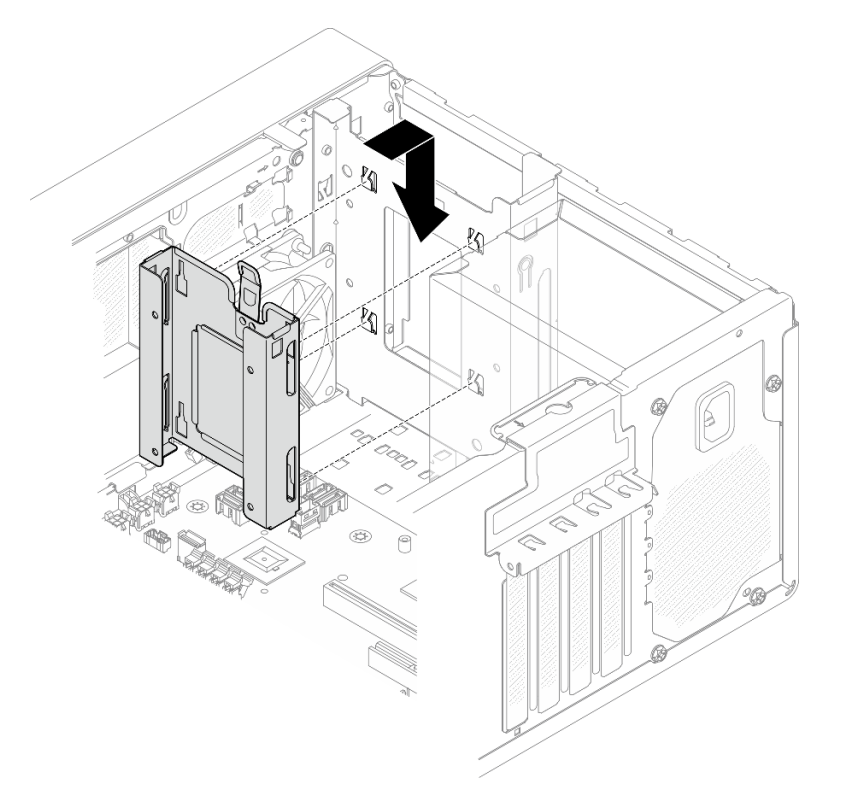

Figura 38. Instalación del compartimiento de la bahía de la unidad 1

# Después de finalizar

- 1. Instale unidades de intercambio simple de ser necesario, consulte ["Instalación de una unidad de](#page-66-0) [intercambio simple \(bahía 0-1\)" en la página 57](#page-66-0).
- 2. Instalación de la cubierta del servidor. Consulte ["Instalación de la cubierta del servidor" en la página](#page-170-0) [161](#page-170-0).
- 3. Completar la sustitución de piezas, consulte ["Completar la sustitución de piezas" en la página 163.](#page-172-0)

# <span id="page-76-1"></span>Sustitución de una unidad de intercambio simple y compartimiento de la unidad (bahía 2)

Siga las instrucciones que aparecen en esta sección para extraer e instalar una unidad de intercambio simple o un compartimento de la unidad desde y en la bahía 2.

# <span id="page-76-0"></span>Extracción de una unidad de intercambio simple (bahía 2)

Siga las instrucciones que aparecen en esta sección para extraer una unidad de intercambio simple de la bahía 2.

#### S002

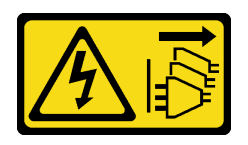

#### PRECAUCIÓN:

El botón de control de encendido del dispositivo y el interruptor de alimentación de la fuente de alimentación no cortan la corriente eléctrica suministrada al dispositivo. Es posible que el dispositivo tenga también más de un cable de alimentación. Para cortar completamente la corriente eléctrica del dispositivo, asegúrese de que todos los cables de alimentación estén desconectados de la fuente de alimentación.

### Acerca de esta tarea

### Atención:

- Lea ["Directrices de instalación" en la página 35](#page-44-1) y ["Lista de comprobación de inspección de seguridad" en](#page-45-0)  [la página 36](#page-45-0) para asegurarse de trabajar con seguridad.
- Apague el servidor y los dispositivos periféricos y desconecte los cables de alimentación y todos los cables externos. Consulte ["Apagado del servidor" en la página 42](#page-51-0).
- Si el servidor está en un bastidor, extráigalo del bastidor. Consulte ["Extracción del servidor de un](#page-51-1) [bastidor" en la página 42](#page-51-1).
- Extraiga cualquier dispositivo bloqueo que fije el servidor, como un cerrojo Kensington o un candado.
- Coloque el servidor sobre un costado con la cubierta hacia arriba.

# Procedimiento

Paso 1. Prepárese para esta tarea.

a. Retire la cubierta del servidor. Consulte ["Extracción de la cubierta del servidor" en la página](#page-167-0)  [158.](#page-167-0)

Atención: Es posible que la temperatura de los disipadores de calor y del procesador sea muy elevada. Para evitar quemaduras, espere unos minutos después de apagar el servidor antes de extraer la cubierta del servidor.

- b. Si procede, extraiga la unidad óptica. Consulte ["Extracción de una unidad óptica" en la página](#page-93-0)  [84](#page-93-0).
- c. Si procede, extraiga el compartimiento de la unidad óptica. Consulte ["Extracción de un](#page-100-0) [compartimiento de la unidad óptica" en la página 91.](#page-100-0)
- Paso 2. Desconecte los cables del conjunto de la unidad.
- Paso 3. Extraiga el conjunto de la unidad de 3,5 pulgadas.
	- a. Deslice el elemento de sujeción de la unidad para extraerlo del compartimiento de la unidad.
	- b. <sup>3</sup> Separe los extremos del elemento de sujeción y extraiga la unidad del elemento de sujeción.

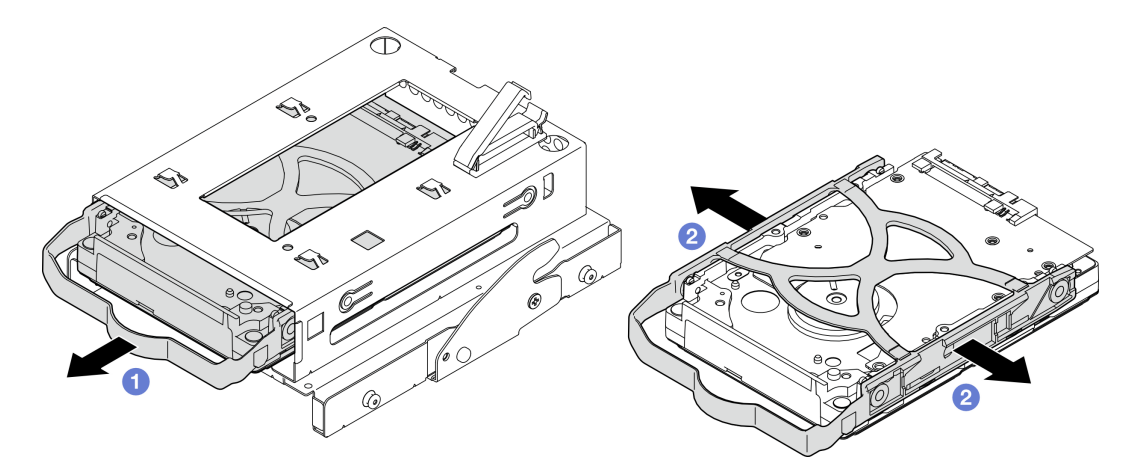

Figura 39. Extracción del conjunto de la unidad de 3,5 pulgadas

Nota: En función de la configuración, la unidad de 3,5 pulgadas puede ser el modelo de la siguiente ilustración.

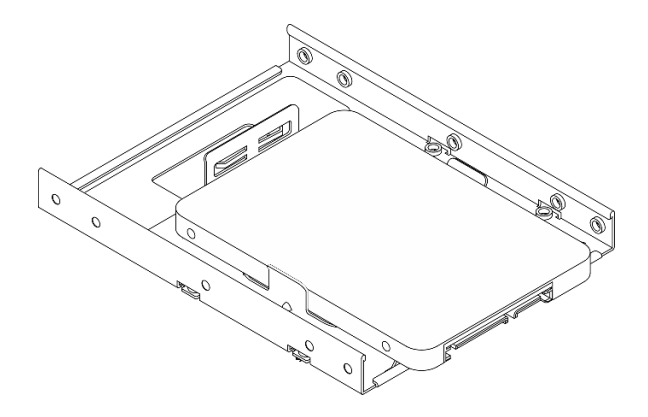

# Después de finalizar

- 1. Instale una nueva unidad de 3,5 pulgadas, consulte ["Instalación de una unidad de intercambio simple](#page-78-0) [\(bahía 2\)" en la página 69](#page-78-0).
- 2. Si se le indica que devuelva el componente o dispositivo opcional, siga todas las instrucciones del embalaje y utilice los materiales de embalaje para el envío que se le suministraron.

# <span id="page-78-0"></span>Instalación de una unidad de intercambio simple (bahía 2)

Siga las instrucciones que aparecen en esta sección para instalar una unidad de intercambio simple en la bahía 2.

#### S002

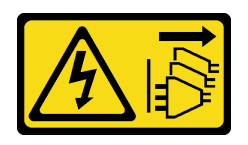

#### PRECAUCIÓN:

El botón de control de encendido del dispositivo y el interruptor de alimentación de la fuente de alimentación no cortan la corriente eléctrica suministrada al dispositivo. Es posible que el dispositivo tenga también más de un cable de alimentación. Para cortar completamente la corriente eléctrica del dispositivo, asegúrese de que todos los cables de alimentación estén desconectados de la fuente de alimentación.

### Acerca de esta tarea

#### Atención:

- Lea ["Directrices de instalación" en la página 35](#page-44-1) y ["Lista de comprobación de inspección de seguridad" en](#page-45-0)  [la página 36](#page-45-0) para asegurarse de trabajar con seguridad.
- Ponga en contacto la bolsa antiestática que contiene el componente con cualquier superficie metálica no pintada del servidor y, a continuación, quite el componente de la bolsa y colóquelo en una superficie antiestática.
- Asegúrese de que el tipo de unidades que se deben instalar sea compatible. Los siguientes tipos son compatibles:
	- Unidad de disco duro de 3,5 pulgadas de intercambio simple o unidad de estado sólido en la bahía de unidad 0, 2 y 3.
	- Unidad de estado sólido de intercambio simple de 2,5 pulgadas en la bahía de unidad 1.

Para obtener una lista completa de los dispositivos opcionales compatibles con el servidor, consulte <https://serverproven.lenovo.com>.

- Si hay más de una unidad a instalar, determine el orden de instalación según las siguientes reglas:
	- Comience con unidades de estado sólido y continúe con las unidades de disco duro.
	- Cuando instale una unidad de estado sólido de 3,5 pulgadas y una unidad de disco duro de 3,5 pulgadas, instale la unidad de estado sólido en la bahía 0 y la unidad de disco duro en la bahía 2.
	- Comience con la unidad con la menor capacidad.
	- Comience con la bahía 0, continúe con la bahía 1, la bahía 2 y luego la bahía 3.

Nota: Se pueden instalar unidades de diferentes tipos de unidad y diferentes capacidades en un servidor, pero no en la misma matriz RAID. Las unidades instaladas en una sola matriz RAID deben ser del mismo y la misma capacidad. Consulte [https://pubs.lenovo.com/lxpm-v4/RAID\\_setup](https://pubs.lenovo.com/lxpm-v4/RAID_setup) para obtener más información.

### Procedimiento

Paso 1. Instale el conjunto de la unidad de 3,5 pulgadas en el compartimiento de la unidad.

Nota: Para evitar dañar la unidad con descarga estática, no toque la placa del sistema en la parte inferior de la unidad.

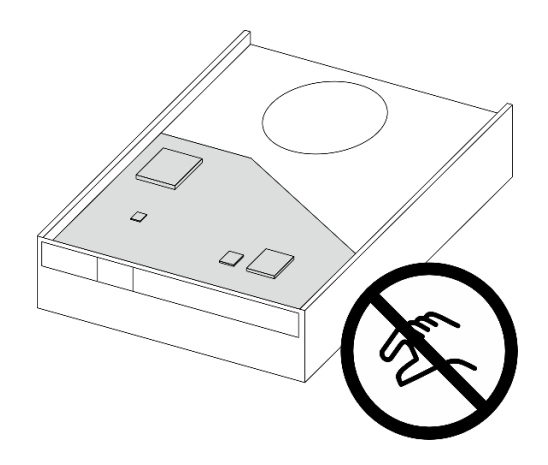

Figura 40. Placa de circuitos en la unidad

a. **O** Separe ligeramente los extremos del elemento de sujeción.

#### Atención: Coloque los conectores de la unidad en el lado opuesto de las asas del elemento de sujeción.

- b. <sup>@</sup> Alinee los cuatro orificios de la unidad con las patillas correspondientes del elemento de sujeción y, a continuación, fije la unidad en el elemento de sujeción.
- c. **O** Deslice la unidad en el compartimiento de la unidad.

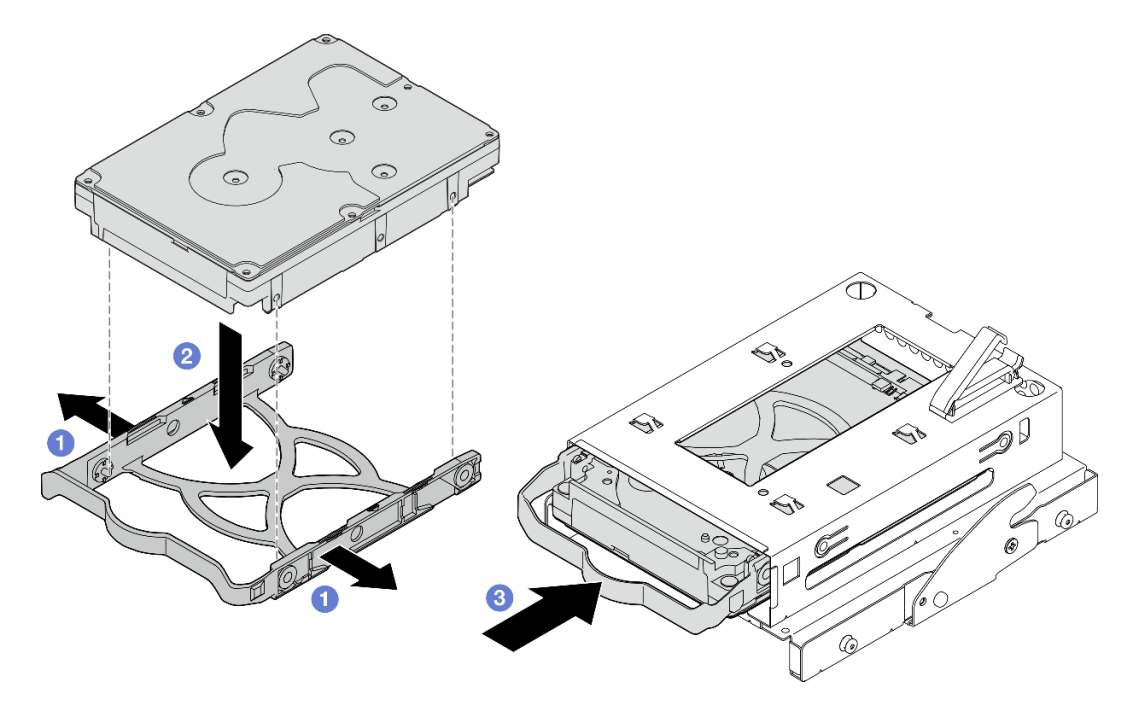

Figura 41. Instalación de la unidad de 3,5 pulgadas en el compartimiento de la unidad

Atención: Si está instalando una unidad de 3,5" como el modelo de la siguiente ilustración:

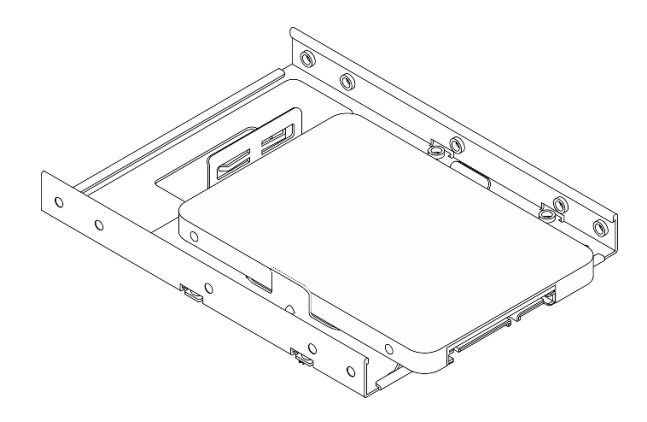

Asegúrese de que los orificios de tornillos más cercanos al conector de la unidad estén fuera del elemento de sujeción de la unidad.

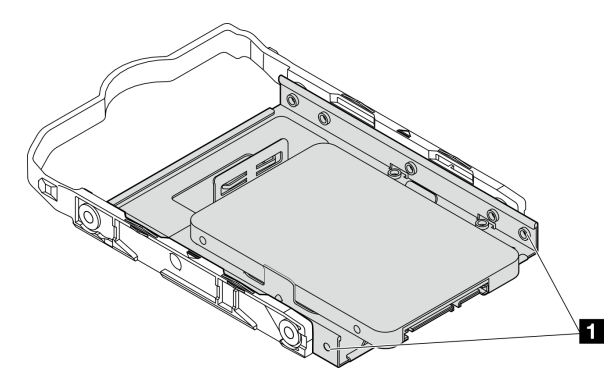

Figura 42. Ubicación del orificio del tornillo de la unidad en el retenedor

#### **1** Orificios de tornillos más cercanos al conector de la unidad

### Después de finalizar

- 1. Instale el compartimiento de la unidad óptica. Consulte ["Instalación del compartimiento de la unidad](#page-101-0)  [óptica" en la página 92.](#page-101-0)
- 2. Instalación de la unidad óptica. Consulte ["Instalación de una unidad óptica" en la página 87.](#page-96-0)
- 3. Conecte el cable de señal y de alimentación al conjunto de la unidad. Consulte [Capítulo 6 "Disposición](#page-174-0)  [interna de los cables" en la página 165](#page-174-0).
- 4. Instalación de la cubierta del servidor. Consulte "Instalación de la cubierta del servidor" en la página [161](#page-170-0).
- 5. Complete la sustitución de piezas. Consulte ["Completar la sustitución de piezas" en la página 163.](#page-172-0)
- 6. Compruebe el LED de actividad de la unidad en la parte frontal del servidor para comprobar si las unidades funcionan correctamente. Consulte ["Vista frontal" en la página 13](#page-22-0) .
- 7. Use Lenovo XClarity Provisioning Manager Lite para configurar el RAID de ser necesario. Para obtener más información, consulte [https://pubs.lenovo.com/lxpm-v4/RAID\\_setup](https://pubs.lenovo.com/lxpm-v4/RAID_setup).

#### Extracción del compartimiento de la unidad (bahía 2)

Siga las instrucciones que aparecen en esta sección para extraer un compartimiento de la unidad de intercambio simple de la bahía 2.

#### Acerca de esta tarea

#### S002

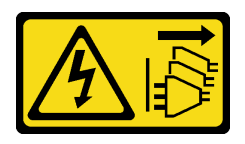

#### PRECAUCIÓN:

El botón de control de encendido del dispositivo y el interruptor de alimentación de la fuente de alimentación no cortan la corriente eléctrica suministrada al dispositivo. Es posible que el dispositivo tenga también más de un cable de alimentación. Para cortar completamente la corriente eléctrica del dispositivo, asegúrese de que todos los cables de alimentación estén desconectados de la fuente de alimentación.

### Atención:

- Lea ["Directrices de instalación" en la página 35](#page-44-1) y ["Lista de comprobación de inspección de seguridad" en](#page-45-0) [la página 36](#page-45-0) para asegurarse de trabajar con seguridad.
- Apague el servidor y los dispositivos periféricos y desconecte los cables de alimentación y todos los cables externos. Consulte ["Apagado del servidor" en la página 42.](#page-51-0)
- Si el servidor está en un bastidor, extráigalo del bastidor. Consulte ["Extracción del servidor de un](#page-51-1)  [bastidor" en la página 42.](#page-51-1)
- Extraiga cualquier dispositivo bloqueo que fije el servidor, como un cerrojo Kensington o un candado.
- Coloque el servidor sobre un costado con la cubierta hacia arriba.

### Procedimiento

Paso 1. Prepárese para esta tarea.

a. Retire la cubierta del servidor. Consulte ["Extracción de la cubierta del servidor" en la página](#page-167-0) [158.](#page-167-0)

Atención: Es posible que la temperatura de los disipadores de calor y del procesador sea muy elevada. Para evitar quemaduras, espere unos minutos después de apagar el servidor antes de extraer la cubierta del servidor.

- b. Si procede, extraiga la unidad óptica. Consulte ["Extracción de una unidad óptica" en la página](#page-93-0) [84](#page-93-0).
- c. Extracción del compartimiento de la unidad óptica. Consulte ["Extracción de un](#page-100-0) [compartimiento de la unidad óptica" en la página 91.](#page-100-0)
- d. Si procede, extraiga la unidad de 3,5 pulgadas del compartimiento de la unidad. Consulte ["Extracción de una unidad de intercambio simple \(bahía 2\)" en la página 67.](#page-76-0)
- Paso 2. Quite el compartimiento de la unidad de 3,5 pulgadas desde el compartimiento de la unidad óptica.
	- a. **Q**uite el tornillo que fija el compartimiento de la unidad de 3,5 pulgadas al compartimiento de la unidad óptica. Reserve el tornillo que debe utilizarse para reinstalar el compartimiento de la unidad de 3,5 pulgadas.
	- b. **O** Deslice el compartimiento de la unidad óptica para separarlo del compartimiento de la unidad de 3,5 pulgadas.

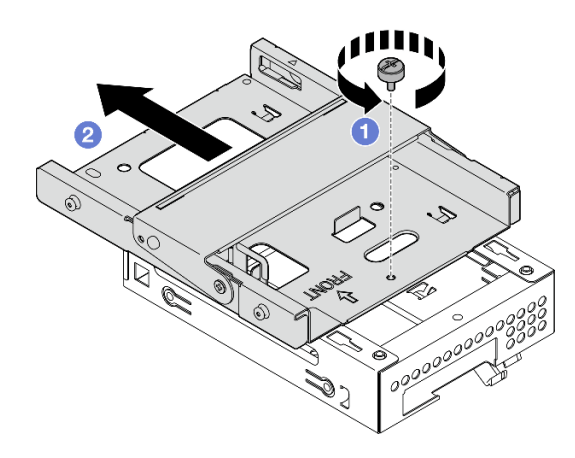

Figura 43. Extracción del compartimiento de la unidad de 3,5 pulgadas desde el compartimiento de la unidad óptica

# Después de finalizar

- 1. Instale un nuevo compartimiento de la unidad de 3,5 pulgadas, consulte ["Instalación del compartimiento](#page-83-0)  [de la unidad \(bahía 2\)" en la página 74.](#page-83-0)
- 2. Si se le indica que devuelva el componente o dispositivo opcional, siga todas las instrucciones del embalaje y utilice los materiales de embalaje para el envío que se le suministraron.

### <span id="page-83-0"></span>Instalación del compartimiento de la unidad (bahía 2)

Siga este procedimiento para instalar el compartimiento de la unidad en la bahía 2.

#### S002

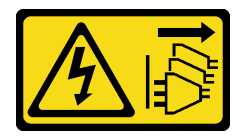

#### PRECAUCIÓN:

El botón de control de encendido del dispositivo y el interruptor de alimentación de la fuente de alimentación no cortan la corriente eléctrica suministrada al dispositivo. Es posible que el dispositivo tenga también más de un cable de alimentación. Para cortar completamente la corriente eléctrica del dispositivo, asegúrese de que todos los cables de alimentación estén desconectados de la fuente de alimentación.

### Acerca de esta tarea

#### Atención:

• Lea ["Directrices de instalación" en la página 35](#page-44-1) y ["Lista de comprobación de inspección de seguridad" en](#page-45-0)  [la página 36](#page-45-0) para asegurarse de trabajar con seguridad.

• Ponga en contacto la bolsa antiestática que contiene el componente con cualquier superficie metálica no pintada del servidor y, a continuación, quite el componente de la bolsa y colóquelo en una superficie antiestática.

### Procedimiento

Paso 1. (Opcional) Instale el protector EMI incluido en el embalaje del componente en el chasis.

Nota: Se requiere la instalación del protector EMI cuando la ranura de protección original del chasis está vacía.

- a. <sup>In</sup> Inserte las pestañas del extremo izquierdo del protector EMI en la ranura de protección del chasis.
- b. **@** Empuje el protector EMI hacia el chasis hasta que encaje en su posición.

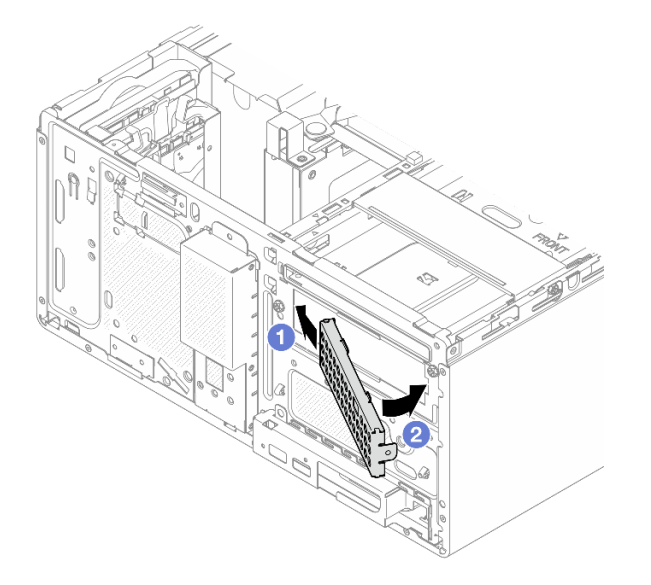

Figura 44. Instalación del protector EMI

- Paso 2. Asegúrese de que no haya ninguna unidad óptica instalada en el compartimiento de la unidad óptica. A continuación, instale el compartimiento de la unidad de 3,5 pulgadas en el compartimiento de la unidad óptica.
	- a. **C** Alinee los cuatro ganchos del compartimiento de la unidad óptica con los ganchos correspondientes del compartimiento de la unidad de 3,5 pulgadas; a continuación, baje el compartimiento de la unidad óptica hacia el compartimiento de la unidad de 3,5 pulgadas y deslice la unidad óptica hacia delante hasta que se fije en su lugar.

Nota: Asegúrese de que los cuatro ganchos de ambos compartimientos de la unidad estén bien enganchados.

b. <sup>@</sup> Apriete el tornillo cautivo para fijar juntos los dos compartimientos de la unidad.

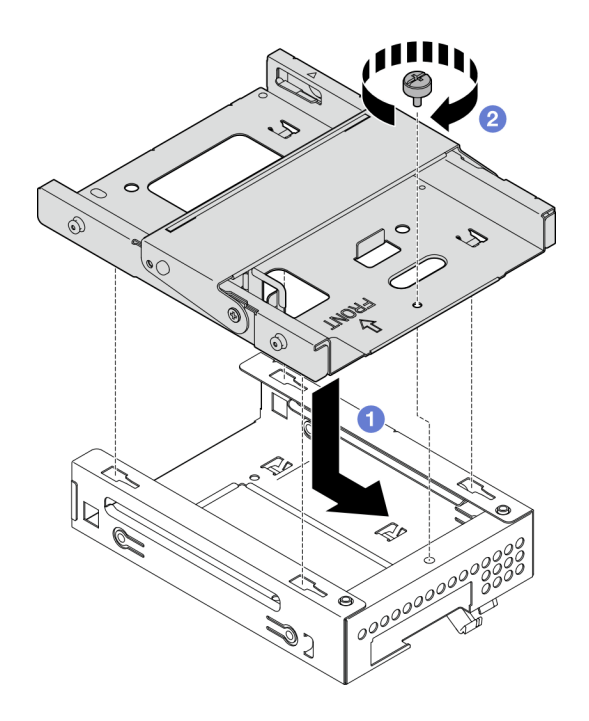

Figura 45. Instalación del compartimiento de la unidad de 3,5 pulgadas se encuentra en el compartimiento de la unidad óptica

# Después de finalizar

- 1. Si procede, instale la unidad de 3,5 pulgadas en el compartimiento de la unidad. Consulte .
- 2. Instale el compartimiento de la unidad óptica. Consulte ["Instalación del compartimiento de la unidad](#page-101-0)  [óptica" en la página 92.](#page-101-0)
- 3. Si procede, instale la unidad óptica. Consulte ["Instalación de una unidad óptica" en la página 87.](#page-96-0)
- 4. Instalación de la cubierta del servidor. Consulte ["Instalación de la cubierta del servidor" en la página](#page-170-0)  [161](#page-170-0).
- 5. Completar la sustitución de piezas, consulte ["Completar la sustitución de piezas" en la página 163](#page-172-0).

# Sustitución de una unidad de intercambio simple y compartimiento de la unidad (bahía 3)

Siga las instrucciones que aparecen en esta sección para extraer e instalar una unidad de intercambio simple o un compartimento de la unidad desde y en la bahía 3.

# <span id="page-85-0"></span>Extracción de una unidad de intercambio simple (bahía 3)

Siga las instrucciones que aparecen en esta sección para extraer una unidad de intercambio simple de la bahía 3.

#### S002

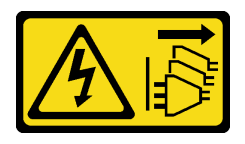

#### PRECAUCIÓN:

El botón de control de encendido del dispositivo y el interruptor de alimentación de la fuente de alimentación no cortan la corriente eléctrica suministrada al dispositivo. Es posible que el dispositivo tenga también más de un cable de alimentación. Para cortar completamente la corriente eléctrica del dispositivo, asegúrese de que todos los cables de alimentación estén desconectados de la fuente de alimentación.

### Acerca de esta tarea

### Atención:

- Lea ["Directrices de instalación" en la página 35](#page-44-1) y ["Lista de comprobación de inspección de seguridad" en](#page-45-0) [la página 36](#page-45-0) para asegurarse de trabajar con seguridad.
- Apague el servidor y los dispositivos periféricos y desconecte los cables de alimentación y todos los cables externos. Consulte ["Apagado del servidor" en la página 42.](#page-51-0)
- Si el servidor está en un bastidor, extráigalo del bastidor. Consulte ["Extracción del servidor de un](#page-51-1)  [bastidor" en la página 42.](#page-51-1)
- Extraiga cualquier dispositivo bloqueo que fije el servidor, como un cerrojo Kensington o un candado.
- Coloque el servidor sobre un costado con la cubierta hacia arriba.

# Procedimiento

Paso 1. Prepárese para esta tarea.

a. Retire la cubierta del servidor. Consulte ["Extracción de la cubierta del servidor" en la página](#page-167-0) [158.](#page-167-0)

Atención: Es posible que la temperatura de los disipadores de calor y del procesador sea muy elevada. Para evitar quemaduras, espere unos minutos después de apagar el servidor antes de extraer la cubierta del servidor.

- b. Extraiga el compartimiento de la unidad (bahía 3). Consulte ["Extracción del compartimiento de](#page-89-0)  [disco duro \(bahía 3\)" en la página 80](#page-89-0).
- Paso 2. Desconecte los cables del conjunto de la unidad.
- Paso 3. Extraiga el conjunto de la unidad de 3,5 pulgadas.
	- a. Deslice el elemento de sujeción de la unidad para extraerlo del compartimiento de la unidad.
	- b. **Separe los extremos del elemento de sujeción y extraiga la unidad del elemento de sujeción.**

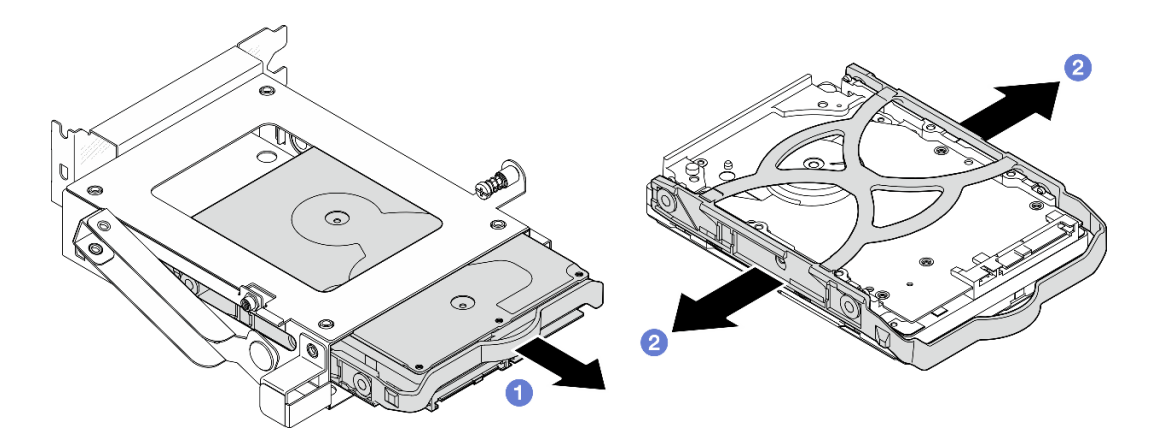

Figura 46. Extracción del conjunto de la unidad de 3,5 pulgadas

Nota: En función de la configuración, la unidad de 3,5 pulgadas puede ser el modelo de la siguiente ilustración.

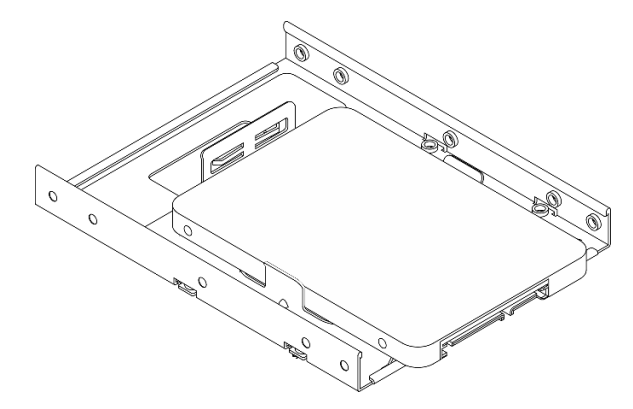

# Después de finalizar

- 1. Instale una unidad de sustitución. Consulte ["Instalación de una unidad de intercambio simple \(bahía 3\)"](#page-87-0) [en la página 78.](#page-87-0)
- 2. Si se le indica que devuelva el componente o dispositivo opcional, siga todas las instrucciones del embalaje y utilice los materiales de embalaje para el envío que se le suministraron.

### <span id="page-87-0"></span>Instalación de una unidad de intercambio simple (bahía 3)

Siga las instrucciones que aparecen en esta sección para instalar una unidad de intercambio simple en la bahía 3.

S002

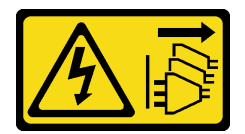

#### PRECAUCIÓN:

El botón de control de encendido del dispositivo y el interruptor de alimentación de la fuente de alimentación no cortan la corriente eléctrica suministrada al dispositivo. Es posible que el dispositivo tenga también más de un cable de alimentación. Para cortar completamente la corriente eléctrica del dispositivo, asegúrese de que todos los cables de alimentación estén desconectados de la fuente de alimentación.

# Acerca de esta tarea

### Atención:

- Lea ["Directrices de instalación" en la página 35](#page-44-1) y ["Lista de comprobación de inspección de seguridad" en](#page-45-0) [la página 36](#page-45-0) para asegurarse de trabajar con seguridad.
- Ponga en contacto la bolsa antiestática que contiene el componente con cualquier superficie metálica no pintada del servidor y, a continuación, quite el componente de la bolsa y colóquelo en una superficie antiestática.

# Procedimiento

Nota: Para evitar dañar la unidad con descarga estática, no toque la placa del sistema en la parte inferior de la unidad.

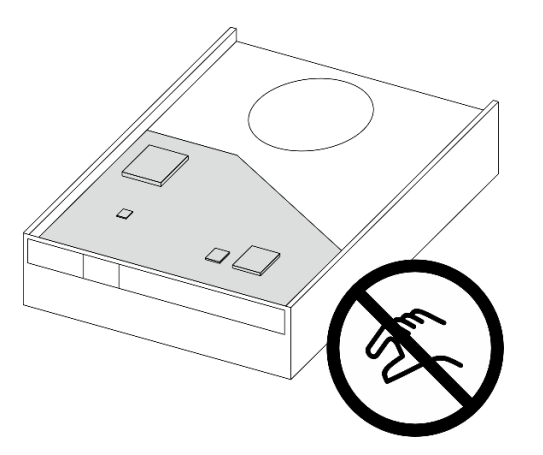

Figura 47. Placa de circuitos en la unidad

- Paso 1. G Separe ligeramente los extremos del elemento de sujeción.
- Paso 2. <sup>2</sup> Alinee los cuatro orificios de la unidad con las patillas correspondientes del elemento de sujeción y, a continuación, fije la unidad en el elemento de sujeción.

Nota: Los conectores de la unidad deben estar frente a las asas del elemento de sujeción.

Paso 3. **O** Deslice la unidad en el compartimiento de la unidad.

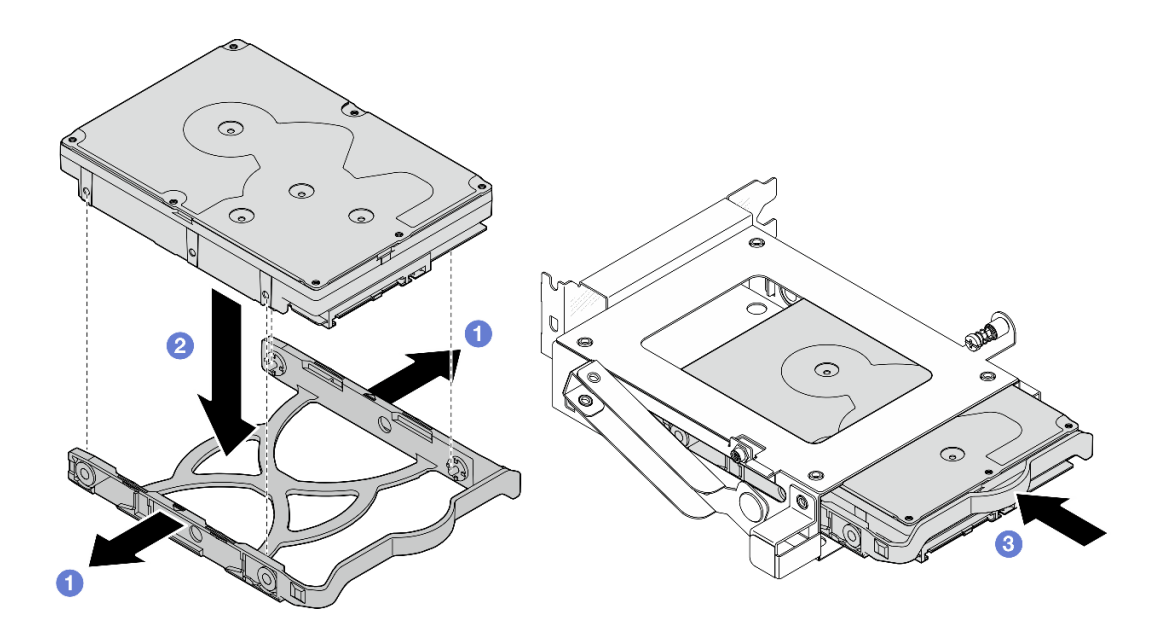

Figura 48. Instalación de la unidad de 3,5 pulgadas en el compartimiento de la unidad

# Después de finalizar

- 1. Instale el compartimiento de la unidad 3. Consulte "Instalación del compartimiento de disco duro (bahía [3\)" en la página 82](#page-91-0).
- 2. Conecte el cable de señal y de alimentación al conjunto de la unidad. Consulte [Capítulo 6 "Disposición](#page-174-0)  [interna de los cables" en la página 165](#page-174-0).
- 3. Instalación de la cubierta del servidor. Consulte ["Instalación de la cubierta del servidor" en la página](#page-170-0)  [161](#page-170-0).
- 4. Complete la sustitución de piezas. Consulte ["Completar la sustitución de piezas" en la página 163.](#page-172-0)
- 5. Compruebe el LED de actividad de la unidad en la parte frontal del servidor para comprobar si las unidades funcionan correctamente. Consulte ["Vista frontal" en la página 13](#page-22-0) .
- 6. Use Lenovo XClarity Provisioning Manager Lite para configurar el RAID de ser necesario. Para obtener más información, consulte [https://pubs.lenovo.com/lxpm-v4/RAID\\_setup](https://pubs.lenovo.com/lxpm-v4/RAID_setup).

# <span id="page-89-0"></span>Extracción del compartimiento de disco duro (bahía 3)

Siga las instrucciones que aparecen en esta sección para extraer un compartimiento de la unidad de intercambio simple de la bahía 3.

### Acerca de esta tarea

S002

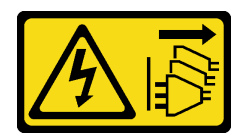

#### PRECAUCIÓN:

El botón de control de encendido del dispositivo y el interruptor de alimentación de la fuente de alimentación no cortan la corriente eléctrica suministrada al dispositivo. Es posible que el dispositivo tenga también más de un cable de alimentación. Para cortar completamente la corriente eléctrica del dispositivo, asegúrese de que todos los cables de alimentación estén desconectados de la fuente de alimentación.

### Atención:

- Lea ["Directrices de instalación" en la página 35](#page-44-1) y ["Lista de comprobación de inspección de seguridad" en](#page-45-0) [la página 36](#page-45-0) para asegurarse de que trabaja con seguridad.
- Apague el servidor y los dispositivos periféricos y desconecte los cables de alimentación y todos los cables externos. Consulte ["Apagado del servidor" en la página 42.](#page-51-0)
- Si el servidor está en un bastidor, extráigalo del bastidor. Consulte ["Extracción del servidor de un](#page-51-1)  [bastidor" en la página 42.](#page-51-1)
- Extraiga cualquier dispositivo bloqueo que fije el servidor, como un cerrojo Kensington o un candado.
- Coloque el servidor sobre un costado con la cubierta hacia arriba.

### Procedimiento

Paso 1. Prepárese para esta tarea.

a. Retire la cubierta del servidor. Consulte ["Extracción de la cubierta del servidor" en la página](#page-167-0) [158.](#page-167-0)

Atención: Es posible que la temperatura de los disipadores de calor y del procesador sea muy elevada. Para evitar quemaduras, espere unos minutos después de apagar el servidor antes de extraer la cubierta del servidor.

- Paso 2. Desconecte los cables del conjunto de la unidad.
- Paso 3. Libere el pestillo del compartimiento de la unidad 3.
	- a. **C** Afloje el tornillo que fija el pestillo a la barra del compartimiento. Reserve el tornillo que deberá utilizarse para volver a instalar el compartimiento de la unidad.
	- b. <sup>@</sup> Gire el pestillo alejándolo de la barra del compartimiento.

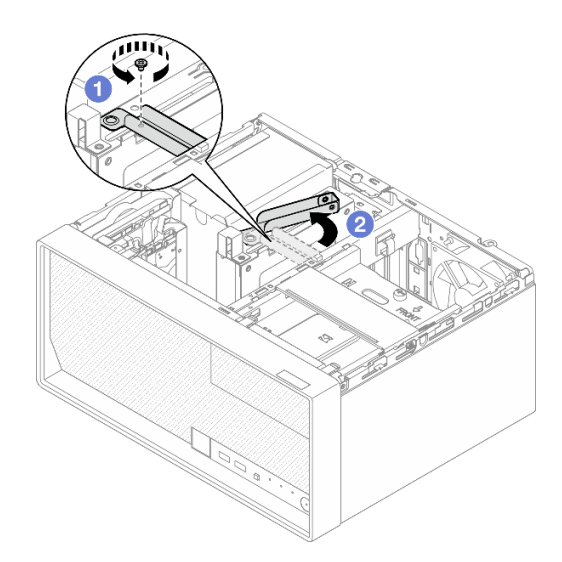

Figura 49. Liberación del pestillo del compartimiento de la unidad 3

- Paso 4. Extraiga el compartimiento de la unidad de 3,5 pulgadas de la ranura de PCIe 3.
	- a. **C** Extraiga el tornillo que fija el compartimiento de la unidad.
	- b. <sup>4</sup> Gire el clip de sujeción a la posición abierta como se ilustra.
	- c. G Sostenga el compartimiento de la unidad por ambos extremos y levántelo suavemente para extraerlo de la ranura de PCIe.

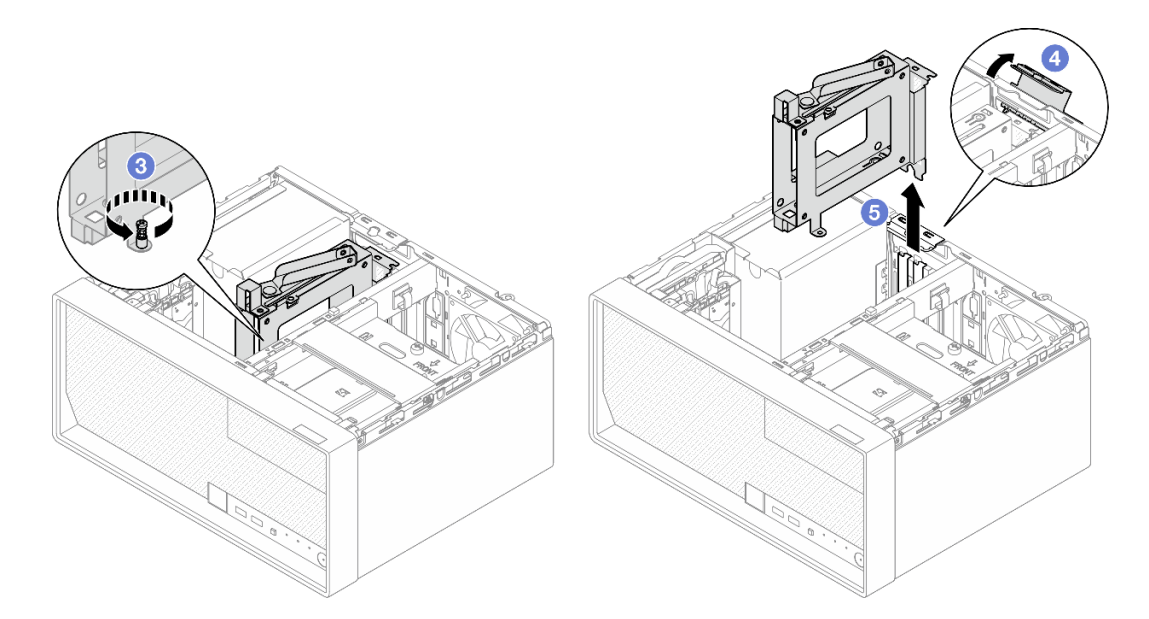

Figura 50. Extracción del compartimiento de la unidad de 3,5 pulgadas de la ranura de PCIe 3

# Después de finalizar

- 1. Extraiga todas las unidades instaladas del compartimiento de la unidad y déjelas a un lado en una superficie de protección antiestática. Consulte ["Extracción de una unidad de intercambio simple \(bahía](#page-85-0) [3\)" en la página 76](#page-85-0).
- 2. Instale una unidad de sustitución. Consulte ["Instalación del compartimiento de disco duro \(bahía 3\)" en](#page-91-0) [la página 82](#page-91-0).
- 3. Si se le indica que devuelva el componente o dispositivo opcional, siga todas las instrucciones del embalaje y utilice los materiales de embalaje para el envío que se le suministraron.

# <span id="page-91-0"></span>Instalación del compartimiento de disco duro (bahía 3)

Siga las instrucciones que aparecen en esta sección para instalar el adaptador PCIe.

# Acerca de esta tarea

S002

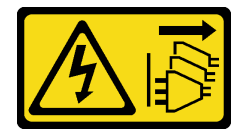

### PRECAUCIÓN:

El botón de control de encendido del dispositivo y el interruptor de alimentación de la fuente de alimentación no cortan la corriente eléctrica suministrada al dispositivo. Es posible que el dispositivo tenga también más de un cable de alimentación. Para cortar completamente la corriente eléctrica del dispositivo, asegúrese de que todos los cables de alimentación estén desconectados de la fuente de alimentación.

#### Atención:

• Lea ["Directrices de instalación" en la página 35](#page-44-1) y ["Lista de comprobación de inspección de seguridad" en](#page-45-0)  [la página 36](#page-45-0) para asegurarse de que trabaja con seguridad.

• Ponga en contacto la bolsa antiestática que contiene el componente con cualquier superficie metálica no pintada del servidor y, a continuación, quite el componente de la bolsa y colóquelo en una superficie antiestática.

# Procedimiento

Paso 1. Prepárese para esta tarea.

- a. Instale la unidad en el compartimiento de la unidad. Consulte ["Instalación de una unidad de](#page-87-0) [intercambio simple \(bahía 3\)" en la página 78](#page-87-0).
- Paso 2. Instale el compartimiento de la unidad en la ranura de PCIe 3.
	- a. **O** Alinee el compartimiento de la unidad con la ranura y, a continuación, presione cuidadosamente ambos extremos del compartimiento de la unidad hasta que quede colocado firmemente en la ranura.
	- b. Gire el clip de sujeción hacia el chasis hasta que encaje en su posición bloqueada.
	- c. Apriete el tornillo para fijar el compartimiento de la unidad en la ranura de PCIe.

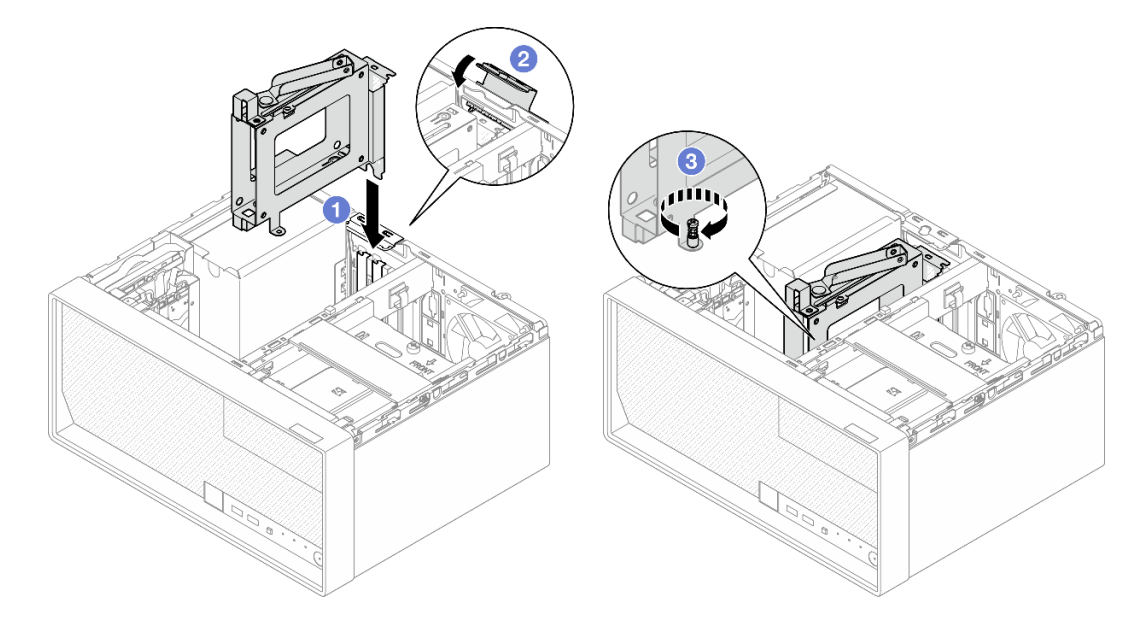

Figura 51. Instalación del compartimiento de la unidad en la ranura de PCIe 3

- Paso 3. Fije el compartimiento de la unidad en la ranura de PCIe 3.
	- a. **4** Retire el tornillo ubicado en el pestillo.

Nota: Continúe con este paso únicamente en el caso de sustituir el compartimiento de la unidad por uno nuevo.

- b. Gire el pestillo hacia la barra del compartimiento.
- c. **C** Apriete el tornillo del pestillo para fijar el compartimiento de la unidad.

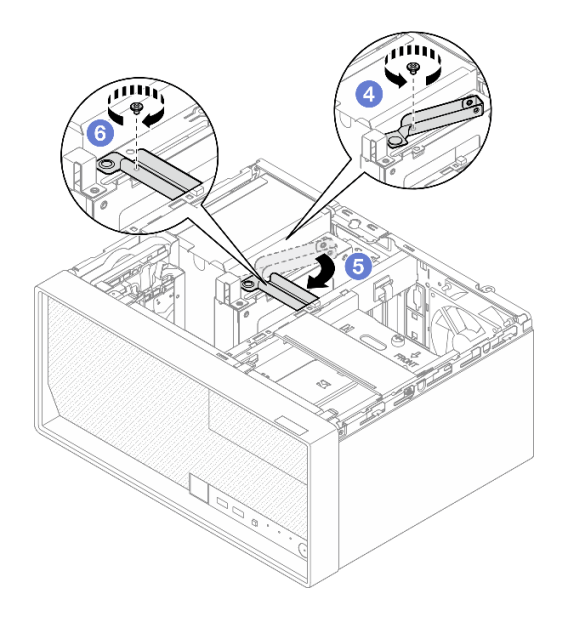

Figura 52. Fijación del compartimiento de la unidad en la ranura de PCIe 3

Paso 4. Vuelva a conectar los cables al conjunto de la unidad. Consulte [Capítulo 6 "Disposición interna de](#page-174-0) [los cables" en la página 165.](#page-174-0)

# Después de finalizar

- 1. Instalación de la cubierta del servidor. Consulte "Instalación de la cubierta del servidor" en la página [161](#page-170-0).
- 2. Complete la sustitución de piezas. Consulte ["Completar la sustitución de piezas" en la página 163.](#page-172-0)

# Sustitución de la unidad óptica y del compartimiento de la unidad

Siga este procedimiento para extraer e instalar una unidad óptica y un compartimiento de la unidad óptica.

### <span id="page-93-0"></span>Extracción de una unidad óptica

Siga las instrucciones que aparecen en esta sección para quitar una unidad óptica.

S002

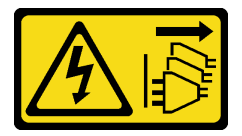

PRECAUCIÓN:

El botón de control de encendido del dispositivo y el interruptor de alimentación de la fuente de alimentación no cortan la corriente eléctrica suministrada al dispositivo. Es posible que el dispositivo tenga también más de un cable de alimentación. Para cortar completamente la corriente eléctrica del dispositivo, asegúrese de que todos los cables de alimentación estén desconectados de la fuente de alimentación.

### Acerca de esta tarea

Atención:

- Lea ["Directrices de instalación" en la página 35](#page-44-1) y ["Lista de comprobación de inspección de seguridad" en](#page-45-0) [la página 36](#page-45-0) para asegurarse de trabajar con seguridad.
- Apague el servidor y los dispositivos periféricos y desconecte los cables de alimentación y todos los cables externos. Consulte ["Apagado del servidor" en la página 42.](#page-51-0)
- Si el servidor está en un bastidor, extráigalo del bastidor. Consulte ["Extracción del servidor de un](#page-51-1)  [bastidor" en la página 42.](#page-51-1)
- Extraiga cualquier dispositivo bloqueo que fije el servidor, como un cerrojo Kensington o un candado.
- Coloque el servidor sobre un costado con la cubierta hacia arriba.

### Procedimiento

Paso 1. Prepárese para esta tarea.

a. Retire la cubierta del servidor. Consulte ["Extracción de la cubierta del servidor" en la página](#page-167-0) [158.](#page-167-0)

Atención: Es posible que la temperatura de los disipadores de calor y del procesador sea muy elevada. Para evitar quemaduras, espere unos minutos después de apagar el servidor antes de extraer la cubierta del servidor.

- Paso 2. Desconecte los cables de la unidad óptica.
- Paso 3. Extraiga la unidad óptica del compartimiento de la unidad óptica.
	- a. Presione la manija de la unidad óptica para liberarla del compartimiento de la unidad óptica.
	- b. <sup>2</sup> Deslice la unidad óptica hacia fuera del chasis.

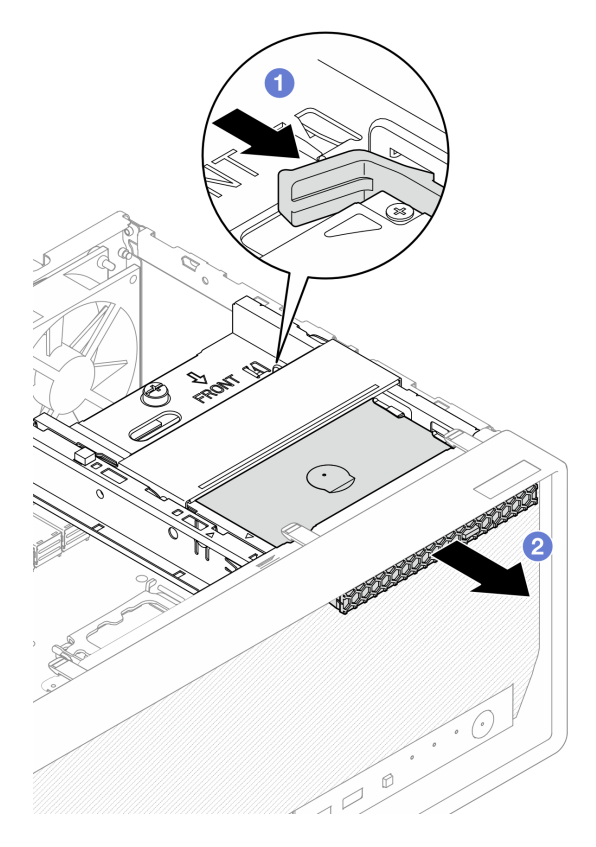

Figura 53. Extracción de la unidad óptica

Paso 4. (Opcional) Quite el elemento de sujeción de la unidad óptica.

- a. **O** Quite el elemento de sujeción para desconectarlo de la unidad óptica.
- b. <sup>2</sup> Deslice el elemento de sujeción hacia abajo y quítelo de la unidad óptica.

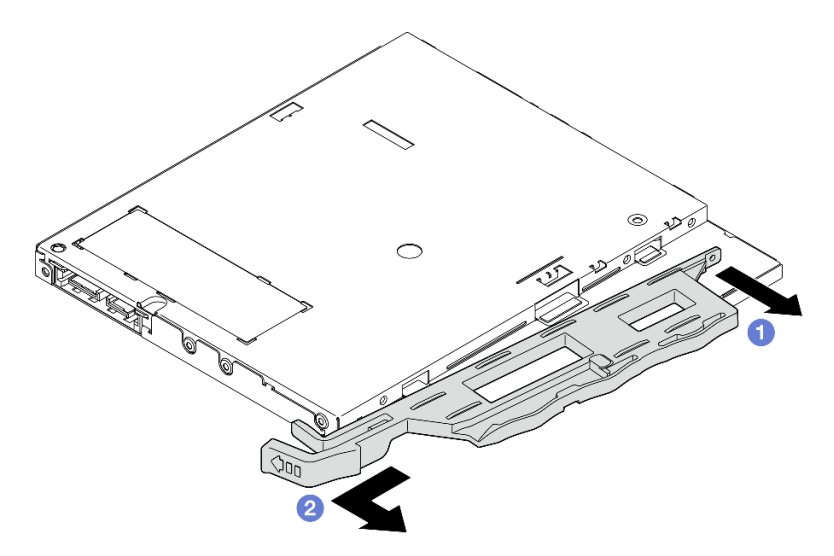

Figura 54. Extracción del elemento de sujeción de la unidad óptica

Paso 5. (Opcional) Tire del marco biselado de la unidad óptica para extraerlo de la unidad óptica.

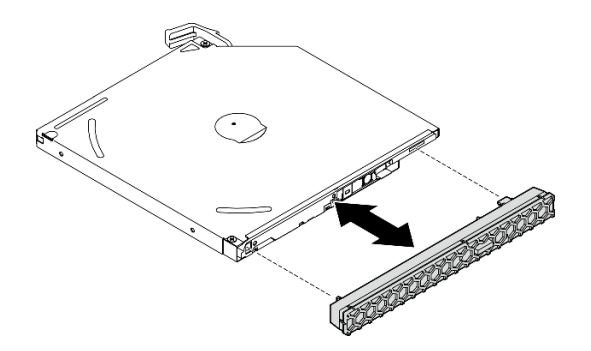

Figura 55. Extracción del marco biselado de la unidad óptica

### Después de finalizar

- 1. Instale una unidad de sustitución. Consulte ["Instalación de una unidad óptica" en la página 87](#page-96-0).
- 2. Si no se va a instalar ninguna unidad óptica, vuelva a instalar la pantalla protectora de la bahía de la unidad óptica en el marco biselado frontal.
	- a. <sup>O</sup> Enganche la parte inferior del protector a la abertura del marco biselado frontal.
	- b. <sup>@</sup> Gire el protector hacia el marco biselado frontal hasta que encaje en su posición.

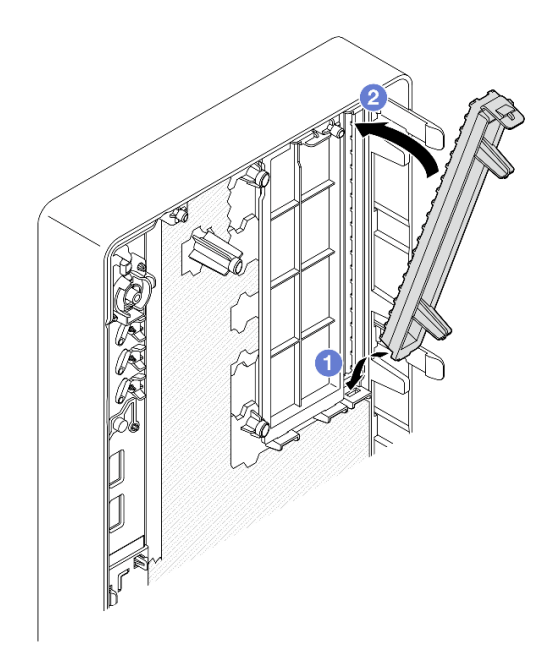

Figura 56. Instalación del protector de la bahía de unidad óptica

3. Si se le indica que devuelva el componente o dispositivo opcional, siga todas las instrucciones del embalaje y utilice los materiales de embalaje para el envío que se le suministraron.

# <span id="page-96-0"></span>Instalación de una unidad óptica

Siga las instrucciones que aparecen en esta sección para instalar una unidad óptica.

S002

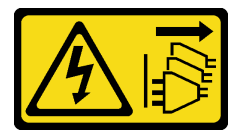

#### PRECAUCIÓN:

El botón de control de encendido del dispositivo y el interruptor de alimentación de la fuente de alimentación no cortan la corriente eléctrica suministrada al dispositivo. Es posible que el dispositivo tenga también más de un cable de alimentación. Para cortar completamente la corriente eléctrica del dispositivo, asegúrese de que todos los cables de alimentación estén desconectados de la fuente de alimentación.

#### S006

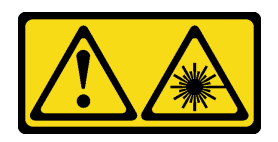

#### PRECAUCIÓN:

Cuando haya instalados productos láser (como unidades de CD-ROM, unidades de DVD, dispositivos de fibra óptica o transmisores), tenga en cuenta lo siguiente:

- No quite las cubiertas. La extracción de las cubiertas del producto láser podría producir una exposición a radiación láser peligrosa. No hay ninguna pieza dentro del dispositivo que pueda reparar.
- El uso de controles o ajustes, o la realización de procedimientos que no sean los aquí especificados, pueden producir una exposición peligrosa a radiaciones.

### Acerca de esta tarea

#### Atención:

- Lea ["Directrices de instalación" en la página 35](#page-44-1) y ["Lista de comprobación de inspección de seguridad" en](#page-45-0)  [la página 36](#page-45-0) para asegurarse de trabajar con seguridad.
- Ponga en contacto la bolsa antiestática que contiene el componente con cualquier superficie metálica no pintada del servidor y, a continuación, quite el componente de la bolsa y colóquelo en una superficie antiestática.

### Procedimiento

- Paso 1. Si la pantalla protectora de la bahía de unidad óptica está instalada en el marco biselado frontal, quítelo del marco biselado frontal. Para extraer el marco biselado frontal, consulte ["Extracción del](#page-107-0) [marco biselado frontal" en la página 98.](#page-107-0)
	- a. Presione la pestaña de liberación en la parte superior de la pantalla de la bahía de unidad.
	- b. **G** Gire el protector de la bahía de unidad y quítelo del marco biselado frontal.

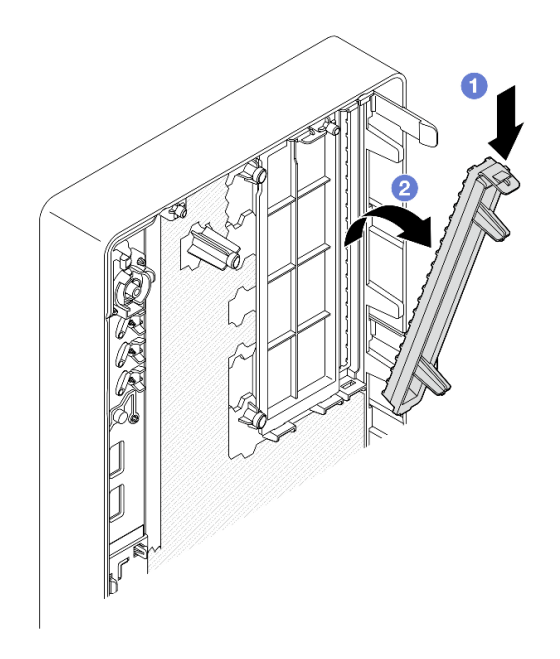

Figura 57. Extracción del protector de la bahía de unidad óptica

- Paso 2. (Opcional) Instale el elemento de sujeción de la unidad óptica.
	- a. **I** Alinee la patilla de la parte inferior del elemento de retención y la ranura correspondiente de la unidad óptica y, a continuación, inserte la patilla en la ranura.
	- b. <sup>2</sup> Inserte las dos patillas restantes en el elemento de sujeción en las ranuras correspondientes de la unidad óptica.

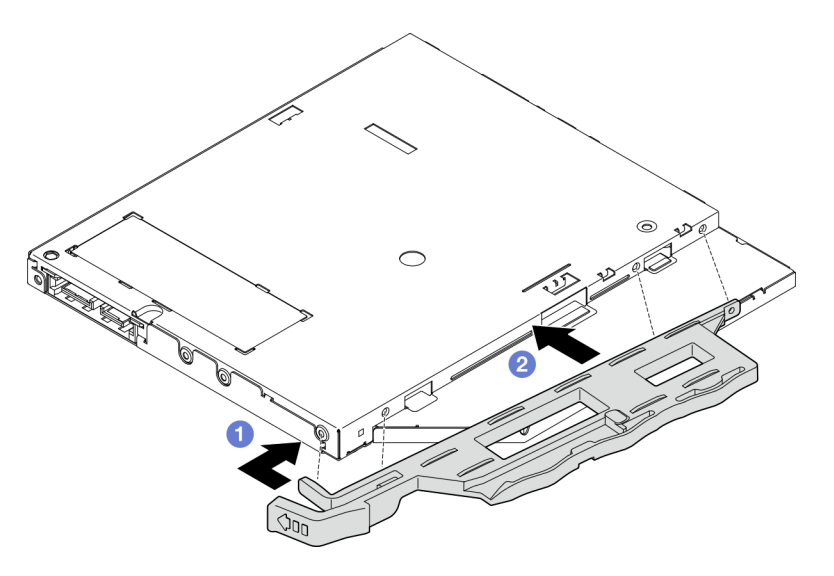

Figura 58. Instalación del elemento de sujeción en la unidad óptica

Paso 3. (Opcional) Alinee el marco biselado de la unidad óptica con las ranuras de la unidad óptica; a continuación, inserte el marco biselado en la unidad óptica.

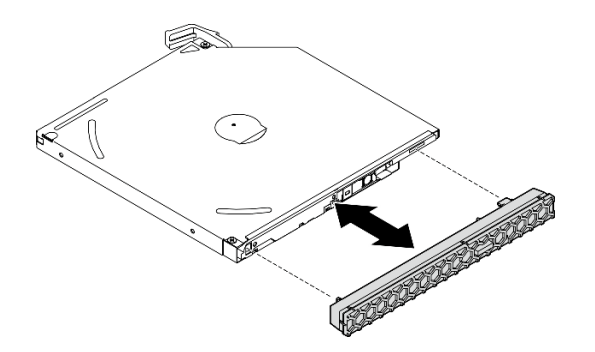

Figura 59. Instalación del marco biselado de la unidad óptica

- Paso 4. Instalación de la unidad óptica.
	- a. **D** Desde fuera del chasis, inserte la unidad óptica en el chasis.
	- b. <sup>2</sup> Deslice la unidad óptica hacia dentro hasta que encaje en su posición.

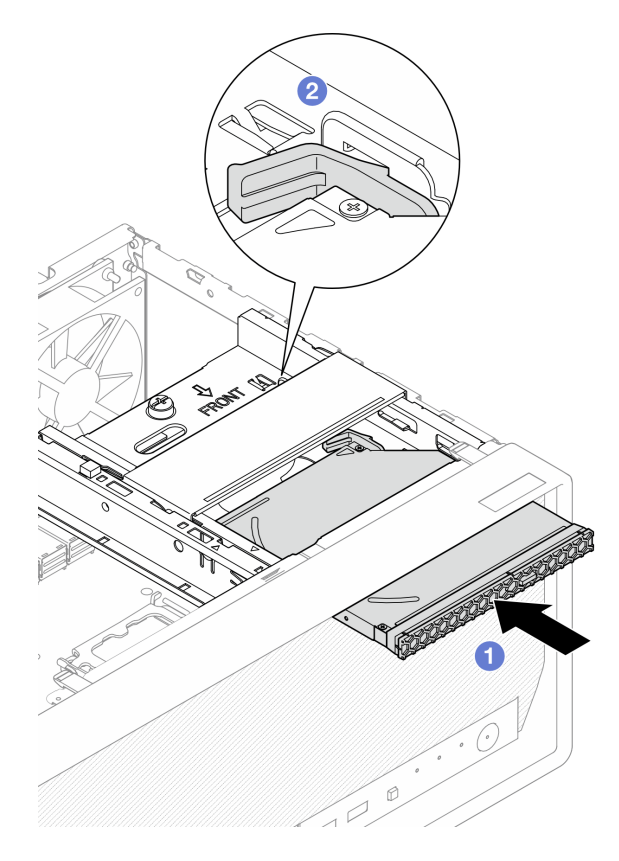

Figura 60. Instalación de la unidad óptica

Paso 5. Conecte los cables de señal y de alimentación a la unidad óptica. Consulte Capítulo 6 "Disposición" [interna de los cables" en la página 165.](#page-174-0)

# Después de finalizar

- 1. Instalación de la cubierta del servidor. Consulte "Instalación de la cubierta del servidor" en la página [161](#page-170-0).
- 2. Complete la sustitución de piezas. Consulte ["Completar la sustitución de piezas" en la página 163.](#page-172-0)

# <span id="page-100-0"></span>Extracción de un compartimiento de la unidad óptica

Siga las instrucciones que aparecen en esta sección para extraer el compartimiento de la unidad óptica.

S002

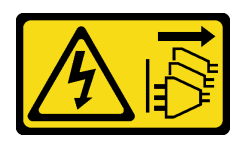

#### PRECAUCIÓN:

El botón de control de encendido del dispositivo y el interruptor de alimentación de la fuente de alimentación no cortan la corriente eléctrica suministrada al dispositivo. Es posible que el dispositivo tenga también más de un cable de alimentación. Para cortar completamente la corriente eléctrica del dispositivo, asegúrese de que todos los cables de alimentación estén desconectados de la fuente de alimentación.

### Acerca de esta tarea

#### Atención:

- Lea ["Directrices de instalación" en la página 35](#page-44-1) y ["Lista de comprobación de inspección de seguridad" en](#page-45-0) [la página 36](#page-45-0) para asegurarse de trabajar con seguridad.
- Apague el servidor y los dispositivos periféricos y desconecte los cables de alimentación y todos los cables externos. Consulte ["Apagado del servidor" en la página 42.](#page-51-0)
- Si el servidor está en un bastidor, extráigalo del bastidor. Consulte ["Extracción del servidor de un](#page-51-1)  [bastidor" en la página 42.](#page-51-1)
- Extraiga cualquier dispositivo bloqueo que fije el servidor, como un cerrojo Kensington o un candado.
- Coloque el servidor sobre un costado con la cubierta hacia arriba.

### Procedimiento

- Paso 1. Prepárese para esta tarea.
	- a. Retire la cubierta del servidor. Consulte ["Extracción de la cubierta del servidor" en la página](#page-167-0) [158.](#page-167-0)

Atención: Es posible que la temperatura de los disipadores de calor y del procesador sea muy elevada. Para evitar quemaduras, espere unos minutos después de apagar el servidor antes de extraer la cubierta del servidor.

- b. Si procede, extraiga la unidad óptica. Consulte ["Extracción de una unidad óptica" en la página](#page-93-0) [84](#page-93-0).
- Paso 2. Si procede, desconecte todos los cables del conjunto de la unidad de 3,5 pulgadas.
- Paso 3. Extraiga el compartimiento de la unidad óptica del chasis.
	- a. Gire el asa del compartimiento de la unidad óptica.
	- b. <sup>2</sup> Levante el compartimiento de la unidad óptica hacia fuera del chasis.

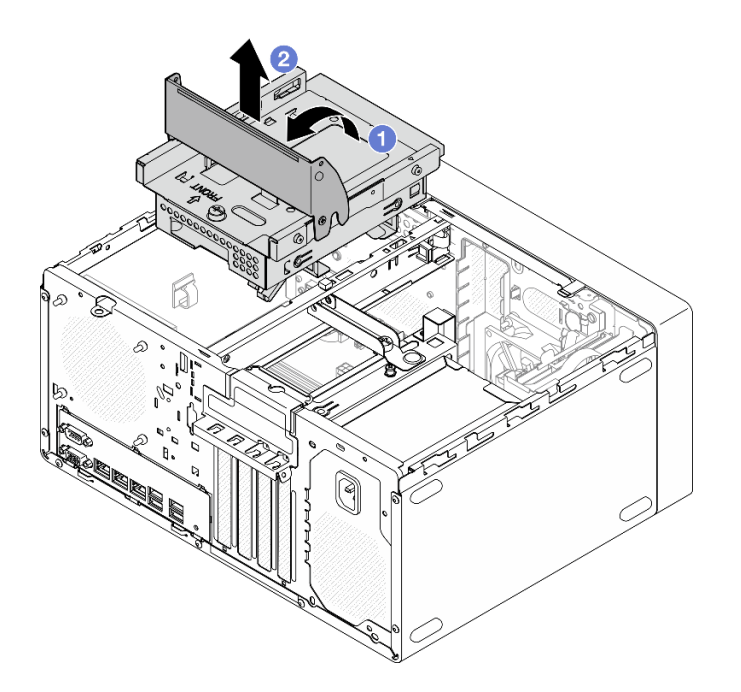

Figura 61. Extracción del compartimiento de la unidad óptica

# Después de finalizar

- 1. Si procede, sustituya el compartimiento de la unidad de 3,5 pulgadas o sustituya el conjunto de la unidad de 3,5 pulgadas, consulte ["Sustitución de una unidad de intercambio simple y compartimiento](#page-76-1) [de la unidad \(bahía 2\)" en la página 67.](#page-76-1)
- 2. Instale una unidad de sustitución. Consulte ["Instalación del compartimiento de la unidad óptica" en la](#page-101-0)  [página 92](#page-101-0).
- 3. Si se le indica que devuelva el componente o dispositivo opcional, siga todas las instrucciones del embalaje y utilice los materiales de embalaje para el envío que se le suministraron.

# <span id="page-101-0"></span>Instalación del compartimiento de la unidad óptica

Siga las instrucciones que aparecen en esta sección para instalar el compartimiento de la unidad óptica.

S002

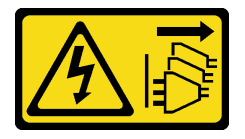

PRECAUCIÓN:

El botón de control de encendido del dispositivo y el interruptor de alimentación de la fuente de alimentación no cortan la corriente eléctrica suministrada al dispositivo. Es posible que el dispositivo tenga también más de un cable de alimentación. Para cortar completamente la corriente eléctrica del dispositivo, asegúrese de que todos los cables de alimentación estén desconectados de la fuente de alimentación.

#### S006

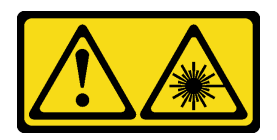

#### PRECAUCIÓN:

Cuando haya instalados productos láser (como unidades de CD-ROM, unidades de DVD, dispositivos de fibra óptica o transmisores), tenga en cuenta lo siguiente:

- No quite las cubiertas. La extracción de las cubiertas del producto láser podría producir una exposición a radiación láser peligrosa. No hay ninguna pieza dentro del dispositivo que pueda reparar.
- El uso de controles o ajustes, o la realización de procedimientos que no sean los aquí especificados, pueden producir una exposición peligrosa a radiaciones.

### Acerca de esta tarea

#### Atención:

• Lea ["Directrices de instalación" en la página 35](#page-44-1) y ["Lista de comprobación de inspección de seguridad" en](#page-45-0) [la página 36](#page-45-0) para asegurarse de trabajar con seguridad.

### Procedimiento

- Paso 1. Asegúrese de que la barra del compartimiento esté instalado en chasis. Para instalar la barra del compartimiento, consulte ["Instalación de la cubierta del servidor" en la página 161](#page-170-0).
- Paso 2. Si procede, instale el conjunto de la unidad de 3,5 pulgadas en el compartimiento de la unidad óptica. Consulte ["Instalación de una unidad de intercambio simple \(bahía 2\)" en la página 69.](#page-78-0)
- Paso 3. Instale el compartimiento de la unidad óptica.
	- a. **I** Alinee las cuatro patillas a los lados del compartimiento de la unidad óptica con las cuatro ranuras del chasis y la barra de la caja; a continuación, baje el compartimiento de la unidad óptica hacia el chasis.
	- b. **Asegúrese de que el compartimiento de la unidad óptica esté correctamente ajustado; a** continuación, gire el asa del compartimiento de la unidad óptica hacia la parte frontal del chasis para fijar el compartimiento de la unidad óptica en su lugar.

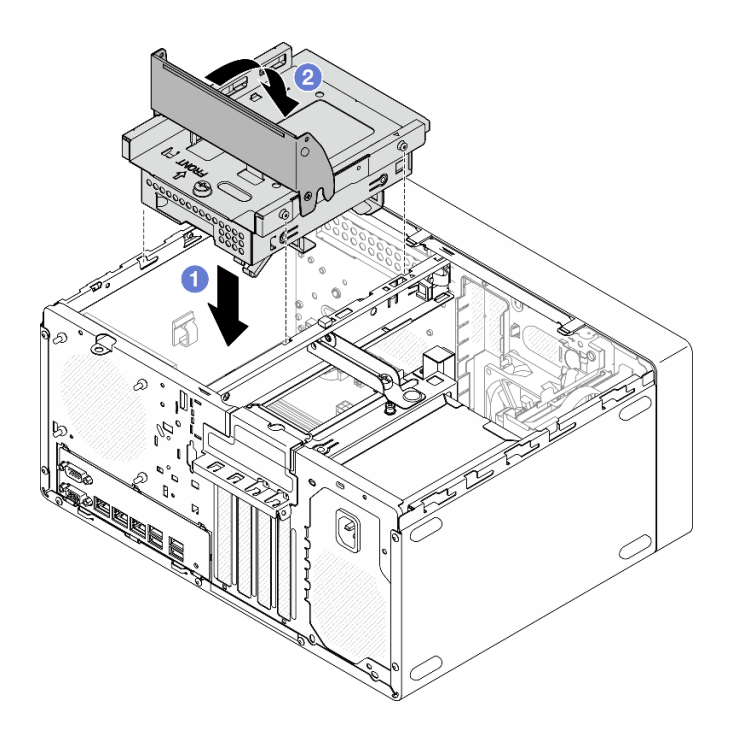

Figura 62. Instalación del compartimiento de la unidad óptica

# Procedimiento

- 1. Si procede, instale la unidad óptica. Consulte ["Instalación de una unidad óptica" en la página 87.](#page-96-0)
- 2. Conecte los cables de señal y alimentación al conjunto de la unidad de 3,5 pulgadas y a la unidad óptica. Consulte [Capítulo 6 "Disposición interna de los cables" en la página 165](#page-174-0).
- 3. Instalación de la cubierta del servidor. Consulte ["Instalación de la cubierta del servidor" en la página](#page-170-0)  [161](#page-170-0).
- 4. Complete la sustitución de piezas. Consulte ["Completar la sustitución de piezas" en la página 163.](#page-172-0)

# Sustitución del ventilador

Siga las instrucciones que aparecen en esta sección para extraer e instalar el ventilador frontal o posterior.

Nota: Para la sustitución del disipador de calor y el módulo de ventilador, consulte ["Sustitución del](#page-110-0)  [disipador de calor y del módulo de ventilador \(solo un técnico de servicio experto\)" en la página 101](#page-110-0)

# Extracción del ventilador (frontal y posterior)

Siga las instrucciones que aparecen en esta sección para extraer el ventilador frontal y posterior.

# Acerca de esta tarea

S002

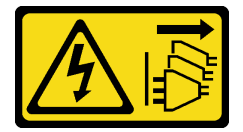

PRECAUCIÓN:

El botón de control de encendido del dispositivo y el interruptor de alimentación de la fuente de alimentación no cortan la corriente eléctrica suministrada al dispositivo. Es posible que el dispositivo tenga también más de un cable de alimentación. Para cortar completamente la corriente eléctrica del dispositivo, asegúrese de que todos los cables de alimentación estén desconectados de la fuente de alimentación.

### Atención:

- Lea ["Directrices de instalación" en la página 35](#page-44-1) y ["Lista de comprobación de inspección de seguridad" en](#page-45-0) [la página 36](#page-45-0) para asegurarse de que trabaja con seguridad.
- Apague el servidor y los dispositivos periféricos y desconecte los cables de alimentación y todos los cables externos. Consulte ["Apagado del servidor" en la página 42.](#page-51-0)
- Si el servidor está en un bastidor, extráigalo del bastidor. Consulte ["Extracción del servidor de un](#page-51-1)  [bastidor" en la página 42.](#page-51-1)
- Extraiga cualquier dispositivo bloqueo que fije el servidor, como un cerrojo Kensington o un candado.
- Coloque el servidor sobre un costado con la cubierta hacia arriba.

# Procedimiento

Paso 1. Prepárese para esta tarea.

a. Retire la cubierta del servidor. Consulte ["Extracción de la cubierta del servidor" en la página](#page-167-0) [158.](#page-167-0)

Atención: Es posible que la temperatura de los disipadores de calor y del procesador sea muy elevada. Para evitar quemaduras, espere unos minutos después de apagar el servidor antes de extraer la cubierta del servidor.

- b. (Extracción solo del ventilador frontal) Quite el marco biselado frontal. Consulte ["Extracción](#page-107-0)  [del marco biselado frontal" en la página 98](#page-107-0).
- Paso 2. Desconecte el cable del ventilador de la placa del sistema, consulte [Capítulo 6 "Disposición interna](#page-174-0) [de los cables" en la página 165](#page-174-0).
- Paso 3. Extraiga el ventilador frontal o posterior del chasis.
	- a. Desde el exterior del chasis, corte las cuatro monturas de goma que aseguran el ventilador al chasis.
	- b. <sup>2</sup> Deslice el ventilador hacia fuera del chasis; a continuación, levántelo para sacarlo del chasis.

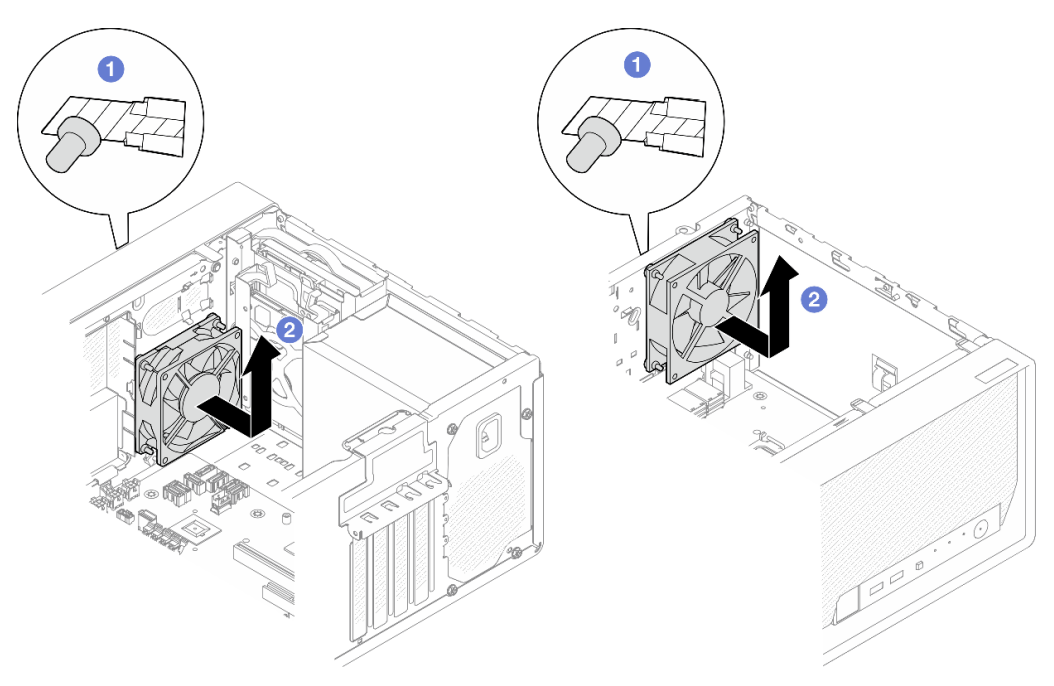

Figura 63. Extracción del ventilador frontal o posterior

# Después de finalizar

- 1. Instale una unidad de sustitución. Consulte ["Instalación del ventilador \(frontal y posterior\)" en la página](#page-105-0)  [96.](#page-105-0)
- 2. Si se le indica que devuelva el componente o dispositivo opcional, siga todas las instrucciones del embalaje y utilice los materiales de embalaje para el envío que se le suministraron.

# <span id="page-105-0"></span>Instalación del ventilador (frontal y posterior)

Siga las instrucciones que aparecen en esta sección para instalar el ventilador frontal o posterior.

# Acerca de esta tarea

S002

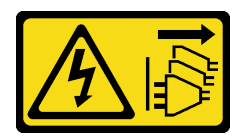

### PRECAUCIÓN:

El botón de control de encendido del dispositivo y el interruptor de alimentación de la fuente de alimentación no cortan la corriente eléctrica suministrada al dispositivo. Es posible que el dispositivo tenga también más de un cable de alimentación. Para cortar completamente la corriente eléctrica del dispositivo, asegúrese de que todos los cables de alimentación estén desconectados de la fuente de alimentación.

### Atención:

- Lea ["Directrices de instalación" en la página 35](#page-44-1) y ["Lista de comprobación de inspección de seguridad" en](#page-45-0) [la página 36](#page-45-0) para asegurarse de que trabaja con seguridad.
- Ponga en contacto la bolsa antiestática que contiene el componente con cualquier superficie metálica no pintada del servidor y, a continuación, quite el componente de la bolsa y colóquelo en una superficie antiestática.

### Procedimiento

Paso 1. Instale el ventilador frontal o posterior.

- a. **C** Alinee las cuatro monturas de goma en el ventilador con los orificios correspondientes del chasis.
- b. © Con un par de pinzas, tire con cuidado de las puntas de las cuatro monturas de goma a través de los orificios hasta que el ventilador esté fijo en el chasis.

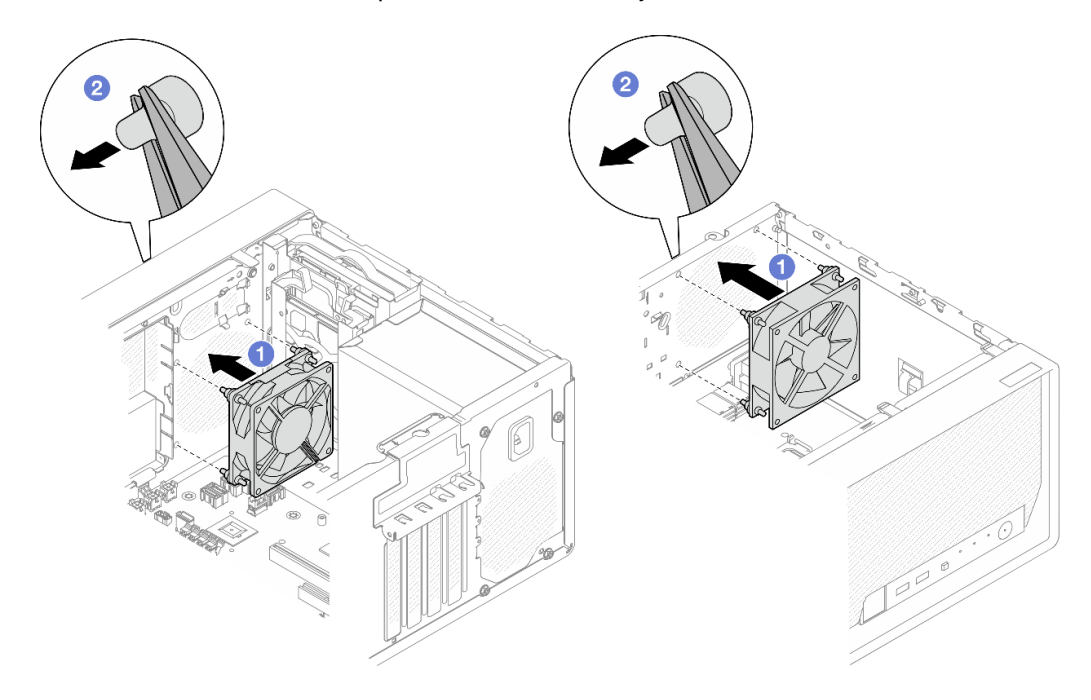

Figura 64. Instalación del ventilador frontal o posterior

Nota: Asegúrese de que los montajes de goma se extrajeron completamente de los orificios para fijar los ventiladores de forma segura al chasis.

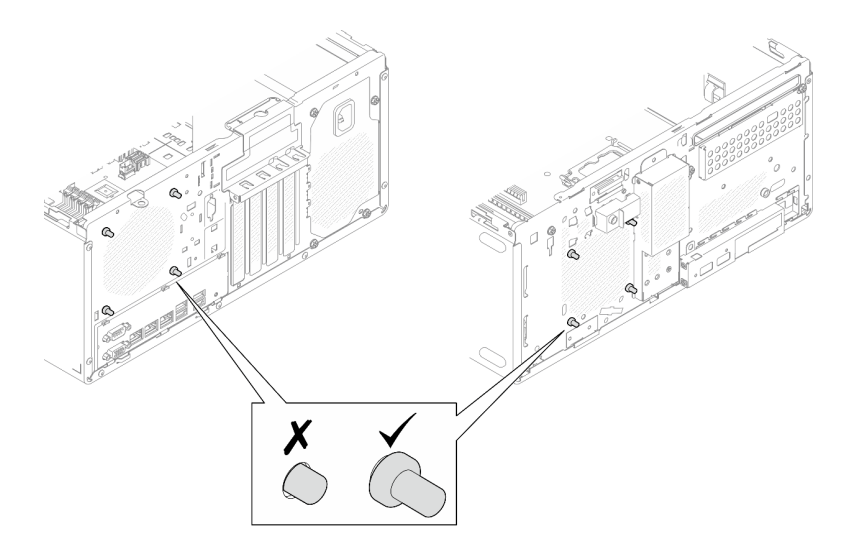

Figura 65. Instalación de los montajes de goma del ventilador frontal y posterior

Paso 2. Conecte el cable del ventilador a la placa del sistema, consulte [Capítulo 6 "Disposición interna de](#page-174-0) [los cables" en la página 165.](#page-174-0)

### Después de finalizar

- 1. (Extracción solo del ventilador frontal) Inste el marco biselado frontal. Consulte ["Instalación del marco](#page-108-0)  [biselado frontal" en la página 99.](#page-108-0)
- 2. Instalación de la cubierta del servidor. Consulte ["Instalación de la cubierta del servidor" en la página](#page-170-0)  [161](#page-170-0).
- 3. Complete la sustitución de piezas. Consulte ["Completar la sustitución de piezas" en la página 163.](#page-172-0)

# Sustitución del marco biselado frontal

Siga las instrucciones que aparecen en esta sección para quitar e instalar el marco biselado frontal.

# <span id="page-107-0"></span>Extracción del marco biselado frontal

Siga las instrucciones que aparecen en esta sección para quitar el marco biselado frontal.

# Acerca de esta tarea

S002

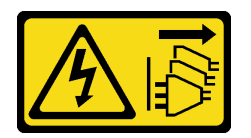

### PRECAUCIÓN:

El botón de control de encendido del dispositivo y el interruptor de alimentación de la fuente de alimentación no cortan la corriente eléctrica suministrada al dispositivo. Es posible que el dispositivo tenga también más de un cable de alimentación. Para cortar completamente la corriente eléctrica del dispositivo, asegúrese de que todos los cables de alimentación estén desconectados de la fuente de alimentación.

#### Atención:
- Lea ["Directrices de instalación" en la página 35](#page-44-0) y ["Lista de comprobación de inspección de seguridad" en](#page-45-0) [la página 36](#page-45-0) para asegurarse de que trabaja con seguridad.
- Apague el servidor y los dispositivos periféricos y desconecte los cables de alimentación y todos los cables externos. Consulte ["Apagado del servidor" en la página 42.](#page-51-0)
- Si el servidor está en un bastidor, extráigalo del bastidor. Consulte ["Extracción del servidor de un](#page-51-1)  [bastidor" en la página 42.](#page-51-1)
- Extraiga cualquier dispositivo bloqueo que fije el servidor, como un cerrojo Kensington o un candado.
- Coloque el servidor sobre un costado con la cubierta hacia arriba.

## Procedimiento

Paso 1. Prepárese para esta tarea.

a. Retire la cubierta del servidor. Consulte ["Extracción de la cubierta del servidor" en la página](#page-167-0) [158.](#page-167-0)

Atención: Es posible que la temperatura de los disipadores de calor y del procesador sea muy elevada. Para evitar quemaduras, espere unos minutos después de apagar el servidor antes de extraer la cubierta del servidor.

- Paso 2. Quite el marco biselado frontal.
	- a. Libere las tres pestañas de plástico del marco biselado frontal.
	- b. <sup>@</sup> Gire el marco biselado frontal para extraerlo del chasis.

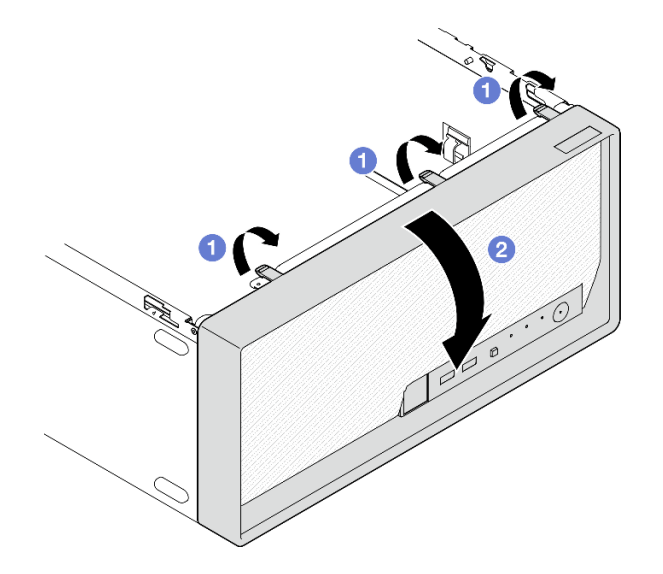

Figura 66. Extraiga el marco biselado frontal

## Después de finalizar

- 1. Instale una unidad de sustitución. Consulte ["Instalación del marco biselado frontal" en la página 99](#page-108-0).
- 2. Si se le indica que devuelva el componente o dispositivo opcional, siga todas las instrucciones del embalaje y utilice los materiales de embalaje para el envío que se le suministraron.

## <span id="page-108-0"></span>Instalación del marco biselado frontal

Siga las instrucciones que aparecen en esta sección para instalar el marco biselado frontal.

## Acerca de esta tarea

### S002

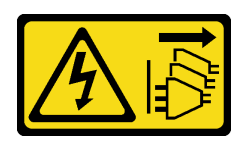

#### PRECAUCIÓN:

El botón de control de encendido del dispositivo y el interruptor de alimentación de la fuente de alimentación no cortan la corriente eléctrica suministrada al dispositivo. Es posible que el dispositivo tenga también más de un cable de alimentación. Para cortar completamente la corriente eléctrica del dispositivo, asegúrese de que todos los cables de alimentación estén desconectados de la fuente de alimentación.

### Atención:

• Lea ["Directrices de instalación" en la página 35](#page-44-0) y ["Lista de comprobación de inspección de seguridad" en](#page-45-0)  [la página 36](#page-45-0) para asegurarse de que trabaja con seguridad.

## Procedimiento

Paso 1. Inste el marco biselado frontal.

- a. **Inserte las tres pestañas de plástico en la parte inferior del marco biselado frontal con las** ranuras en la parte frontal del chasis.
- b. Gire el marco biselado frontal hacia el chasis hasta que encaje en su posición.

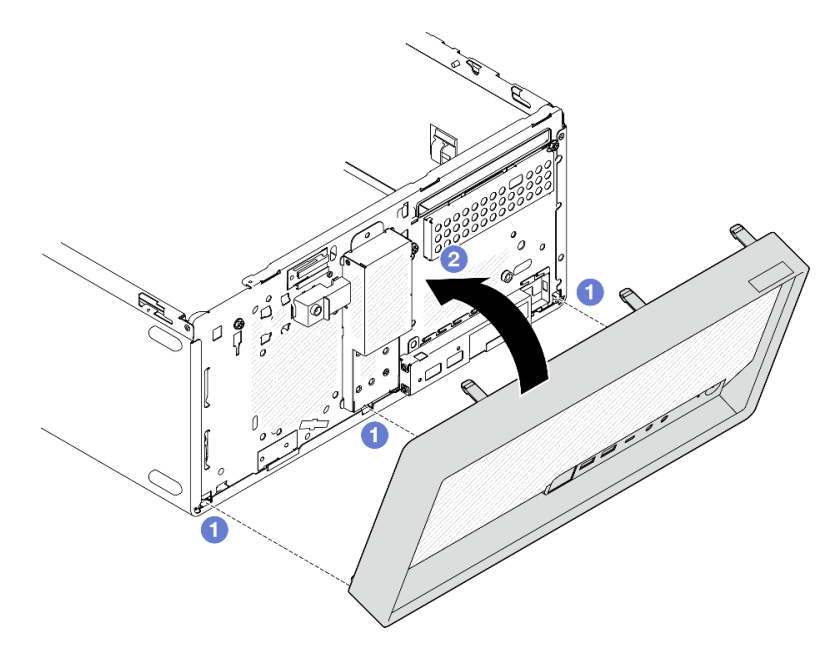

Figura 67. Instalación del marco biselado frontal

## Después de finalizar

- 1. Instalación de la cubierta del servidor. Consulte ["Instalación de la cubierta del servidor" en la página](#page-170-0)  [161](#page-170-0).
- 2. Complete la sustitución de piezas. Consulte ["Completar la sustitución de piezas" en la página 163.](#page-172-0)

# Sustitución del disipador de calor y del módulo de ventilador (solo un técnico de servicio experto)

Siga las instrucciones que aparecen en esta sección para quitar e instalar el módulo de disipador de calor y ventilador.

Importante: Esta tarea debe ser realizada por técnicos de servicio expertos certificados por el servicio de Lenovo. No intente extraerla o instalarla sin la capacitación y calificación adecuadas.

## Quite el disipador de calor y el módulo de ventilador (solo un técnico de servicio experto)

Siga las instrucciones que aparecen en esta sección para quitar el módulo de disipador de calor y ventilador. El procedimiento debe ser realizado por un técnico capacitado.

## Acerca de esta tarea

S002

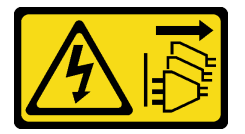

### PRECAUCIÓN:

El botón de control de encendido del dispositivo y el interruptor de alimentación de la fuente de alimentación no cortan la corriente eléctrica suministrada al dispositivo. Es posible que el dispositivo tenga también más de un cable de alimentación. Para cortar completamente la corriente eléctrica del dispositivo, asegúrese de que todos los cables de alimentación estén desconectados de la fuente de alimentación.

#### Atención:

- Lea ["Directrices de instalación" en la página 35](#page-44-0) y ["Lista de comprobación de inspección de seguridad" en](#page-45-0) [la página 36](#page-45-0) para asegurarse de que trabaja con seguridad.
- Apague el servidor y los dispositivos periféricos y desconecte los cables de alimentación y todos los cables externos. Consulte ["Apagado del servidor" en la página 42.](#page-51-0)
- Si el servidor está en un bastidor, extráigalo del bastidor. Consulte ["Extracción del servidor de un](#page-51-1)  [bastidor" en la página 42.](#page-51-1)
- Extraiga cualquier dispositivo bloqueo que fije el servidor, como un cerrojo Kensington o un candado.
- Coloque el servidor sobre un costado con la cubierta hacia arriba.

## Procedimiento

Paso 1. Prepárese para esta tarea.

a. Retire la cubierta del servidor. Consulte ["Extracción de la cubierta del servidor" en la página](#page-167-0) [158.](#page-167-0)

Atención: Es posible que la temperatura de los disipadores de calor y del procesador sea muy elevada. Para evitar quemaduras, espere unos minutos después de apagar el servidor antes de extraer la cubierta del servidor.

b. Si procede, extraiga la unidad óptica. Consulte ["Extracción de una unidad óptica" en la página](#page-93-0) [84](#page-93-0).

- c. Si procede, extraiga el compartimiento de la unidad óptica. Consulte ["Extracción de un](#page-100-0) [compartimiento de la unidad óptica" en la página 91.](#page-100-0)
- Paso 2. Desconecte los cables del módulo de disipador de calor y de ventilador de la placa del sistema. Consulte [Capítulo 6 "Disposición interna de los cables" en la página 165](#page-174-0).
- Paso 3. Si el servidor está instalado con un procesador con TDP de 95 W, el ventilador del disipador de calor se instala en la parte posterior del chasis. Quite los cuatro tornillos que fijan la parte exterior del chasis.

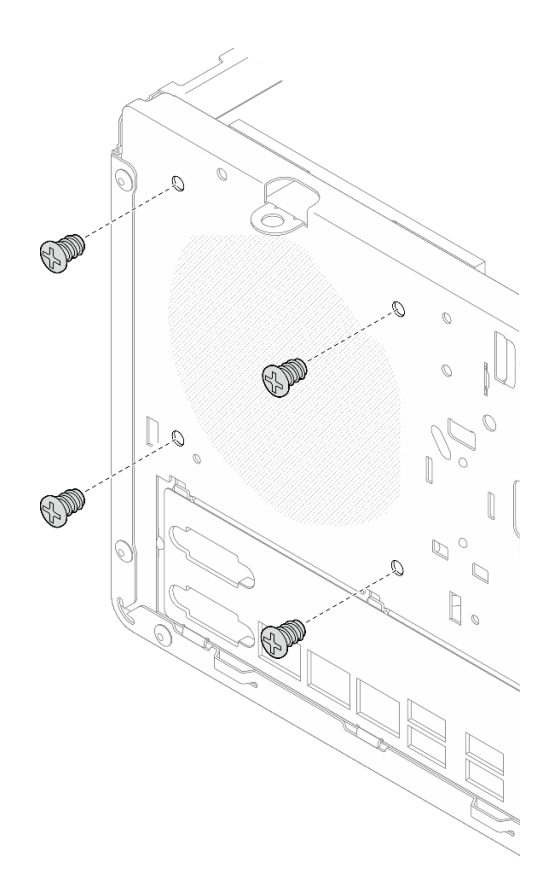

Figura 68. Extracción de los cuatro tornillos que fijan el ventilador del disipador de calor al chasis

- Paso 4. Extraiga el disipador de calor y el módulo de ventilador.
	- a. **C** & **S**uelte el tornillo 1 y 2: primero, afloje parcialmente el tornillo 1; luego, afloje completamente el tornillo 2. Por último, afloje completamente el tornillo 1.
	- b. **& & Suelte el tornillo 3 y 4: primero, afloje parcialmente el tornillo 3; luego, afloje** completamente el tornillo 4. Por último, afloje completamente el tornillo 3.
	- c. **C** Levante de forma pareja y extraiga el módulo de disipador de calor y de ventilador desde el servidor.

#### Notas:

- 1. Extraiga con cuidado los cuatro tornillos para evitar posibles daños a la placa del sistema.
- 2. Siempre guarde los cuatro tornillos que incluyen con el módulo de ventilador y el disipador de calor.
- 3. No toque la grasa térmica al manipular el módulo de ventilador y el disipador de calor.

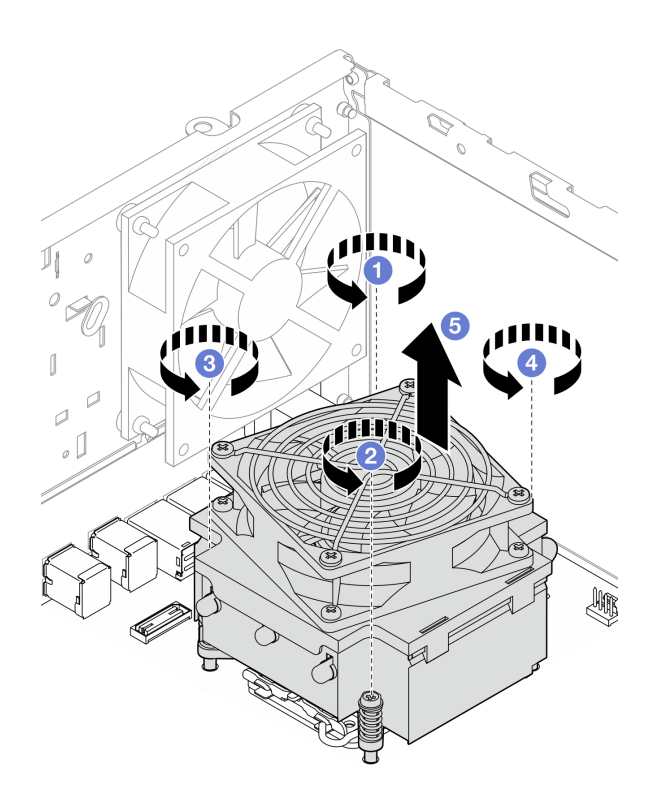

Figura 69. Aflojado de los tornillos del disipador de calor y el módulo de ventilador para el procesador con TDP inferior a 95 W

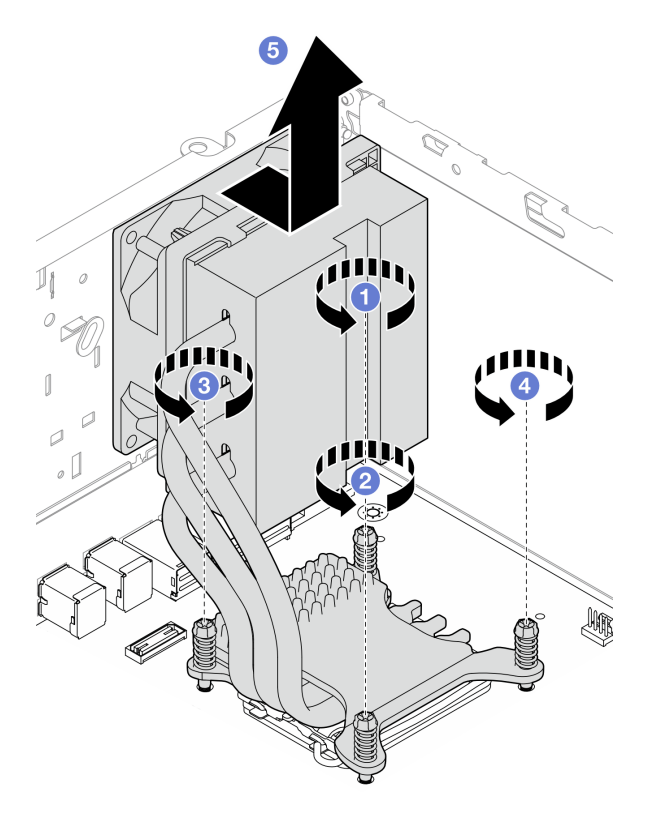

Figura 70. Aflojado de los tornillos del disipador de calor y el módulo de ventilador para el procesador con TDP de 95 W

## Después de finalizar

- 1. Instale una unidad de sustitución. Consulte ["Instalación del disipador de calor y el módulo de ventilador](#page-113-0) [\(solo un técnico de servicio experto\)" en la página 104](#page-113-0).
- 2. Si se le indica que devuelva el componente o dispositivo opcional, siga todas las instrucciones del embalaje y utilice los materiales de embalaje para el envío que se le suministraron.

## <span id="page-113-0"></span>Instalación del disipador de calor y el módulo de ventilador (solo un técnico de servicio experto)

Siga las instrucciones que aparecen en esta sección para instalar el módulo de disipador de calor y ventilador. El procedimiento debe ser realizado por un técnico capacitado.

## Acerca de esta tarea

S002

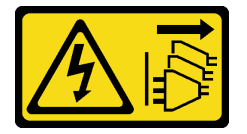

### PRECAUCIÓN:

El botón de control de encendido del dispositivo y el interruptor de alimentación de la fuente de alimentación no cortan la corriente eléctrica suministrada al dispositivo. Es posible que el dispositivo tenga también más de un cable de alimentación. Para cortar completamente la corriente eléctrica del dispositivo, asegúrese de que todos los cables de alimentación estén desconectados de la fuente de alimentación.

#### Atención:

- Lea ["Directrices de instalación" en la página 35](#page-44-0) y ["Lista de comprobación de inspección de seguridad" en](#page-45-0)  [la página 36](#page-45-0) para asegurarse de que trabaja con seguridad.
- Ponga en contacto la bolsa antiestática que contiene el componente con cualquier superficie metálica no pintada del servidor y, a continuación, quite el componente de la bolsa y colóquelo en una superficie antiestática.

## Procedimiento

- Paso 1. Instale el procesador si no hay uno instalado aún. Consulte ["Instalación del procesador \(solo un](#page-148-0)  [técnico de servicio experto\)" en la página 139](#page-148-0).
- Paso 2. Alinee los cuatro tornillos del disipador de calor y del conjunto del ventilador con los orificios correspondientes en la placa del sistema. Asegúrese de que el cable del ventilador esté cerca del conector del ventilador del disipador de calor. Consulte ["Conectores de la placa del sistema" en la](#page-30-0) [página 21.](#page-30-0)
- Paso 3. Instale el disipador de calor y el módulo de ventilador.
	- a.  $\bullet$  &  $\bullet$  Apriete el tornillo 1 y 2: primero, apriete parcialmente el tornillo 1; luego, apriete completamente el tornillo 2. Por último, apriete completamente el tornillo 1.
	- b. & Apriete el tornillo 3 y 4: primero, apriete parcialmente el tornillo 3; luego, apriete completamente el tornillo 4. Por último, apriete completamente el tornillo 3.

Nota: No toque la grasa térmica al manipular el módulo de ventilador y el disipador de calor.

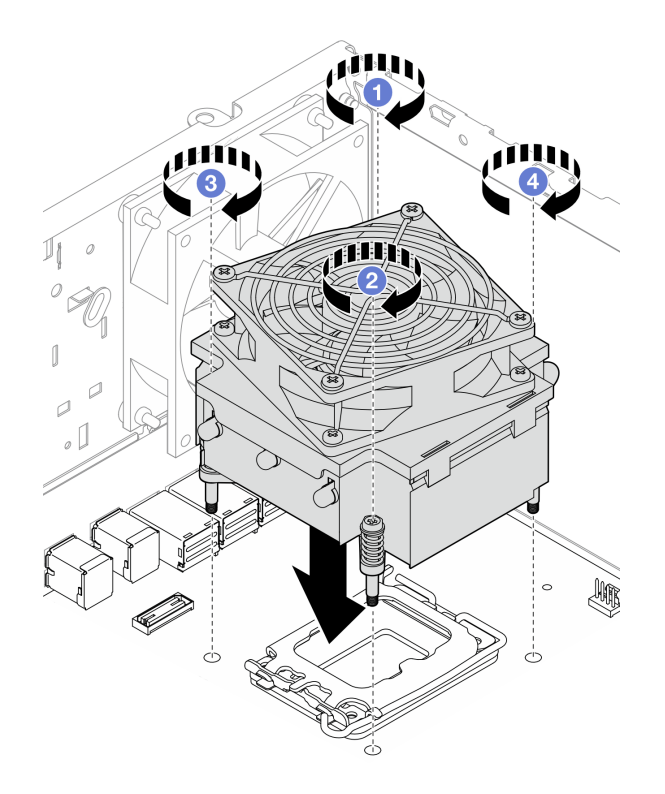

Figura 71. Apriete los tornillos del disipador de calor y el módulo de ventilador para el procesador con TDP inferior a 95 W

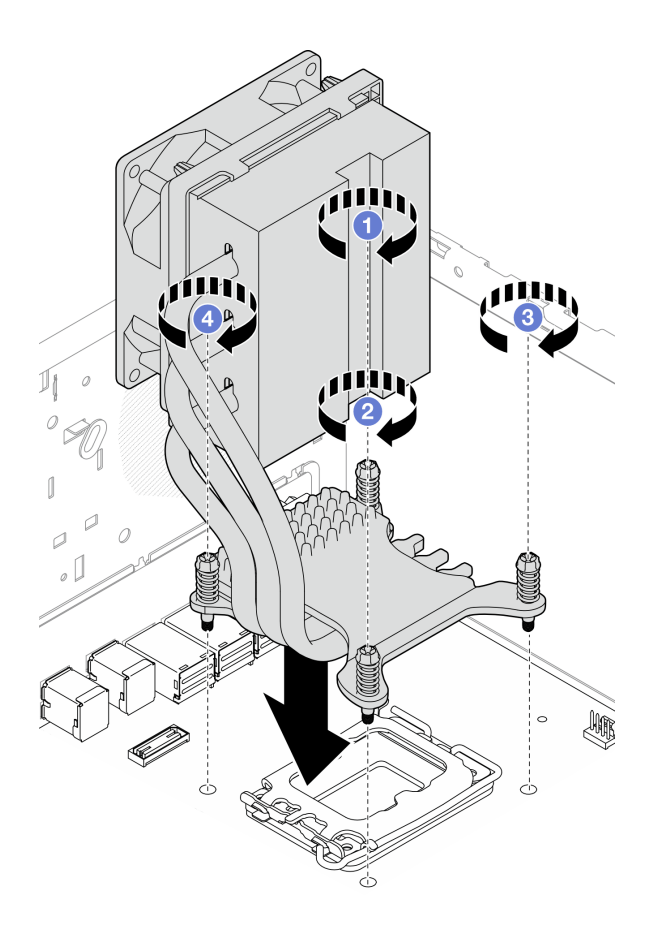

Figura 72. Apriete los tornillos del disipador de calor y el módulo de ventilador para el procesador con TDP de 95 W

Paso 4. Si el servidor está instalado con un procesador con TDP de 95 W, el ventilador del disipador de calor se debe instalar en la parte posterior del chasis. Alinee los cuatro tornillos del ventilador con los orificios para los tornillos de la parte posterior del chasis y, a continuación, apriete los tornillos para fijarlos.

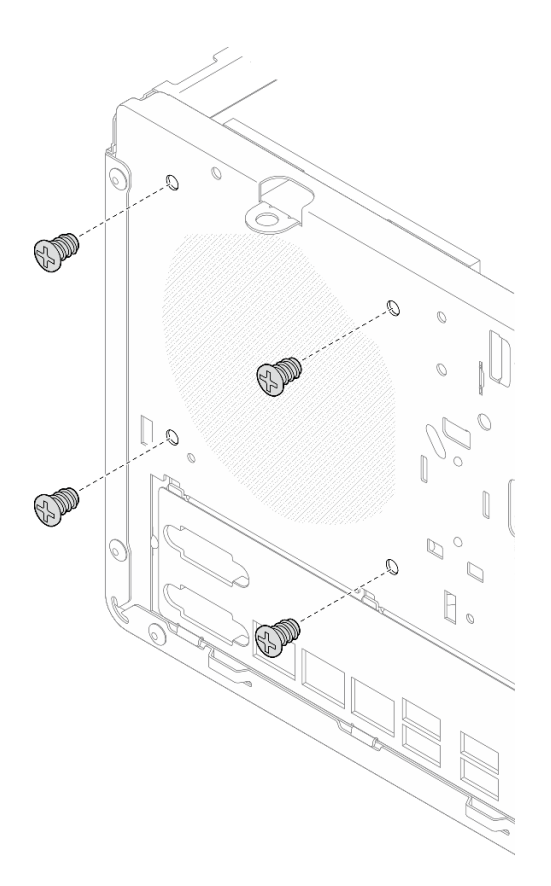

Figura 73. Instalación del ventilador del disipador de calor en la parte posterior del chasis

Paso 5. Conecte el cable del ventilador del disipador de calor en la placa del sistema. Consulte Capítulo 6 ["Disposición interna de los cables" en la página 165.](#page-174-0)

## Después de finalizar

- 1. Si procede, instale el compartimiento de la unidad óptica. Consulte ["Instalación del compartimiento de](#page-101-0) [la unidad óptica" en la página 92](#page-101-0).
- 2. Si procede, instale la unidad óptica. Consulte ["Instalación de una unidad óptica" en la página 87](#page-96-0).
- 3. Instalación de la cubierta del servidor. Consulte ["Instalación de la cubierta del servidor" en la página](#page-170-0) [161](#page-170-0).
- 4. Complete la sustitución de piezas. Consulte ["Completar la sustitución de piezas" en la página 163](#page-172-0).

## Sustitución de conmutador de intrusión

Siga las instrucciones que aparecen en esta sección para quitar e instalar el conmutador de intrusión. El conmutador de intrusión genera un evento en el registro de evento de sistema (SEL) cuando la cubierta del servidor no está instalada correctamente (SEL)

## Extracción del conmutador de intrusión

Siga las instrucciones que aparecen en esta sección para quitar el conmutador de intrusión.

## Acerca de esta tarea

#### S002

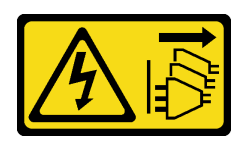

#### PRECAUCIÓN:

El botón de control de encendido del dispositivo y el interruptor de alimentación de la fuente de alimentación no cortan la corriente eléctrica suministrada al dispositivo. Es posible que el dispositivo tenga también más de un cable de alimentación. Para cortar completamente la corriente eléctrica del dispositivo, asegúrese de que todos los cables de alimentación estén desconectados de la fuente de alimentación.

#### Atención:

- Lea ["Directrices de instalación" en la página 35](#page-44-0) y ["Lista de comprobación de inspección de seguridad" en](#page-45-0)  [la página 36](#page-45-0) para asegurarse de que trabaja con seguridad.
- Apague el servidor y los dispositivos periféricos y desconecte los cables de alimentación y todos los cables externos. Consulte ["Apagado del servidor" en la página 42](#page-51-0).
- Si el servidor está en un bastidor, extráigalo del bastidor. Consulte ["Extracción del servidor de un](#page-51-1) [bastidor" en la página 42](#page-51-1).
- Extraiga cualquier dispositivo bloqueo que fije el servidor, como un cerrojo Kensington o un candado.
- Coloque el servidor sobre un costado con la cubierta hacia arriba.

## Procedimiento

Paso 1. Prepárese para esta tarea.

a. Retire la cubierta del servidor. Consulte ["Extracción de la cubierta del servidor" en la página](#page-167-0)  [158.](#page-167-0)

Atención: Es posible que la temperatura de los disipadores de calor y del procesador sea muy elevada. Para evitar quemaduras, espere unos minutos después de apagar el servidor antes de extraer la cubierta del servidor.

- b. Si procede, extraiga la unidad óptica. Consulte ["Extracción de una unidad óptica" en la página](#page-93-0)  [84](#page-93-0).
- c. Si procede, extraiga el compartimiento de la unidad óptica. Consulte ["Extracción de un](#page-100-0) [compartimiento de la unidad óptica" en la página 91.](#page-100-0)
- Paso 2. Desconecte el cable del conmutador de intrusión de la placa del sistema. Consulte [Capítulo 6](#page-174-0)  ["Disposición interna de los cables" en la página 165](#page-174-0).
- Paso 3. Quite el conmutador de intrusión.
	- a. **O** Quite el tornillo que fija el conmutador de intrusión al chasis.
	- b. **@** Extraiga el conmutador de intrusión del chasis.

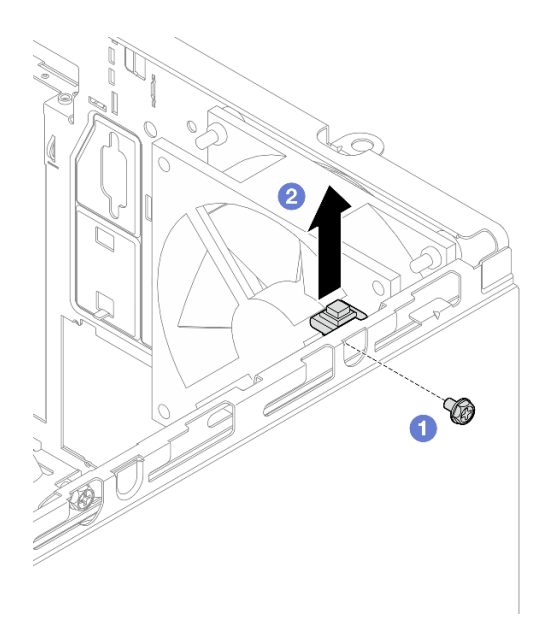

Figura 74. Extracción del conmutador de intrusión

## Después de finalizar

- 1. Instale una unidad de sustitución. Consulte ["Instalación del conmutador de intrusión" en la página 109](#page-118-0).
- 2. Si se le indica que devuelva el componente o dispositivo opcional, siga todas las instrucciones del embalaje y utilice los materiales de embalaje para el envío que se le suministraron.

# <span id="page-118-0"></span>Instalación del conmutador de intrusión

Siga las instrucciones que aparecen en esta sección para instalar el conmutador de intrusión.

## Acerca de esta tarea

S002

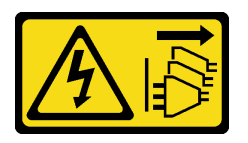

## PRECAUCIÓN:

El botón de control de encendido del dispositivo y el interruptor de alimentación de la fuente de alimentación no cortan la corriente eléctrica suministrada al dispositivo. Es posible que el dispositivo tenga también más de un cable de alimentación. Para cortar completamente la corriente eléctrica del dispositivo, asegúrese de que todos los cables de alimentación estén desconectados de la fuente de alimentación.

## Atención:

- Lea ["Directrices de instalación" en la página 35](#page-44-0) y ["Lista de comprobación de inspección de seguridad" en](#page-45-0) [la página 36](#page-45-0) para asegurarse de que trabaja con seguridad.
- Ponga en contacto la bolsa antiestática que contiene el componente con cualquier superficie metálica no pintada del servidor y, a continuación, quite el componente de la bolsa y colóquelo en una superficie antiestática.

## Procedimiento

Paso 1. Si está instalando una opción de conmutador de intrusión, ensamble el conmutador de intrusión. Inserte el conmutador de intrusión en la abrazadera hasta que se encaje en su posición.

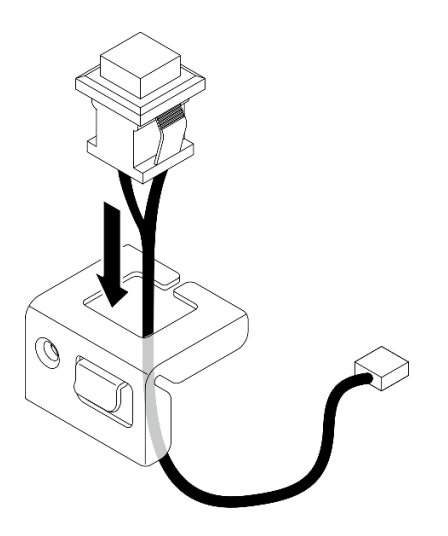

Figura 75. Ensamblaje del conmutador de intrusión

- Paso 2. Instale el conmutador de intrusión.
	- a. **O** Alinee el conmutador de intrusión con la ranura del chasis.
	- b. <sup>2</sup> Apriete el tornillo para fijar el conmutador de intrusión al chasis.

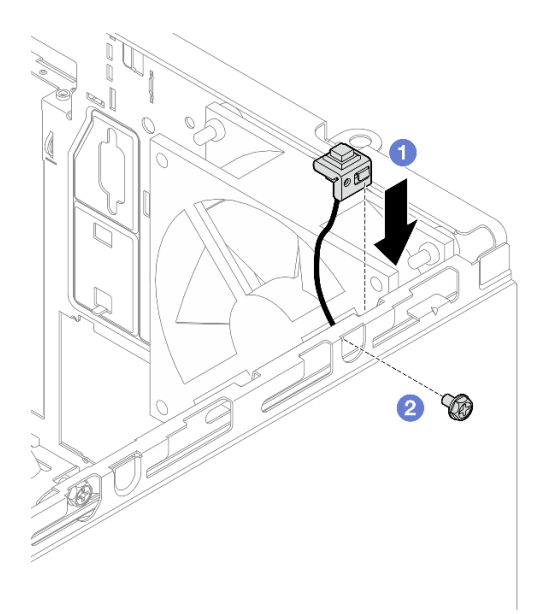

Figura 76. Instalación del conmutador de intrusión

Paso 3. Conecte el cable del conmutador de intrusión a la placa del sistema. Consulte [Capítulo 6](#page-174-0)  ["Disposición interna de los cables" en la página 165](#page-174-0).

## Después de finalizar

1. Si procede, instale el compartimiento de la unidad óptica. Consulte ["Instalación del compartimiento de](#page-101-0)  [la unidad óptica" en la página 92.](#page-101-0)

- 2. Si procede, instale la unidad óptica. Consulte ["Instalación de una unidad óptica" en la página 87](#page-96-0).
- 3. Instalación de la cubierta del servidor. Consulte ["Instalación de la cubierta del servidor" en la página](#page-170-0) [161](#page-170-0).
- 4. Complete la sustitución de piezas. Consulte ["Completar la sustitución de piezas" en la página 163](#page-172-0).

## Sustitución del adaptador de arranque M.2.

Siga las instrucciones que aparecen en esta sección para quitar e instalar el adaptador de arranque M.2.

## Extracción del adaptador de arranque M.2.

Siga las instrucciones que aparecen en esta sección para quitar el adaptador de arranque M.2.

## Acerca de esta tarea

• S002

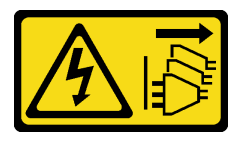

#### PRECAUCIÓN:

El botón de control de encendido del dispositivo y el interruptor de alimentación de la fuente de alimentación no cortan la corriente eléctrica suministrada al dispositivo. Es posible que el dispositivo tenga también más de un cable de alimentación. Para cortar completamente la corriente eléctrica del dispositivo, asegúrese de que todos los cables de alimentación estén desconectados de la fuente de alimentación.

#### Atención:

- Lea ["Directrices de instalación" en la página 35](#page-44-0) y ["Lista de comprobación de inspección de seguridad" en](#page-45-0) [la página 36](#page-45-0) para asegurarse de que trabaja con seguridad.
- Apague el servidor y los dispositivos periféricos y desconecte los cables de alimentación y todos los cables externos. Consulte ["Apagado del servidor" en la página 42.](#page-51-0)
- Si el servidor está en un bastidor, extráigalo del bastidor. Consulte ["Extracción del servidor de un](#page-51-1)  [bastidor" en la página 42.](#page-51-1)
- Extraiga cualquier dispositivo bloqueo que fije el servidor, como un cerrojo Kensington o un candado.

## Procedimiento

Paso 1. Prepárese para esta tarea.

a. Retire la cubierta del servidor. Consulte ["Extracción de la cubierta del servidor" en la página](#page-167-0) [158.](#page-167-0)

Atención: Es posible que la temperatura de los disipadores de calor y del procesador sea muy elevada. Para evitar quemaduras, espere unos minutos después de apagar el servidor antes de extraer la cubierta del servidor.

- b. Desconecte los cables del adaptador de arranque de M.2 de la placa del sistema.
- c. Extraiga el adaptador PCIe que fija el adaptador de arranque M.2. Consulte ["Extracción de un](#page-136-0)  [adaptador PCIe" en la página 127.](#page-136-0)
- d. Quite las unidades M.2 del adaptador de arranque M.2. Consulte ["Extracción de una unidad](#page-124-0) [M.2" en la página 115.](#page-124-0)

Paso 2. Desconecte los cables de alimentación y de señal del adaptador de arranque M.2.

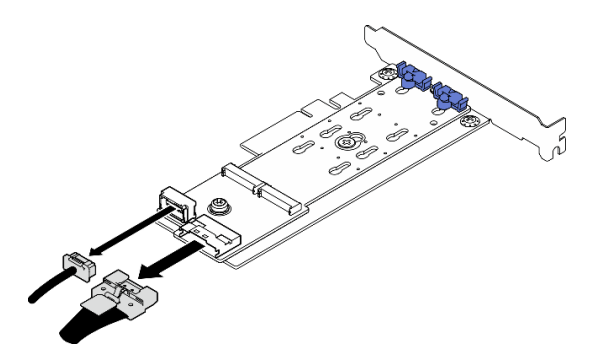

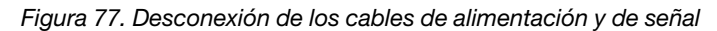

- Paso 3. Extraiga el adaptador de arranque M.2.
	- a. **O** Quite el tornillo que fija el adaptador de arranque M.2 al adaptador PCIe.
	- b. **A** Afloje el tornillo cautivo en el adaptador de arranque M.2.
	- c. <sup>O</sup> Deslice ligeramente el adaptador de arranque M.2 según se muestra y, con cuidado, sepárelo del adaptador PCIe.

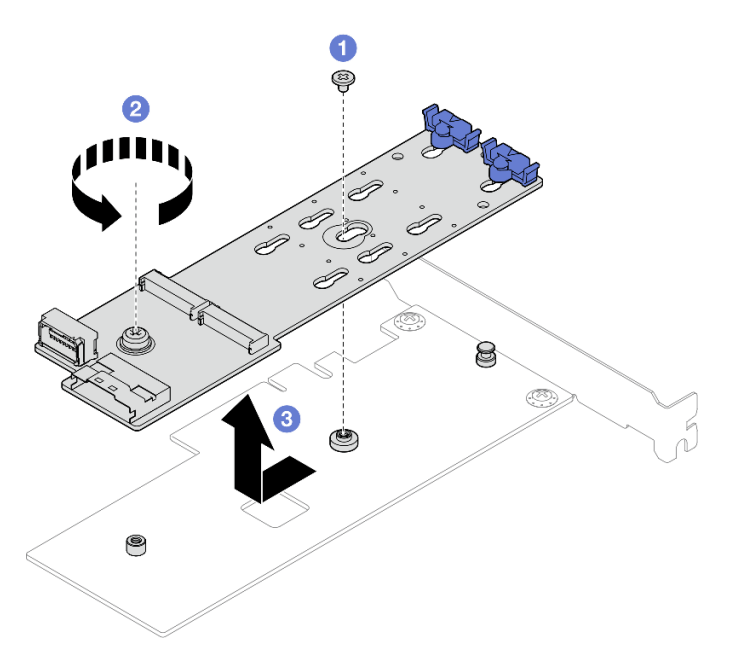

Figura 78. Extracción del adaptador de arranque M.2

## Después de finalizar

- 1. Instale otro adaptador de arranque M.2, si es necesario. Consulte ["Instalación del adaptador de](#page-121-0)  [arranque M.2" en la página 112.](#page-121-0) De lo contrario, instale un soporte para cubrir el espacio vacío en el chasis y cierre el soporte de sujeción.
- 2. Si se le indica que devuelva el componente o dispositivo opcional, siga todas las instrucciones del embalaje y utilice los materiales de embalaje para el envío que se le suministraron.

# <span id="page-121-0"></span>Instalación del adaptador de arranque M.2

Siga las instrucciones que aparecen en esta sección para instalar el adaptador de arranque M.2.

## Acerca de esta tarea

Para evitar posibles peligros, lea y siga las siguientes declaraciones de seguridad.

• S002

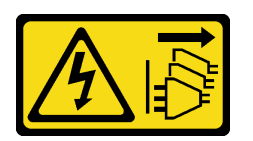

#### PRECAUCIÓN:

El botón de control de encendido del dispositivo y el interruptor de alimentación de la fuente de alimentación no cortan la corriente eléctrica suministrada al dispositivo. Es posible que el dispositivo tenga también más de un cable de alimentación. Para cortar completamente la corriente eléctrica del dispositivo, asegúrese de que todos los cables de alimentación estén desconectados de la fuente de alimentación.

#### Atención:

- Lea ["Directrices de instalación" en la página 35](#page-44-0) y ["Lista de comprobación de inspección de seguridad" en](#page-45-0) [la página 36](#page-45-0) para asegurarse de que trabaja con seguridad.
- Ponga en contacto la bolsa antiestática que contiene el componente con cualquier superficie metálica no pintada del servidor y, a continuación, quite el componente de la bolsa y colóquelo en una superficie antiestática.

Descarga de firmware y controlador: es posible que deba actualizar el firmware o el controlador después de sustituir un componente.

- Vaya a [https://datacentersupport.lenovo.com/tw/en/products/servers/thinksystem/st50v3/7df3/downloads/](https://datacentersupport.lenovo.com/tw/en/products/servers/thinksystem/st50v3/7df3/downloads/driver-list/)  [driver-list/](https://datacentersupport.lenovo.com/tw/en/products/servers/thinksystem/st50v3/7df3/downloads/driver-list/) para ver las actualizaciones más recientes de firmware y controlador para su servidor.
- Acceda a ["Actualización del firmware" en la página 182](#page-191-0) para obtener más información sobre las herramientas de actualización de firmware.

## Procedimiento

- Paso 1. Si hay un soporte instalado en el chasis, abra la abrazadera del elemento de sujeción del adaptador PCIe y extraiga la abrazadera del chasis. Almacene el soporte para utilizarlo en el futuro.
- Paso 2. Extraiga el tornillo de la parte posterior del adaptador PCIe.

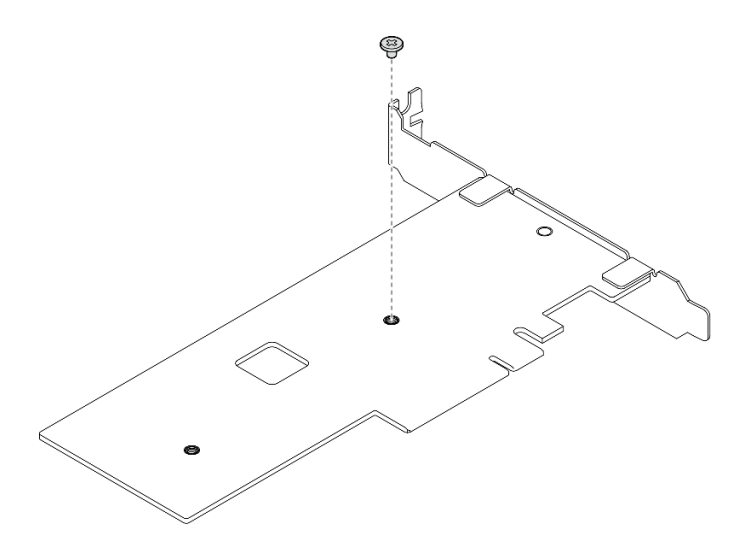

Figura 79. Extracción del tornillo de la parte posterior del adaptador PCIe

- Paso 3. Fije el adaptador de arranque M.2 en el adaptador PCIe.
	- a. <sup>O</sup> Alinee el adaptador de arranque M.2 con la patilla de cabeza plana del adaptador PCIe y deslícelo en su lugar, como se muestra.
	- b. **a** Apriete el tornillo cautivo en el adaptador de arranque M.2.
	- c. <sup>@</sup> Apriete el tornillo del paso 1 para fijar el adaptador de arranque M.2 en el adaptador PCIe.

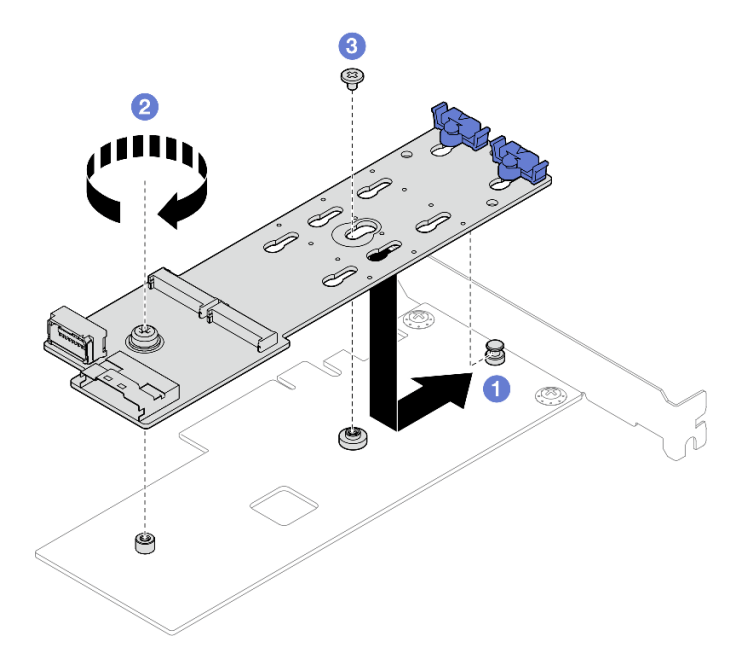

Figura 80. Fijación del adaptador de arranque M.2 en el adaptador PCIe

Paso 4. Conecte los cables de alimentación y de señal en el adaptador de arranque M.2.

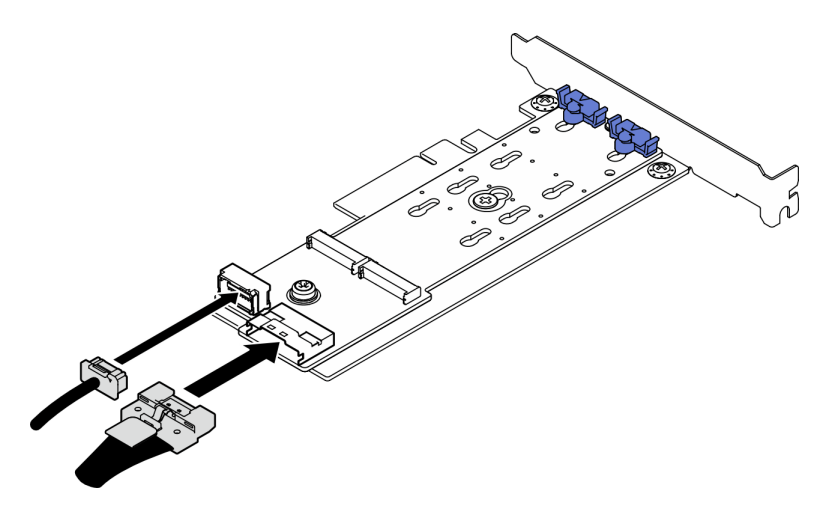

Figura 81. Instalación de los cables de alimentación y de señal M.2

## Después de finalizar

- 1. Instale las unidades M.2 en el adaptador de arranque M.2. Consulte ["Instalación de una unidad M.2" en](#page-127-0) [la página 118](#page-127-0).
- 2. Instale el adaptador PCIe que fija el adaptador de arranque M.2. Consulte ["Instalación de un adaptador](#page-138-0) [PCIe" en la página 129.](#page-138-0)

Nota: El adaptador de arranque M.2 solo se puede instalar en la ranura de PCIe 3.

- 3. Conecte el cable de alimentación y el cable de señal a la placa del sistema. Consulte [Capítulo 6](#page-174-0)  ["Disposición interna de los cables" en la página 165.](#page-174-0)
- 4. Instalación de la cubierta del servidor. Consulte ["Instalación de la cubierta del servidor" en la página](#page-170-0) [161](#page-170-0).
- 5. Complete la sustitución de piezas. Consulte ["Completar la sustitución de piezas" en la página 163](#page-172-0).

# Sustitución de la unidad M.2

Siga las instrucciones que aparecen en esta sección para quitar e instalar la unidad M.2.

# <span id="page-124-0"></span>Extracción de una unidad M.2

Siga las instrucciones que aparecen en esta sección para quitar una unidad M.2.

## Acerca de esta tarea

• S002

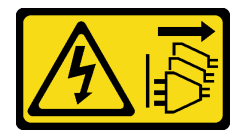

#### PRECAUCIÓN:

El botón de control de encendido del dispositivo y el interruptor de alimentación de la fuente de alimentación no cortan la corriente eléctrica suministrada al dispositivo. Es posible que el dispositivo tenga también más de un cable de alimentación. Para cortar completamente la corriente eléctrica del dispositivo, asegúrese de que todos los cables de alimentación estén desconectados de la fuente de alimentación.

### Atención:

- Lea ["Directrices de instalación" en la página 35](#page-44-0) y ["Lista de comprobación de inspección de seguridad" en](#page-45-0)  [la página 36](#page-45-0) para asegurarse de que trabaja con seguridad.
- Apague el servidor y los dispositivos periféricos y desconecte los cables de alimentación y todos los cables externos. Consulte ["Apagado del servidor" en la página 42](#page-51-0).
- Si el servidor está en un bastidor, extráigalo del bastidor. Consulte ["Extracción del servidor de un](#page-51-1) [bastidor" en la página 42](#page-51-1).
- Extraiga cualquier dispositivo bloqueo que fije el servidor, como un cerrojo Kensington o un candado.

## Procedimiento

Paso 1. Prepárese para esta tarea.

a. Retire la cubierta del servidor. Consulte ["Extracción de la cubierta del servidor" en la página](#page-167-0)  [158.](#page-167-0)

Atención: Es posible que la temperatura de los disipadores de calor y del procesador sea muy elevada. Para evitar quemaduras, espere unos minutos después de apagar el servidor antes de extraer la cubierta del servidor.

- b. Desconecte los cables del adaptador de arranque de M.2 de la placa del sistema.
- c. Extraiga el adaptador PCIe que fija el adaptador de arranque M.2. Consulte ["Extracción de un](#page-136-0) [adaptador PCIe" en la página 127](#page-136-0).
- Paso 2. Quite la unidad M.2.
	- a. **O** Presione ambos lados de los elementos de sujeción.
	- b. **@** Deslice el elemento de sujeción hacia atrás para soltar la unidad M.2 del adaptador de arranque M.2.
	- c. **G** Gire la unidad M.2 y sepárela del adaptador de arranque M.2.
	- d. Extraiga la unidad M.2 del conector en un ángulo.

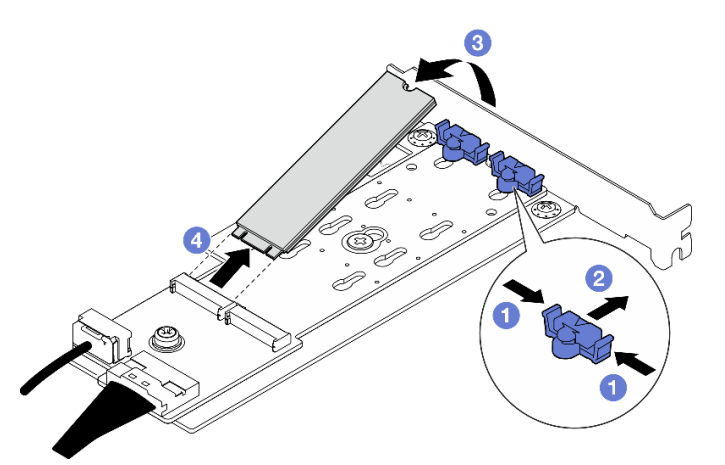

Figura 82. Extracción de una unidad M.2

## Después de finalizar

- 1. Instale una unidad de sustitución. Consulte ["Instalación de una unidad M.2" en la página 118](#page-127-0).
- 2. Si se le indica que devuelva el componente o dispositivo opcional, siga todas las instrucciones del embalaje y utilice los materiales de embalaje para el envío que se le suministraron.

# Ajuste del elemento de sujeción del adaptador de arranque M.2

Siga las instrucciones de esta sección para ajustar el soporte de retención en el adaptador de arranque M.2.

## Acerca de esta tarea

• S002

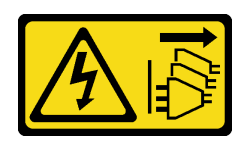

### PRECAUCIÓN:

El botón de control de encendido del dispositivo y el interruptor de alimentación de la fuente de alimentación no cortan la corriente eléctrica suministrada al dispositivo. Es posible que el dispositivo tenga también más de un cable de alimentación. Para cortar completamente la corriente eléctrica del dispositivo, asegúrese de que todos los cables de alimentación estén desconectados de la fuente de alimentación.

#### Atención:

- Lea ["Directrices de instalación" en la página 35](#page-44-0) y ["Lista de comprobación de inspección de seguridad" en](#page-45-0) [la página 36](#page-45-0) para asegurarse de que trabaja con seguridad.
- Apague el servidor y los dispositivos periféricos y desconecte los cables de alimentación y todos los cables externos. Consulte ["Apagado del servidor" en la página 42.](#page-51-0)
- Si el servidor está en un bastidor, extráigalo del bastidor. Consulte ["Extracción del servidor de un](#page-51-1)  [bastidor" en la página 42.](#page-51-1)
- Extraiga cualquier dispositivo bloqueo que fije el servidor, como un cerrojo Kensington o un candado.

## Procedimiento

Paso 1. Antes de ajustar el elemento de sujeción en el adaptador de arranque M.2, localice la cerradura correcta en la que se debe instalar el elemento de sujeción para acomodar el tamaño específico de la unidad M.2 que se va a instalar.

Nota: El adaptador de arranque M.2 puede ser diferente de las ilustraciones siguientes, pero el método de ajuste es el mismo.

Paso 2. Ajuste del elemento de sujeción del adaptador de arranque M.2.

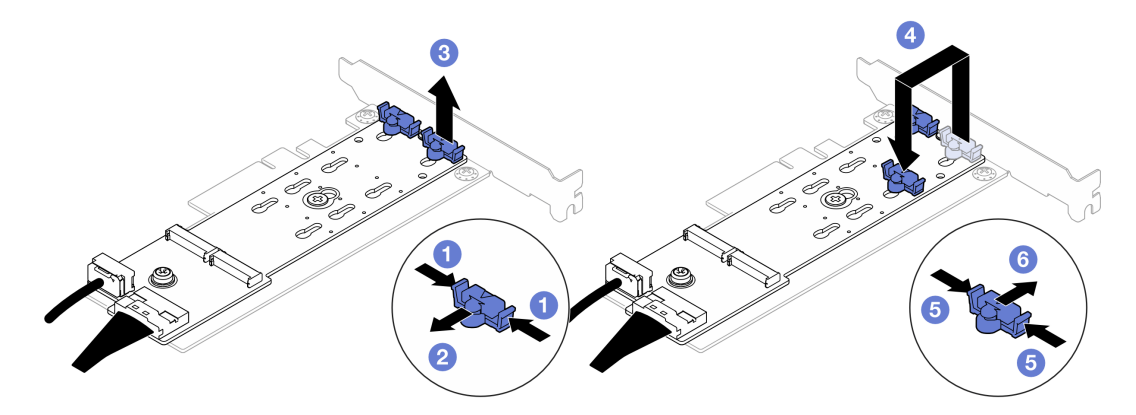

Figura 83. Ajuste del elemento de sujeción M.2

a. **O** Presione ambos lados de los elementos de sujeción.

- b. <sup>@</sup> Mueva el elemento de sujeción hacia delante, hasta que entre en la abertura grande de la cerradura.
- c. **G** Saque el elemento de sujeción de la cerradura.
- d. <sup>O</sup> Inserte el elemento de sujeción en la cerradura correcta para acomodar el tamaño particular de la unidad M.2 que se va a instalar.
- e. **O** Presione ambos lados del elemento de sujeción.
- f. Deslice el elemento de sujeción hacia atrás hasta que encaje en su posición.

# <span id="page-127-0"></span>Instalación de una unidad M.2

Siga las instrucciones que aparecen en esta sección para instalar una unidad M.2.

## Acerca de esta tarea

• S002

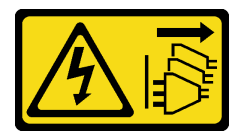

### PRECAUCIÓN:

El botón de control de encendido del dispositivo y el interruptor de alimentación de la fuente de alimentación no cortan la corriente eléctrica suministrada al dispositivo. Es posible que el dispositivo tenga también más de un cable de alimentación. Para cortar completamente la corriente eléctrica del dispositivo, asegúrese de que todos los cables de alimentación estén desconectados de la fuente de alimentación.

#### Atención:

- Lea ["Directrices de instalación" en la página 35](#page-44-0) y ["Lista de comprobación de inspección de seguridad" en](#page-45-0)  [la página 36](#page-45-0) para asegurarse de que trabaja con seguridad.
- Ponga en contacto la bolsa antiestática que contiene el componente con cualquier superficie metálica no pintada del servidor y, a continuación, quite el componente de la bolsa y colóquelo en una superficie antiestática.

## Procedimiento

Paso 1. Ubicación de la ranura de la unidad M.2 en el adaptador de arranque M.2

Nota: Ya que ThinkSystem ST50 V3 admite dos unidades M.2, instale su unidad M.2 en la ranura 0 primero.

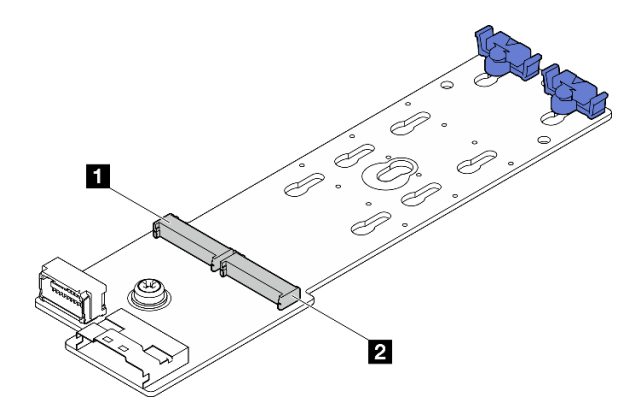

Figura 84. Ranuras de unidad M.2

Tabla 7. Ubicaciones de la ranura de la unidad M.2 en el adaptador de arranque M.2

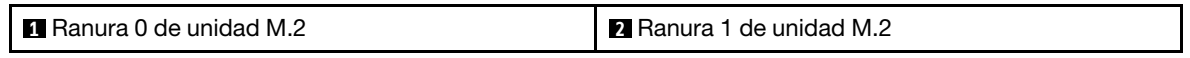

- Paso 2. Instale una unidad M.2.
	- a. **Inserte la unidad M.2 en un ángulo en el conector.**
	- b. Gire la unidad M.2 hacia abajo hasta que la muesca se encaje en el borde del elemento de sujeción.
	- c. Deslice el elemento de sujeción hacia delante (hacia el conector) para fijar la unidad M.2 en su lugar.

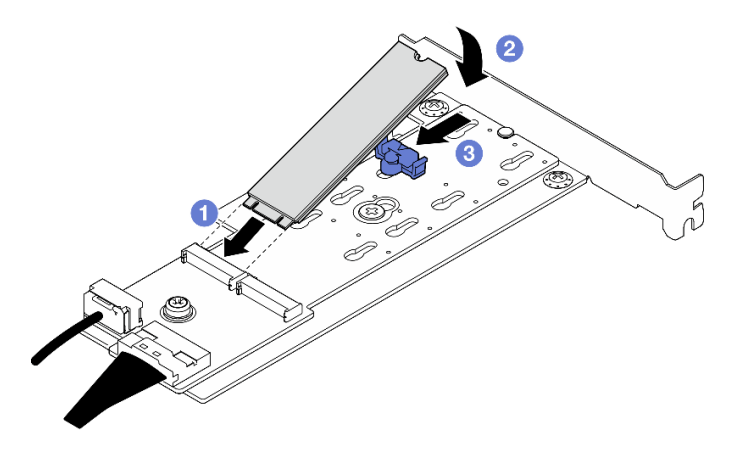

Figura 85. Instalación de una unidad M.2

## Después de finalizar

- 1. Instale el adaptador PCIe que fija el adaptador de arranque M.2. Consulte ["Instalación de un adaptador](#page-138-0) [PCIe" en la página 129.](#page-138-0)
- 2. Conecte los cables del adaptador de arranque M.2 a la placa del sistema. Consulte [Capítulo 6](#page-174-0) ["Disposición interna de los cables" en la página 165.](#page-174-0)
- 3. Instalación de la cubierta del servidor. Consulte ["Instalación de la cubierta del servidor" en la página](#page-170-0) [161](#page-170-0).
- 4. Complete la sustitución de piezas. Consulte ["Completar la sustitución de piezas" en la página 163](#page-172-0).

# Sustitución de módulo de memoria

Siga las instrucciones que aparecen en esta sección para quitar e instalar un módulo de memoria.

# Extracción de un módulo de memoria

Siga las instrucciones que aparecen en esta sección para quitar un módulo de memoria.

## Acerca de esta tarea

S002

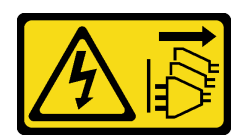

## PRECAUCIÓN:

El botón de control de encendido del dispositivo y el interruptor de alimentación de la fuente de alimentación no cortan la corriente eléctrica suministrada al dispositivo. Es posible que el dispositivo tenga también más de un cable de alimentación. Para cortar completamente la corriente eléctrica del dispositivo, asegúrese de que todos los cables de alimentación estén desconectados de la fuente de alimentación.

### Atención:

- Lea ["Directrices de instalación" en la página 35](#page-44-0) y ["Lista de comprobación de inspección de seguridad" en](#page-45-0)  [la página 36](#page-45-0) para asegurarse de que trabaja con seguridad.
- Apague el servidor y los dispositivos periféricos y desconecte los cables de alimentación y todos los cables externos. Consulte ["Apagado del servidor" en la página 42](#page-51-0).
- Si el servidor está en un bastidor, extráigalo del bastidor. Consulte ["Extracción del servidor de un](#page-51-1) [bastidor" en la página 42](#page-51-1).
- Extraiga cualquier dispositivo bloqueo que fije el servidor, como un cerrojo Kensington o un candado.
- Coloque el servidor sobre un costado con la cubierta hacia arriba.
- Asegúrese de extraer o instalar el módulo de memoria 20 segundos después de desconectar los cables de alimentación del sistema. Esto permite que el sistema se descargue completamente de electricidad y que sea seguro manipular el módulo de memoria.
- Si no está instalando un módulo de memoria de sustitución en la misma ranura, asegúrese de tener disponible relleno del módulo de memoria.
- Los módulos de memoria son sensibles a la descarga estática y requieren una manipulación especial. Consulte las directrices estándar para ["Manipulación de dispositivos sensibles a la electricidad estática"](#page-47-0)  [en la página 38](#page-47-0).
	- Siempre use una muñequera antiestática al quitar o instalar los módulos de memoria. También se pueden utilizar guantes antiestática.
	- Nunca sostenga dos o más módulos de memoria juntos, de forma que entren en contacto. No apile los módulos de memoria directamente uno encima de otro para el almacenamiento.
	- Nunca toque los contactos dorados de los conectores de los módulos de memoria ni permita que estos contactos toquen la parte exterior del alojamiento de los conectores de los módulos de memoria.
	- Maneje con cuidado los módulos de memoria: nunca doble, tuerza ni deje caer un módulo de memoria.
- No utilice herramientas metálicas (como jigs o abrazaderas) para manipular los módulos de memoria, ya que los metales rígidos pueden dañar los módulos de memoria.
- No inserte los módulos de memoria mientras mantiene los paquetes o los componentes pasivos, lo que puede provocar grietas en los paquetes o la separación de componentes pasivos por la fuerza de inserción alta.

## Procedimiento

Paso 1. Prepárese para esta tarea.

a. Retire la cubierta del servidor. Consulte ["Extracción de la cubierta del servidor" en la página](#page-167-0) [158.](#page-167-0)

Atención: Es posible que la temperatura de los disipadores de calor y del procesador sea muy elevada. Para evitar quemaduras, espere unos minutos después de apagar el servidor antes de extraer la cubierta del servidor.

- b. Si procede, extraiga la unidad óptica. Consulte ["Extracción de una unidad óptica" en la página](#page-93-0) [84](#page-93-0).
- c. Si procede, extraiga el compartimiento de la unidad óptica. Consulte ["Extracción de un](#page-100-0)  [compartimiento de la unidad óptica" en la página 91.](#page-100-0)
- d. Localice las ranuras del módulo de memoria y determine qué módulo de memoria se va a extraer.

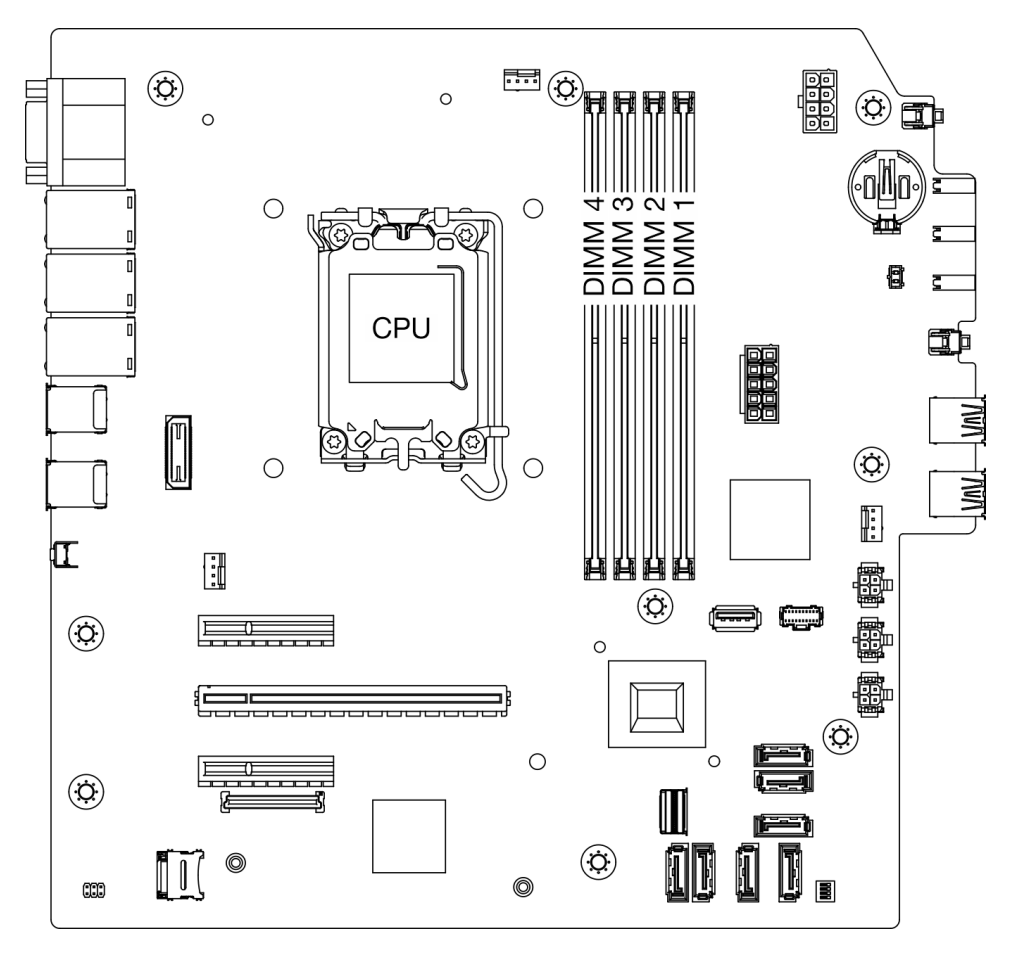

Figura 86. Diseño de los módulos de memoria y el procesador

- Paso 2. Abra los clips de sujeción de cada uno de los extremos de la ranura de módulo de memoria. Si es necesario debido a las restricciones de espacio, puede utilizar una herramienta con punta para abrir los clips de sujeción. No se recomienda usar lápices como herramienta, ya que pueden no ser suficientemente resistentes.
	- a. **C** Coloque la punta de la herramienta en la hendidura en la parte superior del clip de sujeción.
	- b. Gire con cuidado el clip de sujeción hacia fuera de la ranura del módulo de memoria.

Atención: Para evitar que los clips de sujeción se rompan o que las ranuras del módulo de memoria resulten dañadas, manipule los clips con cuidado.

Figura 87. Abrir los clips de sujeción

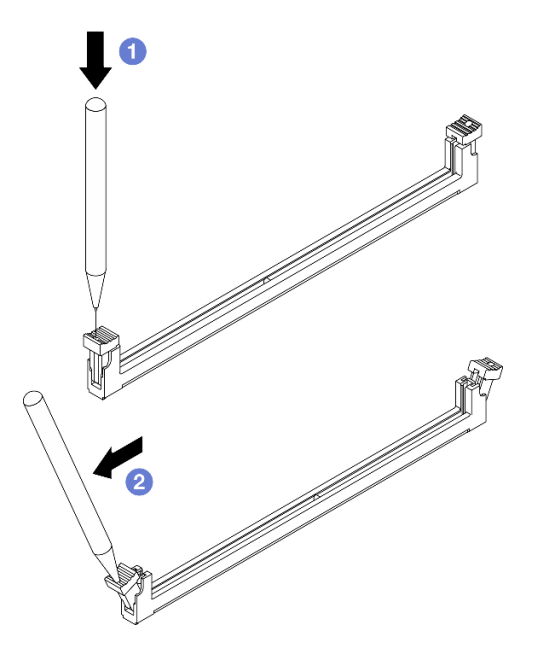

- Paso 3. Quite el módulo de memoria de la ranura.
	- a. **C** Asegúrese de que los clips de sujeción estén en la posición totalmente abierta.
	- b. <sup>2</sup> Sostenga el módulo de memoria por los dos extremos y levántelo con cuidado para extraerlo de la ranura.

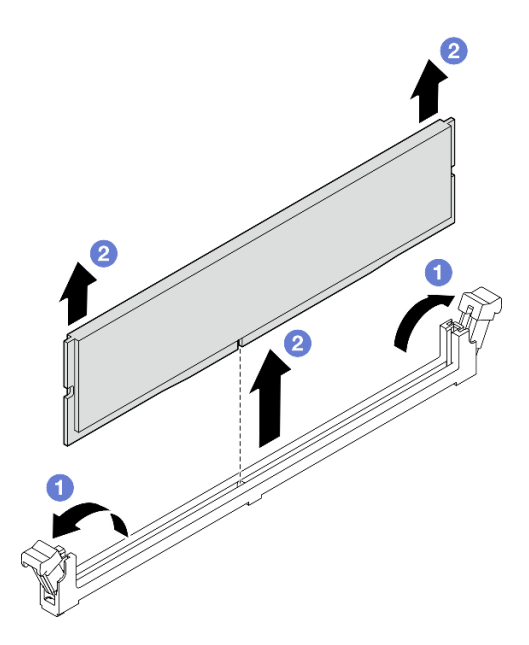

Figura 88. Extracción del módulo de memoria

## Después de finalizar

- 1. Instale una unidad de sustitución. Consulte ["Instalación de un módulo de memoria" en la página 123.](#page-132-0)
- 2. Si se le indica que devuelva el componente o dispositivo opcional, siga todas las instrucciones del embalaje y utilice los materiales de embalaje para el envío que se le suministraron.

## <span id="page-132-0"></span>Instalación de un módulo de memoria

Siga las instrucciones que aparecen en esta sección para instalar un módulo de memoria.

## Acerca de esta tarea

S002

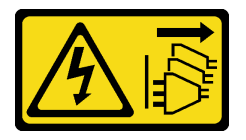

#### PRECAUCIÓN:

El botón de control de encendido del dispositivo y el interruptor de alimentación de la fuente de alimentación no cortan la corriente eléctrica suministrada al dispositivo. Es posible que el dispositivo tenga también más de un cable de alimentación. Para cortar completamente la corriente eléctrica del dispositivo, asegúrese de que todos los cables de alimentación estén desconectados de la fuente de alimentación.

Consulte ["Reglas y orden de instalación de un módulo de memoria" en la página 40](#page-49-0) para obtener información detallada sobre la preparación y configuración de la memoria.

#### Atención:

• Lea ["Directrices de instalación" en la página 35](#page-44-0) y ["Lista de comprobación de inspección de seguridad" en](#page-45-0) [la página 36](#page-45-0) para asegurarse de que trabaja con seguridad.

- Asegúrese de extraer o instalar el módulo de memoria 20 segundos después de desconectar los cables de alimentación del sistema. Esto permite que el sistema se descargue completamente de electricidad y que sea seguro manipular el módulo de memoria.
- Asegúrese de adoptar una de las configuraciones admitidas que se enumeran en ["Reglas y orden de](#page-49-0) [instalación de un módulo de memoria" en la página 40](#page-49-0).
- Los módulos de memoria son sensibles a la descarga estática y requieren una manipulación especial. Consulte las directrices estándar en ["Manipulación de dispositivos sensibles a la electricidad estática" en](#page-47-0)  [la página 38:](#page-47-0)
	- Siempre use una muñequera antiestática al quitar o instalar los módulos de memoria. También se pueden utilizar guantes antiestática.
	- Nunca sostenga dos o más módulos de memoria juntos, de forma que entren en contacto. No apile los módulos de memoria directamente uno encima de otro para el almacenamiento.
	- Nunca toque los contactos dorados de los conectores de los módulos de memoria ni permita que estos contactos toquen la parte exterior del alojamiento de los conectores de los módulos de memoria.
	- Maneje con cuidado los módulos de memoria: nunca doble, tuerza ni deje caer un módulo de memoria.
	- No utilice herramientas metálicas (como jigs o abrazaderas) para manipular los módulos de memoria, ya que los metales rígidos pueden dañar los módulos de memoria.
	- No inserte los módulos de memoria mientras mantiene los paquetes o los componentes pasivos, lo que puede provocar grietas en los paquetes o la separación de componentes pasivos por la fuerza de inserción alta.

Descarga de firmware y controlador: es posible que deba actualizar el firmware o el controlador después de sustituir un componente.

- Vaya a [https://datacentersupport.lenovo.com/tw/en/products/servers/thinksystem/st50v3/7df3/downloads/](https://datacentersupport.lenovo.com/tw/en/products/servers/thinksystem/st50v3/7df3/downloads/driver-list/)  [driver-list/](https://datacentersupport.lenovo.com/tw/en/products/servers/thinksystem/st50v3/7df3/downloads/driver-list/) para ver las actualizaciones más recientes de firmware y controlador para su servidor.
- Acceda a ["Actualización del firmware" en la página 182](#page-191-0) para obtener más información sobre las herramientas de actualización de firmware.

## Procedimiento

Atención: Asegúrese de extraer o instalar el módulo de memoria 20 segundos después de desconectar los cables de alimentación del sistema. Esto permite que el sistema se descargue completamente de electricidad y que sea seguro manipular el módulo de memoria.

Paso 1. Ubique las ranuras del módulo de memoria y determine el orden de instalación del módulo de memoria basado en ["Reglas y orden de instalación de un módulo de memoria" en la página 40](#page-49-0)

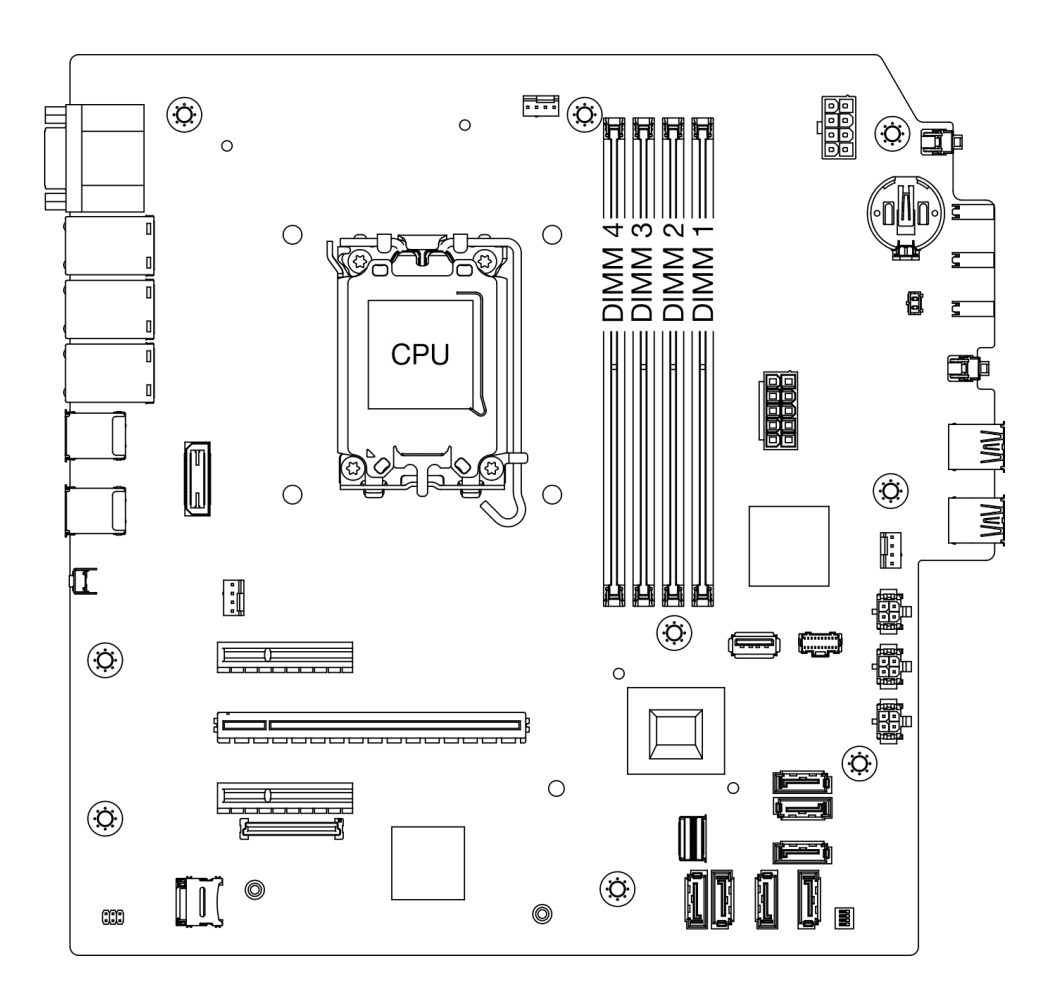

Figura 89. Diseño de los módulos de memoria y el procesador

- Paso 2. Abra los clips de sujeción de cada uno de los extremos de la ranura de módulo de memoria. Si es necesario debido a las restricciones de espacio, puede utilizar una herramienta con punta para abrir los clips de sujeción. No se recomienda usar lápices como herramienta, ya que pueden no ser suficientemente resistentes.
	- a. Coloque la punta de la herramienta en la hendidura en la parte superior del clip de sujeción.
	- b. <sup>@</sup> Gire con cuidado el clip de sujeción hacia fuera de la ranura del módulo de memoria.

Atención: Para evitar que los clips de sujeción se rompan o que las ranuras del módulo de memoria resulten dañadas, manipule los clips con cuidado.

Figura 90. Abrir los clips de sujeción

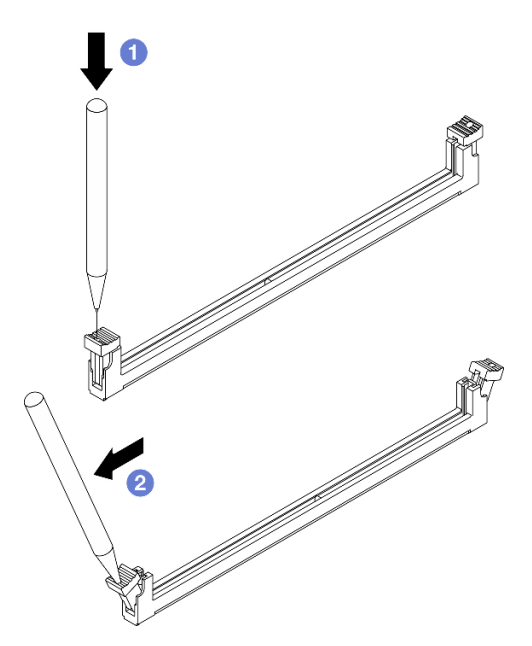

- Paso 3. Instale el módulo de memoria en la ranura.
	- a. **C** Asegúrese de que los clips de sujeción estén en la posición totalmente abierta.
	- b. <sup>2</sup> Alinee el módulo de memoria con la ranura y luego coloque suavemente el módulo de memoria en la ranura con ambas manos.
	- c. <sup>©</sup> Presione firmemente ambos extremos del módulo de memoria hacia abajo en la ranura hasta que los clips de sujeción encajen en la posición de bloqueo.

Atención: Si queda un espacio entre el módulo de memoria y los clips de sujeción, este no se ha insertado correctamente. En este caso, abra los clips de sujeción, quite el módulo de memoria y, a continuación, vuelva a insertarlo.

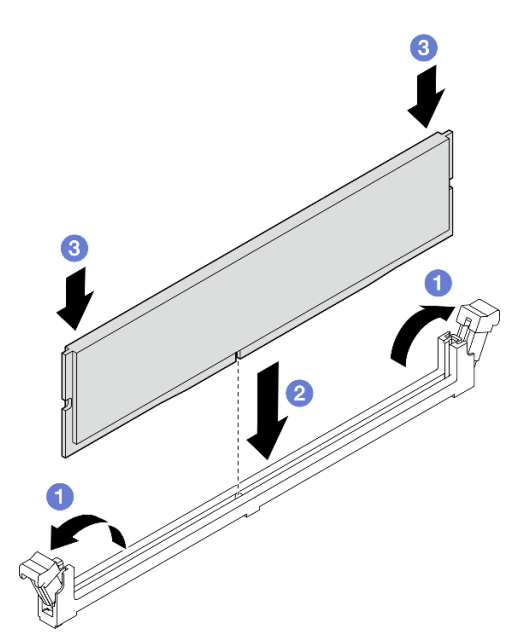

Figura 91. Instalación de un módulo de memoria

## Después de finalizar

- 1. Si procede, instale el compartimiento de la unidad óptica. Consulte ["Instalación del compartimiento de](#page-101-0) [la unidad óptica" en la página 92](#page-101-0).
- 2. Si procede, instale la unidad óptica. Consulte ["Instalación de una unidad óptica" en la página 87](#page-96-0).
- 3. Instalación de la cubierta del servidor. Consulte ["Instalación de la cubierta del servidor" en la página](#page-170-0) [161](#page-170-0).
- 4. Complete la sustitución de piezas. Consulte ["Completar la sustitución de piezas" en la página 163](#page-172-0).

# Sustitución del adaptador PCIe

Siga las instrucciones que aparecen en esta sección para quitar e instalar un adaptador PCIe.

# <span id="page-136-0"></span>Extracción de un adaptador PCIe

Siga las instrucciones que aparecen en esta sección para quitar el adaptador PCIe.

## Acerca de esta tarea

S002

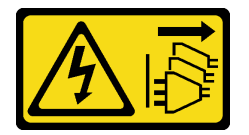

### PRECAUCIÓN:

El botón de control de encendido del dispositivo y el interruptor de alimentación de la fuente de alimentación no cortan la corriente eléctrica suministrada al dispositivo. Es posible que el dispositivo tenga también más de un cable de alimentación. Para cortar completamente la corriente eléctrica del dispositivo, asegúrese de que todos los cables de alimentación estén desconectados de la fuente de alimentación.

## Atención:

- Lea ["Directrices de instalación" en la página 35](#page-44-0) y ["Lista de comprobación de inspección de seguridad" en](#page-45-0) [la página 36](#page-45-0) para asegurarse de que trabaja con seguridad.
- Apague el servidor y los dispositivos periféricos y desconecte los cables de alimentación y todos los cables externos. Consulte ["Apagado del servidor" en la página 42.](#page-51-0)
- Si el servidor está en un bastidor, extráigalo del bastidor. Consulte ["Extracción del servidor de un](#page-51-1)  [bastidor" en la página 42.](#page-51-1)
- Extraiga cualquier dispositivo bloqueo que fije el servidor, como un cerrojo Kensington o un candado.
- Coloque el servidor sobre un costado con la cubierta hacia arriba.

#### Notas:

- Para ver una lista de los adaptadores PCIe admitidos, consulte <https://serverproven.lenovo.com>.
- El aspecto del adaptador PCIe puede ser ligeramente diferente al de la ilustración.

## Procedimiento

Paso 1. Prepárese para esta tarea.

a. Retire la cubierta del servidor. Consulte ["Extracción de la cubierta del servidor" en la página](#page-167-0) [158.](#page-167-0)

Atención: Es posible que la temperatura de los disipadores de calor y del procesador sea muy elevada. Para evitar quemaduras, espere unos minutos después de apagar el servidor antes de extraer la cubierta del servidor.

- Paso 2. Desconecte todos los cables del adaptador de PCIe de la placa del sistema. Consulte [Capítulo 6](#page-174-0)  ["Disposición interna de los cables" en la página 165](#page-174-0).
- Paso 3. Extracción del adaptador PCIe.
	- a. Gire el mecanismo del clip del elemento de sujeción del adaptador PCIe a la posición de apertura.
	- b. **@** Sujete el adaptador PCIe por los bordes y tire suavemente de él para extraerlo de la ranura de PCIe.

Nota: El adaptador PCIe podría caber estrechamente en la ranura PCIe. En este caso, de forma cuidadosa y uniforme, sacuda el adaptador PCIe hasta que se reduzca la fuerza de cierre del conector y el adaptador se pueda extraer fácilmente.

Figura 92. Extracción del adaptador PCIe

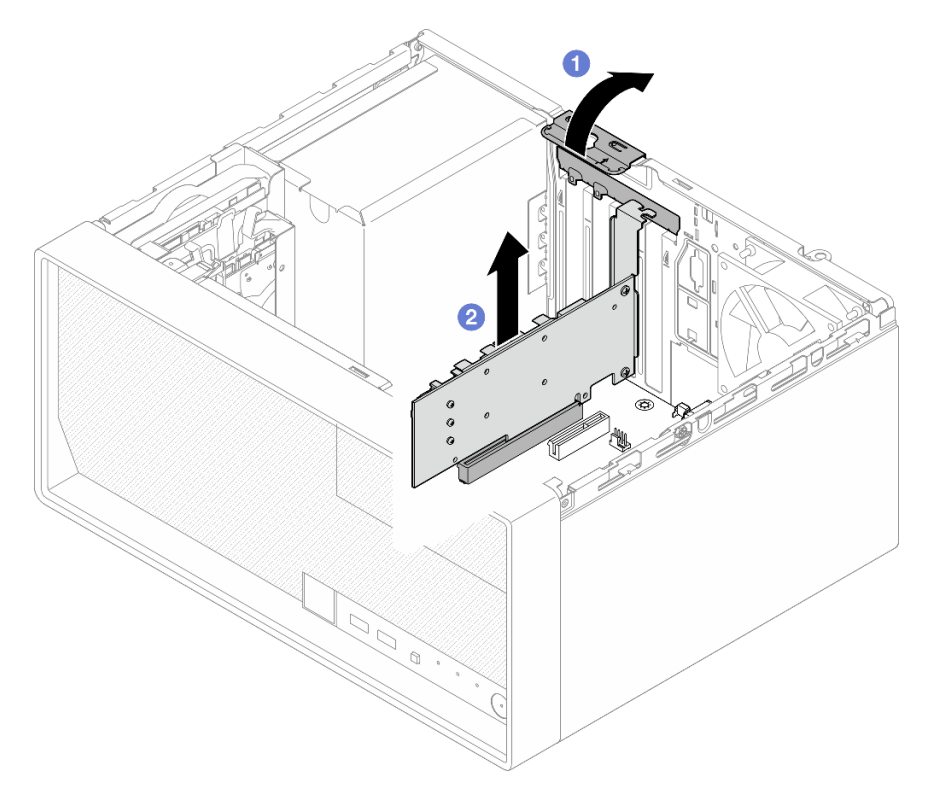

## Después de finalizar

1. Instale otro adaptador PCIe, si es necesario, consulte ["Instalación de un adaptador PCIe" en la página](#page-138-0) [129](#page-138-0). De lo contrario, instale un soporte para cubrir el espacio vacío en el chasis y cierre el soporte de sujeción.

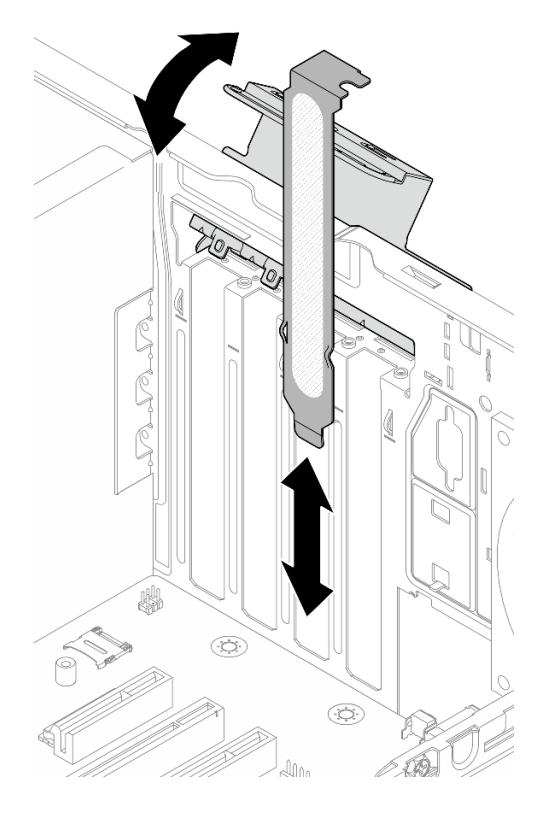

Figura 93. Instalación de un bastidor de adaptador PCIe

2. Si se le indica que devuelva el componente o dispositivo opcional, siga todas las instrucciones del embalaje y utilice los materiales de embalaje para el envío que se le suministraron.

# <span id="page-138-0"></span>Instalación de un adaptador PCIe

Siga las instrucciones que aparecen en esta sección para instalar el adaptador PCIe.

## Acerca de esta tarea

S002

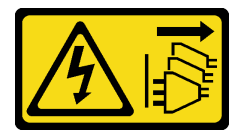

#### PRECAUCIÓN:

El botón de control de encendido del dispositivo y el interruptor de alimentación de la fuente de alimentación no cortan la corriente eléctrica suministrada al dispositivo. Es posible que el dispositivo tenga también más de un cable de alimentación. Para cortar completamente la corriente eléctrica del dispositivo, asegúrese de que todos los cables de alimentación estén desconectados de la fuente de alimentación.

#### Atención:

• Lea ["Directrices de instalación" en la página 35](#page-44-0) y ["Lista de comprobación de inspección de seguridad" en](#page-45-0) [la página 36](#page-45-0) para asegurarse de que trabaja con seguridad.

• Ponga en contacto la bolsa antiestática que contiene el componente con cualquier superficie metálica no pintada del servidor y, a continuación, quite el componente de la bolsa y colóquelo en una superficie antiestática.

### Notas:

- Para ver una lista de los adaptadores PCIe admitidos, consulte <https://serverproven.lenovo.com>.
- El aspecto del adaptador PCIe puede ser ligeramente diferente al de la ilustración.

## Procedimiento

Paso 1. Prepárese para esta tarea.

a. Si hay un soporte instalado en el chasis, abra la abrazadera del elemento de sujeción del adaptador PCIe y extraiga la abrazadera del chasis. Almacene el soporte para utilizarlo en el futuro.

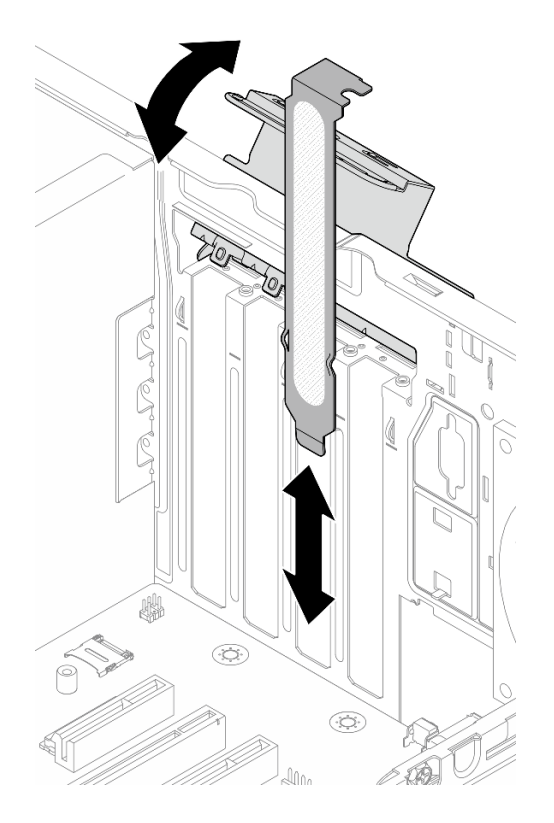

Figura 94. Extracción de un soporte de adaptador PCIe

- b. Ubique una ranura de PCIe aplicable. Para obtener más información acerca de las ranuras de PCIe, consulte ["Especificaciones mecánicas" en la página 6](#page-15-0).
- Paso 2. Instale el adaptador PCIe.
	- a. <sup>O</sup> Alinee el adaptador PCIe con la ranura de PCIe y, a continuación, presione cuidadosamente ambos extremos del adaptador PCIe hasta que quede colocado firmemente en la ranura de PCle.
	- b. <sup>**@**</sup> Gire el elemento de sujeción del adaptador PCIe hacia el chasis hasta que encaje en su posición bloqueada.

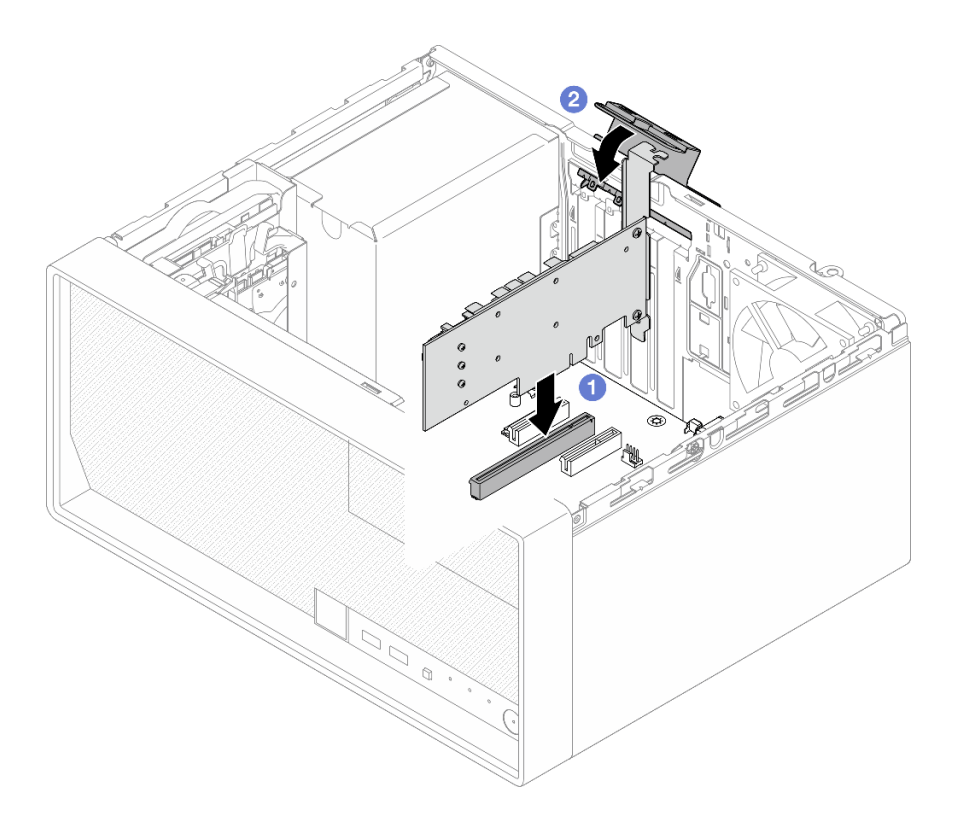

Figura 95. Instalación de un adaptador PCIe

Paso 3. Conecte los cables del adaptador PCIe. Para obtener más información acerca de la disposición de los cables del adaptador RAID, consulte [Capítulo 6 "Disposición interna de los cables" en la página](#page-174-0) [165](#page-174-0).

## Después de finalizar

- 1. Instalación de la cubierta del servidor. Consulte ["Instalación de la cubierta del servidor" en la página](#page-170-0) [161](#page-170-0).
- 2. Complete la sustitución de piezas. Consulte ["Completar la sustitución de piezas" en la página 163](#page-172-0).

# Sustitución de la unidad de fuente de alimentación

Siga las instrucciones que aparecen en esta sección para quitar e instalar la unidad de fuente de alimentación.

# Extracción de la unidad de fuente de alimentación

Siga las instrucciones que aparecen en esta sección para extraer la unidad de fuente de alimentación.

## Acerca de esta tarea

S001

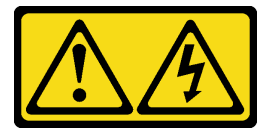

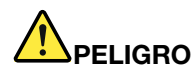

La corriente eléctrica de los cables de alimentación, telefónicos y de comunicaciones es peligrosa. Para evitar un peligro de descarga:

- Conecte todos los cables de alimentación a una toma de corriente o fuente de alimentación con puesta a tierra y correctamente cableada.
- Conecte el equipo que se acoplará a este producto a tomas de corriente o fuentes de alimentación debidamente cableadas.
- Siempre que sea posible, use solo una mano para conectar o desconectar los cables de señal.
- Nunca encienda un equipo si hay evidencia de fuego, agua y daño en la estructura.
- El dispositivo puede tener más de un cable de alimentación; para cortar completamente la corriente eléctrica del dispositivo, asegúrese de que todos los cables de alimentación estén desconectados de la fuente de alimentación.

S002

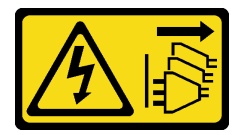

## PRECAUCIÓN:

El botón de control de encendido del dispositivo y el interruptor de alimentación de la fuente de alimentación no cortan la corriente eléctrica suministrada al dispositivo. Es posible que el dispositivo tenga también más de un cable de alimentación. Para cortar completamente la corriente eléctrica del dispositivo, asegúrese de que todos los cables de alimentación estén desconectados de la fuente de alimentación.

S035

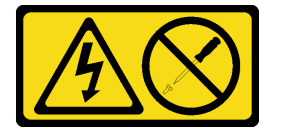

#### PRECAUCIÓN:

No quite nunca la cubierta de una fuente de alimentación, ni cualquier otra pieza que tenga esta etiqueta. Dentro de cualquier componente que tenga adherida esta etiqueta, existen niveles peligrosos de voltaje, corriente y energía. Dentro de estos componentes no existe ninguna pieza que requiera mantenimiento. Si sospecha que puede haber un problema en una de estas piezas, póngase en contacto con un técnico de servicio.

#### Atención:

- Lea ["Directrices de instalación" en la página 35](#page-44-0) y ["Lista de comprobación de inspección de seguridad" en](#page-45-0)  [la página 36](#page-45-0) para asegurarse de que trabaja con seguridad.
- Apague el servidor y los dispositivos periféricos y desconecte los cables de alimentación y todos los cables externos. Consulte ["Apagado del servidor" en la página 42](#page-51-0).
- Si el servidor está en un bastidor, extráigalo del bastidor. Consulte ["Extracción del servidor de un](#page-51-1) [bastidor" en la página 42](#page-51-1).
- Extraiga cualquier dispositivo bloqueo que fije el servidor, como un cerrojo Kensington o un candado.

• Coloque el servidor sobre un costado con la cubierta hacia arriba.

## Procedimiento

Paso 1. Prepárese para esta tarea.

a. Retire la cubierta del servidor. Consulte ["Extracción de la cubierta del servidor" en la página](#page-167-0) [158.](#page-167-0)

Atención: Es posible que la temperatura de los disipadores de calor y del procesador sea muy elevada. Para evitar quemaduras, espere unos minutos después de apagar el servidor antes de extraer la cubierta del servidor.

- b. Si procede, extraiga la unidad de intercambio simple (bahía 0-1). Consulte ["Extracción de una](#page-62-0)  [unidad de intercambio simple \(bahía 0-1\)" en la página 53](#page-62-0).
- c. Si procede, extraiga el compartimiento de la unidad de intercambio simple (bahía 0-1). Consulte ["Extracción del compartimiento de la unidad \(bahía 0-1\)" en la página 62](#page-71-0).
- Paso 2. Desconecte el cable de alimentación del procesador y el cable de alimentación del sistema de la placa del sistema. Consulte [Capítulo 6 "Disposición interna de los cables" en la página 165.](#page-174-0)
- Paso 3. Desde el exterior del chasis, quite los cuatro tornillos que fijan la unidad de fuente de alimentación al chasis.

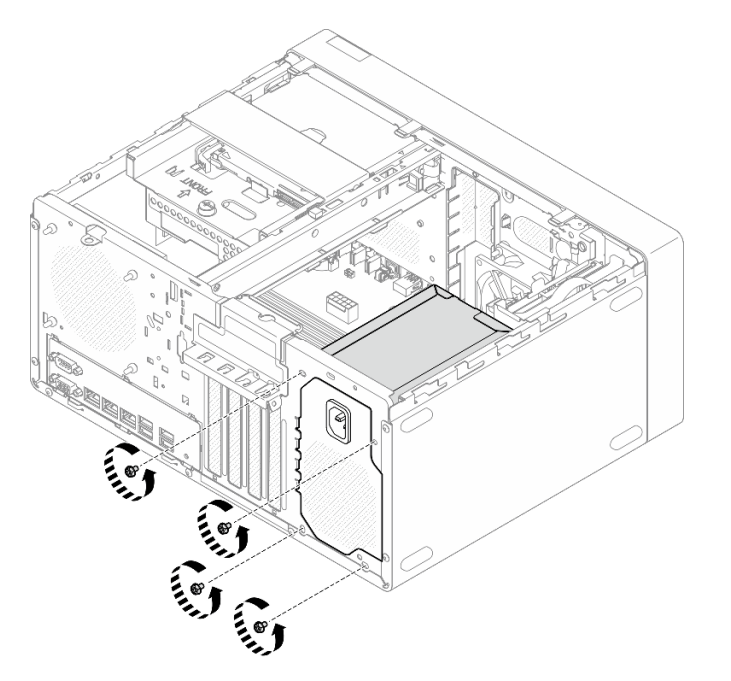

Figura 96. Extracción de los tornillos que fijan la unidad de fuente de alimentación al chasis

- Paso 4. Extraiga la unidad de fuente de alimentación del chasis.
	- a. Presione la pestaña de liberación para desenganchar la unidad de fuente de alimentación del chasis.
	- b. **O** Deslice hacia fuera la unidad de fuente de alimentación y, a continuación, levántela para extraerla del chasis.

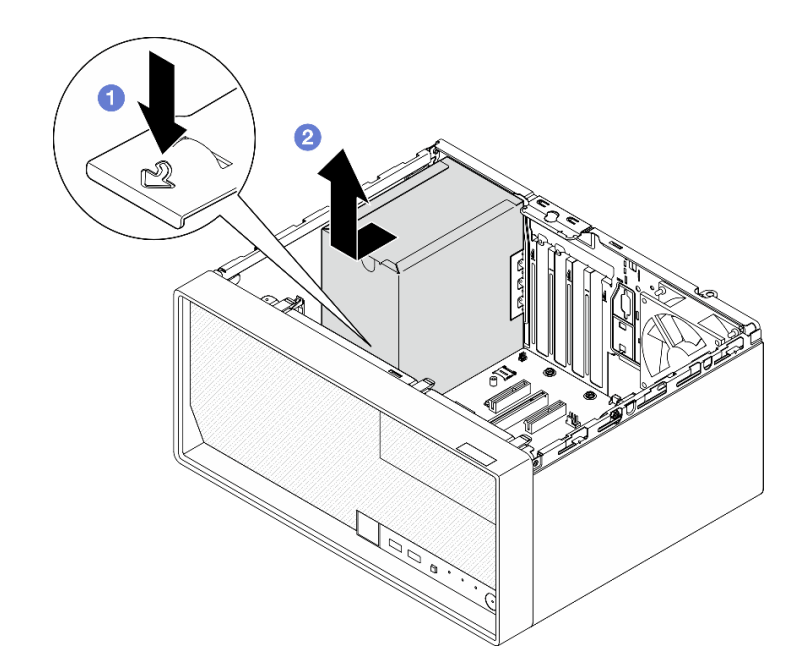

Figura 97. Extracción de la unidad de fuente de alimentación

## Después de finalizar

- 1. Instale una unidad de sustitución. Consulte ["Instalación de la unidad de fuente de alimentación" en la](#page-143-0)  [página 134.](#page-143-0)
- 2. Si se le indica que devuelva el componente o dispositivo opcional, siga todas las instrucciones del embalaje y utilice los materiales de embalaje para el envío que se le suministraron.

# <span id="page-143-0"></span>Instalación de la unidad de fuente de alimentación

Siga las instrucciones que aparecen en esta sección para instalar la unidad de fuente de alimentación.

## Acerca de esta tarea

S001

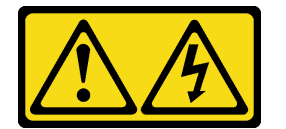
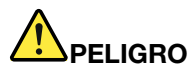

La corriente eléctrica de los cables de alimentación, telefónicos y de comunicaciones es peligrosa. Para evitar un peligro de descarga:

- Conecte todos los cables de alimentación a una toma de corriente o fuente de alimentación con puesta a tierra y correctamente cableada.
- Conecte el equipo que se acoplará a este producto a tomas de corriente o fuentes de alimentación debidamente cableadas.
- Siempre que sea posible, use solo una mano para conectar o desconectar los cables de señal.
- Nunca encienda un equipo si hay evidencia de fuego, agua y daño en la estructura.
- El dispositivo puede tener más de un cable de alimentación; para cortar completamente la corriente eléctrica del dispositivo, asegúrese de que todos los cables de alimentación estén desconectados de la fuente de alimentación.

S002

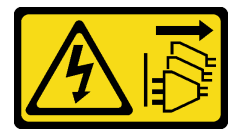

## PRECAUCIÓN:

El botón de control de encendido del dispositivo y el interruptor de alimentación de la fuente de alimentación no cortan la corriente eléctrica suministrada al dispositivo. Es posible que el dispositivo tenga también más de un cable de alimentación. Para cortar completamente la corriente eléctrica del dispositivo, asegúrese de que todos los cables de alimentación estén desconectados de la fuente de alimentación.

S035

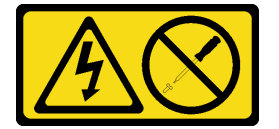

#### PRECAUCIÓN:

No quite nunca la cubierta de una fuente de alimentación, ni cualquier otra pieza que tenga esta etiqueta. Dentro de cualquier componente que tenga adherida esta etiqueta, existen niveles peligrosos de voltaje, corriente y energía. Dentro de estos componentes no existe ninguna pieza que requiera mantenimiento. Si sospecha que puede haber un problema en una de estas piezas, póngase en contacto con un técnico de servicio.

#### Atención:

- Lea ["Directrices de instalación" en la página 35](#page-44-0) y ["Lista de comprobación de inspección de seguridad" en](#page-45-0) [la página 36](#page-45-0) para asegurarse de que trabaja con seguridad.
- Ponga en contacto la bolsa antiestática que contiene el componente con cualquier superficie metálica no pintada del servidor y, a continuación, quite el componente de la bolsa y colóquelo en una superficie antiestática.
- Asegúrese de que el tipo de fuente de alimentación sea compatible con la configuración de la unidad de servidor. Para obtener más información, consulte ["Especificaciones mecánicas" en la página 6](#page-15-0).

# Procedimiento

Paso 1. Baje la unidad de fuente de alimentación hacia el chasis y deslícela hacia la abertura en la parte posterior del chasis hasta que la pestaña de liberación encaje en su posición.

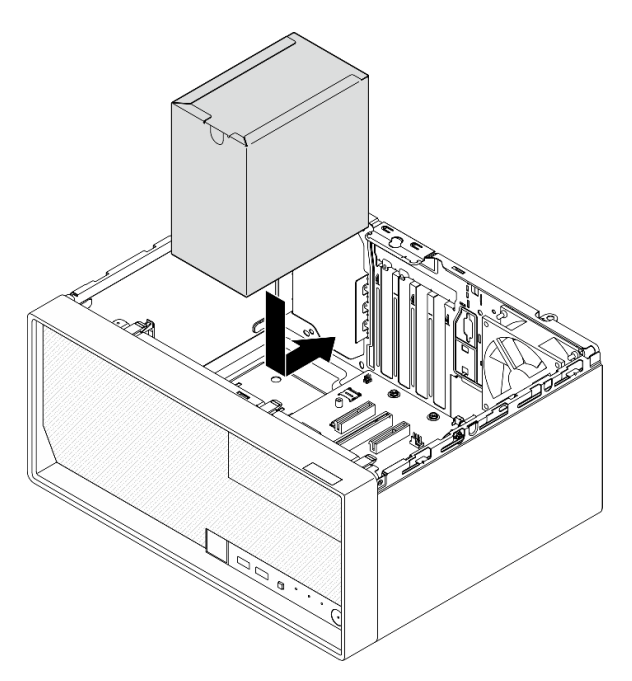

Figura 98. Instalación de la unidad de fuente de alimentación en el chasis

Paso 2. Desde el exterior del chasis, apriete los cuatro tornillos para fijar la unidad de fuente de alimentación al chasis.

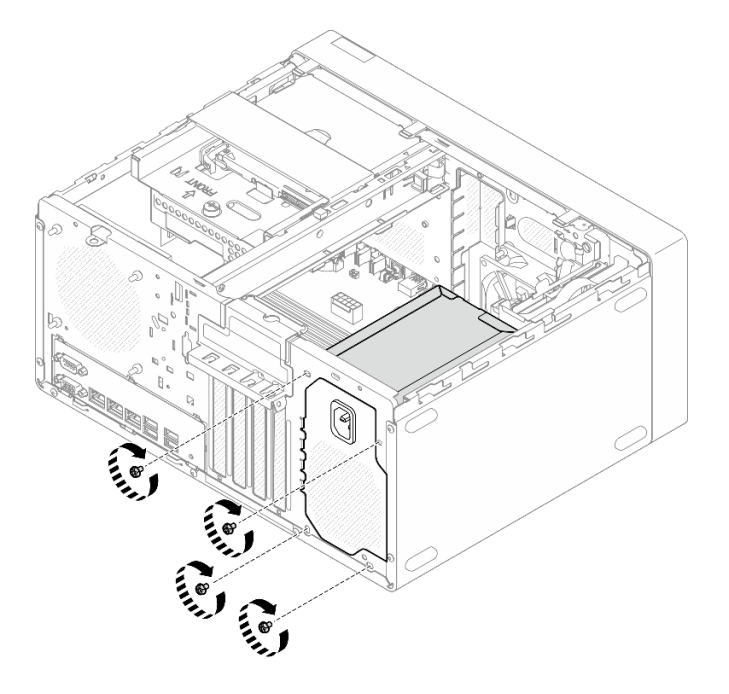

Figura 99. Fijación de la unidad de fuente de alimentación al chasis

Paso 3. Conecte el cable de alimentación del procesador y el cable de alimentación del sistema a la placa del sistema. Consulte [Capítulo 6 "Disposición interna de los cables" en la página 165.](#page-174-0)

# Después de finalizar

- 1. Instale el compartimiento de la unidad y la unidad. Consulte "Sustitución de una unidad de intercambio [simple y del compartimiento de la unidad \(bahía 0-1\)" en la página 53.](#page-62-0)
- 2. Instalación de la cubierta del servidor. Consulte ["Instalación de la cubierta del servidor" en la página](#page-170-0) [161](#page-170-0).
- 3. Complete la sustitución de piezas. Consulte ["Completar la sustitución de piezas" en la página 163](#page-172-0).

# Sustitución del procesador (solo un técnico de servicio experto)

Siga las instrucciones que aparecen en esta sección para extraer e instalar el procesador.

Importante: Esta tarea debe ser realizada por técnicos de servicio expertos certificados por el servicio de Lenovo. No intente extraerla o instalarla sin la capacitación y calificación adecuadas.

Atención: Antes de volver a utilizar un procesador o un disipador de calor, asegúrese de utilizar una toallita de limpieza con alcohol y grasa térmica aprobada por Lenovo.

# <span id="page-146-0"></span>Extracción del procesador (solo un técnico de servicio experto)

Siga las instrucciones que aparecen en esta sección para quitar el procesador. El procedimiento debe ser realizado por un técnico capacitado.

## Acerca de esta tarea

S002

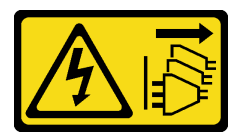

## PRECAUCIÓN:

El botón de control de encendido del dispositivo y el interruptor de alimentación de la fuente de alimentación no cortan la corriente eléctrica suministrada al dispositivo. Es posible que el dispositivo tenga también más de un cable de alimentación. Para cortar completamente la corriente eléctrica del dispositivo, asegúrese de que todos los cables de alimentación estén desconectados de la fuente de alimentación.

#### Atención:

- Lea ["Directrices de instalación" en la página 35](#page-44-0) y ["Lista de comprobación de inspección de seguridad" en](#page-45-0) [la página 36](#page-45-0) para asegurarse de que trabaja con seguridad.
- Apague el servidor y los dispositivos periféricos y desconecte los cables de alimentación y todos los cables externos. Consulte ["Apagado del servidor" en la página 42.](#page-51-0)
- Si el servidor está en un bastidor, extráigalo del bastidor. Consulte ["Extracción del servidor de un](#page-51-1)  [bastidor" en la página 42.](#page-51-1)
- Extraiga cualquier dispositivo bloqueo que fije el servidor, como un cerrojo Kensington o un candado.
- Coloque el servidor sobre un costado con la cubierta hacia arriba.

# Procedimiento

Paso 1. Prepárese para esta tarea.

a. Retire la cubierta del servidor. Consulte ["Extracción de la cubierta del servidor" en la página](#page-167-0)  [158.](#page-167-0)

Atención: Es posible que la temperatura de los disipadores de calor y del procesador sea muy elevada. Para evitar quemaduras, espere unos minutos después de apagar el servidor antes de extraer la cubierta del servidor.

- b. Si procede, extraiga la unidad óptica. Consulte ["Extracción de una unidad óptica" en la página](#page-93-0)  [84](#page-93-0).
- c. Si procede, extraiga el compartimiento de la unidad óptica. Consulte ["Extracción de un](#page-100-0) [compartimiento de la unidad óptica" en la página 91.](#page-100-0)
- d. Extraiga el disipador de calor y el módulo de ventilador. Consulte ["Quite el disipador de calor y](#page-110-0) [el módulo de ventilador \(solo un técnico de servicio experto\)" en la página 101.](#page-110-0)

#### Paso 2. Extracción del procesador.

- a. **Tire con cuidado del asa hacia afuera del elemento de sujeción de procesador.**
- b. **2** Levante el asa.
- c. <sup>1</sup> Levante el elemento de sujeción del zócalo a la posición completamente abierta, tal como se muestra.
- d. **G** Sostenga el procesador por ambos lados y levántelo cuidadosamente hacia afuera del zócalo del procesador.

#### Notas:

- 1. No toque los contactos de oro en la parte inferior del procesador.
- 2. Mantenga el zócalo del procesador limpio de objetos para evitar posibles daños.

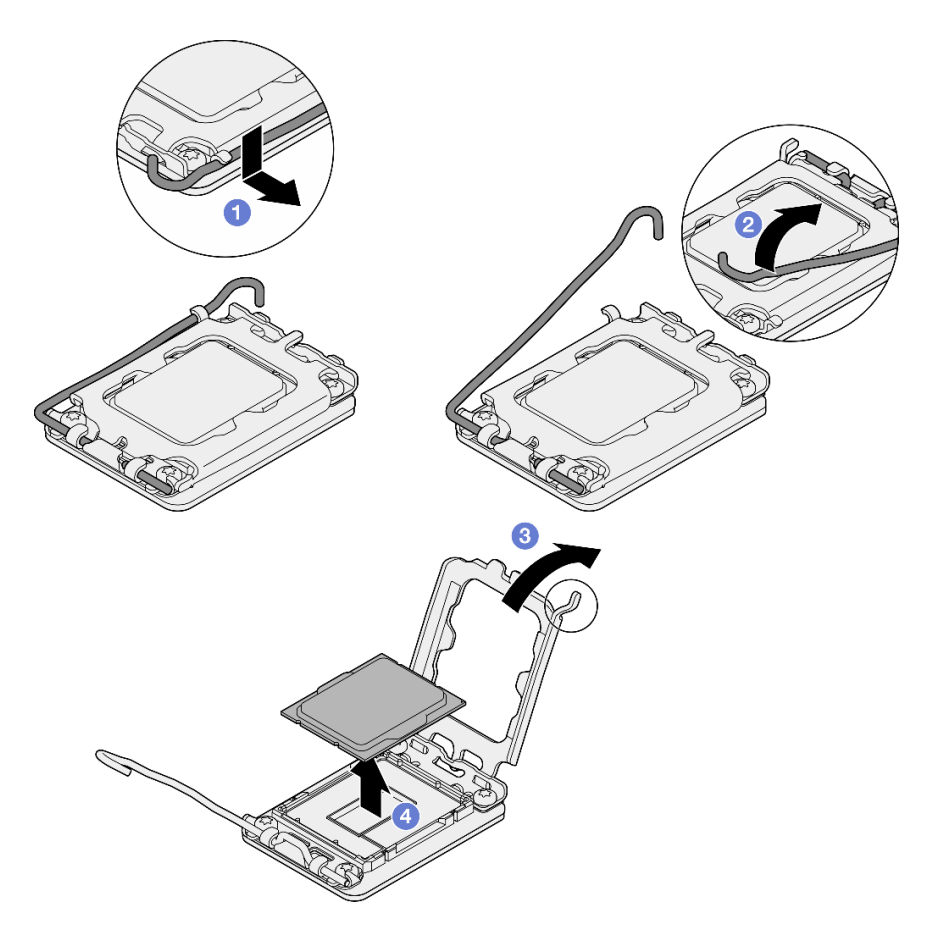

Figura 100. Extracción del procesador

# Después de finalizar

Después de extraer el procesador, realice inmediatamente una de las tareas siguientes:

- Instale el procesador de sustitución.
	- 1. Instale el procesador de sustitución en la placa del sistema. Consulte "Instalación del procesador [\(solo un técnico de servicio experto\)" en la página 139.](#page-148-0)
	- 2. Embale el procesador defectuoso que se extrajo y devuélvalo a Lenovo. Para evitar daños durante el envío, reutilice el empaque del nuevo procesador y siga todas las instrucciones del embalaje disponibles.
- Instale el procesador que extrajo en la placa del sistema de sustitución.
	- 1. Instale el procesador que extrajo en la placa del sistema de sustitución. Consulte ["Instalación del](#page-148-0) [procesador \(solo un técnico de servicio experto\)" en la página 139](#page-148-0).
	- 2. Embale la placa de sistema defectuosa y devuélvala a Lenovo. Para evitar daños durante el envío, reutilice el empaque de la nueva placa de sistema y siga todas las instrucciones del embalaje disponibles.

# <span id="page-148-0"></span>Instalación del procesador (solo un técnico de servicio experto)

Siga las instrucciones que aparecen en esta sección para instalar el procesador. El procedimiento debe ser realizado por un técnico capacitado.

## Acerca de esta tarea

#### S002

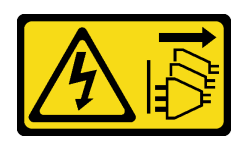

#### PRECAUCIÓN:

El botón de control de encendido del dispositivo y el interruptor de alimentación de la fuente de alimentación no cortan la corriente eléctrica suministrada al dispositivo. Es posible que el dispositivo tenga también más de un cable de alimentación. Para cortar completamente la corriente eléctrica del dispositivo, asegúrese de que todos los cables de alimentación estén desconectados de la fuente de alimentación.

#### Atención:

- Lea ["Directrices de instalación" en la página 35](#page-44-0) y ["Lista de comprobación de inspección de seguridad" en](#page-45-0)  [la página 36](#page-45-0) para asegurarse de que trabaja con seguridad.
- Ponga en contacto la bolsa antiestática que contiene el componente con cualquier superficie metálica no pintada del servidor y, a continuación, quite el componente de la bolsa y colóquelo en una superficie antiestática.
- Antes de volver a usar un procesador que se extrajo de la otra placa del sistema, limpie la grasa térmica del procesador con una toallita de limpieza con alcohol y deseche la almohadilla de limpieza después de quitar toda la grasa térmica.

Nota: Si va a aplicar grasa térmica nueva en la parte superior del procesador, asegúrese de hacerlo después de que el alcohol se haya evaporado completamente.

• Aplique la grasa térmica a la parte superior del procesador con la jeringuilla formando cuatro puntos espaciados uniformemente, cada uno de aproximadamente 0,1 ml de grasa térmica.

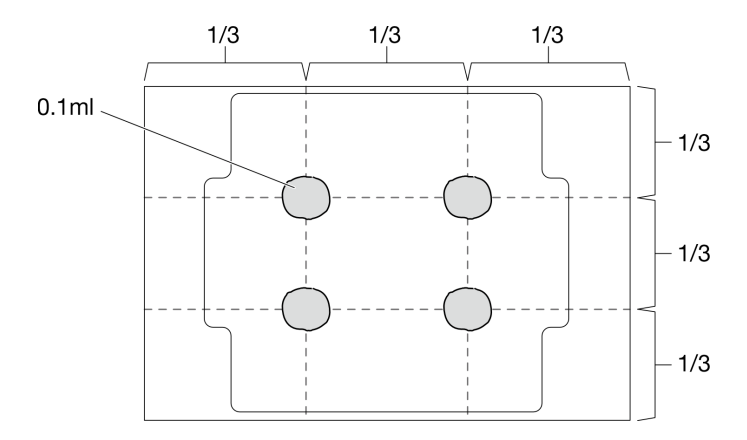

Figura 101. Forma correcta de la grasa térmica

## Procedimiento

Paso 1. Sostenga el procesador por ambos lados y alinee los siguientes:

- 1. Alinee **1** las muescas pequeñas del procesador con **2** las pestañas del zócalo.
- 2. Alinee **3** el triángulo pequeño del procesador con **4** la esquina biselada del zócalo.

Luego, baje suavemente el procesador de forma uniforme en el zócalo.

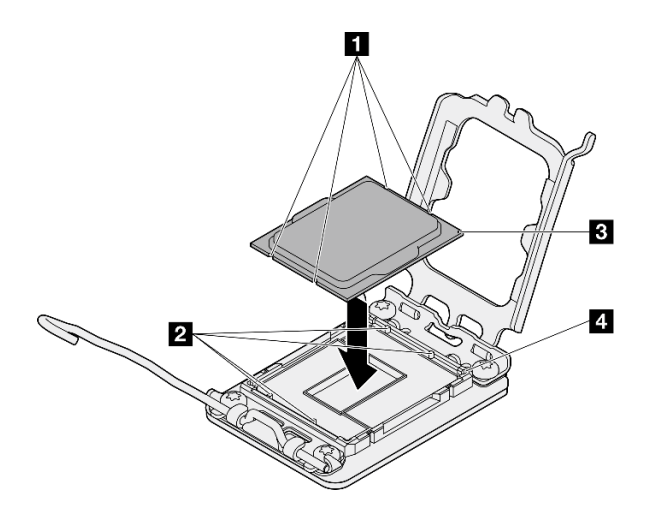

Figura 102. Instalación de un procesador

Paso 2. Cierre el elemento de sujeción del procesador y presione el asa a la posición bloqueada.

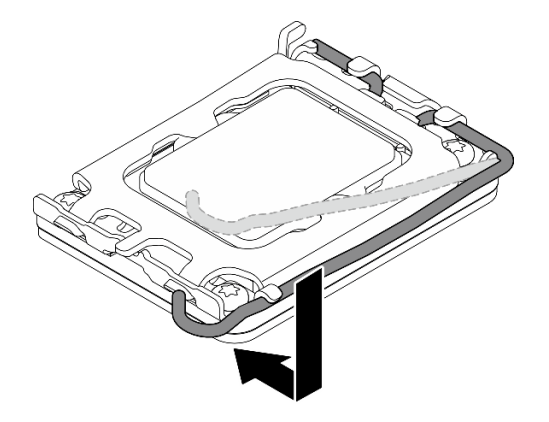

Figura 103. Cierre del elemento de sujeción del procesador

# Después de finalizar

- 1. Instale el disipador de calor y el módulo de ventilador. Consulte ["Instalación del disipador de calor y el](#page-113-0) [módulo de ventilador \(solo un técnico de servicio experto\)" en la página 104](#page-113-0).
- 2. Si procede, instale el compartimiento de la unidad óptica. Consulte ["Instalación del compartimiento de](#page-101-0) [la unidad óptica" en la página 92](#page-101-0).
- 3. Si procede, instale la unidad óptica. Consulte ["Instalación de una unidad óptica" en la página 87](#page-96-0).
- 4. Instalación de la cubierta del servidor. Consulte ["Instalación de la cubierta del servidor" en la página](#page-170-0) [161](#page-170-0).
- 5. Complete la sustitución de piezas. Consulte ["Completar la sustitución de piezas" en la página 163](#page-172-0).

# Sustitución de la placa del sistema (solamente para técnicos de servicio expertos)

Siga las instrucciones que aparecen en esta sección para quitar e instalar la placa del sistema.

Importante: Esta tarea debe ser realizada por técnicos de servicio expertos certificados por el servicio de Lenovo. No intente extraerla o instalarla sin la capacitación y calificación adecuadas.

#### PRECAUCIÓN:

Hay piezas en movimiento peligrosas. Mantenga alejados los dedos y otras partes del cuerpo.

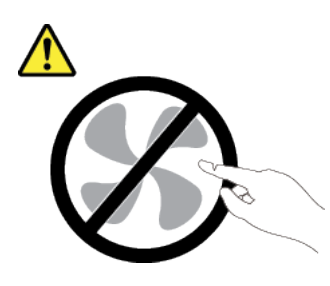

PRECAUCIÓN:

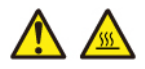

Es posible que la temperatura de los disipadores de calor y de los procesadores sea muy elevada. Apague el servidor y espere varios minutos para que el servidor se enfríe antes de extraer la cubierta del servidor.

# <span id="page-151-0"></span>Extracción del firmware y del módulo de seguridad de RoT

Siga las instrucciones que aparecen en esta sección para quitar el ThinkSystem V3 Firmware and Root of Trust Security Module (firmware y módulo de seguridad de RoT). El procedimiento debe ser realizado por un técnico capacitado.

# Acerca de esta tarea

S002

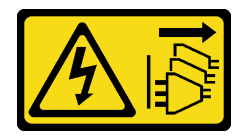

#### PRECAUCIÓN:

El botón de control de encendido del dispositivo y el interruptor de alimentación de la fuente de alimentación no cortan la corriente eléctrica suministrada al dispositivo. Es posible que el dispositivo tenga también más de un cable de alimentación. Para cortar completamente la corriente eléctrica del dispositivo, asegúrese de que todos los cables de alimentación estén desconectados de la fuente de alimentación.

Importante: Esta tarea debe ser realizada por técnicos de servicio expertos certificados por el servicio de Lenovo. No intente extraerlo o instalarlo sin la capacitación y calificación adecuada.

#### Atención:

- Lea ["Directrices de instalación" en la página 35](#page-44-0) y ["Lista de comprobación de inspección de seguridad" en](#page-45-0)  [la página 36](#page-45-0) para asegurarse de que trabaja con seguridad.
- Apague el servidor y los dispositivos periféricos y desconecte los cables de alimentación y todos los cables externos. Consulte ["Apagado del servidor" en la página 42](#page-51-0).
- Si el servidor está en un bastidor, extráigalo del bastidor. Consulte ["Extracción del servidor de un](#page-51-1) [bastidor" en la página 42](#page-51-1).
- Extraiga cualquier dispositivo bloqueo que fije el servidor, como un cerrojo Kensington o un candado.
- Coloque el servidor sobre un costado con la cubierta hacia arriba.
- Evite la exposición a la electricidad estática, que podría producir fallas en el sistema y la pérdida de datos; para ello, mantenga los componentes sensibles a la estática en sus envases antiestáticos hasta la instalación y manipule estos dispositivos con una muñequera de descarga electrostática u otro sistema de conexión a tierra.
- Después de sustituir el firmware y módulo de seguridad de RoT, actualice el firmware a la versión específica admitida por el servidor. Asegúrese de tener el firmware requerido o una copia del firmware preexistente antes de continuar.

# Procedimiento

Paso 1. Prepárese para esta tarea.

- a. Realice los comandos de OneCLI para crear una copia de seguridad de los valores de UEFI. Consulte [https://pubs.lenovo.com/lxce-onecli/onecli\\_r\\_save\\_command](https://pubs.lenovo.com/lxce-onecli/onecli_r_save_command).
- b. Realice tanto los comandos de OneCLI como acciones de XCC para crear una copia de seguridad de los valores de XCC. Consulte [https://pubs.lenovo.com/lxce-onecli/onecli\\_r\\_save\\_](https://pubs.lenovo.com/lxce-onecli/onecli_r_save_command) [command](https://pubs.lenovo.com/lxce-onecli/onecli_r_save_command) y [https://pubs.lenovo.com/xcc2/NN1ia\\_c\\_backupthexcc.html](https://pubs.lenovo.com/xcc2/NN1ia_c_backupthexcc.html).
- c. Retire la cubierta del servidor. Consulte ["Extracción de la cubierta del servidor" en la página](#page-167-0) [158.](#page-167-0)

Atención: Es posible que la temperatura de los disipadores de calor y del procesador sea muy elevada. Para evitar quemaduras, espere unos minutos después de apagar el servidor antes de extraer la cubierta del servidor.

- d. Si procede, extraiga el compartimiento de la unidad (bahía 3). Consulte ["Extracción del](#page-89-0) [compartimiento de disco duro \(bahía 3\)" en la página 80](#page-89-0).
- e. Si procede, extraiga el adaptador PCIe de la ranura 3. Consulte ["Extracción de un adaptador](#page-136-0) [PCIe" en la página 127](#page-136-0).
- f. Si procede, extraiga el adaptador de arranque M.2. Consulte ["Extracción del adaptador de](#page-120-0) [arranque M.2." en la página 111.](#page-120-0)
- Paso 2. Extraiga el firmware y módulo de seguridad de RoT.
	- a. **O** Suelte los dos tornillos del firmware y módulo de seguridad de RoT.
	- b. <sup>2</sup> Levante el firmware y módulo de seguridad de RoT y extráigalo de la placa del sistema.

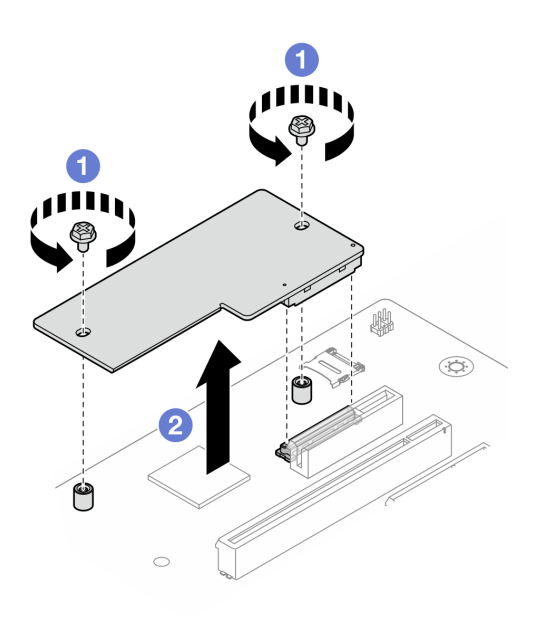

Figura 104. Extracción del Firmware y módulo de seguridad de RoT

## Después de finalizar

- 1. Instale una unidad de sustitución. Consulte ["Instalación del firmware y del módulo de seguridad de RoT"](#page-153-0) [en la página 144](#page-153-0).
- 2. Si se le indica que devuelva el componente o dispositivo opcional, siga todas las instrucciones del embalaje y utilice los materiales de embalaje para el envío que se le suministraron.

# <span id="page-153-0"></span>Instalación del firmware y del módulo de seguridad de RoT

Siga las instrucciones que aparecen en esta sección para instalar el ThinkSystem V3 Firmware and Root of Trust Security Module (firmware y módulo de seguridad de RoT). El procedimiento debe ser realizado por un técnico capacitado.

## Acerca de esta tarea

Importante: Esta tarea debe ser realizada por técnicos de servicio expertos certificados por el servicio de Lenovo. No intente extraerlo o instalarlo sin la capacitación y calificación adecuada.

#### Atención:

- Lea ["Directrices de instalación" en la página 35](#page-44-0) y ["Lista de comprobación de inspección de seguridad" en](#page-45-0)  [la página 36](#page-45-0) para asegurarse de que trabaja con seguridad.
- Apague el servidor y los dispositivos periféricos y desconecte los cables de alimentación y todos los cables externos. Consulte ["Apagado del servidor" en la página 42](#page-51-0).
- Evite la exposición a la electricidad estática, que podría producir fallas en el sistema y la pérdida de datos; para ello, mantenga los componentes sensibles a la estática en sus envases antiestáticos hasta la instalación y manipule estos dispositivos con una muñequera de descarga electrostática u otro sistema de conexión a tierra.

Descarga de firmware y controlador: es posible que deba actualizar el firmware o el controlador después de sustituir un componente.

• Vaya a [https://datacentersupport.lenovo.com/tw/en/products/servers/thinksystem/st50v3/7df3/downloads/](https://datacentersupport.lenovo.com/tw/en/products/servers/thinksystem/st50v3/7df3/downloads/driver-list/)  [driver-list/](https://datacentersupport.lenovo.com/tw/en/products/servers/thinksystem/st50v3/7df3/downloads/driver-list/) para ver las actualizaciones más recientes de firmware y controlador para su servidor.

• Acceda a ["Actualización del firmware" en la página 182](#page-191-0) para obtener más información sobre las herramientas de actualización de firmware.

# Procedimiento

- Paso 1. Ponga en contacto la bolsa antiestática que contiene el componente con cualquier superficie metálica no pintada del servidor y, a continuación, quite el componente de la bolsa y colóquelo en una superficie antiestática.
- Paso 2. Instalación de firmware y módulo de seguridad de RoT.
	- a. **C** Baje el firmware y módulo de seguridad de RoT sobre la placa del sistema y asegúrese de que el conector en el módulo esté insertado correctamente en la ranura de la placa del sistema.
	- b. <sup>2</sup> Apriete los dos tornillos para asegurar el firmware y módulo de seguridad de RoT en su lugar.

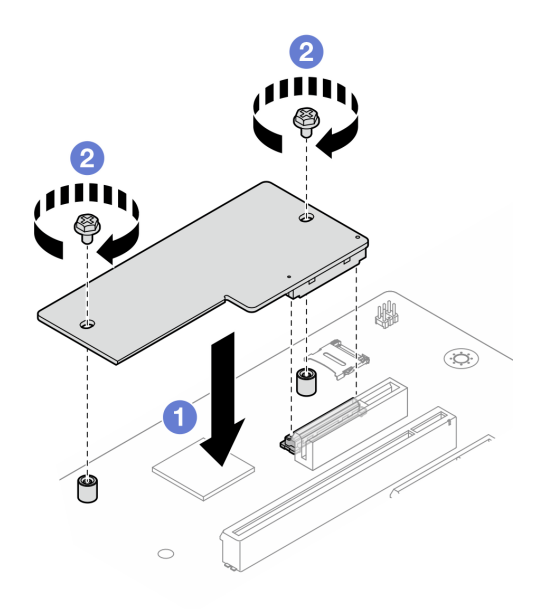

Figura 105. Instalación del Firmware y módulo de seguridad de RoT

# Después de finalizar

- 1. Si procede, instale el compartimiento de la unidad (bahía 3). Consulte ["Instalación del compartimiento](#page-91-0) [de disco duro \(bahía 3\)" en la página 82.](#page-91-0)
- 2. Si procede, instale el adaptador de arranque M.2. Consulte ["Instalación del adaptador de arranque M.2"](#page-121-0) [en la página 112](#page-121-0)
- 3. Instale el adaptador PCIe. Consulte ["Instalación de un adaptador PCIe" en la página 129](#page-138-0).
- 4. Vuelva a conectar todos los cables que se quitaron. Consulte [Capítulo 6 "Disposición interna de los](#page-174-0) [cables" en la página 165](#page-174-0).
- 5. Instalación de la cubierta del servidor. Consulte ["Instalación de la cubierta del servidor" en la página](#page-170-0) [161](#page-170-0).
- 6. Complete la sustitución de piezas. Consulte ["Completar la sustitución de piezas" en la página 163](#page-172-0).
- 7. Actualice el firmware de la UEFI, XCC y LXPM a la versión específica que el servidor admite. Consulte [https://glosse4lenovo.lenovo.com/wiki/glosse4lenovo/view/How%20To/System%20related/](https://glosse4lenovo.lenovo.com/wiki/glosse4lenovo/view/How%20To/System%20related/How%20to%20do%20RoT%20Module%20FW%20update%20on%20ThinkSystem%20V3%20machines/) [How%20to%20do%20RoT%20Module%20FW%20update%20on%20ThinkSystem%20V3%20machines/](https://glosse4lenovo.lenovo.com/wiki/glosse4lenovo/view/How%20To/System%20related/How%20to%20do%20RoT%20Module%20FW%20update%20on%20ThinkSystem%20V3%20machines/).
- 8. Realice los comandos de OneCLI para restaurar los valores de UEFI. Consulte [https://pubs.lenovo.com/](https://pubs.lenovo.com/lxce-onecli/onecli_r_restore_command) [lxce-onecli/onecli\\_r\\_restore\\_command](https://pubs.lenovo.com/lxce-onecli/onecli_r_restore_command).
- 9. Realice tanto los comandos de OneCLI como acciones de XCC para restaurar los valores de XCC. Consulte [https://pubs.lenovo.com/lxce-onecli/onecli\\_r\\_restore\\_command](https://pubs.lenovo.com/lxce-onecli/onecli_r_restore_command) y [https://pubs.lenovo.com/xcc2/](https://pubs.lenovo.com/xcc2/NN1ia_c_restorethexcc.html) [NN1ia\\_c\\_restorethexcc.html](https://pubs.lenovo.com/xcc2/NN1ia_c_restorethexcc.html).
- 10. Opcionalmente, haga lo siguiente si es necesario:
	- Ocultar TPM. Consulte ["Ocultar/observar TPM" en la página 146.](#page-155-0)
	- Actualizar el firmware de TPM. Consulte ["Actualizar el firmware de TPM" en la página 147.](#page-156-0)
	- Habilitar el arranque seguro de UEFI. Consulte ["Habilitación del arranque seguro de UEFI" en la](#page-156-1)  [página 147](#page-156-1).

## <span id="page-155-0"></span>Ocultar/observar TPM

TPM está habilitado de manera predeterminada para cifrar la transferencia de datos para la operación del sistema. De manera opcional, puede deshabilitar TPM utilizando Lenovo XClarity Essentials OneCLI.

Para deshabilitar TPM, haga lo siguiente:

1. Descargue e instale Lenovo XClarity Essentials OneCLI.

Para descargar un Lenovo XClarity Essentials OneCLI, visite el siguiente sitio:

<https://datacentersupport.lenovo.com/solutions/HT116433>

2. Ejecute el siguiente comando:

OneCli.exe config set TrustedComputingGroup.HideTPMfromOS "Yes" --imm <userid>:<password>@<ip\_address> --override

donde:

- <userid>:<password> son las credenciales que se utilizan para acceder a BMC (interfaz Lenovo XClarity Controller) del servidor. El Id. de usuario predeterminado es USERID, y la contraseña predeterminada es PASSW0RD (cero, no una letra "o" mayúscula)
- *<ip* address> es la dirección IP de BMC.

Ejemplo:

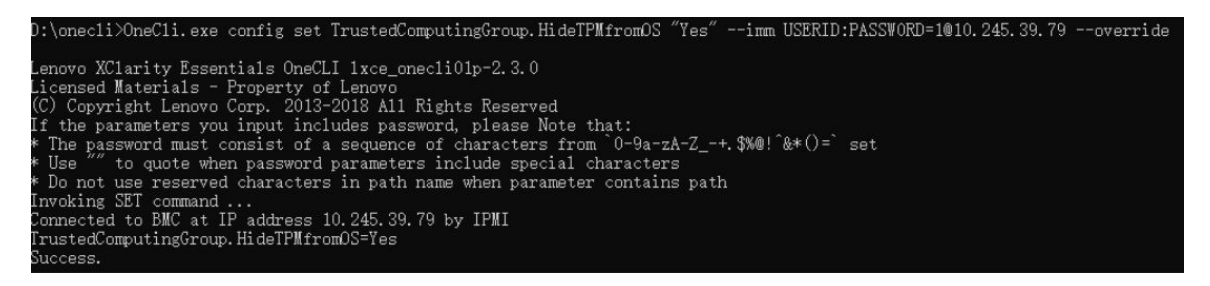

3. Rearranque el sistema.

Si desea volver a habilitar TPM, ejecute el siguiente comando y reinicie el sistema: OneCli.exe config set TrustedComputingGroup.HideTPMfromOS "No" --imm <userid>:<password>@<ip\_address> --override

Ejemplo:

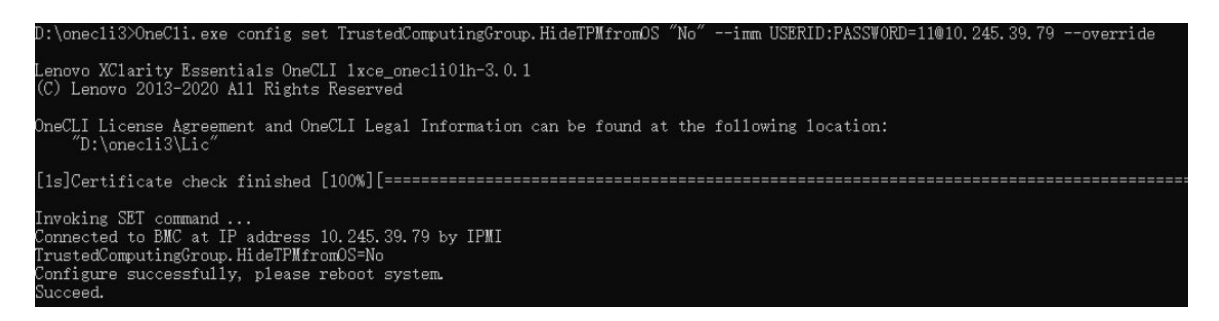

# <span id="page-156-0"></span>Actualizar el firmware de TPM

De manera opcional, puede actualizar el firmware de TPM utilizando Lenovo XClarity Essentials OneCLI.

Nota: La actualización de firmware de TPM es irreversible. Después de la actualización, el firmware de TPM no puede actualizarse a versiones anteriores.

#### Versión de firmware de TPM

Siga el procedimiento que se indica a continuación para ver la versión de firmware de TPM:

Desde Lenovo XClarity Provisioning Manager

- 1. Inicie el servidor y presione la tecla especificada en las instrucciones en pantalla para mostrar la interfaz de Lenovo XClarity Provisioning Manager. (Para obtener más información, consulte la sección "Arranque" en la documentación de LXPM compatible con su servidor en [https://pubs.lenovo.com/lxpm](https://pubs.lenovo.com/lxpm-overview/)[overview/](https://pubs.lenovo.com/lxpm-overview/).)
- 2. Si se requiere la contraseña de administrador de encendido, ingrese la contraseña.
- 3. En la página configuración de UEFI, haga clic en **Valores del sistema → Seguridad → Módulo de** plataforma fiable ➙ TPM 2.0 ➙ Versión de firmware de TPM.

#### Actualizar el firmware de TPM

Para actualizar el firmware de TPM, haga lo siguiente:

1. Descargue e instale Lenovo XClarity Essentials OneCLI.

Para descargar un Lenovo XClarity Essentials OneCLI, visite el siguiente sitio:

<https://datacentersupport.lenovo.com/solutions/HT116433>

2. Ejecute el siguiente comando:

OneCli.exe config set TrustedComputingGroup.DeviceOperation "Update to TPM 2.0 firmware version <x.x.x.x>" --bmc <userid>:<password>@<ip\_address>

donde:

• <x.x.x.x> es la versión de destino de TPM.

por ej. TPM 2.0 (7.2.1.0) -> TPM 2.0 (7.2.2.0):

OneCli.exe config set TrustedComputingGroup.DeviceOperation "Update to TPM 2.0 firmware version 7.2.2.0" --bmc <userid>:<password>@<ip\_address>

- <userid>:<password> son las credenciales que se utilizan para acceder a BMC (interfaz Lenovo XClarity Controller) del servidor. El Id. de usuario predeterminado es USERID, y la contraseña predeterminada es PASSW0RD (cero, no una letra "o" mayúscula).
- *<ip\_address>* es la dirección IP de BMC.

# <span id="page-156-1"></span>Habilitación del arranque seguro de UEFI

Opcionalmente, puede habilitar el arranque seguro de UEFI.

Existen dos métodos disponibles para habilitar el arranque seguro de UEFI:

• Desde Lenovo XClarity Provisioning Manager

Para habilitar el arranque seguro de UEFI desde Lenovo XClarity Provisioning Manager:

- 1. Inicie el servidor y presione la tecla especificada en las instrucciones en pantalla para mostrar la interfaz de Lenovo XClarity Provisioning Manager. (Para obtener más información, consulte la sección "Arranque" en la documentación de LXPM compatible con su servidor en [https://pubs.lenovo.com/](https://pubs.lenovo.com/lxpm-overview/) [lxpm-overview/](https://pubs.lenovo.com/lxpm-overview/).)
- 2. Si se requiere la contraseña de administrador de encendido, ingrese la contraseña.
- 3. En la página de configuración de UEFI, haga clic en **Valores del sistema → Seguridad → Arranque** seguro.
- 4. Habilite la opción Secure Boot y guarde la configuración.

Nota: Si se necesita deshabilitar el arranque seguro de UEFI, seleccione Deshabilitar en el paso 4.

• Desde Lenovo XClarity Essentials OneCLI

Para habilitar el arranque seguro de UEFI desde Lenovo XClarity Essentials OneCLI:

1. Descargue e instale Lenovo XClarity Essentials OneCLI.

Para descargar un Lenovo XClarity Essentials OneCLI, visite el siguiente sitio:

<https://datacentersupport.lenovo.com/solutions/HT116433>

2. Ejecute el siguiente comando para habilitar el arranque seguro: OneCli.exe config set SecureBootConfiguration.SecureBootSetting Enabled --bmc <userid>:<password>@<ip\_ address>

donde:

- <userid>:<password> son las credenciales que se utilizan para acceder a BMC (interfaz Lenovo XClarity Controller) del servidor. El Id. de usuario predeterminado es USERID, y la contraseña predeterminada es PASSW0RD (cero, no una letra "o" mayúscula)
- <ip\_address> es la dirección IP de BMC.

Para obtener más información acerca del comando Lenovo XClarity Essentials OneCLI set, consulte:

[https://pubs.lenovo.com/lxce-onecli/onecli\\_r\\_set\\_command](https://pubs.lenovo.com/lxce-onecli/onecli_r_set_command)

Nota: Si se necesita deshabilitar el arranque seguro de UEFI, ejecute el siguiente comando: OneCli.exe config set SecureBootConfiguration.SecureBootSetting Disabled --bmc <userid>:<password>@<ip\_ address>

# Extracción de la placa del sistema

Siga las instrucciones que aparecen en esta sección para quitar la placa del sistema. El procedimiento debe ser realizado por un técnico capacitado.

#### Acerca de esta tarea

S002

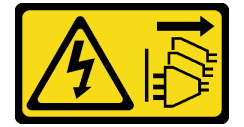

PRECAUCIÓN:

El botón de control de encendido del dispositivo y el interruptor de alimentación de la fuente de alimentación no cortan la corriente eléctrica suministrada al dispositivo. Es posible que el dispositivo tenga también más de un cable de alimentación. Para cortar completamente la corriente eléctrica del dispositivo, asegúrese de que todos los cables de alimentación estén desconectados de la fuente de alimentación.

#### Importante:

- Esta tarea debe ser realizada por técnicos de servicio expertos certificados por el servicio de Lenovo. No intente extraerlo o instalarlo sin la capacitación y calificación adecuada.
- Al extraer los módulos de memoria, etiquete el número de ranura en cada módulo de memoria, extraiga todos los módulos de memoria de la placa del sistema y déjelos a un lado en una superficie de protección antiestática para volver a instalarlos posteriormente.
- Al desconectar los cables, cree una lista de cada cable y anote los conectores a los que está conectado el cable. Luego, use estas notas a modo de lista de comprobación de cableado después de instalar la nueva placa del sistema.

### Atención:

- Lea ["Directrices de instalación" en la página 35](#page-44-0) y ["Lista de comprobación de inspección de seguridad" en](#page-45-0) [la página 36](#page-45-0) para asegurarse de que trabaja con seguridad.
- Apague el servidor y los dispositivos periféricos y desconecte los cables de alimentación y todos los cables externos. Consulte ["Apagado del servidor" en la página 42.](#page-51-0)
- Si el servidor está en un bastidor, extráigalo del bastidor. Consulte ["Extracción del servidor de un](#page-51-1)  [bastidor" en la página 42.](#page-51-1)
- Extraiga cualquier dispositivo bloqueo que fije el servidor, como un cerrojo Kensington o un candado.
- Coloque el servidor sobre un costado con la cubierta hacia arriba.

# Procedimiento

Paso 1. Prepárese para esta tarea.

- a. Registre toda la información de la configuración del sistema, como direcciones IP del Lenovo XClarity Controller, datos de producto fundamentales y el tipo de equipo, número de modelo, número de serie, identificador único universal y etiqueta de propiedad del servidor.
- b. Guarde la configuración del sistema en un dispositivo externo con Lenovo XClarity Essentials.
- c. Guarde el registro de sucesos del sistema en el soporte externo.
- d. Retire la cubierta del servidor. Consulte ["Extracción de la cubierta del servidor" en la página](#page-167-0) [158.](#page-167-0)
- e. Quite el marco biselado frontal. Consulte ["Extracción del marco biselado frontal" en la página](#page-107-0) [98](#page-107-0).
- f. Si procede, extraiga la unidad óptica. Consulte ["Extracción de una unidad óptica" en la página](#page-93-0) [84](#page-93-0).
- g. Si procede, extraiga el compartimiento de la unidad óptica. Consulte ["Extracción de un](#page-100-0)  [compartimiento de la unidad óptica" en la página 91.](#page-100-0)
- h. Extraiga la barra del compartimiento. Consulte el paso 3 en ["Extracción de la cubierta del](#page-167-0) [servidor" en la página 158](#page-167-0).
- i. Extracción del conmutador de intrusión. Consulte ["Extracción del conmutador de intrusión" en](#page-116-0)  [la página 107.](#page-116-0)
- j. Si procede, extraiga el compartimiento de la unidad (bahía 3). Consulte ["Extracción del](#page-89-0) [compartimiento de disco duro \(bahía 3\)" en la página 80](#page-89-0).
- k. Extraiga el ventilador del sistema posterior. Consulte ["Extracción del ventilador \(frontal y](#page-103-0)  [posterior\)" en la página 94](#page-103-0).
- l. Extraiga el disipador de calor y el módulo de ventilador. Consulte ["Quite el disipador de calor y](#page-110-0) [el módulo de ventilador \(solo un técnico de servicio experto\)" en la página 101.](#page-110-0)
- m. Extraiga el adaptador de arranque M.2. Consulte ["Extracción del adaptador de arranque M.2."](#page-120-0)  [en la página 111.](#page-120-0)
- n. Extraiga los adaptadores PCIe. Consulte ["Extracción de un adaptador PCIe" en la página 127.](#page-136-0)
- o. Quite los módulos de memoria. Consulte ["Extracción de un módulo de memoria" en la página](#page-129-0) [120.](#page-129-0)
- p. Quite el procesador. Consulte ["Extracción del procesador \(solo un técnico de servicio](#page-146-0) [experto\)" en la página 137.](#page-146-0)
- q. Extracción del firmware y del módulo de seguridad de RoT. Consulte ["Extracción del firmware](#page-151-0)  [y del módulo de seguridad de RoT" en la página 142](#page-151-0).
- Paso 2. Extraiga el soporte de E/S frontal.
	- a. Extraiga los tornillos que fijan el soporte de E/S frontal al chasis.

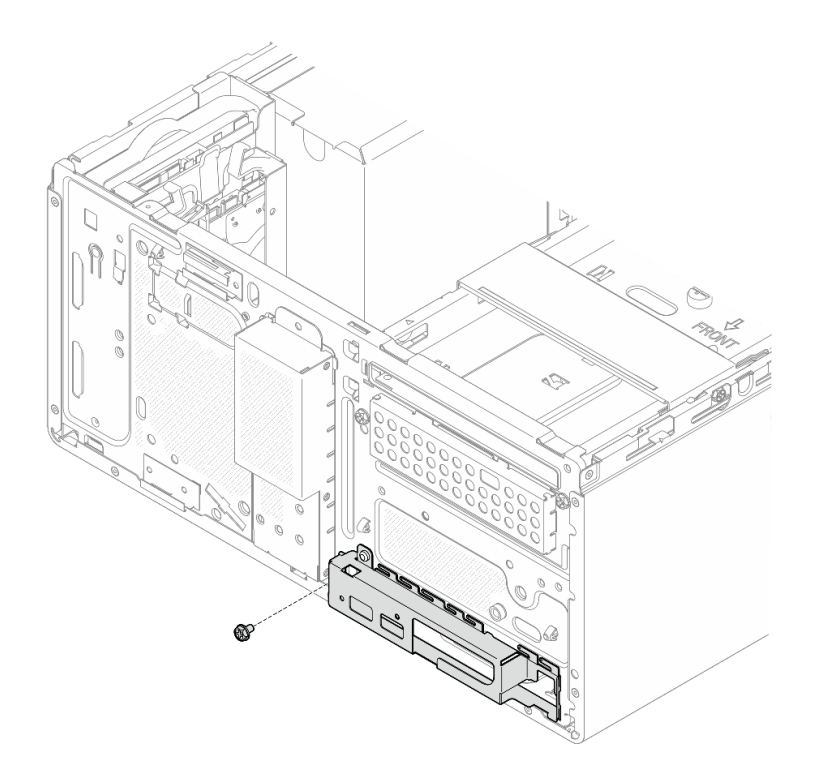

Figura 106. Extracción de los tornillos que fijan el soporte de E/S frontal al chasis

- b. Gire el extremo izquierdo del soporte de E/S frontal para extraerlo del chasis.
- c. **@** Extraiga el soporte de E/S frontal del chasis.

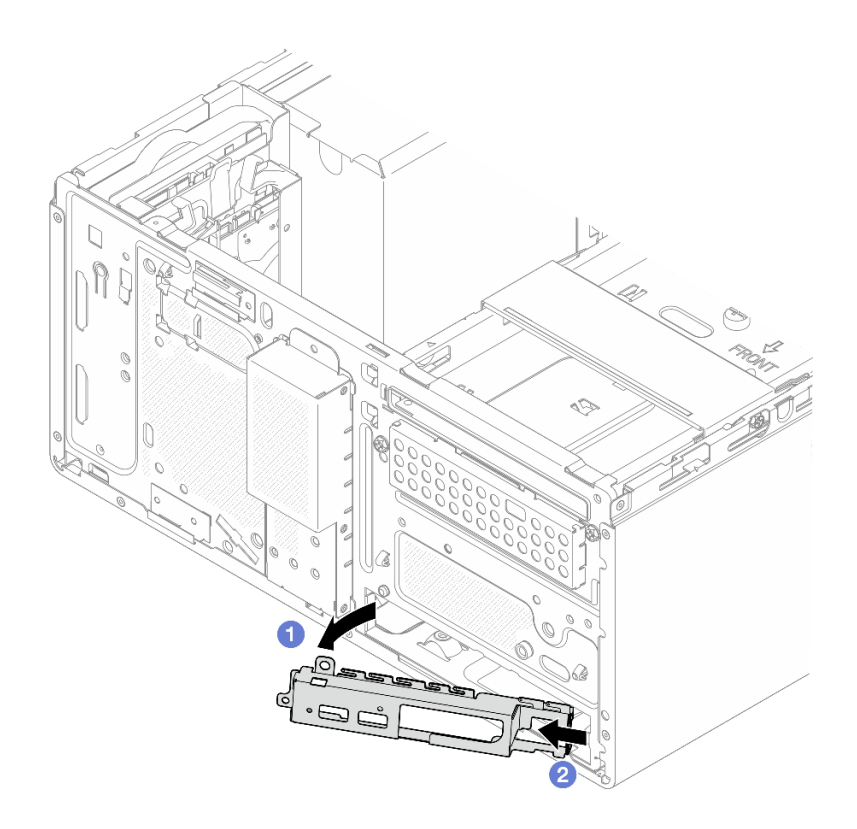

Figura 107. Extracción del soporte de E/S frontal del chasis

Paso 3. Desconecte todos los cables conectados al sistema.

Atención: Antes de todo, desacople todos los pestillos, clips para cables, pestañas de liberación y seguros en los conectores de cable. Si no los libera antes de retirar los cables, los conectores de los cable de la placa del sistema resultarán dañados Si se producen daños a los conectores de cable, puede ser necesario sustituir la placa del sistema.

Paso 4. Quite los nueve tornillos que fijan la placa del sistema en la secuencia que se muestra en la siguiente ilustración. Almacene los tornillos para utilizarlos en el futuro.

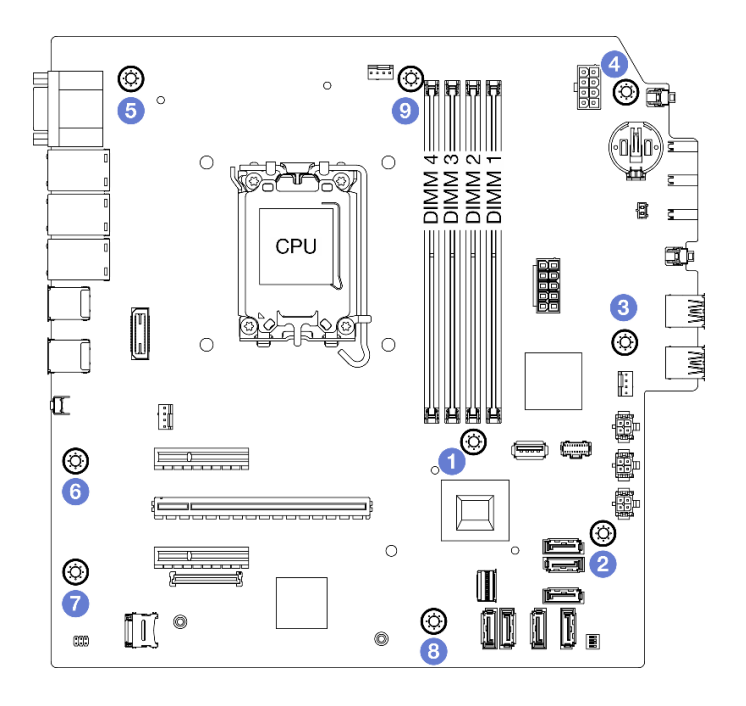

Figura 108. Secuencia de extracción de los tornillos de la placa de sistema

- Paso 5. Quite la placa del sistema y extráigala del chasis.
	- a. Deslice la placa del sistema hacia la parte frontal del servidor para liberar el conector del puerto serie del chasis.
	- b. <sup>2</sup> Sujete suavemente la placa del sistema por los bordes; a continuación, incline la placa del sistema y quítela del chasis.

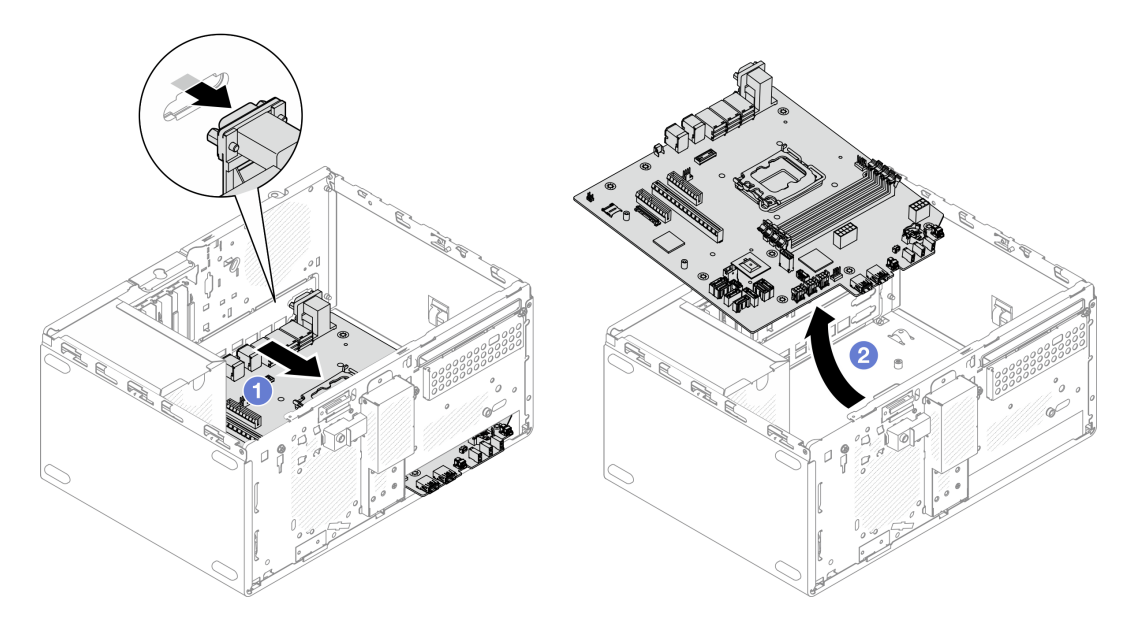

Figura 109. Extracción de la placa del sistema del chasis

# Después de finalizar

• Si se le indica que devuelva el componente o dispositivo opcional, siga todas las instrucciones del embalaje y utilice los materiales de embalaje para el envío que se le suministraron.

Importante: Antes de devolver la placa del sistema, asegúrese de instalar las cubiertas del zócalo de la CPU de la nueva placa del sistema. Para sustituir una cubierta del zócalo de la CPU:

- 1. Tome una cubierta del zócalo del conjunto de zócalo de la CPU de la nueva placa del sistema y oriéntela correctamente sobre el conjunto de zócalos de la CPU en la placa del sistema extraída.
- 2. Presione suavemente los soportes de la cubierta del zócalo al conjunto de zócalo de la CPU, presionando por los bordes para evitar dañar las patillas del zócalo. Es posible que escuche un clic en la cubierta del zócalo que indica que está conectada de forma segura.
- 3. Asegúrese de que que la cubierta del zócalo esté bien conectada al conjunto de zócalo de la CPU.
- Si tiene planes de reciclar el componente, consulte ["Desensamble de la placa del sistema para el](#page-226-0) [reciclaje" en la página 217](#page-226-0).

# Instalación de la placa del sistema

Siga las instrucciones que aparecen en esta sección para instalar la placa del sistema. El procedimiento debe ser realizado por un técnico capacitado.

## Acerca de esta tarea

S002

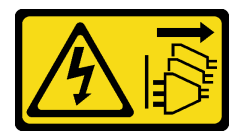

## PRECAUCIÓN:

El botón de control de encendido del dispositivo y el interruptor de alimentación de la fuente de alimentación no cortan la corriente eléctrica suministrada al dispositivo. Es posible que el dispositivo tenga también más de un cable de alimentación. Para cortar completamente la corriente eléctrica del dispositivo, asegúrese de que todos los cables de alimentación estén desconectados de la fuente de alimentación.

#### Atención:

- Lea ["Directrices de instalación" en la página 35](#page-44-0) y ["Lista de comprobación de inspección de seguridad" en](#page-45-0) [la página 36](#page-45-0) para asegurarse de trabajar con seguridad.
- Ponga en contacto la bolsa antiestática que contiene la unidad con cualquier superficie metálica no pintada del servidor y, a continuación, quite la unidad de la bolsa y colóquela en una superficie antiestática.

Descarga de firmware y controlador: es posible que deba actualizar el firmware o el controlador después de sustituir un componente.

- Vaya a [https://datacentersupport.lenovo.com/tw/en/products/servers/thinksystem/st50v3/7df3/downloads/](https://datacentersupport.lenovo.com/tw/en/products/servers/thinksystem/st50v3/7df3/downloads/driver-list/)  [driver-list/](https://datacentersupport.lenovo.com/tw/en/products/servers/thinksystem/st50v3/7df3/downloads/driver-list/) para ver las actualizaciones más recientes de firmware y controlador para su servidor.
- Acceda a ["Actualización del firmware" en la página 182](#page-191-0) para obtener más información sobre las herramientas de actualización de firmware.

# Procedimiento

Paso 1. Instale la placa del sistema.

a. **Incline la placa del sistema y alinee los conectores con la abertura correspondiente en la** parte frontal del chasis. A continuación, baje suavemente la placa del sistema hacia el chasis e inserte los conectores en la ranura en la parte frontal del chasis.

b. <sup>@</sup> Deslice la placa del sistema hacia la parte posterior del chasis hasta que la placa del sistema quede fijada en su lugar.

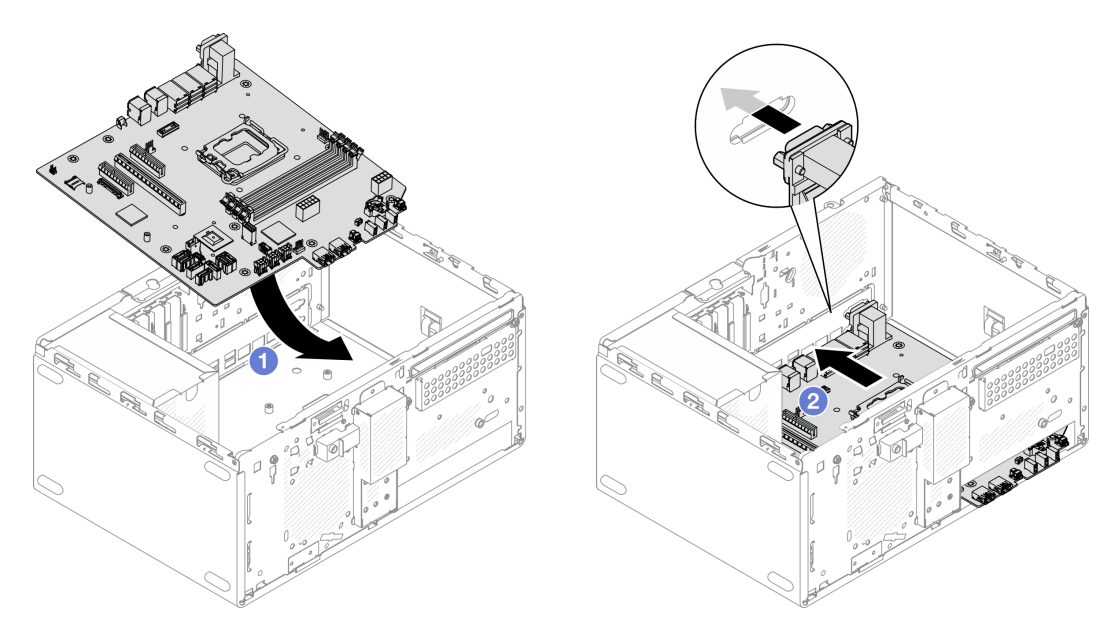

Figura 110. Instalación de la placa del sistema dentro del chasis

Paso 2. Fije la placa del sistema al chasis con nueve tornillos en la secuencia que se muestra en la siguiente ilustración.

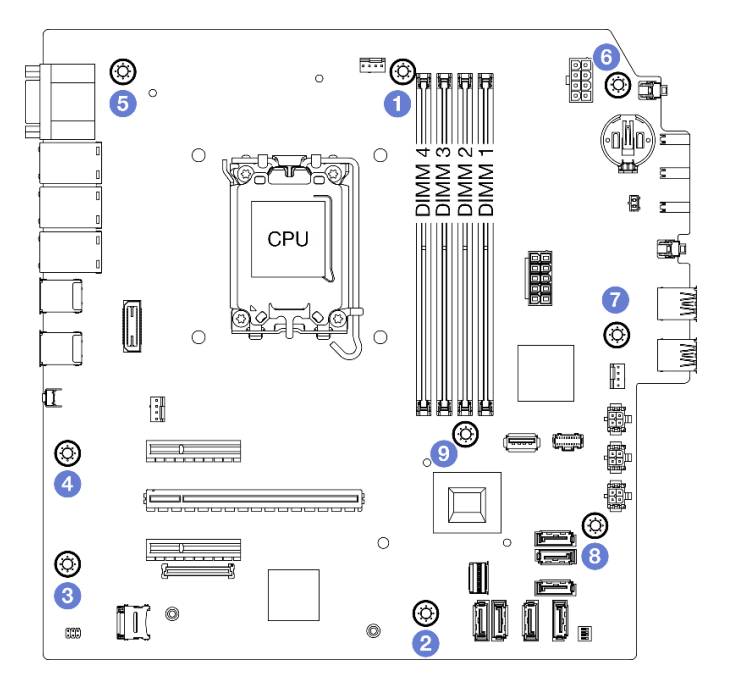

Figura 111. Instalación de la placa del sistema dentro del chasis

# Después de finalizar

Nota: Asegúrese de que la batería CMOS esté instalada en la placa del sistema. Consulte "Instalación de la [batería CMOS \(CR2032\)" en la página 50](#page-59-0).

- 1. Instale el soporte de E/S frontal.
	- a. <sup>O</sup> Hay una pestañita en el lado derecho del soporte de E/S frontal. Coloque la pestaña detrás del soporte de E/S frontal en el chasis.
	- b. <sup>@</sup> Alinee el orificio guía y el orificio de tornillos del soporte de E/S frontal con la patilla de guía y la ranura para el tornillo del chasis y, a continuación, instale el soporte de E/S frontal en el chasis.

Nota: Asegúrese de que la pestañita del lado derecho del soporte de E/S frontal esté colocada detrás del chasis.

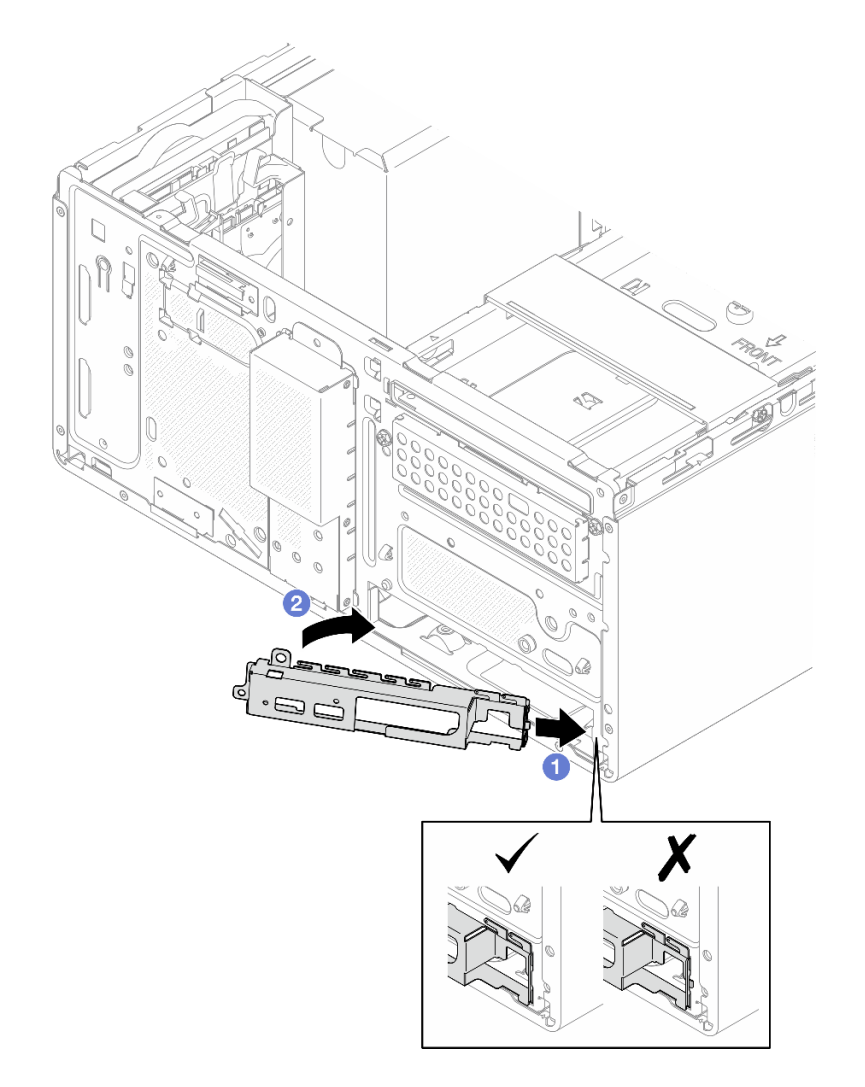

Figura 112. Instalación del soporte de E/S frontal en el chasis

c. Apriete el tornillo para fijar el soporte de E/S frontal al chasis.

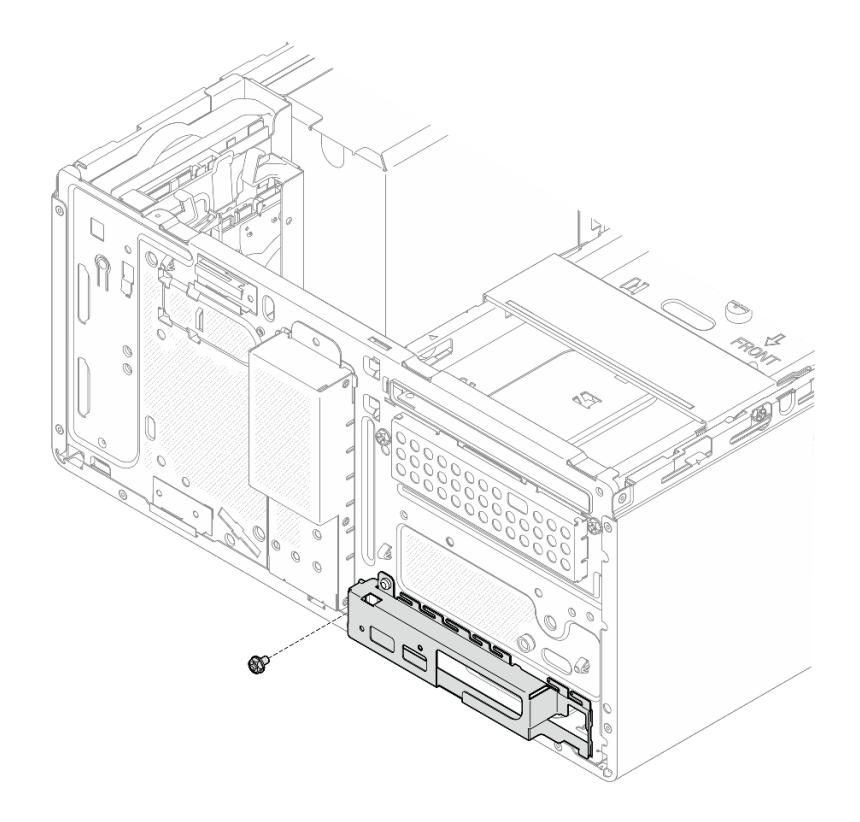

Figura 113. Fijación del soporte de E/S frontal en el chasis

- 2. Vuelva a conectar todos los cables necesarios a los mismos conectores de la placa del sistema que la placa del sistema defectuosa.
- 3. Instalación del firmware y del módulo de seguridad de RoT. Consulte ["Instalación del firmware y del](#page-153-0)  [módulo de seguridad de RoT" en la página 144](#page-153-0).
- 4. Instale el procesador. Consulte ["Instalación del procesador \(solo un técnico de servicio experto\)" en la](#page-148-0)  [página 139.](#page-148-0)
- 5. Instalación del módulo de memoria. Consulte ["Instalación de un módulo de memoria" en la página 123](#page-132-0).
- 6. Instale el adaptador PCIe. Consulte ["Instalación de un adaptador PCIe" en la página 129.](#page-138-0)
- 7. Instalación del adaptador de arranque M.2. Consulte ["Instalación del adaptador de arranque M.2" en la](#page-121-0) [página 112.](#page-121-0)
- 8. Instale el disipador de calor y el módulo de ventilador. Consulte ["Instalación del disipador de calor y el](#page-113-0)  [módulo de ventilador \(solo un técnico de servicio experto\)" en la página 104](#page-113-0).
- 9. Instale el ventilador del sistema posterior. Consulte ["Instalación del ventilador \(frontal y posterior\)" en la](#page-105-0)  [página 96](#page-105-0).
- 10. Si procede, instale el compartimiento de la unidad (bahía 3). Consulte ["Instalación del compartimiento](#page-91-0)  [de disco duro \(bahía 3\)" en la página 82](#page-91-0).
- 11. Instale el conmutador de intrusión. Consulte ["Instalación del conmutador de intrusión" en la página 109.](#page-118-0)
- 12. Instale la barra del compartimiento. Consulte el paso 3 en ["Instalación de la cubierta del servidor" en la](#page-170-0)  [página 161.](#page-170-0)
- 13. Si procede, instale el compartimiento de la unidad óptica. Consulte "Instalación del compartimiento de [la unidad óptica" en la página 92.](#page-101-0)
- 14. Si procede, instale la unidad óptica. Consulte ["Instalación de una unidad óptica" en la página 87.](#page-96-0)
- 15. Inste el marco biselado frontal. Consulte ["Instalación del marco biselado frontal" en la página 99.](#page-108-0)
- 16. Instalación de la cubierta del servidor. Consulte ["Instalación de la cubierta del servidor" en la página](#page-170-0) [161](#page-170-0).
- 17. Complete la sustitución de piezas. Consulte ["Completar la sustitución de piezas" en la página 163](#page-172-0).
- 18. Actualice los datos de producto fundamentales (VPD). Consulte ["Actualizar los datos de producto](#page-166-0) [fundamentales \(VPD\)" en la página 157](#page-166-0). El número de tipo de equipo y el número de serie se pueden encontrar en la etiqueta de ID, consulte ["Identificación del servidor y acceso a Lenovo XClarity](#page-38-0)  [Controller" en la página 29](#page-38-0).
- 19. Opcionalmente, habilite el arranque seguro de UEFI. Consulte ["Habilitación del arranque seguro de](#page-156-1)  [UEFI" en la página 147.](#page-156-1)

# <span id="page-166-0"></span>Actualizar los datos de producto fundamentales (VPD)

Utilice este tema para actualizar los datos de producto fundamentales (VPD).

- (Requerido) Tipo de equipo
- (Requerido) Número de serie
- (Opcional) Etiqueta de propiedad
- (Opcional) UUID

#### Herramientas recomendadas:

- Lenovo XClarity Provisioning Manager
- Comandos de Lenovo XClarity Essentials OneCLI

### Uso de Lenovo XClarity Provisioning Manager

#### Pasos:

- 1. Inicie el servidor y presione la tecla de acuerdo con las instrucciones en pantalla. La interfaz de Lenovo XClarity Provisioning Manager se mostrará de forma predeterminada.
- 2. Elija Resumen de sistema. Se muestra la página de la pestaña "Resumen del sistema".
- 3. Haga clic en **Actualizar VPD** y, a continuación, siga las instrucciones en pantalla para actualizar el VPD.

## Uso de comandos de Lenovo XClarity Essentials OneCLI

- Actualización de tipo de equipo onecli config set SYSTEM\_PROD\_DATA.SysInfoProdName <m/t\_model>[access\_method]
- Actualización de número de serie onecli config set SYSTEM\_PROD\_DATA.SysInfoSerialNum <s/n> [access\_method]
- Actualizando el modelo del sistema onecli config set SYSTEM\_PROD\_DATA.SysInfoProdIdentifier <system model> [access\_method] onecli config set SYSTEM\_PROD\_DATA.SysInfoProdIdentifierEx <system model> --override [access\_method]
- Actualización de etiqueta de activo onecli config set SYSTEM\_PROD\_DATA.SysEncloseAssetTag <asset\_tag> [access\_method]
- Actualización de UUID onecli config createuuid SYSTEM\_PROD\_DATA.SysInfoUUID [access\_method]

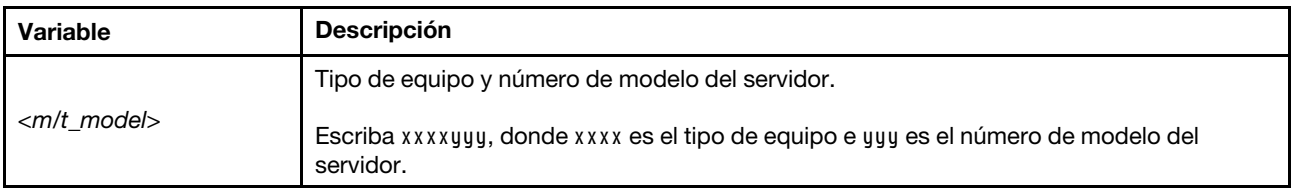

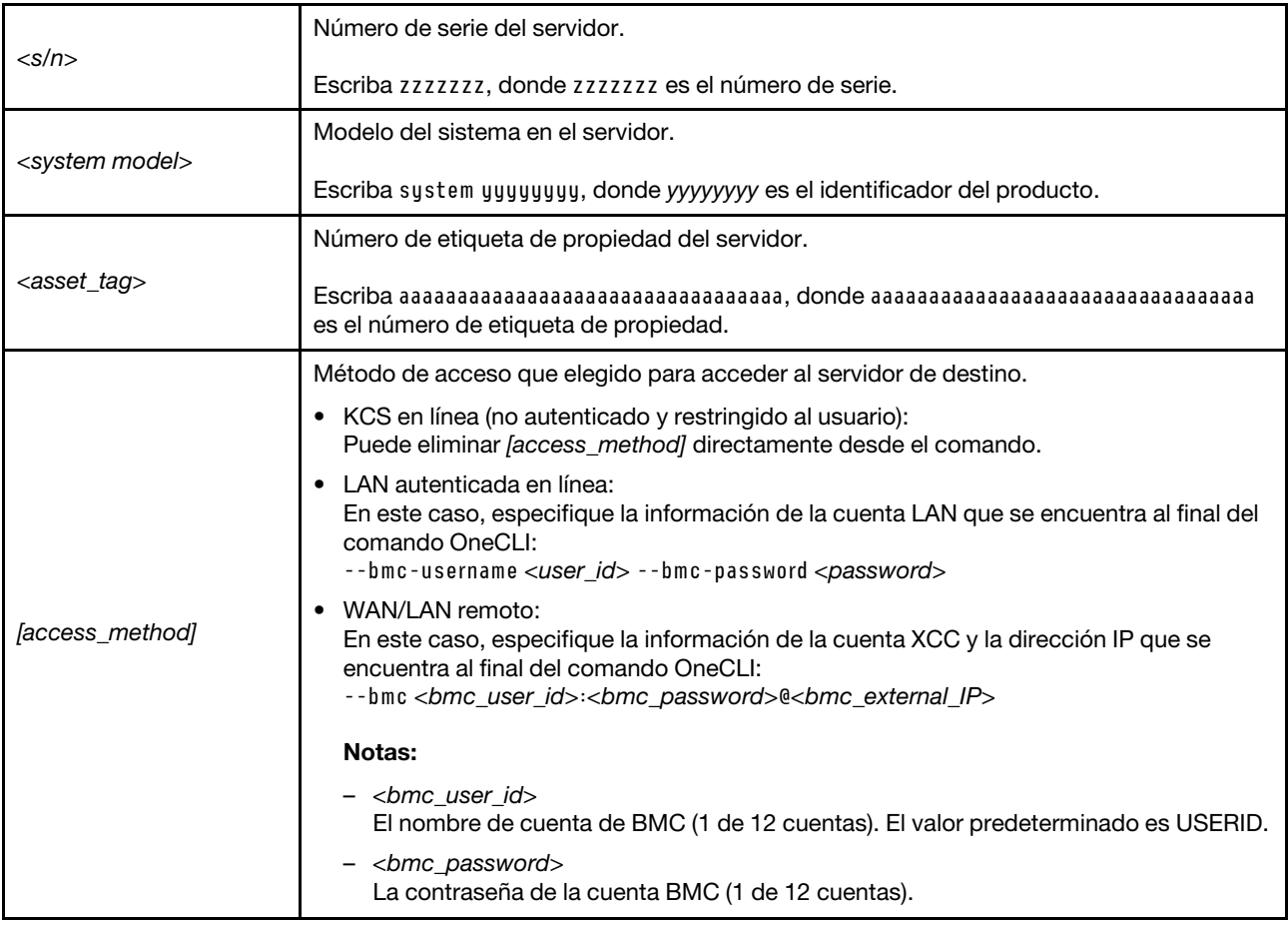

# Sustitución de la cubierta del servidor

Siga las instrucciones de esta sección para extraer e instalar la cubierta del servidor.

# <span id="page-167-0"></span>Extracción de la cubierta del servidor

Siga las instrucciones de esta sección para extraer la cubierta del servidor.

# Acerca de esta tarea

S002

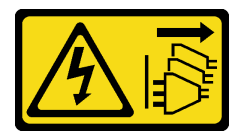

PRECAUCIÓN:

El botón de control de encendido del dispositivo y el interruptor de alimentación de la fuente de alimentación no cortan la corriente eléctrica suministrada al dispositivo. Es posible que el dispositivo tenga también más de un cable de alimentación. Para cortar completamente la corriente eléctrica del dispositivo, asegúrese de que todos los cables de alimentación estén desconectados de la fuente de alimentación.

S014

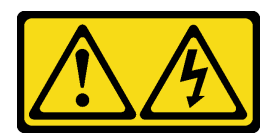

#### PRECAUCIÓN:

Es posible que existan niveles peligrosos de voltaje, corriente y energía. Solo un técnico de servicio cualificado está autorizado a extraer las cubiertas donde esté adherida la etiqueta.

#### S033

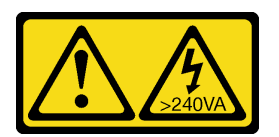

#### PRECAUCIÓN:

Peligro con la energía. Los voltajes con energía peligrosa pueden provocar calentamiento cuando se ocasiona un cortocircuito con metales. Esto puede dar como resultado metales esparcidos, quemaduras o ambos.

#### Atención:

- Lea ["Directrices de instalación" en la página 35](#page-44-0) y ["Lista de comprobación de inspección de seguridad" en](#page-45-0) [la página 36](#page-45-0) para asegurarse de que trabaja con seguridad.
- Apague el servidor y los dispositivos periféricos y desconecte los cables de alimentación y todos los cables externos. Consulte ["Apagado del servidor" en la página 42.](#page-51-0)
- Si el servidor está en un bastidor, extráigalo del bastidor. Consulte ["Extracción del servidor de un](#page-51-1)  [bastidor" en la página 42.](#page-51-1)
- Extraiga cualquier dispositivo bloqueo que fije el servidor, como un cerrojo Kensington o un candado.
- Coloque el servidor sobre un costado con la cubierta hacia arriba.

# Procedimiento

- Paso 1. · Utilice un destornillador para quitar los dos tornillos que fijan la cubierta del servidor al chasis.
- Paso 2. <sup>O</sup> Deslice la cubierta del servidor hacia fuera del marco biselado frontal y levántela del chasis. Reserve los tornillos que desea utilizar para reinstalar la cubierta del servidor.

#### Atención:

- Es posible que la temperatura de los disipadores de calor y del procesador sea muy elevada. Para evitar quemaduras, espere unos minutos después de apagar el servidor antes de extraer la cubierta del servidor.
- Para una refrigeración adecuada, siempre instale la cubierta del servidor antes de encenderlo. Si utiliza el servidor sin la cubierta instalada correctamente, podrían producirse daños a los componentes del servidor.

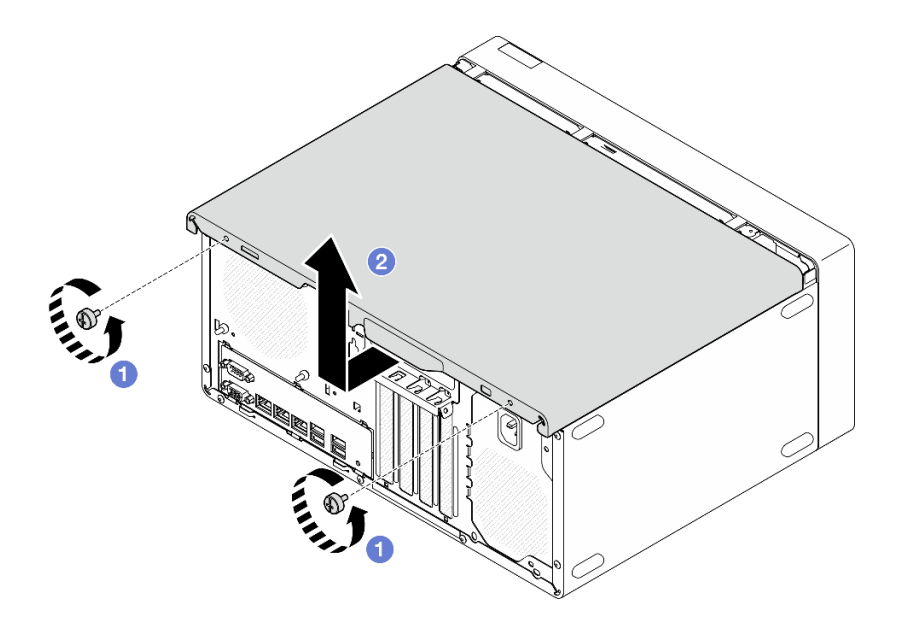

Figura 114. Extracción de la cubierta del servidor

- Paso 3. (Opcional) Quite la barra del compartimiento. Extraiga primero el compartimiento de la unidad óptica, consulte ["Extracción de un compartimiento de la unidad óptica" en la página 91](#page-100-0) y, a continuación, continúe con los procedimientos siguientes.
	- a. **O** Presione el pestillo de la barra del compartimiento hasta que se desenganche del chasis.
	- b. <sup>@</sup> Gire la barra del compartimiento y extráigala del chasis.

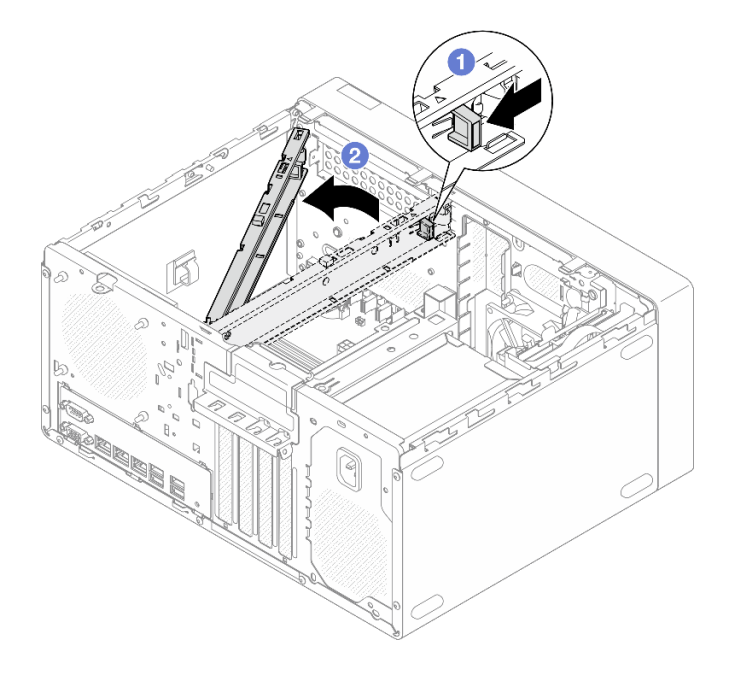

Figura 115. Extracción de la barra del compartimiento

# Después de finalizar

- 1. Instale una unidad de sustitución. Consulte ["Instalación de la cubierta del servidor" en la página 161.](#page-170-0)
- 2. Si se le indica que devuelva el componente o dispositivo opcional, siga todas las instrucciones del embalaje y utilice los materiales de embalaje para el envío que se le suministraron.

# <span id="page-170-0"></span>Instalación de la cubierta del servidor

Siga las instrucciones que aparecen en esta sección para instalar la cubierta del servidor.

# Acerca de esta tarea

S002

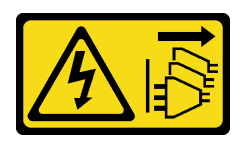

PRECAUCIÓN:

El botón de control de encendido del dispositivo y el interruptor de alimentación de la fuente de alimentación no cortan la corriente eléctrica suministrada al dispositivo. Es posible que el dispositivo tenga también más de un cable de alimentación. Para cortar completamente la corriente eléctrica del dispositivo, asegúrese de que todos los cables de alimentación estén desconectados de la fuente de alimentación.

S014

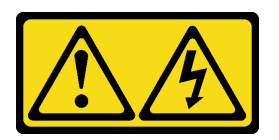

### PRECAUCIÓN:

Es posible que existan niveles peligrosos de voltaje, corriente y energía. Solo un técnico de servicio cualificado está autorizado a extraer las cubiertas donde esté adherida la etiqueta.

S033

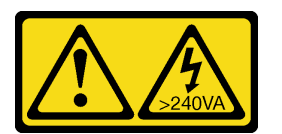

#### PRECAUCIÓN:

Peligro con la energía. Los voltajes con energía peligrosa pueden provocar calentamiento cuando se ocasiona un cortocircuito con metales. Esto puede dar como resultado metales esparcidos, quemaduras o ambos.

#### Atención:

- Lea ["Directrices de instalación" en la página 35](#page-44-0) y ["Lista de comprobación de inspección de seguridad" en](#page-45-0) [la página 36](#page-45-0) para asegurarse de que trabaja con seguridad.
- Asegúrese de que todos los adaptadores y otros componentes estén instalados y colocados correctamente y de que no hayan quedado herramientas o partes sueltas en el interior del servidor.
- Asegúrese de que todos los cables internos se han direccionado correctamente, consulte [Capítulo 6](#page-174-0)  ["Disposición interna de los cables" en la página 165](#page-174-0) para obtener más información.
- Si está instalando una nueva cubierta del servidor, agregue la etiqueta de servicio al interior de la nueva cubierta del servidor, de ser necesario.

Nota: Las cubiertas de servidor nuevas no vienen con la etiqueta de servicio agregada. Si necesita una etiqueta de servicio, puede solicitar una junto con la cubierta de servidor nueva. La etiqueta de servicio gratis.

# Procedimiento

Paso 1. (Opcional) Instale la barra del compartimiento.

- a. <sup>Inserte las pestañas de la barra del compartimiento en las ranuras de la parte posterior del</sup> chasis.
- b. <sup>@</sup> Alinee las pestañas del otro extremo de la barra del compartimiento con las ranuras de la parte frontal del chasis y gire la barra del compartimiento hacia la parte frontal del chasis hasta que la barra del compartimiento quede bien colocada en su lugar.

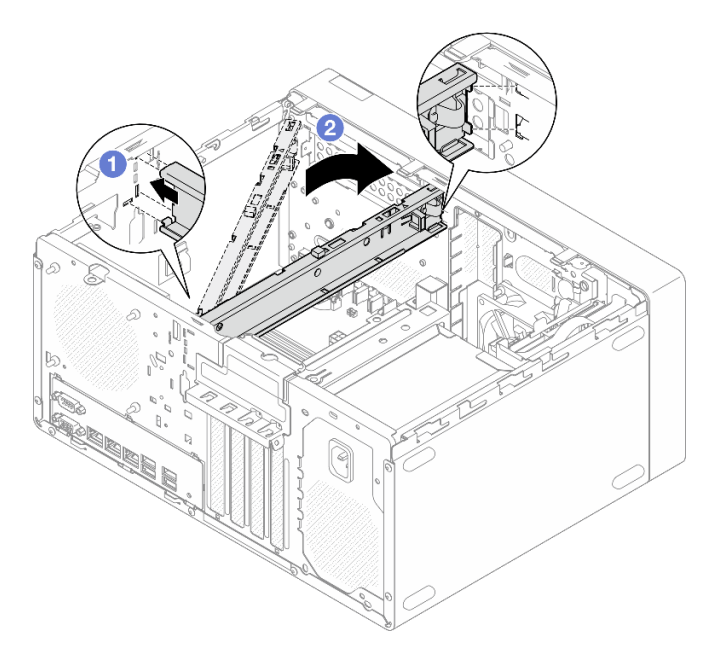

Figura 116. Instalación de la barra del compartimiento

- Paso 2. Instalación de la cubierta del servidor.
	- a. **C** Alinee la cubierta del servidor con las ranuras a los lados del chasis. Asegúrese de que todas las pestañas de la cubierta estén alineadas correctamente con el chasis; a continuación, deslice la cubierta hacia el marco biselado frontal hasta que encaje en su posición.
	- b. <sup>2</sup> Utilice un destornillador para fijar los dos tornillos para fijar la cubierta al chasis.

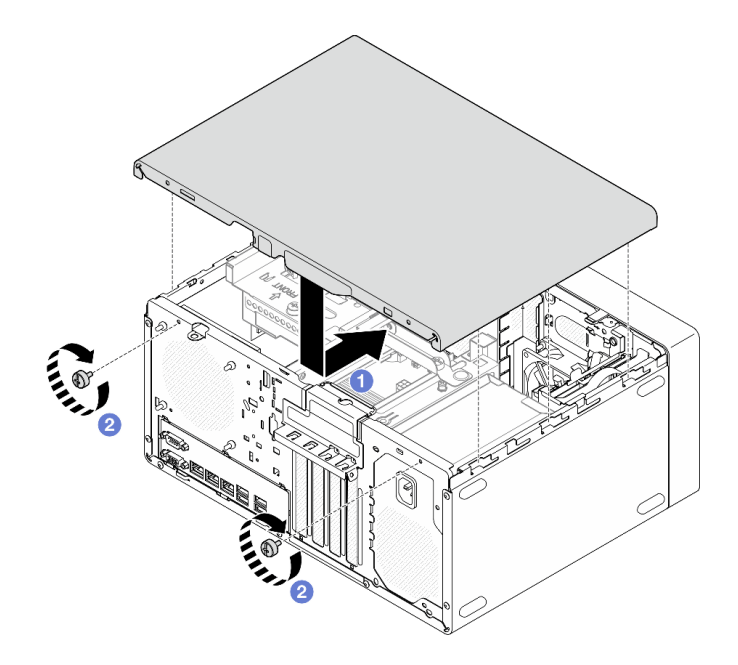

Figura 117. Instalación de la cubierta del servidor

## Después de finalizar

<span id="page-172-0"></span>Complete la sustitución de piezas. Consulte ["Completar la sustitución de piezas" en la página 163](#page-172-0).

# Completar la sustitución de piezas

Repase la lista de comprobación para completar la sustitución de piezas

Para llevar a cabo la sustitución de piezas, haga lo siguiente:

- 1. Asegúrese de que todos los componentes se hayan vuelto a montar correctamente y de que no haya quedado ninguna herramienta ni ningún tornillo flojo en el interior del servidor.
- 2. Asegúrese de que la batería CMOS esté instalada en la placa del sistema, consulte ["Instalación de la](#page-59-0)  [batería CMOS \(CR2032\)" en la página 50](#page-59-0).
- 3. Tienda y fije correctamente los cables del servidor. Consulte la información de conexión y disposición de los cables para cada componente.
- 4. Vuelva a instalar la cubierta del servidor. Consulte ["Instalación de la cubierta del servidor" en la página](#page-170-0) [161](#page-170-0).
- 5. Vuelva a conectar los cables de alimentación y los demás cables que haya extraído.

Nota: Para evitar daños a los componentes, conecte todos los otros cables antes de conectar los cables de alimentación.

- 6. Encienda el servidor y los dispositivos periféricos. Consulte ["Encendido del servidor" en la página 41](#page-50-0).
- 7. Actualice la configuración del servidor.
	- Descargue e instale los controladores de dispositivos más recientes: [http://](http://datacentersupport.lenovo.com) [datacentersupport.lenovo.com](http://datacentersupport.lenovo.com).
	- Actualice el firmware del sistema. Consulte ["Actualización del firmware" en la página 182](#page-191-0).
	- Actualice la configuración de UEFI. Consulte <https://pubs.lenovo.com/uefi-overview/>.

• Vuelva a configurar las matrices de discos si se ha instalado o quitado una unidad de intercambio en caliente o un adaptador RAID. Busque la documentación de LXPM compatible con su servidor en <https://pubs.lenovo.com/lxpm-overview/>.

# <span id="page-174-0"></span>Capítulo 6. Disposición interna de los cables

Algunos de los componentes del servidor incluyen cables internos destinados a conectores específicos.

#### Directrices de disposición de los cables

Antes de conectar los cables, lea atentamente las siguientes directrices:

- Apague el servidor antes de conectar o desconectar los cables internos.
- Consulte la documentación que se proporciona con los dispositivos externos para obtener instrucciones adicionales sobre el cableado.
- Asegúrese de usar los identificadores impresos en los cables para ubicar los conectores adecuados.
- Asegúrese de que el cable no esté pinzado y de que no cubra conectores ni obstruya ningún componente de la placa del sistema.

Nota: Desacople todos los pestillos, las pestañas de liberación o los bloqueos de los conectores de los cables cuando desconecte los cables de la placa del sistema. Si no los libera antes de retirar los cables, los zócalos de los cables de la placa del sistema, los cuales son frágiles, resultarán dañados. Cualquier daño a los zócalos de los cables podría requerir la sustitución de la placa del sistema.

Figura 118. Presión sobre la pestaña de liberación para quitar el conector

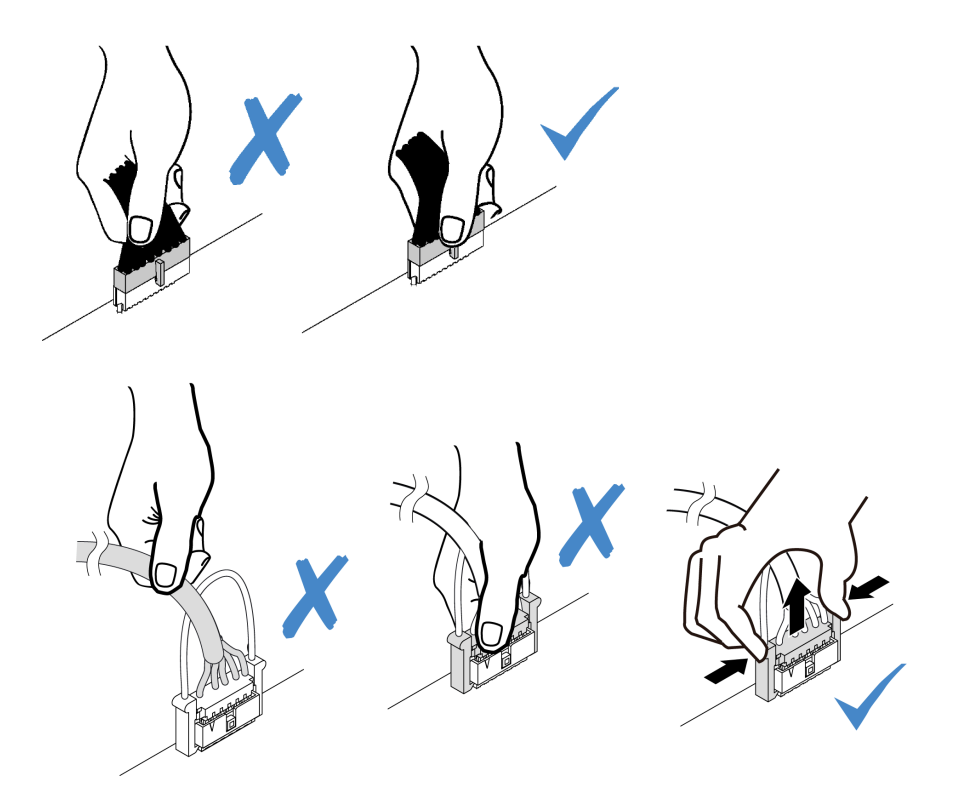

<span id="page-174-1"></span>Figura 119. Presione las pestañas de liberación por ambos lados y libere el conector del zócalo del cable.

# Conectores de la placa del sistema para la disposición de los cables

Las siguientes ilustraciones muestran los conectores internos de la placa del sistema que se utilizan para la disposición interna de los cables.

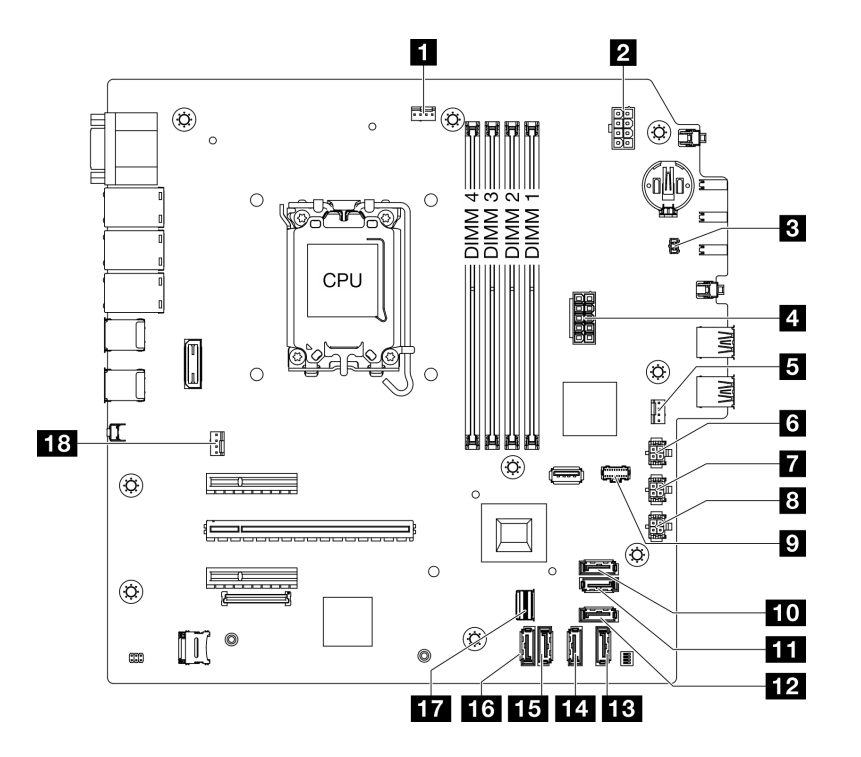

Figura 120. Conectores de la placa del sistema

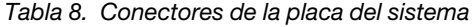

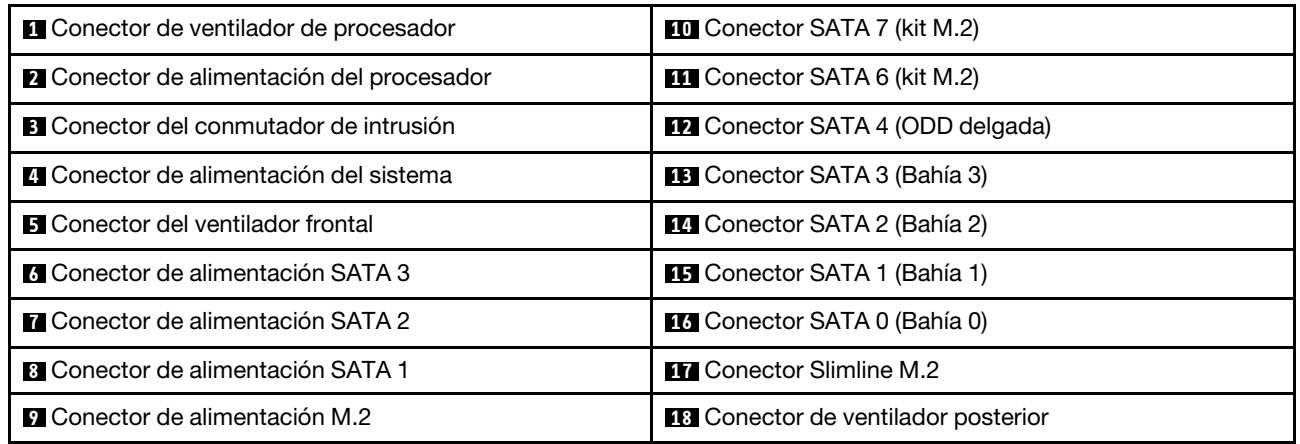

# Disposición de los cables para las bahías de unidad 0 y 1

Siga las instrucciones que aparecen en esta sección para obtener información sobre cómo disponer los cables para las unidades de la bahía 0 y 1.

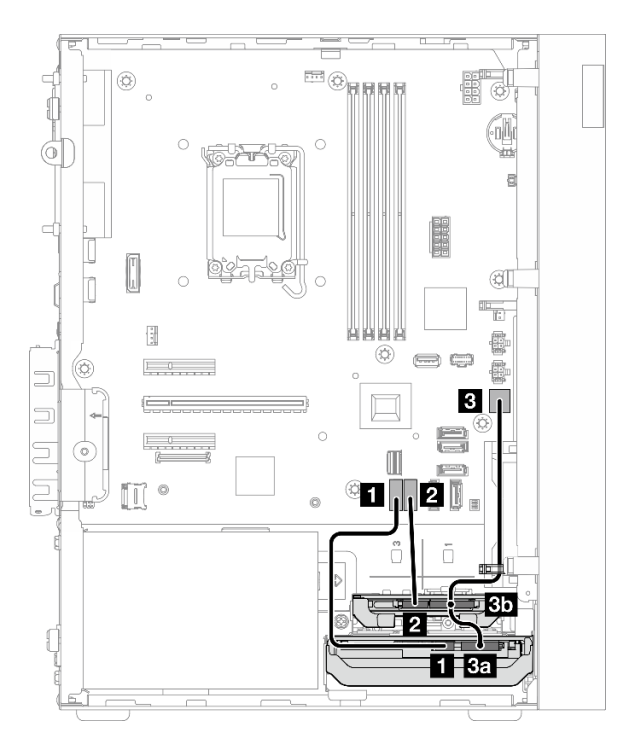

Figura 121. Disposición de los cables para las bahías de unidad 0 y 1

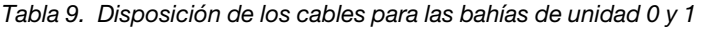

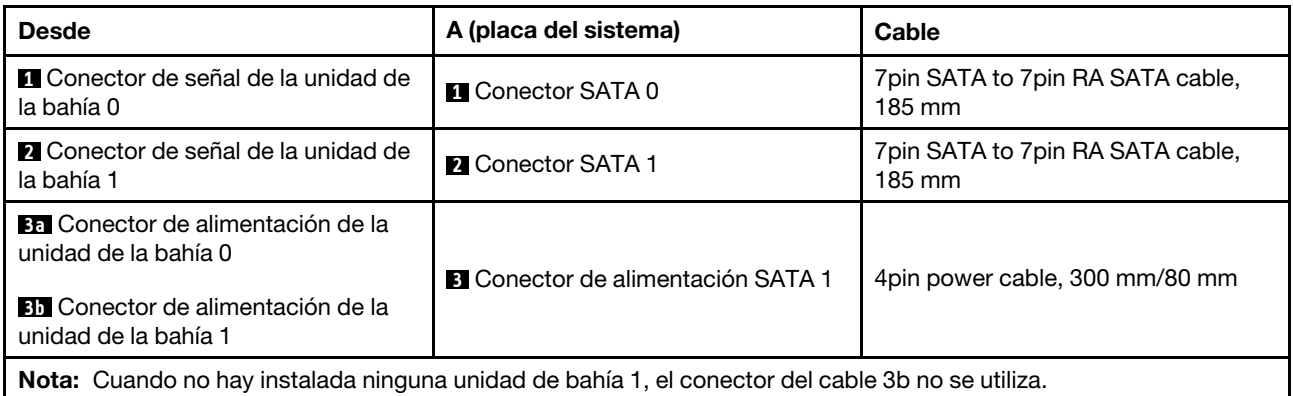

# Disposición de los cables para la bahía de unidad 2

Siga las instrucciones que aparecen en esta sección para obtener información sobre cómo disponer los cables para la unidad de la bahía 2.

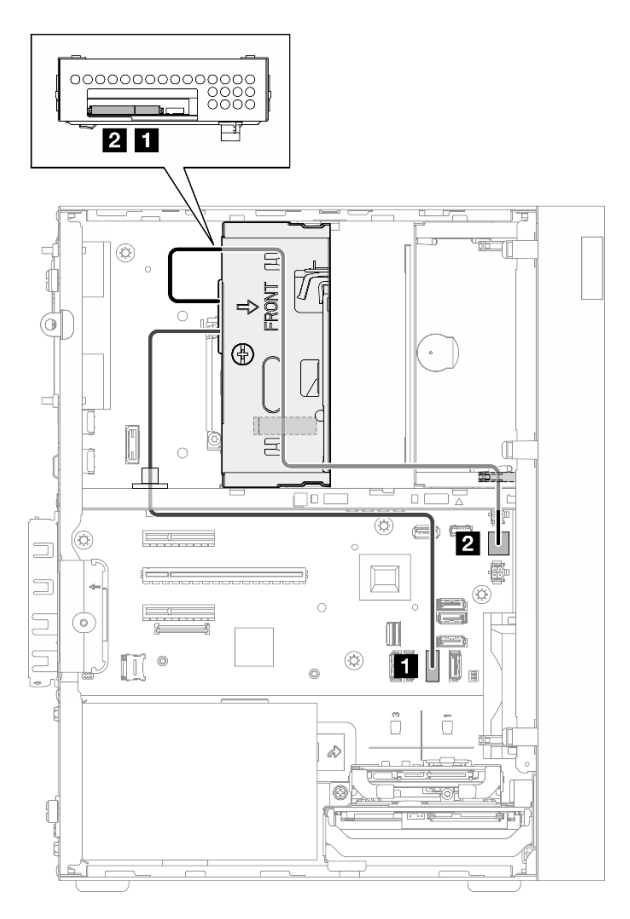

Figura 122. Disposición de los cables para la bahía de unidad 2

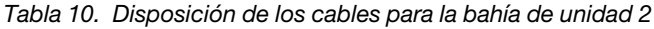

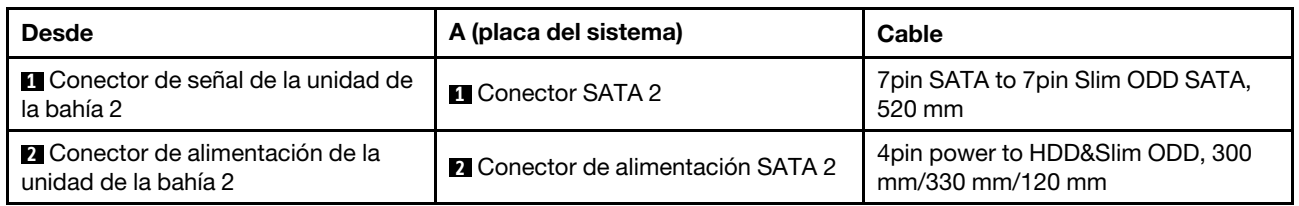

# Disposición de los cables para la bahía de unidad 3

Siga las instrucciones que aparecen en esta sección para obtener información sobre cómo disponer los cables para la unidad de la bahía 3.

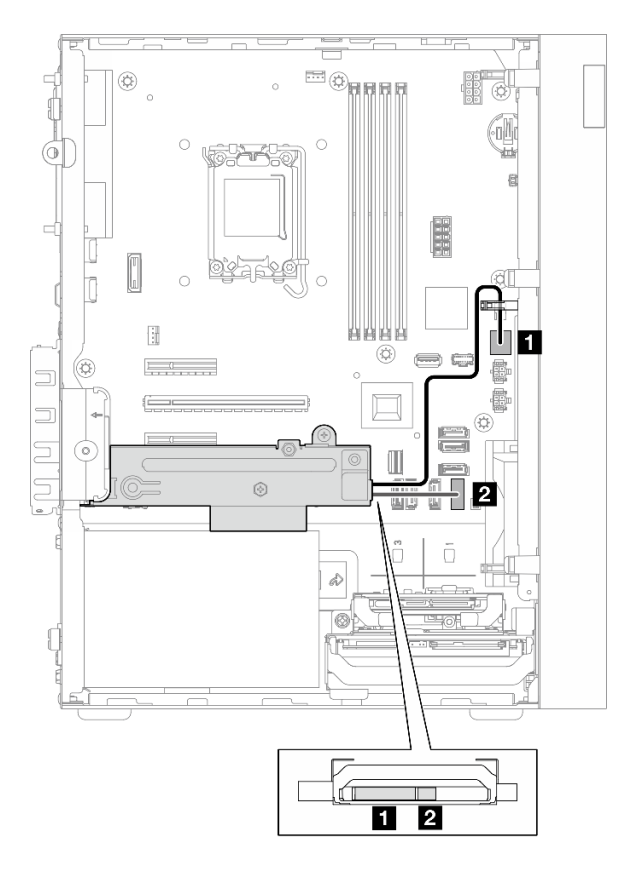

Figura 123. Disposición de los cables para la bahía de unidad 3

Tabla 11. Disposición de los cables para la bahía de unidad 3

| <b>Desde</b>                                             | A (placa del sistema)                     | Cable                                      |
|----------------------------------------------------------|-------------------------------------------|--------------------------------------------|
| ■ Conector de alimentación de la<br>unidad de la bahía 3 | <b>El Conector de alimentación SATA 3</b> | 4pin power cable, 380 mm                   |
| <b>2</b> Conector de señal de la unidad de<br>la bahía 3 | <b>2</b> Conector SATA 3                  | 7pin SATA to 7pin RA SATA cable,<br>185 mm |

# Disposición de los cables en la unidad de disco óptico

Siga las instrucciones que aparecen en esta sección para obtener información sobre cómo disponer los cables para la unidad de disco óptica (ODD).

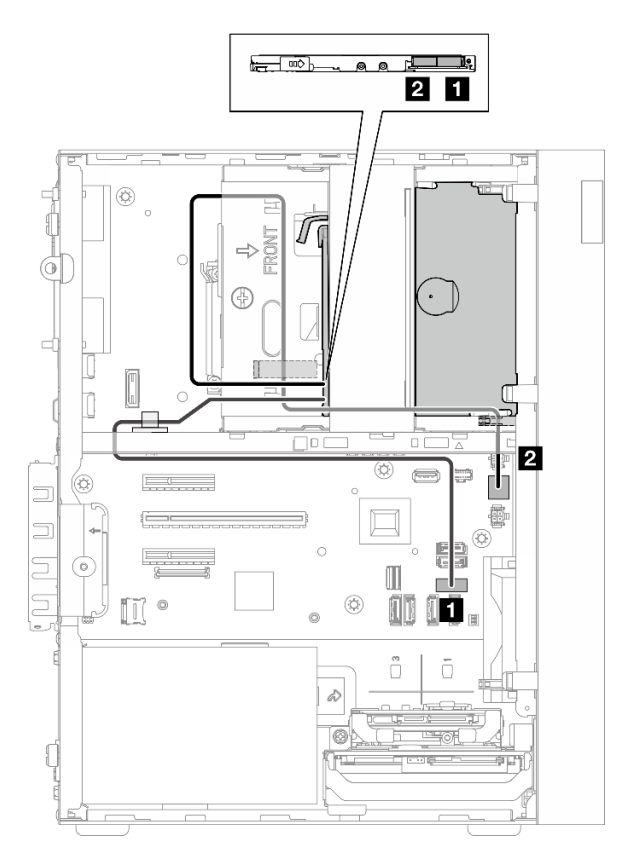

Figura 124. Disposición de los cables en la unidad de disco óptico

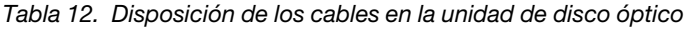

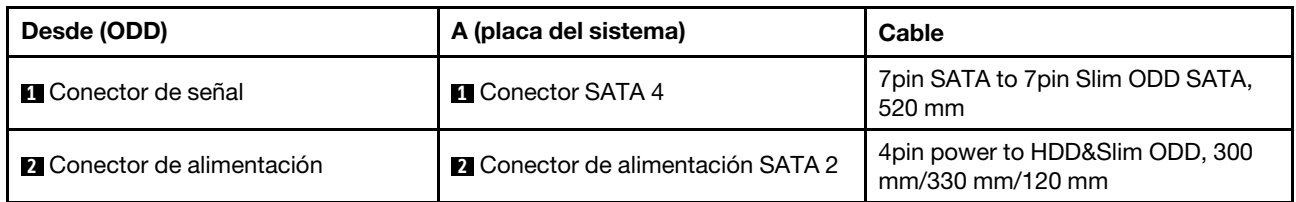
# Disposición de los cables para el adaptador de arranque M.2

Siga las instrucciones que aparecen en esta sección para obtener información sobre cómo disponer los cables para el adaptador de arranque M.2.

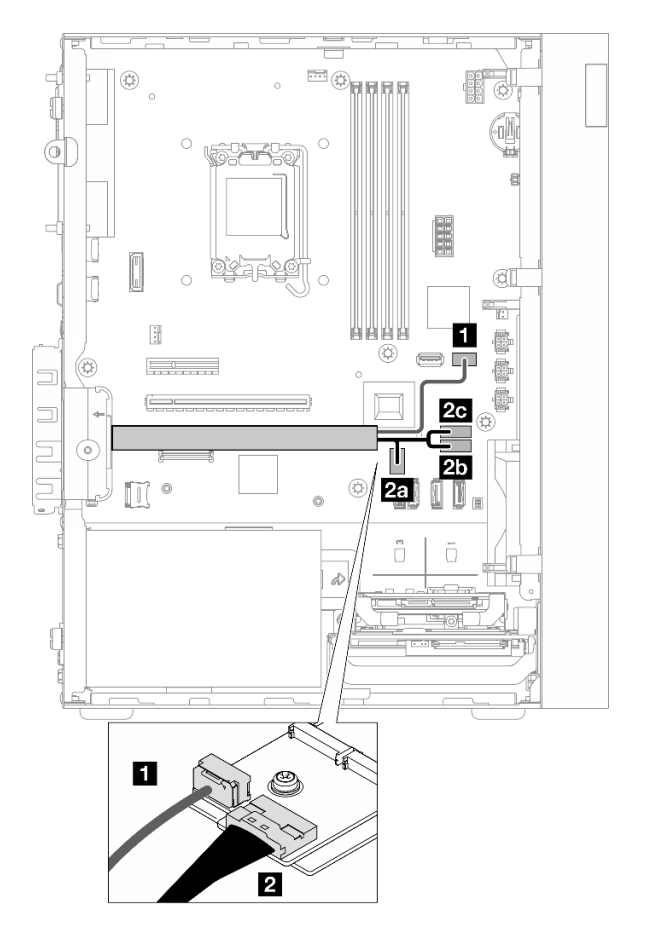

Figura 125. Disposición de los cables para el adaptador de arranque M.2

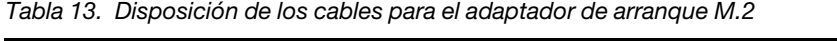

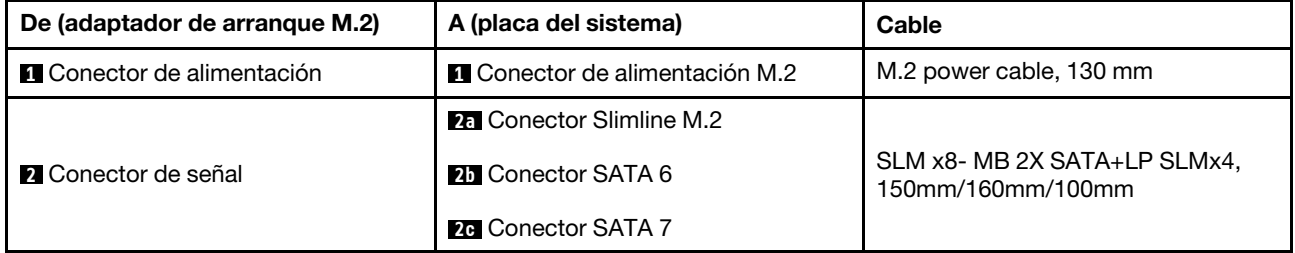

# Disposición de los cables para adaptadores RAID y unidades

Siga las instrucciones que aparecen en esta sección para obtener información sobre la disposición de cables para el adaptador RAID y las unidades.

#### Cable del adaptador RAID

 $\frac{1}{2}$   $\frac{1}{2}$  Las líneas de interrupción indican la parte del cable oculta en la ilustración. ▒

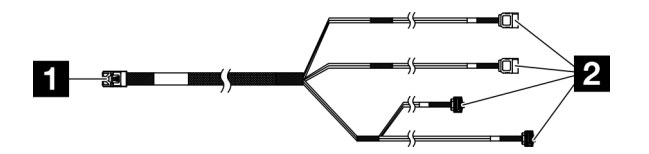

Figura 126. Mini SAS HD X4 Vertical to VT SATA 7P x2 + RA SATA 7P x2 cable

Tabla 14. Mini SAS HD X4 Vertical to VT SATA 7P x2 + RA SATA 7P x2 cable

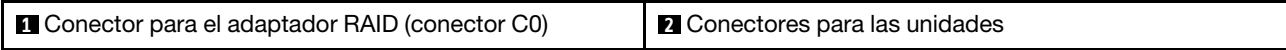

#### Disposición de los cables de alimentación

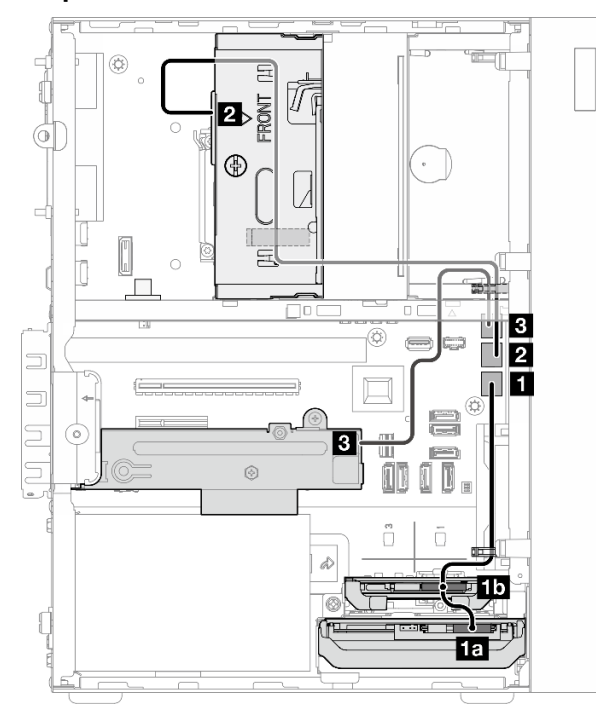

Figura 127. Disposición de los cables de alimentación

Tabla 15. Disposición de los cables de alimentación

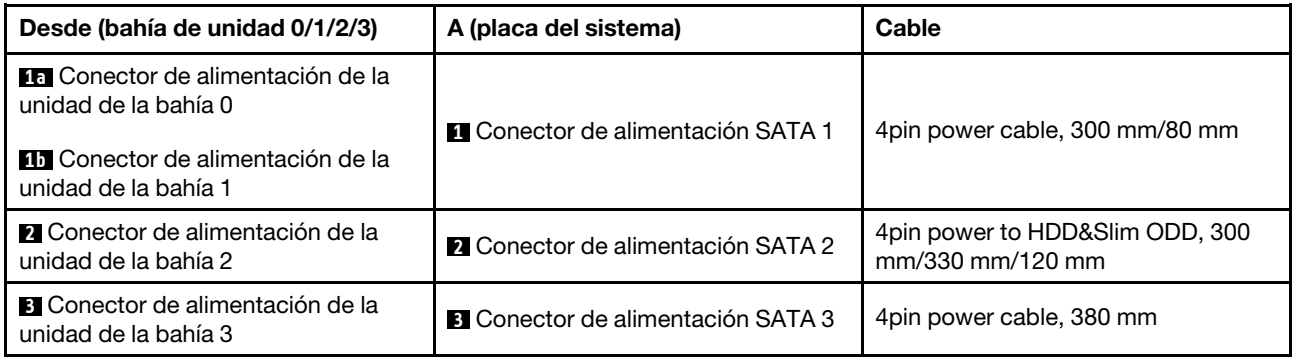

#### Disposición de los cables de señal

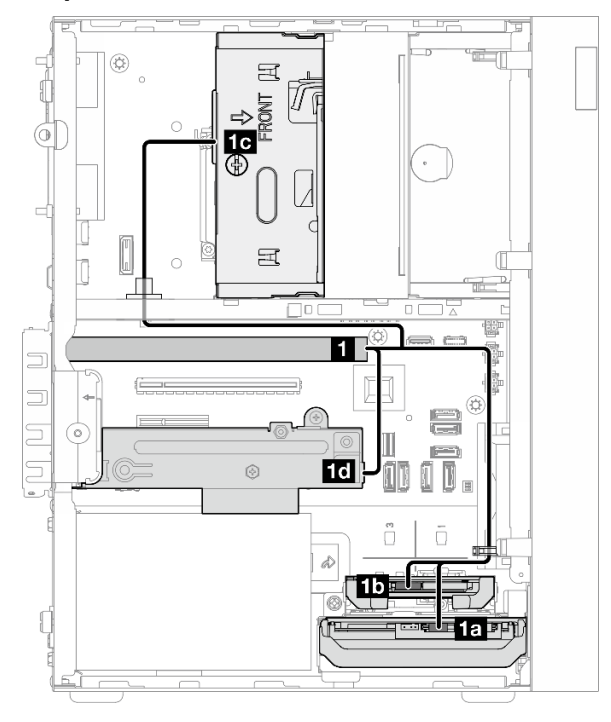

Figura 128. Disposición de los cables de señal

Tabla 16. Disposición de los cables para cuatro unidades con el adaptador RAID

| <b>Desde</b>                                                                                               | Hasta                                                   | Cable                     |                                                       |
|----------------------------------------------------------------------------------------------------|---------------------------------------------------------|---------------------------|-------------------------------------------------------|
|                                                                                                    | <b>15</b> Conector de señal de la<br>unidad de bahía 0  | cable etiquetado como "0" |                                                       |
| <b>El</b> Conector C0 en el                                                                                | <b>111</b> Conector de señal de la<br>unidad de bahía 1 | cable etiquetado como "1" | Mini SAS HD X4 Vertical to<br>VT SATA 7P x2 + RA SATA |
| adaptador RAID                                                                                             | Le Conector de señal de la<br>unidad de bahía 2         | cable etiquetado como "2" | 7P x2 cable, 460 mm/<br>420 mm/440 mm/440 mm          |
|                                                                                                    | <b>17</b> Conector de señal de la<br>unidad de bahía 3  | cable etiquetado como "3" |                                                       |
| Nota: Cuando no hay instalada ninguna unidad de había 1/2/3, el cable etiquetado como 1/2/3 no se utiliza. |                                                         |                           |                                                       |

# Disposición de los cables para la unidad de fuente de alimentación

Siga las instrucciones que aparecen en esta sección para obtener información sobre cómo disponer los cables para la unidad de fuente de alimentación (PSU).

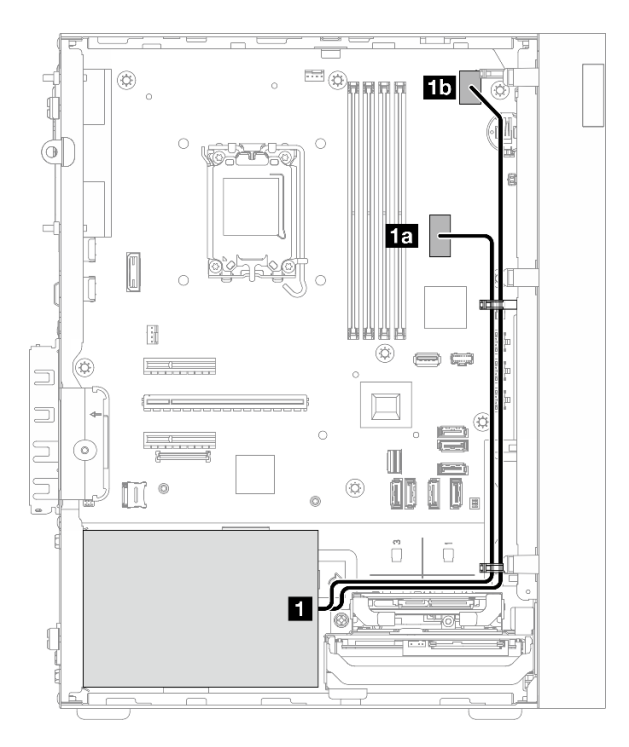

Figura 129. Disposición de los cables para PSU

Tabla 17. Disposición de los cables para PSU

| Desde (PSU)                                                                                                    | A (placa del sistema)                          |  |
|----------------------------------------------------------------------------------------------------|------------------------------------------------|--|
| Cable de alimentación divisor en Y de microajuste a 1X15P y<br>1X4P (conector SATA de 4 u 8 patillas para alimentación del<br>procesador) | <b>18</b> Conector de alimentación del sistema |  |
| Cable de alimentación divisor en Y de microajuste a 1X15P y<br>1X4P (conector de 15 patillas para alimentación del sistema)               | Conector de alimentación del procesador        |  |

# Direccionamiento de los cables del ventilador frontal y del ventilador posterior

Siga las instrucciones que aparecen en esta sección para obtener información sobre cómo disponer los cables para el ventilador frontal y posterior.

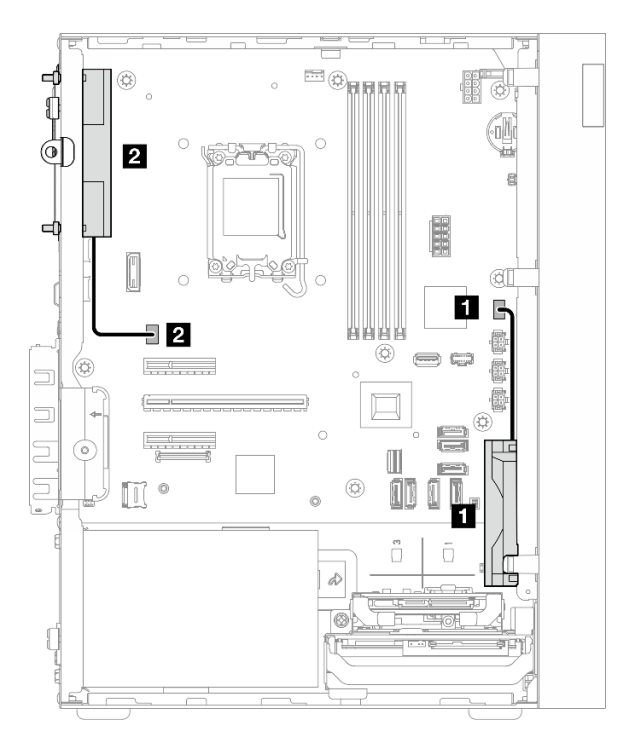

#### Figura 130. Direccionamiento de los cables del ventilador frontal y del ventilador posterior

Tabla 18. Direccionamiento de los cables del ventilador frontal y del ventilador posterior

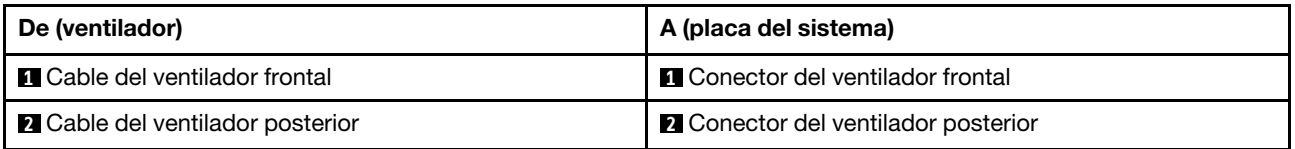

# Disposición de los cables para el disipador de calor y el módulo de ventilador

Siga las instrucciones que aparecen en esta sección para obtener información sobre cómo disponer los cables para el módulo del disipador de calor y del ventilador.

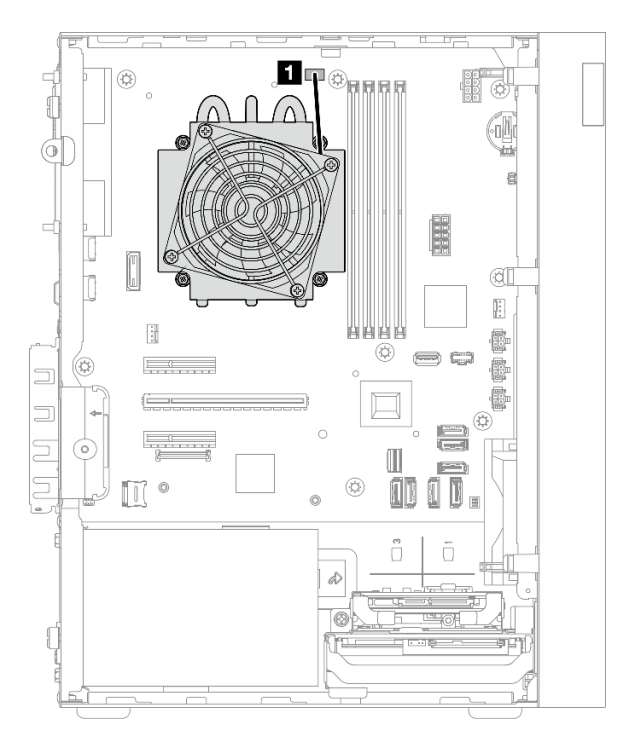

Figura 131. Disposición de los cables para el disipador de calor y el módulo de ventilador para el procesador con TDP inferior a 95 W

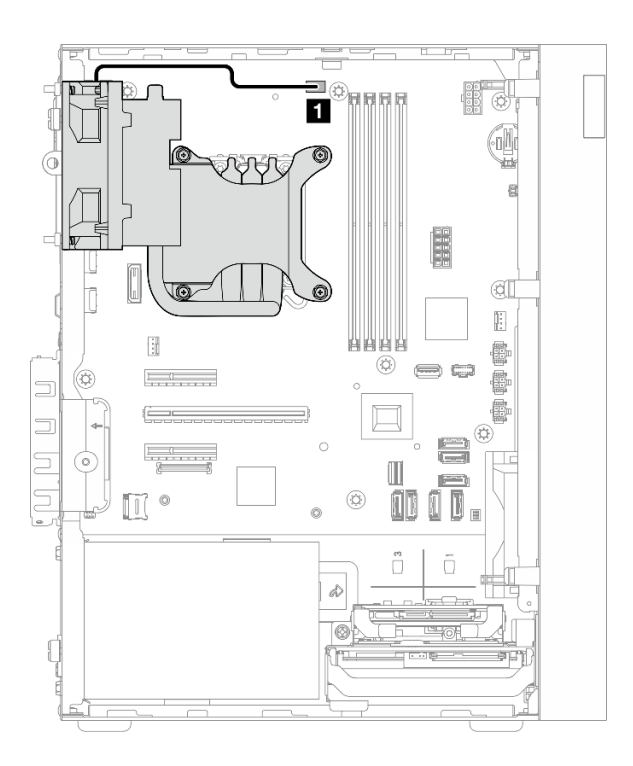

Figura 132. Disposición de los cables para el disipador de calor y el módulo de ventilador para el procesador con un TDP de 95 W

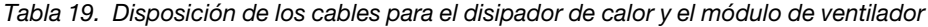

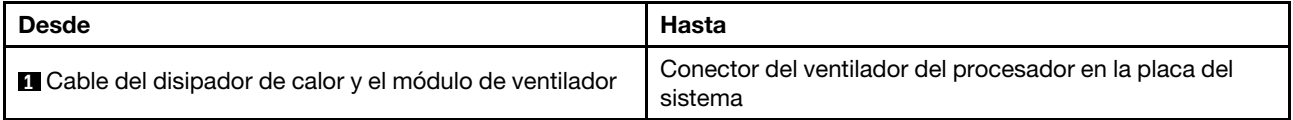

# Disposición de los cables para el conmutador de intrusión

Siga las instrucciones que aparecen en esta sección para obtener información sobre cómo disponer los cables para el conmutador de intrusión.

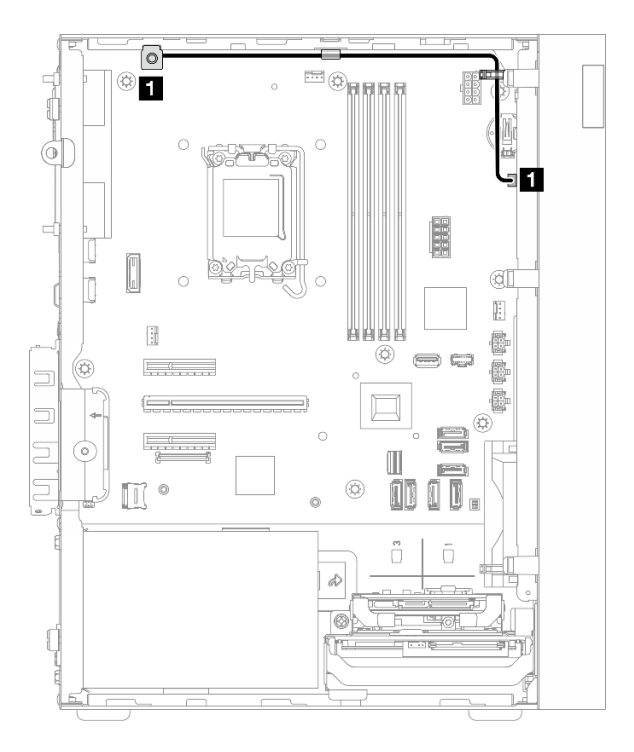

Figura 133. Disposición de los cables para el conmutador de intrusión

Tabla 20. Disposición de los cables para el conmutador de intrusión

| Desde                             | Hasta                                                           |
|-----------------------------------|-----------------------------------------------------------------|
| Cable del conmutador de intrusión | Conector del conmutador de intrusión en la placa del<br>sistema |

# <span id="page-190-0"></span>Capítulo 7. Configuración del sistema

Complete estos procedimientos para configurar su sistema.

# Configuración de conexión de red para Lenovo XClarity Controller

Antes de poder acceder a Lenovo XClarity Controller por la red, deberá especificar cómo Lenovo XClarity Controller se conecta a la red. En función de cómo se implementa la conexión de red, es posible que también deba especificar una dirección IP estática.

Existen los siguientes métodos para establecer la conexión de red para el Lenovo XClarity Controller si no está utilizando DHCP:

• Si hay un monitor conectado al servidor, puede utilizar Lenovo XClarity Provisioning Manager para establecer la conexión de red.

Lleve a cabo los pasos siguientes para conectar el Lenovo XClarity Controller a la red usando Lenovo XClarity Provisioning Manager.

- 1. Inicie el servidor.
- 2. Presione la tecla especificada en las instrucciones en pantalla para mostrar la interfaz de Lenovo XClarity Provisioning Manager. (Para obtener más información, consulte la sección "Arranque" en la documentación de LXPM compatible con su servidor en <https://pubs.lenovo.com/lxpm-overview/>.)
- 3. Vaya a LXPM → Configuración UEFI → Valores de BMC para especificar cómo Lenovo XClarity Controller se conectará a la red.
	- Si elige una conexión de dirección IP estática, asegúrese de especificar una dirección IPv4 o IPv6 que esté disponible en la red.
	- Si escoge una conexión DHCP, asegúrese de que la dirección MAC del servidor esté configurada en el servidor DHCP.
- 4. Haga clic en **Aceptar** para aplicar la configuración y espere dos o tres minutos.
- 5. Utilice una dirección IPv4 o IPv6 para conectarse a Lenovo XClarity Controller.

Importante: El Lenovo XClarity Controller se establece inicialmente con un nombre de usuario de USERID y una contraseña de PASSW0RD (con un cero, no con la letra O). Esta configuración de usuario predeterminada tiene acceso de supervisor. Con el fin de obtener una seguridad ampliada, se debe cambiar este nombre de usuario y esta contraseña durante la configuración inicial.

### Configuración del puerto USB frontal para la conexión con Lenovo XClarity Controller

Antes de acceder a Lenovo XClarity Controller por medio del puerto USB frontal, se debe configurar el puerto USB para la conexión con Lenovo XClarity Controller.

#### Soporte del servidor

Para ver si el servidor admite el acceso a Lenovo XClarity Controller a través del puerto USB frontal, consulte uno de los siguientes elementos:

• Consulte [Capítulo 2 "Componentes del servidor" en la página 13.](#page-22-0)

- 
- Si hay un icono de llave en el puerto USB de su servidor, puede configurar el puerto USB para que se conecte con Lenovo XClarity Controller. También es el único puerto USB que admite la actualización de automatización USB del firmware y el módulo de seguridad de RoT.

#### Configuración del puerto USB para la conexión de Lenovo XClarity Controller

Puede cambiar el puerto USB entre la operación normal y de gestión de Lenovo XClarity Controller mediante uno de los siguientes pasos.

- Mantenga presionado el botón de ID por al menos 3 segundos, hasta que el LED parpadee lentamente (una vez cada par de segundos). Consulte [Capítulo 2 "Componentes del servidor" en la página 13](#page-22-0) para conocer la ubicación del botón ID.
- En la CLI del controlador de gestión de Lenovo XClarity Controller, ejecute el comando usbfp. Para obtener información sobre el uso de la CLI de Lenovo XClarity Controller, consulte la sección "Interfaz de la línea de comandos" en la documentación de XCC compatible con su servidor en [https://](https://pubs.lenovo.com/lxcc-overview/)  [pubs.lenovo.com/lxcc-overview/](https://pubs.lenovo.com/lxcc-overview/).
- En la interfaz web del controlador de gestión de Lenovo XClarity Controller, haga clic en **Configuración** de BMC ➙ Red ➙ Gestión de puerto USB del panel frontal. Para obtener información sobre las funciones de interfaz de red Lenovo XClarity Controller, consulte la sección "Descripción de las funciones de XClarity Controller en la interfaz web" en la versión de documentación de XCC compatible con su servidor en <https://pubs.lenovo.com/lxcc-overview/>.

#### Comprobación de la configuración actual del puerto USB

También puede comprobar la configuración actual del puerto USB, utilizando el CLI del controlador de gestión de Lenovo XClarity Controller (comando usbfp) o la interfaz web del controlador de gestión de Lenovo XClarity Controller ( Configuración de BMC → Red → Gestión de puerto USB del panel frontal). Consulte las secciones "Interfaz de línea de comando" y "Descripción de las funciones de XClarity Controller en la interfaz web" en la versión de documentación de XCC compatible con su servidor en [https://](https://pubs.lenovo.com/lxcc-overview/) [pubs.lenovo.com/lxcc-overview/](https://pubs.lenovo.com/lxcc-overview/).

### <span id="page-191-0"></span>Actualización del firmware

Existen varias opciones disponibles para actualizar el firmware para el servidor.

Puede utilizar las herramientas listadas aquí para actualizar el firmware más reciente del servidor y de los dispositivos instalados en él.

- Las prácticas recomendadas relacionadas con la actualización del firmware están disponibles en el siguiente sitio:
	- <https://lenovopress.lenovo.com/lp0656-lenovo-thinksystem-firmware-and-driver-update-best-practices>
- El firmware más reciente se puede encontrar en el sitio siguiente:
	- [https://datacentersupport.lenovo.com/tw/en/products/servers/thinksystem/st50v3/7df3/downloads/driver](https://datacentersupport.lenovo.com/tw/en/products/servers/thinksystem/st50v3/7df3/downloads/driver-list/)[list/](https://datacentersupport.lenovo.com/tw/en/products/servers/thinksystem/st50v3/7df3/downloads/driver-list/)
- Puede suscribirse a la notificación del producto para mantener las actualizaciones de firmware actualizadas:
	- <https://datacentersupport.lenovo.com/solutions/ht509500>

#### Paquetes estáticos (Service Packs)

Lenovo generalmente lanza firmware en paquetes denominados paquetes estáticos (Service Packs). Para asegurarse de que todas las actualizaciones de firmware son compatibles, debe actualizar todo el firmware al mismo tiempo. Si está actualizando el firmware para el Lenovo XClarity Controller y UEFI, actualice el firmware de Lenovo XClarity Controller, en primer lugar.

#### Terminología del método de actualización

- Actualización en banda. La instalación o actualización se realiza mediante una herramienta o aplicación dentro de un sistema operativo que se ejecuta en la CPU base del servidor.
- Actualización fuera de banda. Lenovo XClarity Controller lleva a cabo la instalación o actualización que recopila la actualización y luego dirige la actualización al subsistema o dispositivo de destino. Las actualizaciones fuera de banda no tienen dependencia de un sistema operativo en ejecución en una CPU base. Sin embargo, la mayoría de las operaciones fuera de banda requieren que el servidor esté en el estado de alimentación S0 (encendido).
- Actualización en destino. La instalación o actualización se inicia desde un sistema operativo instalado que se ejecuta en el servidor de destino.
- Actualización fuera de destino. La instalación o actualización se inicia desde un dispositivo informático que interactúa directamente con el Lenovo XClarity Controller del servidor.
- Paquetes estáticos (Service Packs). Los paquetes estáticos (Service Packs) son paquetes de actualizaciones diseñados y probados para brindar un nivel interdependiente de funcionalidad, rendimiento y compatibilidad. Los paquetes estáticos (Service Packs) están configurados para equipos específicos y están diseñados (con actualizaciones de firmware y de controladores de dispositivo) para admitir distribuciones específicas de los sistemas operativos Windows Server, Red Hat Enterprise Linux (RHEL) y SUSE Linux Enterprise Server (SLES). También están disponibles los paquetes estáticos (Service Packs) específicos del tipo de equipo.

#### Herramientas de actualización del firmware

Consulte la tabla siguiente para determinar la herramienta óptima de Lenovo para instalar y configurar el firmware:

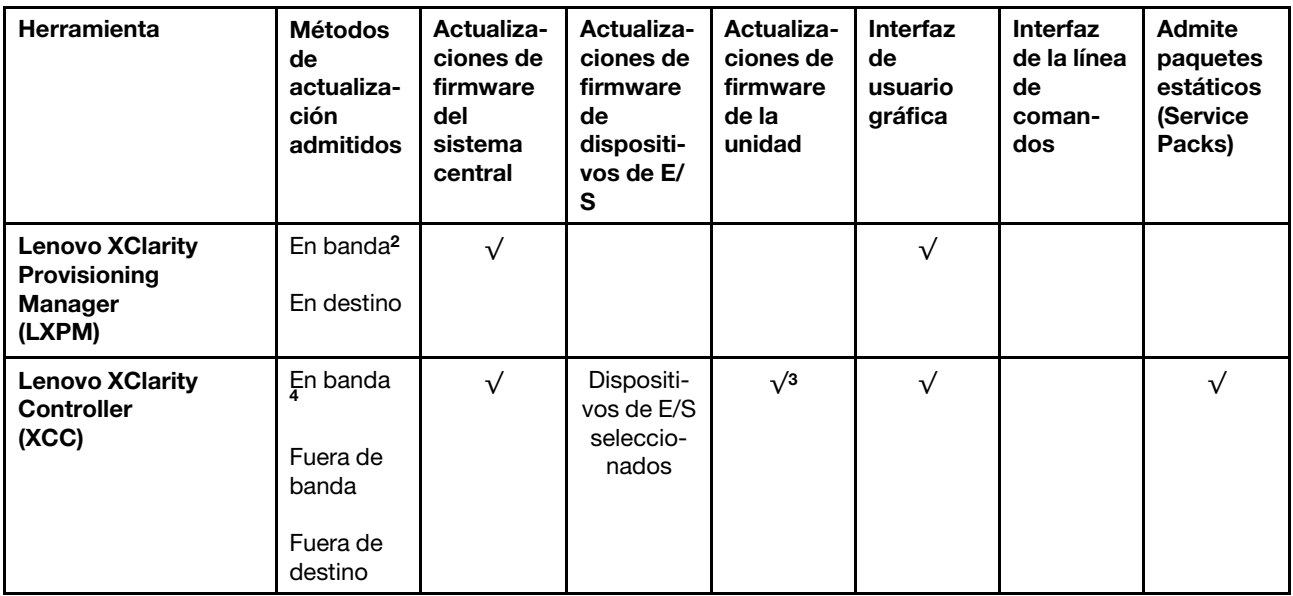

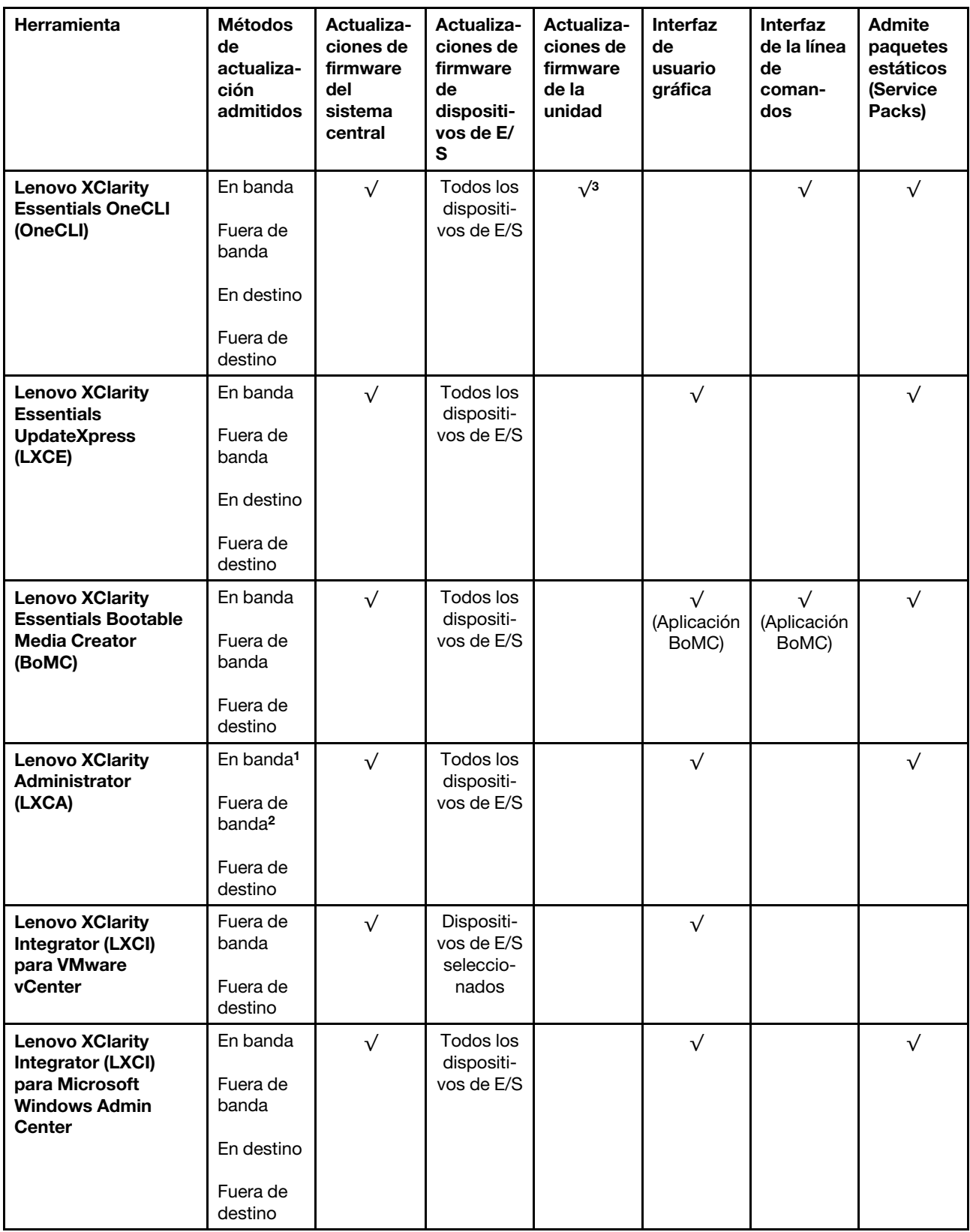

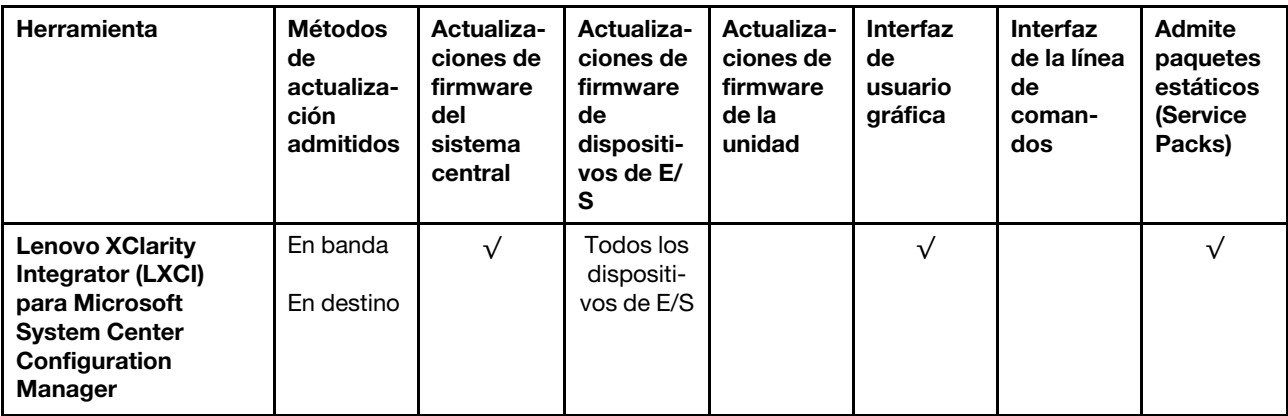

Notas:

- 1. Para actualizaciones de firmware de E/S.
- 2. Para actualizaciones de firmware de BMC y UEFI.
- 3. La actualización de firmware de la unidad solo es compatible con las herramientas y métodos que se indican a continuación:
	- XCC Actualización de máquina vacía (BMU): en banda y requiere reinicio del sistema.
	- Lenovo XClarity Essentials OneCLI:
		- Para las unidades compatibles con los productos ThinkSystem V2 y V3 (unidades heredadas): en banda y no requiere reinicio del sistema.
		- Para las unidades compatibles únicamente con los productos ThinkSystem V3 (nuevas unidades): almacenamiento provisional en XCC y completar la actualización con XCC BMU (en banda y requiere reinicio del sistema).
- 4. Solo actualización de máquina vacía (BMU).

#### • Lenovo XClarity Provisioning Manager

Desde Lenovo XClarity Provisioning Manager, puede actualizar el firmware de Lenovo XClarity Controller, el firmware de la UEFI y el software de Lenovo XClarity Provisioning Manager.

Nota: De forma predeterminada, se muestra la interfaz gráfica de usuario de Lenovo XClarity Provisioning Manager al iniciar el servidor y presionar la tecla especificada en las instrucciones que aparecen en pantalla. Si cambió el valor predeterminado a configuración de sistema por texto, puede abrir la interfaz gráfica de usuario a partir de la interfaz de configuración de sistema por texto.

Para obtener información adicional acerca del uso de Lenovo XClarity Provisioning Manager para actualizar firmware, consulte:

La sección "Actualización del firmware" en la documentación de LXPM compatible con su servidor en <https://pubs.lenovo.com/lxpm-overview/>

#### • Lenovo XClarity Controller

Si necesita instalar una actualización específica, puede utilizar la interfaz de Lenovo XClarity Controller para un servidor específico.

#### Notas:

– Para realizar una actualización en banda a través de Windows o Linux, se debe instalar el controlador del sistema operativo y habilitar la interfaz Ethernet sobre USB (también conocido como LAN sobre USB).

Para obtener información adicional acerca de la configuración de Ethernet sobre USB, consulte:

La sección "Configuración de Ethernet sobre USB" en la versión de documentación de XCC compatible con el servidor en <https://pubs.lenovo.com/lxcc-overview/>

– Si actualiza el firmware mediante Lenovo XClarity Controller, asegúrese de haber descargado e instalado los controladores del dispositivo para el sistema operativo que se está ejecutando en el servidor.

Para obtener información adicional acerca del uso de Lenovo XClarity Controller para actualizar firmware, consulte:

La sección "Actualización de firmware del servidor" en la documentación de XCC compatible con su servidor en <https://pubs.lenovo.com/lxcc-overview/>

#### • Lenovo XClarity Essentials OneCLI

Lenovo XClarity Essentials OneCLI es una colección de varias aplicaciones de línea de comandos, que pueden utilizarse para gestionar servidores Lenovo. Su aplicación de actualización se puede usar para actualizar el firmware y los controladores de dispositivos para sus servidores. Puede realizar la actualización en el sistema operativo del host del servidor (en banda) o de forma remota mediante el BMC del servidor (fuera de banda).

Para obtener información adicional acerca del uso de Lenovo XClarity Essentials OneCLI para actualizar firmware, consulte:

[https://pubs.lenovo.com/lxce-onecli/onecli\\_c\\_update](https://pubs.lenovo.com/lxce-onecli/onecli_c_update)

#### • Lenovo XClarity Essentials UpdateXpress

Lenovo XClarity Essentials UpdateXpress proporciona la mayor parte de las funciones de actualización de OneCLI a través de una interfaz de usuario gráfica (GUI). Se puede usar para adquirir y desplegar los paquetes de actualización y las actualizaciones individuales de paquetes estáticos. Los paquetes estáticos contienen actualizaciones de firmware y de controladores de dispositivo para Microsoft Windows y para Linux.

Puede obtener Lenovo XClarity Essentials UpdateXpress de la ubicación siguiente:

<https://datacentersupport.lenovo.com/solutions/lnvo-xpress>

#### • Lenovo XClarity Essentials Bootable Media Creator

Puede utilizar Lenovo XClarity Essentials Bootable Media Creator (BoMC) para crear un medio de arranque que sea adecuado para las actualizaciones de firmware, las actualizaciones de VPD, el inventario y la recopilación de FFDC, la configuración avanzada del sistema, la gestión de claves, el borrado seguro, la configuración RAID y los diagnósticos de los servidores compatibles.

Puede obtener Lenovo XClarity Essentials BoMC en la siguiente ubicación:

<https://datacentersupport.lenovo.com/solutions/lnvo-bomc>

#### • Lenovo XClarity Administrator

Si gestiona varios servidores mediante Lenovo XClarity Administrator, puede actualizar el firmware para todos los servidores gestionados a través de esa interfaz. La gestión del firmware se simplifica asignando políticas de cumplimiento de firmware a los puntos finales gestionados. Cuando crea y asigna una política de cumplimiento a los puntos finales gestionados, Lenovo XClarity Administrator supervisa los cambios en el inventario correspondiente a dichos puntos finales y señala los puntos finales que no cumplen dicha política.

Para obtener información adicional acerca del uso de Lenovo XClarity Administrator para actualizar firmware, consulte:

[https://pubs.lenovo.com/lxca/update\\_fw](https://pubs.lenovo.com/lxca/update_fw)

#### • Ofertas de Lenovo XClarity Integrator

Las ofertas de Lenovo XClarity Integrator pueden integrar las funciones de gestión de Lenovo XClarity Administrator y su servidor con el software utilizado en una infraestructura de despliegue determinada, como VMware vCenter, Microsoft Admin Center o Microsoft System Center.

Para obtener información adicional acerca del uso de Lenovo XClarity Integrator para actualizar firmware, consulte:

<https://pubs.lenovo.com/lxci-overview/>

### Configuración de firmware

Existen varias opciones disponibles para instalar y configurar el firmware para el servidor.

Importante: Lenovo no recomienda configurar la opción de ROM con el valor Heredado, pero puede realizar esta configuración si es necesario. Tenga en cuenta que este valor impide que los controladores UEFI para los dispositivos de la ranura se carguen, lo que puede provocar efectos secundarios negativos para el software de Lenovo, como LXCA, OneCLI y XCC. Entre estos efectos secundarios se incluye el no poder determinar los detalles de la tarjeta de adaptador, como los niveles de firmware y el nombre del modelo. Por ejemplo, puede mostrarse "ThinkSystem RAID 930-16i 4 GB Flash" como "Adaptador 06:00:00". En algunos casos, puede que la funcionalidad de un adaptador PCIe específico no esté habilitada correctamente.

#### • Lenovo XClarity Provisioning Manager (LXPM)

Desde Lenovo XClarity Provisioning Manager, puede configurar los valores de UEFI para el servidor.

Notas: Lenovo XClarity Provisioning Manager proporciona una interfaz gráfica de usuario para configurar un servidor. La interfaz basada en texto de configuración del sistema (Setup Utility) también está disponible. Desde Lenovo XClarity Provisioning Manager, puede elegir reiniciar el servidor y acceder a la interfaz por texto. Además, puede especificar que la interfaz por texto sea la predeterminada al visualizar al iniciar LXPM. Para hacerlo, vaya a Lenovo XClarity Provisioning Manager → Configuración de UEFI ➙ Valores del sistema ➙ <F1> Control de inicio ➙ Configuración por texto. Para iniciar el servidor con la interfaz del usuario gráfica, seleccione Automático o Conjunto de herramientas.

Consulte las siguientes documentaciones para obtener más información:

- Busque la versión LXPM de la documentación compatible con su servidor en [https://pubs.lenovo.com/](https://pubs.lenovo.com/lxpm-overview/) [lxpm-overview/](https://pubs.lenovo.com/lxpm-overview/)
- Guía del usuario de UEFI en <https://pubs.lenovo.com/uefi-overview/>

#### • Lenovo XClarity Essentials OneCLI

Puede utilizar la aplicación de configuración y los comandos para ver los valores actuales de configuración del sistema y para realizar cambios en Lenovo XClarity Controller y UEFI. La información de configuración guardada se puede utilizar para replicar o restaurar otros sistemas.

Para obtener información acerca de la configuración del servidor mediante Lenovo XClarity Essentials OneCLI, consulte:

[https://pubs.lenovo.com/lxce-onecli/onecli\\_c\\_settings\\_info\\_commands](https://pubs.lenovo.com/lxce-onecli/onecli_c_settings_info_commands)

#### • Lenovo XClarity Administrator

Puede aprovisionar y preaprovisionar con rapidez todos sus servidores utilizando una configuración coherente. Los valores de configuración (como el almacenamiento local, los adaptadores de E/S, los valores de arranque, el firmware, los puertos y los valores del Lenovo XClarity Controller y la UEFI) se guardan como patrón del servidor, que puede aplicarse a uno o varios servidores gestionados. Cuando los patrones de servidor se actualizan, los cambios se despliegan automáticamente en los servidores aplicados.

Los detalles específicos acerca de la actualización del firmware mediante Lenovo XClarity Administrator están disponibles en:

[https://pubs.lenovo.com/lxca/server\\_configuring](https://pubs.lenovo.com/lxca/server_configuring)

#### • Lenovo XClarity Controller

Puede configurar el procesador de gestión del servidor a través de la interfaz web de Lenovo XClarity Controller o a través de la interfaz de la línea de comandos o la API de Redfish.

Para obtener información acerca de la configuración del servidor mediante Lenovo XClarity Controller, consulte:

La sección "Configuración del servidor" en la documentación de XCC compatible con su servidor en <https://pubs.lenovo.com/lxcc-overview/>

### Configuración del módulo de memoria

El rendimiento de memoria depende de un número de variables, como modalidad de memoria, velocidad de memoria, filas de memoria, llenado de memoria y procesador.

Hay información sobre la optimización del rendimiento de memoria y configuración de memoria disponible en el sitio web de Lenovo Press:

<https://lenovopress.lenovo.com/servers/options/memory>

Además, puede aprovechar un configurador de memoria, que está disponible en el siguiente sitio:

[https://dcsc.lenovo.com/#/memory\\_configuration](https://dcsc.lenovo.com/#/memory_configuration)

### Configuración de RAID

El uso de una matriz redundante de discos independientes (RAID) para almacenar datos sigue siendo uno de los métodos mas comunes y más rentables de aumentar el rendimiento, la disponibilidad y la capacidad de almacenamiento del servidor.

RAID aumenta el rendimiento al permitir que varias unidades procesen solicitudes de E/S simultáneamente. RAID también previene la pérdida de datos en caso de un fallo de unidad al reconstruir (o recompilar) los datos faltantes de la unidad que presenta fallas mediante los datos de las unidades restantes.

Una matriz RAID (también denominada grupo de unidades RAID) es un grupo de varias unidades físicas que utilizan un método común para distribuir datos entre las unidades. Una unidad virtual (también denominada disco virtual o unidad lógica) es una partición en el grupo de unidades que se compone de segmentos de datos contiguos en las unidades. La unidad virtual se presenta al sistema operativo del host como un disco físico en el que se puede crear particiones para crear unidades lógicas de SO o volúmenes.

Una introducción a RAID está disponible en el siguiente sitio web de Lenovo Press:

#### <https://lenovopress.lenovo.com/lp0578-lenovo-raid-introduction>

Existe información detallada acerca de las herramientas de gestión y recursos de RAID disponible en el sitio web siguiente de Lenovo Press:

<https://lenovopress.lenovo.com/lp0579-lenovo-raid-management-tools-and-resources>

#### Intel VROC

#### Habilitación de Intel VROC

Antes de configurar RAID para las unidades NVMe, siga los pasos siguientes para habilitar VROC:

- 1. Reinicie el sistema. Antes de que se inicie el sistema operativo, presione la tecla especificada en las instrucciones en pantalla para ingresar a Setup Utility. (Para obtener más información, consulte la sección "Arranque" en la documentación de LXPM compatible con su servidor en [https://](https://pubs.lenovo.com/lxpm-overview/) [pubs.lenovo.com/lxpm-overview/](https://pubs.lenovo.com/lxpm-overview/).)
- 2. Vaya a Valores del sistema  $\rightarrow$  Dispositivos y puertos de E/S  $\rightarrow$  Modo SATA integrado  $\rightarrow$  RAID y habilite la opción.
- 3. Guarde los cambios y reinicie el sistema.

#### Configuraciones de Intel VROC

Intel ofrece diversas configuraciones de VROC con diferentes niveles RAID y soporte de SSD. Consulte lo siguiente para obtener más detalles.

#### Notas:

- Los niveles de RAID admitidos varían según el modelo. Para ver el nivel RAID admitido por ST50 V3, consulte ["Especificaciones técnicas" en la página 3.](#page-12-0)
- Para obtener más información sobre la adquisición e instalación de la clave de activación, consulte <https://fod.lenovo.com/lkms>.

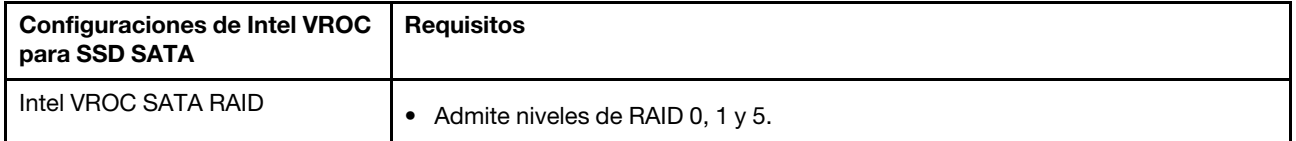

### Despliegue del sistema operativo

Existen varias opciones disponibles para desplegar un sistema operativo en el servidor.

#### Sistemas operativos disponibles

- Microsoft Windows Server
- VMware ESXi
- Red Hat Enterprise Linux
- SUSE Linux Enterprise Server

Lista completa de los sistemas operativos disponibles: <https://lenovopress.lenovo.com/osig>.

#### Despliegue basado en la herramienta

• Varios servidores

Herramientas disponibles:

– Lenovo XClarity Administrator

[https://pubs.lenovo.com/lxca/compute\\_node\\_image\\_deployment](https://pubs.lenovo.com/lxca/compute_node_image_deployment)

– Lenovo XClarity Essentials OneCLI

[https://pubs.lenovo.com/lxce-onecli/onecli\\_r\\_uxspi\\_proxy\\_tool](https://pubs.lenovo.com/lxce-onecli/onecli_r_uxspi_proxy_tool)

– Paquete de despliegue de Lenovo XClarity Integrator para SCCM (solo para el sistema operativo Windows)

[https://pubs.lenovo.com/lxci-deploypack-sccm/dpsccm\\_c\\_endtoend\\_deploy\\_scenario](https://pubs.lenovo.com/lxci-deploypack-sccm/dpsccm_c_endtoend_deploy_scenario)

• Servidor único

Herramientas disponibles:

– Lenovo XClarity Provisioning Manager

Sección "Instalación del SO" de la documentación de LXPM compatible con su servidor en [https://](https://pubs.lenovo.com/lxpm-overview/) [pubs.lenovo.com/lxpm-overview/](https://pubs.lenovo.com/lxpm-overview/)

– Lenovo XClarity Essentials OneCLI

[https://pubs.lenovo.com/lxce-onecli/onecli\\_r\\_uxspi\\_proxy\\_tool](https://pubs.lenovo.com/lxce-onecli/onecli_r_uxspi_proxy_tool)

– Paquete de despliegue de Lenovo XClarity Integrator para SCCM (solo para el sistema operativo Windows)

[https://pubs.lenovo.com/lxci-deploypack-sccm/dpsccm\\_c\\_endtoend\\_deploy\\_scenario](https://pubs.lenovo.com/lxci-deploypack-sccm/dpsccm_c_endtoend_deploy_scenario)

#### Despliegue manual

Si no puede acceder a las herramientas anteriores, siga las instrucciones que se incluyen a continuación, descargue la Guía de instalación del SO correspondiente y, a continuación, despliegue el sistema operativo manualmente haciendo referencia a la guía.

- 1. Visite la página siguiente: <https://datacentersupport.lenovo.com/solutions/server-os>.
- 2. Seleccione un sistema operativo en el panel de navegación y haga clic en Resources (Recursos).
- 3. Ubique el área de "Guías de instalación del SO" y haga clic en las instrucciones de instalación. A continuación, siga las instrucciones para completar la tarea de despliegue del sistema operativo.

# Creación de copia de seguridad de la configuración de servidores

Después de especificar el servidor o de modificar la configuración, es recomendable realizar una copia de seguridad completa de la configuración de servidor.

Asegúrese de crear copias de seguridad para los siguientes componentes del servidor:

#### • Procesador de gestión

Puede crear una copia de seguridad de la configuración de procesador de gestión mediante la interfaz del Lenovo XClarity Controller. Para obtener más información sobre crear copias de seguridad de la configuración del procesador de gestión, consulte:

"Sección de Copia de seguridad de la configuración del BMC" de la documentación de XCC compatible con su servidor en <https://pubs.lenovo.com/lxcc-overview/>.

Como alternativa, puede utilizar el comando save de Lenovo XClarity Essentials OneCLI para crear una copia de seguridad de todos los valores de configuración. Para obtener más información sobre el comando save, consulte:

[https://pubs.lenovo.com/lxce-onecli/onecli\\_r\\_save\\_command](https://pubs.lenovo.com/lxce-onecli/onecli_r_save_command)

#### • Sistema operativo

Utilice sus métodos de copia de seguridad para crear una copia de seguridad del sistema operativo y de los datos de usuario para el servidor.

# <span id="page-200-0"></span>Capítulo 8. Determinación de problemas

Utilice la información de esta sección para aislar y solucionar los problemas que pueda encontrar mientras usa su servidor.

Los servidores Lenovo se pueden configurar para notificar automáticamente a Soporte de Lenovo si ocurren ciertos eventos. Puede configurar notificaciones automáticas, también denominadas Llamar a casa, desde aplicaciones de gestión tales como Lenovo XClarity Administrator. Si configura la notificación automática de problemas, Soporte de Lenovo se enterará automáticamente cuando le ocurra un evento con posible alto impacto al servidor.

Para aislar un problema, debe comenzar desde el registro de eventos de la aplicación que está gestionando el servidor:

- Si gestiona el servidor desde Lenovo XClarity Administrator, comience con el registro de eventos de Lenovo XClarity Administrator.
- Si está utilizando alguna otra aplicación de gestión, comience con el registro de eventos de Lenovo XClarity Controller.

#### Recursos Web

• Sugerencias de tecnología

Lenovo actualiza continuamente el sitio web de soporte con los consejos y técnicas más recientes que puede aplicar para resolver problemas que pueda tener con el servidor. Estas sugerencias de tecnología (también llamados consejos RETAIN o boletines de servicio) proporcionan procedimientos para evitar o solucionar problemas relacionados con la operación de su servidor.

Para buscar las sugerencias de tecnología disponibles para el servidor:

- 1. Vaya a <http://datacentersupport.lenovo.com> y navegue a la página de soporte correspondiente a su servidor.
- 2. Haga clic en **How To's (Cómo)** en el panel de navegación.
- 3. Haga clic en Article Type (Tipo de artículo)  $\rightarrow$  Solution (Solución) en el menú desplegable.

Siga las instrucciones de la pantalla para elegir la categoría del problema que tiene.

- Foros de Lenovo Data Center
	- Revise [https://forums.lenovo.com/t5/Datacenter-Systems/ct-p/sv\\_eg](https://forums.lenovo.com/t5/Datacenter-Systems/ct-p/sv_eg) para ver si alguien más ha encontrado un problema similar.

### <span id="page-200-1"></span>Registros de sucesos

Una *alerta* es un mensaje u otra indicación que señala un evento o un evento inminente. Lenovo XClarity Controller o UEFI generan las alertas en los servidores. Estas alertas se almacenan en el registro de sucesos de Lenovo XClarity Controller. Si Chassis Management Module 2 o Lenovo XClarity Administrator gestiona al servidor, las alertas se envían automáticamente a dichas aplicaciones de gestión.

Nota: Para ver una lista de sucesos, que incluye acciones de usuario posiblemente necesarias se para la recuperación de un suceso, consulte Mensajes y códigos de referencia, disponible en [https://](https://pubs.lenovo.com/st50-v3/pdf_files.html) [pubs.lenovo.com/st50-v3/pdf\\_files.html](https://pubs.lenovo.com/st50-v3/pdf_files.html).

#### Registro de eventos de Lenovo XClarity Administrator

Si está utilizando Lenovo XClarity Administrator para gestionar el servidor, la red y el hardware de almacenamiento, puede ver los sucesos de todos los dispositivos gestionados con XClarity Administrator.

#### Logs

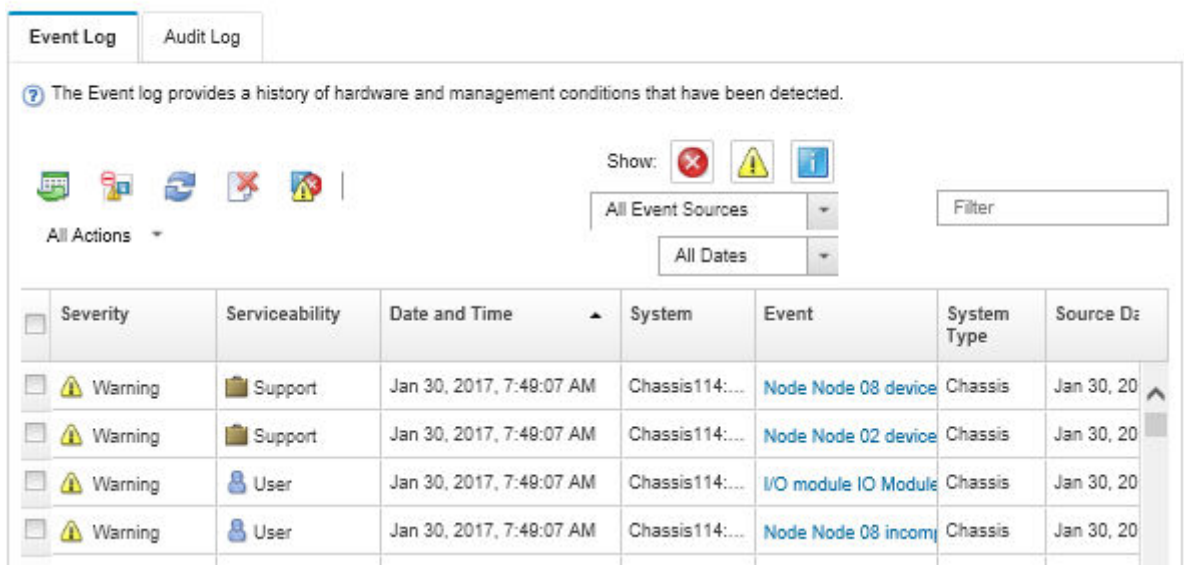

Figura 134. Registro de sucesos de Lenovo XClarity Administrator

Para obtener más información cómo trabajar sobre los eventos de XClarity Administrator, consulte:

#### [https://pubs.lenovo.com/lxca/events\\_vieweventlog](https://pubs.lenovo.com/lxca/events_vieweventlog)

#### Registro de eventos de Lenovo XClarity Controller

Lenovo XClarity Controller supervisa el estado físico del servidor y sus componentes mediante sus sensores, los cuales miden variables físicas internas como la temperatura, los voltajes de las fuentes de alimentación, las velocidades de los ventiladores y el estado de los componentes. Lenovo XClarity Controller proporciona distintas interfaces con el software de gestión de sistemas y a los administradores y usuarios del sistema para habilitar la gestión y el control remotos de un servidor.

Lenovo XClarity Controller supervisa todos los componentes del servidor de cálculo y publica los eventos en el registro de eventos de Lenovo XClarity Controller.

| <b>XClarity Controller</b>                     | ThinkSystem      |                 |                 | System name: XCC0023579PK |                                                                                       | Export                          | User (913:11                                         |          |
|------------------------------------------------|------------------|-----------------|-----------------|---------------------------|---------------------------------------------------------------------------------------|---------------------------------|------------------------------------------------------|----------|
| $\bullet$<br>Home                              | <b>Event Log</b> |                 | Audit Log       | Maintenance History       |                                                                                       | <b>L</b> Enable Call Home       | $\blacksquare$ Configure Alert $\blacktriangleright$ |          |
| EVent                                          | ш                | Customize Table | 面<br>Clear Logs | C Refresh                 |                                                                                       | All Source $\blacktriangledown$ | All Date $\blacktriangledown$                        |          |
| <b>E</b> Inventory                             |                  |                 |                 |                           | Type:                                                                                 |                                 |                                                      | $\alpha$ |
| <b>11 Utilization</b>                          | <b>Severity</b>  | Source          | Event ID        |                           | Message                                                                               | Date                            |                                                      |          |
| Virtual Media                                  | ø                | System          |                 | 0X4000000E00000000        | Remote login successful. Login ID: userid from webguis at IP address: 10.104.194.180. | 27 Jul 2015, 08:11:04 AM        |                                                      |          |
| <b>[7]</b> Firmware Update                     | А                | System          |                 | 0X4000000E00000000        | Remote login successful. Login ID: userid from webquis at IP address: 10.104.194.180. | 27 Jul 2015, 08:11:04 AM        |                                                      |          |
|                                                |                  | System          |                 | 0X4000000E00000000        | Remote login successful. Login ID: userid from webquis at IP address: 10.104.194.180. | 27 Jul 2015, 08:11:04 AM        |                                                      |          |
| Server Configuration ><br>Me BMC Configuration |                  | System          |                 | 0X4000000E00000000        | Remote login successful. Login ID: userid from webguis at IP address: 10.104.194.180. | 27 Jul 2015, 08:11:04 AM        |                                                      |          |

Figura 135. Registro de sucesos de Lenovo XClarity Controller

Para obtener más información sobre cómo acceder al registro de sucesos de Lenovo XClarity Controller, consulte:

La sección "Visualización de los registros de eventos" en la documentación de XCC compatible con su servidor en <https://pubs.lenovo.com/lxcc-overview/>

### <span id="page-202-0"></span>Resolución de problemas mediante LED de sistema y pantalla de diagnóstico

Consulte la siguiente sección para obtener información sobre los LED del sistema y la pantalla de diagnóstico disponibles.

# LED del firmware y módulo de seguridad de RoT

En este tema se proporciona información sobre los LED de ThinkSystem V3 Firmware and Root of Trust Security Module (firmware y módulo de seguridad de RoT)

En la siguiente tabla se describen los problemas que indican los LED de firmware y módulo de seguridad de RoT.

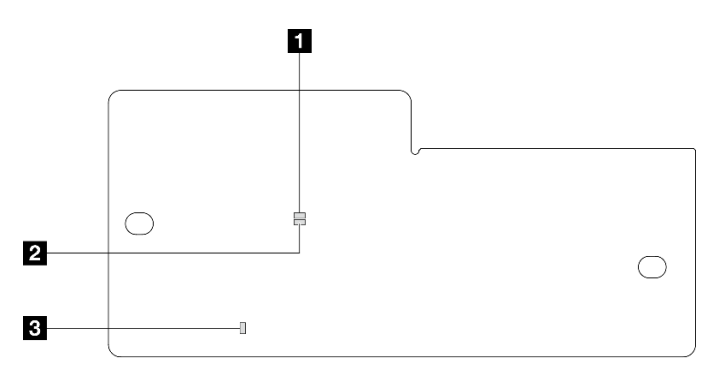

Figura 136. Firmware y módulo de seguridad de RoT LED

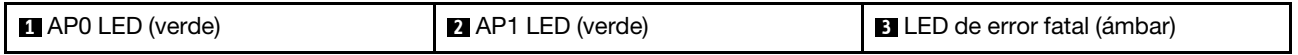

#### Tabla 21. Descripción de LED

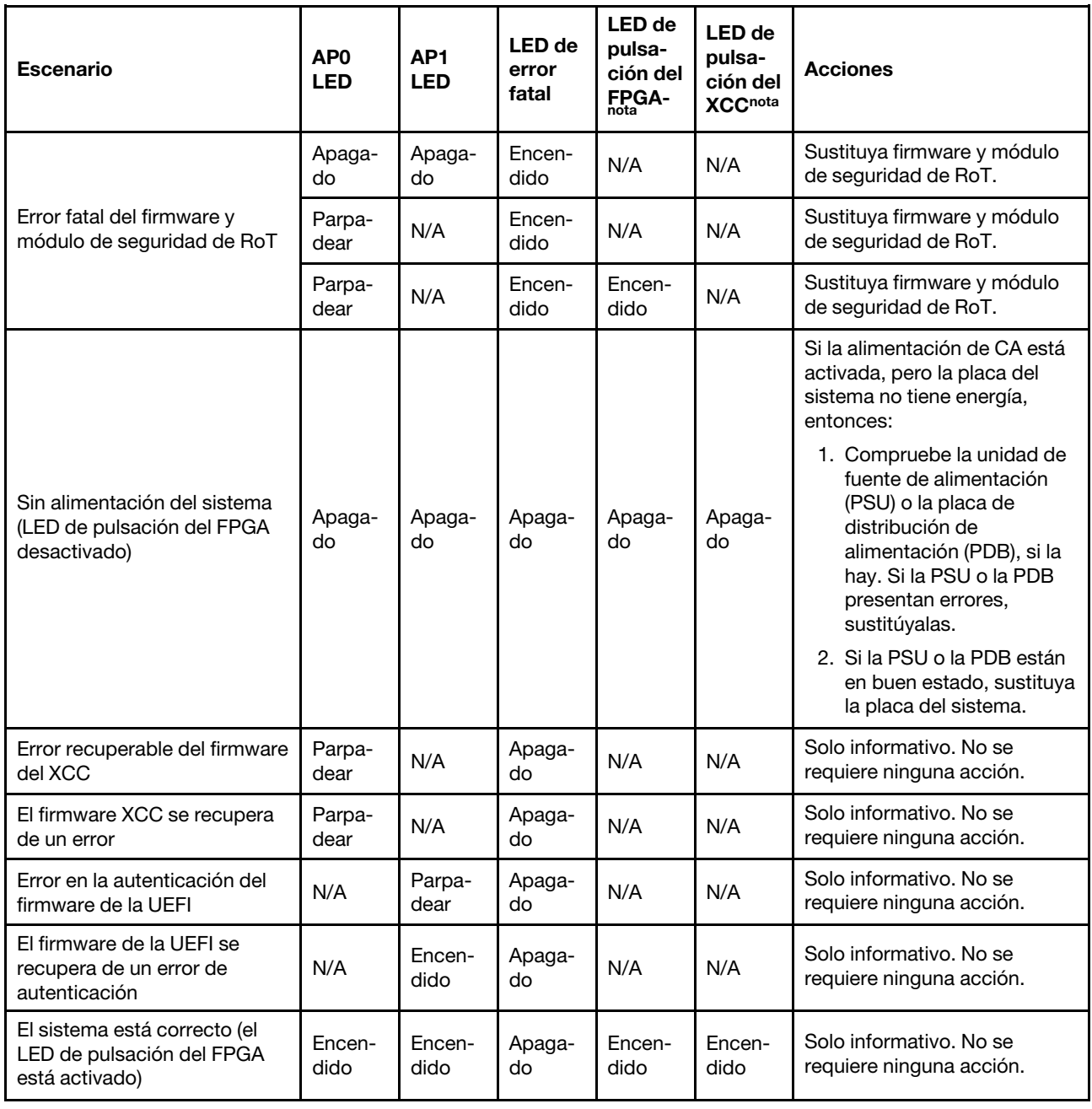

# LED de la placa del sistema

Las siguientes ilustraciones muestran los diodos emisores de luz (LED) de la placa del sistema.

Presione este botón de encendido para encender los LED en la placa del sistema cuando la fuente de alimentación se haya quitado del servidor.

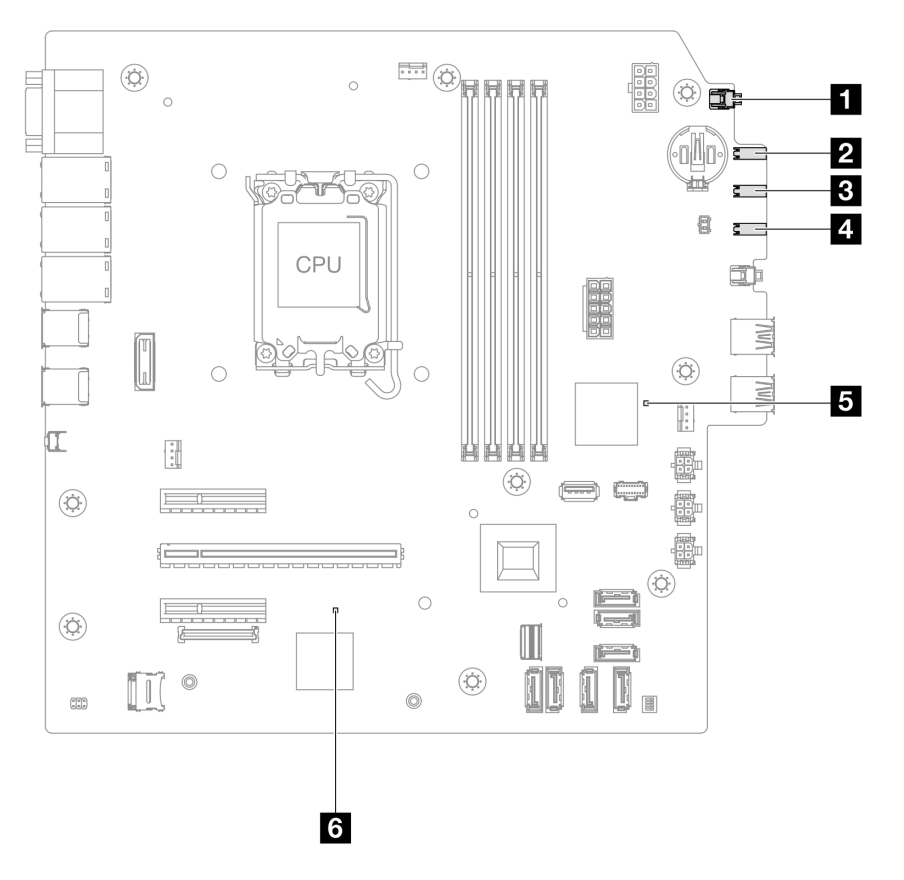

Figura 137. LED de la placa del sistema

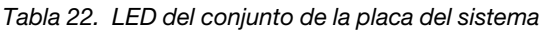

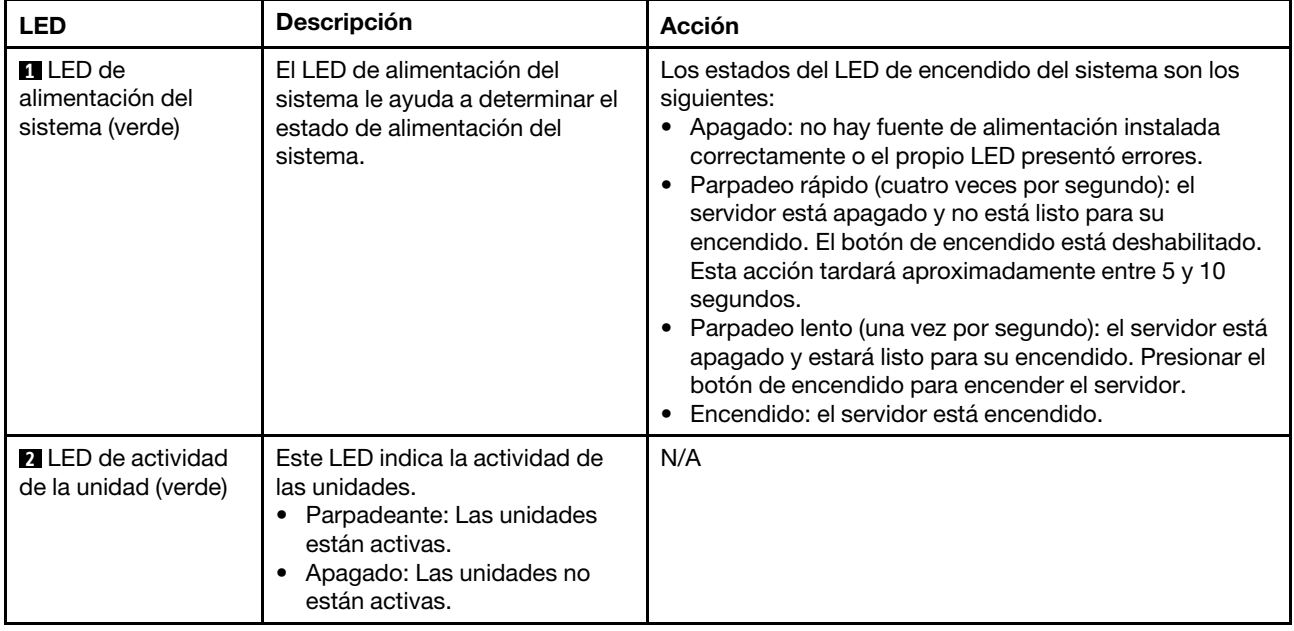

| <b>LED</b>                                      | <b>Descripción</b>                                                                                                    | <b>Acción</b>                                                                                                    |
|-------------------------------------------------|----------------------------------------------------------------------------------------------------|----------------------------------------------------------------------------------------------------|
| <b>B</b> LED de actividad<br>de red (verde)     | El LED de actividad de red le<br>ayuda a identificar la<br>conectividad y la actividad de la<br>red.<br>• Parpadeante: La red está<br>conectada y activa.<br>Apagado: El servidor está<br>desconectado de la red.                            | N/A                                                                                                    |
| <b>ALLED</b> de error del<br>sistema (amarillo) | El LED de error del sistema<br>ayuda a determinar si hay errores<br>del sistema.<br>$\bullet$ Encendido: Se ha detectado<br>un error en el servidor.<br>• Apagado: El servidor está<br>apagado o está encendido y<br>funciona correctamente. | Compruebe los registros del sistema o los LED de error<br>internos para identificar la pieza que ha fallado. Para<br>obtener más información, consulte "LED de error del<br>sistema" en la página 14. |

Tabla 22. LED del conjunto de la placa del sistema (continuación)

| <b>LED</b>                               | <b>Descripción</b><br><b>Acción</b>                                                                                                    |                                                                                                    |
|------------------------------------------|----------------------------------------------------------------------------------------------------|----------------------------------------------------------------------------------------------------|
| <b>El</b> LED de pulsación<br>del FPGA   | El LED de pulsación del FPGA le<br>ayuda a identificar el estado de<br>FPGA.<br>• Parpadeante<br>(aproximadamente un<br>parpadeo por segundo): FPGA<br>funciona normalmente.<br>• Encendido o apagado: FPGA<br>no funciona.                                                                                                    | Si el LED de pulsación del FPGA siempre está apagado o<br>siempre está encendido, haga lo siguiente:<br>1. Sustituya la placa del sistema.<br>2. Si el problema continúa, póngase en contacto con<br>soporte técnico de Lenovo.                                                                                                    |
| <b>6</b> LED de pulsación<br>XCC (verde) | El LED de pulsación del XCC le<br>ayuda a identificar el estado de<br>XCC.<br>• Parpadeante<br>(aproximadamente un<br>parpadeo por segundo): XCC<br>funciona normalmente.<br>• Parpadeo a otras velocidades<br>o siempre encendido: XCC se<br>encuentra en la fase inicial o<br>está funcionando de forma<br>anormal.<br>• Apagado: XCC no funciona. | · Si el LED de pulsación del XCC siempre está apagado<br>o siempre está encendido, haga lo siguiente:<br>- Si no es posible acceder a XCC:<br>1. Vuelva a conectar el cable de alimentación.<br>2. Compruebe y asegúrese de que tanto la placa<br>del sistema como el firmware y módulo de<br>seguridad de RoT estén instalados<br>correctamente. (Solo un técnico de servicio<br>experto) Vuelva a instalarlos si es necesario.<br>3. (Solo un técnico de servicio experto) Sustituya<br>el firmware y módulo de seguridad de RoT.<br>4. (Solo un técnico de servicio experto) Sustituya<br>la placa del sistema.<br>- Si se puede acceder a XCC, sustituya la placa del<br>sistema.<br>· Si el LED de pulsación del XCC siempre parpadea<br>rápidamente durante 5 minutos, haga lo siguiente:<br>1. Vuelva a conectar el cable de alimentación.<br>2. Compruebe y asegúrese de que tanto la placa del<br>sistema como el firmware y módulo de seguridad<br>de RoT estén instalados correctamente. (Solo un<br>técnico de servicio experto) Vuelva a instalarlos si<br>es necesario.<br>3. (Solo un técnico de servicio experto) Sustituya el<br>firmware y módulo de seguridad de RoT.<br>4. (Solo un técnico de servicio experto) Sustituya la<br>placa del sistema.<br>Si el LED de pulsación del XCC siempre parpadea<br>$\bullet$<br>lentamente durante 5 minutos, haga lo siguiente:<br>1. Vuelva a conectar el cable de alimentación.<br>2. Compruebe y asegúrese de que tanto la placa del<br>sistema como el firmware y módulo de seguridad<br>de RoT estén instalados correctamente. (Solo un<br>técnico de servicio experto) Vuelva a instalarlos si<br>es necesario.<br>3. Si el problema continúa, póngase en contacto con<br>soporte técnico de Lenovo. |

Tabla 22. LED del conjunto de la placa del sistema (continuación)

# LED del puerto de gestión del sistema XCC y del puerto Ethernet

En este tema se proporciona información sobre los LED del Puerto de gestión del sistema XCC.

En la tabla siguiente se describen los problemas que indican los LED en el Puerto de gestión del sistema XCC.

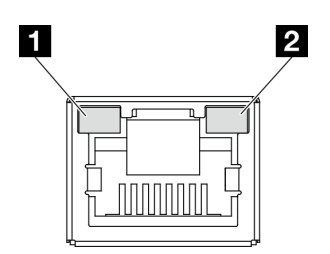

Figura 138. LED de Puerto de gestión del sistema XCC y del puerto Ethernet

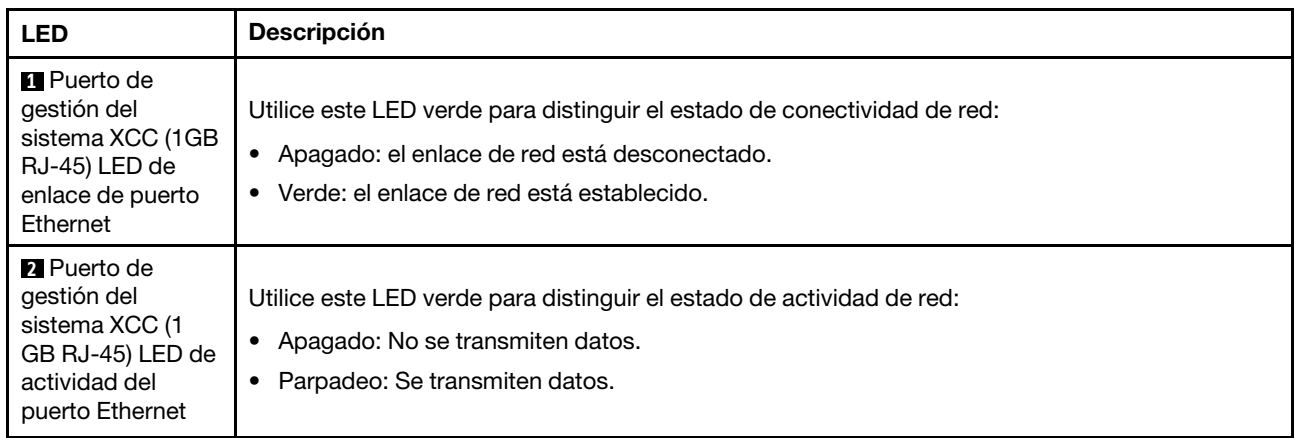

### Procedimientos generales para la determinación de problemas

Utilice la información de esta sección para la resolución de problemas si el registro de eventos no contiene errores específicos o el servidor no funciona.

Si no está seguro sobre la causa de un problema y las fuentes de alimentación funcionan correctamente, siga los pasos que se indican a continuación para intentar resolver el problema:

- 1. Apague el servidor.
- 2. Asegúrese de que los cables del servidor estén tendidos correctamente.
- 3. Quite o desconecte los siguientes dispositivos, si corresponde, uno a uno, hasta encontrar el error. Encienda y configure el servidor cada vez que quite o desconecte un dispositivo.
	- Cualquier dispositivo externo.
	- Dispositivo supresor de sobrecarga (en el servidor).
	- Impresora, mouse y dispositivos que no sean de Lenovo.
	- Todos los adaptadores.
	- Unidades de disco duro.
	- Módulos de memoria, hasta que se alcance la configuración mínima de depuración admitida para el servidor.

Para determinar la configuración mínima del servidor, consulte "Configuración mínima para depuración" en ["Especificaciones técnicas" en la página 3](#page-12-0).

4. Encienda el servidor.

Si el problema se resuelve al quitar un adaptador del servidor, pero vuelve a producirse cuando instala el mismo adaptador de nuevo, compruebe si hay errores en el adaptador. Si vuelve a producirse al sustituir el adaptador por uno distinto, pruebe otra ranura de PCIe.

Si el problema parece ser uno de conexión de red y el servidor pasa todas las pruebas del sistema, es posible que exista un problema ajeno al servidor.

# Resolución de posibles problemas de alimentación

Los problemas de alimentación pueden resultar difíciles de solucionar. Por ejemplo, puede producirse un cortocircuito en cualquiera de los buses de distribución de alimentación. Normalmente, los cortocircuitos provocan que el subsistema de alimentación se apague debido a una condición de sobreintensidad.

Siga los pasos siguientes para diagnosticar y solucionar la sospecha de un problema de alimentación.

Paso 1. Revise el registro de eventos y solucione cualquier error relacionado con la alimentación.

Nota: Comience con el registro de eventos de la aplicación que gestiona el servidor. Para obtener más información acerca de los registros de eventos, consulte ["Registros de sucesos" en la página](#page-200-1)  [191](#page-200-1).

- Paso 2. Compruebe si hay cortocircuitos, por ejemplo, si un tornillo suelto está causando un cortocircuito en la placa del circuito.
- Paso 3. Quite los adaptadores y desconecte los cables y los cables de alimentación de todos los dispositivos, internos y externos, hasta que el servidor se encuentre en la configuración mínima de depuración necesaria para que el servidor se inicie. Para determinar la configuración mínima del servidor, consulte "Configuración mínima para depuración" en ["Especificaciones técnicas" en la](#page-12-0)  [página 3](#page-12-0).
- Paso 4. Vuelva a conectar todos los cables de alimentación de CA y encienda el servidor. Si el servidor se inicia correctamente, vuelva a colocar los adaptadores y los dispositivos, de uno en uno, hasta que el problema esté aislado.

Si el servidor no se inicie desde la configuración mínima, vuelva a colocar los componentes de la configuración mínima de uno en uno, hasta que el problema esté aislado.

# Resolución de posibles problemas del controlador de Ethernet

El método utilizado para probar el controlador Ethernet depende del sistema operativo que esté utilizando. Para obtener información acerca de los controladores Ethernet, consulte la documentación del sistema operativo; consulte asimismo el archivo readme del controlador de dispositivo del controlador Ethernet.

Siga estos pasos para intentar solucionar posibles problemas del controlador Ethernet.

- Paso 1. Asegúrese de que se hayan instalado los controladores de dispositivo correctos proporcionados con el servidor y de que se encuentren en el máximo nivel.
- Paso 2. Asegúrese de que el cable Ethernet se haya instalado correctamente.
	- El cable debe estar correctamente ajustado en todas las conexiones. Si el cable está conectado, pero el problema persiste, pruebe con otro cable.
	- Si establece el controlador Ethernet para que funcione a 100 Mbps o 1000 Mbps, debe utilizar el cableado de Categoría 5.
- Paso 3. Determine si el concentrador admite la negociación automática. Si no es así, intente configurar manualmente el controlador Ethernet integrado para hacer coincidir la velocidad y el modo dúplex del concentrador.
- Paso 4. Compruebe los LED del controlador Ethernet del servidor. Estos LED indican si hay un problema con el conector, en el cable o en el concentrador.

Las ubicaciones de los LED del controlador Ethernet se especifican en ["Resolución de problemas](#page-202-0) [mediante LED de sistema y pantalla de diagnóstico" en la página 193](#page-202-0).

- El LED de estado del enlace Ethernet se enciende cuando el controlador Ethernet recibe un pulso de enlace del concentrador. Si el LED está apagado, puede que haya un conector o un cable defectuoso, o bien un problema con el concentrador.
- El LED de actividad de transmisión/recepción de Ethernet se enciende cuando el controlador Ethernet envía o recibe datos a través de la red Ethernet. Si la actividad de transmisión/ recepción Ethernet está apagada, asegúrese de que el concentrador y la red estén funcionando y de que se hayan instalado los controladores de dispositivo correctos.
- Paso 5. Compruebe el LED de actividad de red del servidor. El LED de actividad de la red se enciende cuando hay datos activos en la red Ethernet. Si el LED de actividad de red está apagado, asegúrese de que el concentrador y la red estén en funcionamiento y de que se hayan instalado los controladores de dispositivos correctos.

La ubicación del LED de actividad de red se especifica en ["Resolución de problemas mediante](#page-202-0) [LED de sistema y pantalla de diagnóstico" en la página 193.](#page-202-0)

- Paso 6. Verifique si existen causas específicas del sistema operativo y asegúrese de que los controladores del sistema operativo se instalaron de manera correcta.
- Paso 7. Asegúrese de que los controladores de dispositivos del cliente y del servidor utilicen el mismo protocolo.

Si el controlador Ethernet no puede conectarse a la red, pero el hardware parece funcionar, el administrador de la red debe investigar si hay otras posibles causas del error.

### Resolución de problemas por síntoma

Utilice esta información para buscar soluciones a los problemas con síntomas identificables.

Para utilizar la información de resolución de problemas basada en los síntomas que se ofrece en esta sección, lleve a cabo los pasos siguientes:

- 1. Revise el registro de eventos de la aplicación que está gestionando el servidor y siga las acciones sugeridas para resolver los códigos de eventos.
	- Si gestiona el servidor desde Lenovo XClarity Administrator, comience con el registro de eventos de Lenovo XClarity Administrator.
	- Si está utilizando alguna otra aplicación de gestión, comience con el registro de eventos de Lenovo XClarity Controller.

Para obtener más información acerca de los registros de sucesos, consulte ["Registros de sucesos" en](#page-200-1)  [la página 191.](#page-200-1)

- 2. Revise esta sección para encontrar los síntomas que está experimentando y siga las acciones que se sugieren para resolver el problema.
- 3. Si el problema persiste, póngase en contacto con el centro de soporte (consulte ["Ponerse en contacto](#page-232-0)  [con soporte" en la página 223](#page-232-0)).

# Problemas intermitentes

Utilice esta información para resolver los problemas intermitentes.

- ["Problemas de dispositivos externos intermitentes" en la página 201](#page-210-0)
- ["Problemas de KVM intermitentes" en la página 201](#page-210-1)
- ["Reinicios inesperados e intermitentes" en la página 201](#page-210-2)

#### <span id="page-210-0"></span>Problemas de dispositivos externos intermitentes

Lleve a cabo los pasos siguientes hasta que se solucione el problema.

- 1. Actualice la UEFI y el firmware del XCC a la versión más reciente.
- 2. Asegúrese de que se instalaron los controladores de dispositivos apropiados. Consulte el sitio web del fabricante para acceder a la documentación.
- 3. Para un dispositivo USB:
	- a. Asegúrese de que el dispositivo esté correctamente configurado.

Reinicie el servidor y presione la tecla de acuerdo con las instrucciones en pantalla para mostrar la interfaz de configuración LXPM del sistema. (Para obtener más información, consulte la sección "Arranque" en la documentación de LXPM compatible con su servidor en [https://pubs.lenovo.com/](https://pubs.lenovo.com/lxpm-overview/) [lxpm-overview/](https://pubs.lenovo.com/lxpm-overview/)). Después, haga clic en Valores del sistema → Dispositivos y puertos de E/S → Configuración de USB.

b. Conecte el dispositivo a otro puerto. Si utiliza un concentrador USB, quite el concentrador y conecte el dispositivo directamente al servidor. Asegúrese de que el dispositivo esté correctamente configurado para el puerto.

#### <span id="page-210-1"></span>Problemas de KVM intermitentes

Lleve a cabo los pasos siguientes hasta que se solucione el problema.

#### Problemas de video:

- 1. Asegúrese de que todos los cables y el cable multiconector de la consola estén conectados correctamente y de manera segura.
- 2. Asegúrese de que el monitor esté funcionando adecuadamente, probándolo en otro servidor.
- 3. Pruebe el cable multiconector de la consola en un servidor en funcionamiento para garantizar que esté funcionando adecuadamente. Sustituya el cable multiconector de la consola si está defectuoso.

#### Problemas de teclado:

Asegúrese de que todos los cables y el cable multiconector de la consola estén conectados correctamente y de manera segura.

#### Problemas del mouse:

Asegúrese de que todos los cables y el cable multiconector de la consola estén conectados correctamente y de manera segura.

#### <span id="page-210-2"></span>Reinicios inesperados e intermitentes

Nota: Algunos errores incorregibles requieren que se reinicie el servidor para que pueda deshabilitar un dispositivo, como un DIMM de memoria o un procesador, para permitir que la máquina arranque correctamente.

1. Si el reinicio se produce durante POST y se habilita el temporizador de vigilancia de POST, asegúrese de que el valor de tiempo de espera por inactividad del temporizador de vigilancia sea suficiente (temporizador guardián de POST).

Para comprobar el tiempo de vigilancia de POST, reinicie el servidor y presione la tecla de acuerdo con las instrucciones en pantalla para mostrar la interfaz de configuración LXPM del sistema. (Para obtener más información, consulte la sección "Arranque" en la documentación de LXPM compatible con su servidor en <https://pubs.lenovo.com/lxpm-overview/>). A continuación, haga clic en Valores de BMC → Temporizador guardián de POST.

- 2. Si el restablecimiento se produce después de que se inicia el sistema operativo, lleve a cabo una de las siguientes acciones:
	- Ingrese al sistema operativo cuando el sistema opere con normalidad y configure el proceso de descarga del núcleo del sistema operativo (los sistemas operativos Windows y Linux básicos utilizarán un método distinto). Ingrese los menús de configuración de UEFI y deshabilite la característica o deshabilítela con el siguiente mandato OneCli. OneCli.exe config set SystemRecovery.RebootSystemOnNMI Disable --bmc XCC\_USER:XCC\_PASSWORD@XCC\_IPAddress
	- Deshabilite los programas de utilidad ASR (reinicio automático del servidor), como por ejemplo Automatic Server Restart IPMI Application para Windows, o en cualquier dispositivo ASR que esté instalado.
- 3. Consulte el registro de eventos del controlador de gestión para comprobar si hay un código de evento que indique un prearranque. Consulte ["Registros de sucesos" en la página 191](#page-200-1) para obtener más información sobre la visualización del registro de eventos. Si está utilizando un sistema operativo base Linux, vuelva a capturar todos los registros al soporte de Lenovo para realizar más investigaciones.

### Problemas del teclado, del mouse, conmutador KVM o del dispositivo USB

Utilice esta información para resolver problemas asociados con teclados, mouse, conmutador KVM o dispositivos USB.

- ["Algunas teclas del teclado no funcionan \(o no funciona ninguna\)" en la página 202](#page-211-0)
- ["El mouse no funciona" en la página 202](#page-211-1)
- ["Problemas de conmutador KVM" en la página 202](#page-211-2)
- ["El dispositivo USB no funciona" en la página 203](#page-212-0)

#### <span id="page-211-0"></span>Algunas teclas del teclado no funcionan (o no funciona ninguna)

- 1. Asegúrese de que:
	- El cable del teclado está bien conectado.
	- El servidor y el monitor están encendidos.
- 2. Si está utilizando un teclado USB, ejecute el programa Setup Utility y habilite el funcionamiento sin teclado.
- 3. Si está utilizando un teclado USB que está conectado a un concentrador USB, desconecte el teclado del concentrador y conéctelo directamente al servidor.
- 4. Sustituya el teclado.

#### <span id="page-211-1"></span>El mouse no funciona

- 1. Asegúrese de que:
	- El cable del mouse está conectado de forma segura al servidor.
	- Los controladores del mouse están instalados correctamente.
	- El servidor y el monitor están encendidos.
	- La opción del mouse esté habilitada en Setup Utility.
- 2. Si está utilizando un mouse USB que está conectado a un concentrador USB, desconecte el mouse del concentrador y conéctelo directamente al servidor.
- 3. Sustituya el mouse.

#### <span id="page-211-2"></span>Problemas de conmutador KVM

1. Asegúrese de que el servidor admita el conmutador KVM.

- 2. Asegúrese de que el conmutador KVM esté correctamente encendido.
- 3. Si el teclado, el mouse o el monitor pueden funcionar con normalidad con conexión directa al servidor, sustituya el conmutador KVM.

#### <span id="page-212-0"></span>El dispositivo USB no funciona

- 1. Asegúrese de que:
	- Se ha instalado el controlador de dispositivo USB correcto.
	- El sistema operativo admite dispositivos USB.
- 2. Asegúrese de que las opciones de configuración de USB se hayan establecido correctamente en el System Setup.

Reinicie el servidor y presione la tecla de acuerdo con las instrucciones en pantalla para mostrar la interfaz de configuración LXPM del sistema. (Para obtener más información, consulte la sección "Arranque" en la documentación de LXPM compatible con su servidor en [https://pubs.lenovo.com/lxpm](https://pubs.lenovo.com/lxpm-overview/)[overview/](https://pubs.lenovo.com/lxpm-overview/)). Después, haga clic en Valores del sistema → Dispositivos y puertos de E/S → Configuración de USB.

3. Si está utilizando un concentrador USB, desconecte el dispositivo USB del concentrador y conéctelo directamente al servidor.

# Problemas de memoria

Consulte esta sección para resolver problemas asociados con memoria.

#### Problemas comunes de memoria

- ["Se identifican fallas en varios módulos de memoria en un canal" en la página 203](#page-212-1)
- ["Memoria física mostrada es menos que la memoria física instalada" en la página 204](#page-213-0)
- ["Se detectó un llenado de memoria no válido" en la página 204](#page-213-1)

#### <span id="page-212-1"></span>Se identifican fallas en varios módulos de memoria en un canal

Nota: Cada vez que se instala o quita un módulo de memoria, debe desconectar el servidor de la fuente de alimentación; a continuación, espere 10 segundos antes de reiniciar el servidor.

Lleve a cabo el siguiente procedimiento para solucionar el problema.

- 1. Vuelva a instalar los módulos de memoria y, a continuación, reinicie el servidor.
- 2. Sustituya el módulo de memoria de número más alto de los que se han identificado y sustitúyalo por un módulo de memoria que funcione correctamente; a continuación, reinicie el servidor. Repita este procedimiento según sea necesario. Si las anomalías prosiguen tras sustituir todos los módulos de memoria identificados, vaya al paso 4.
- 3. Vuelva a colocar los módulos de memoria eliminados, un par cada vez, en sus conectores, reiniciando el servidor después de cada módulo, hasta que falle uno. Sustituya cada módulo de memoria que presente errores por uno idéntico que sepa con certeza que está en buenas condiciones, reiniciando el servidor después de cada sustitución. Repita el paso 3 hasta que haya probado todos los módulos de memoria eliminados.
- 4. Sustituya el módulo de memoria con los números más altos por los que se han identificado; a continuación, reinicie el servidor. Repita este procedimiento según sea necesario.
- 5. Invierta los módulos entre los canales (del mismo procesador) y reinicie el servidor. Si el problema está asociado a un módulo de memoria, sustitúyalo.
- 6. (Solo un técnico de servicio experto) Instale el módulo de memoria con errores en un conector de módulo de memoria para el procesador 2 (si está instalado) para verificar que el problema no es el procesador ni el conector del módulo de memoria.

7. (Solo técnico de soporte experto) Sustituya la placa del sistema (conjunto de la placa del sistema).

#### <span id="page-213-0"></span>Memoria física mostrada es menos que la memoria física instalada

Lleve a cabo el siguiente procedimiento para solucionar el problema.

Nota: Cada vez que se instala o quita un módulo de memoria, debe desconectar el servidor de la fuente de alimentación; a continuación, espere 10 segundos antes de reiniciar el servidor.

- 1. Asegúrese de que:
	- No hay ningún LED de error encendido. Consulte ["Resolución de problemas mediante LED de](#page-202-0)  [sistema y pantalla de diagnóstico" en la página 193.](#page-202-0)
	- No hay ningún LED de error de módulo de memoria encendido en la placa del sistema (conjunto de la placa del sistema).
	- El canal duplicado de memoria no justifica la discrepancia.
	- Los módulos de memoria están colocados correctamente.
	- Ha instalado el tipo de módulo de memoria correcto (consulte ["Reglas y orden de instalación de un](#page-49-0)  [módulo de memoria" en la página 40](#page-49-0) para obtener los requisitos).
	- Después de cambiar o sustituir un módulo de memoria, la configuración de memoria se actualiza en el programa Setup Utility.
	- Todos los bancos de memoria están habilitados. Es posible que el servidor haya deshabilitado automáticamente un banco de memoria al detectar un problema, o que un banco de memoria se haya deshabilitado manualmente.
	- No existe ninguna discrepancia de memoria cuando el servidor está en la configuración mínima de la memoria.
- 2. Vuelva a colocar los módulos de memoria y, a continuación, reinicie el servidor.
- 3. Revise el registro de errores de la POST:
	- Si una interrupción de gestión del sistema (SMI) ha deshabilitado un módulo de memoria, sustituya dicho módulo.
	- Si el usuario o la POST han deshabilitado un módulo de memoria, vuelva a colocar el módulo y, a continuación, ejecute el programa Setup Utility para habilitarlo.
- 4. Ejecute los diagnósticos de memoria. Cuando inicia una solución y presiona la tecla especificada en las instrucciones en pantalla, se muestra la interfaz gráfica de usuario de LXPM de forma predeterminada. (Para obtener más información, consulte la sección "Arranque" en la documentación de LXPM compatible con su servidor en <https://pubs.lenovo.com/lxpm-overview/>). Puede realizar diagnósticos de memoria a través de esta interfaz. En la página Diagnóstico, vaya a Ejecutar diagnóstico → Prueba de memoria ➙ Prueba de memoria avanzada.
- 5. Invierta los módulos entre los canales (del mismo procesador) y reinicie el servidor. Si el problema está asociado a un módulo de memoria, sustitúyalo.
- 6. Vuelva a habilitar todos los módulos de memoria mediante el programa Setup Utility y, a continuación, reinicie el servidor.
- 7. (Solo un técnico de servicio experto) Instale el módulo de memoria con errores en un conector de módulo de memoria para el procesador 2 (si está instalado) para verificar que el problema no es el procesador ni el conector del módulo de memoria.
- 8. (Solo técnico de soporte experto) Sustituya la placa del sistema (conjunto de la placa del sistema).

#### <span id="page-213-1"></span>Se detectó un llenado de memoria no válido

Si aparece este mensaje de advertencia, lleve a cabo los siguientes pasos:

Invalid memory population (unsupported DIMM population) detected. Please verify memory configuration is valid.

- 1. Consulte ["Reglas y orden de instalación de un módulo de memoria" en la página 40](#page-49-0) para asegurarse de que se admite la secuencia de llenado del módulo de memoria actual.
- 2. Si la secuencia actual es realmente compatible, compruebe si alguno de los módulos se muestra como "deshabilitado" en Setup Utility.
- 3. Vuelva a colocar el módulo que se muestra como "deshabilitado" y luego reinicie el sistema.
- 4. Si el problema continúa, sustituya el módulo de memoria.

# Problemas de monitor y de video

Utilice esta información para resolver problemas asociados a un monitor o a video.

- ["Se muestran caracteres incorrectos" en la página 205](#page-214-0)
- ["La pantalla aparece en blanco" en la página 205](#page-214-1)
- ["La pantalla queda en blanco al iniciar algunos programa de aplicación" en la página 205](#page-214-2)
- ["El monitor presenta una pantalla inestable, o bien la imagen de la pantalla aparece ondulada, ilegible,](#page-215-0) [girada o distorsionada" en la página 206](#page-215-0)
- ["Aparecen caracteres incorrectos en la pantalla" en la página 206](#page-215-1)

#### <span id="page-214-0"></span>Se muestran caracteres incorrectos

Lleve a cabo los siguientes pasos:

- 1. Verifique que los valores de localidad e idioma sean correctos para el teclado y el sistema operativo.
- 2. Si se muestra el idioma incorrecto, actualice el firmware del servidor a la versión más reciente. Consulte ["Actualización del firmware" en la página 182.](#page-191-0)

#### <span id="page-214-1"></span>La pantalla aparece en blanco

Nota: Asegúrese de que el modo de arranque esperado no se haya cambiado de UEFI a valores heredados o viceversa.

- 1. Si el servidor está conectado a un conmutador KVM, omita el conmutador KVM para descartarlo como causa posible del problema: conecte el cable del monitor directamente al conector correcto situado en la parte posterior del servidor.
- 2. La función de presencia remota del controlador de gestión se deshabilita si se instala un adaptador de video opcional. Para utilizar la función de presencia remota del controlador de gestión, quite el adaptador de video opcional.
- 3. Si el servidor está instalado con los adaptadores gráficos instalados al encender el servidor, el logotipo de Lenovo se visualiza en la pantalla después de aproximadamente 3 minutos. Se trata de funcionamiento normal al cargar el sistema.
- 4. Asegúrese de que:
	- El servidor está encendido y se suministra alimentación al servidor.
	- Los cables del monitor están conectados correctamente.
	- El monitor está encendido y los controles de brillo y contraste están ajustados correctamente.
- 5. Si procede, asegúrese de que el servidor correcto está controlando el monitor.
- 6. Asegúrese de que la salida de monitor no se vea afectada por firmware del servidor dañado; consulte ["Actualización del firmware" en la página 182.](#page-191-0)
- 7. Si el problema continúa, póngase en contacto con soporte técnico de Lenovo.

#### <span id="page-214-2"></span>La pantalla queda en blanco al iniciar algunos programa de aplicación

1. Asegúrese de que:

- El programa de aplicación no establece un modo de visualización más alto que la capacidad del monitor.
- Ha instalado los controladores de dispositivos necesarios para la aplicación.

#### <span id="page-215-0"></span>El monitor presenta una pantalla inestable, o bien la imagen de la pantalla aparece ondulada, ilegible, girada o distorsionada

1. Si las pruebas automáticas del monitor muestran que este funciona correctamente, compruebe la ubicación del mismo. Los campos magnéticos que se encuentran junto a otros dispositivos (por ejemplo, transformadores, aparatos eléctricos, fluorescentes y otros monitores) pueden provocar una distorsión de la pantalla o imágenes poco claras, borrosas, difusas o confusas. Si esto ocurre, apague el monitor.

Atención: Mover un monitor en color mientras está encendido puede producir una decoloración de la pantalla.

Coloque el dispositivo y el monitor a una distancia mínima de 305 mm (12 pulgadas) entre ellos y encienda el monitor.

#### Notas:

- a. Para evitar errores de lectura/escritura de la unidad de disquetes, asegúrese de que la distancia entre el monitor y cualquier unidad de disquetes externa sea de al menos 76 mm (3 pulgadas).
- b. Los cables de monitor que no son de Lenovo pueden producir problemas imprevisibles.
- 2. Vuelva a colocar el cable del monitor.
- 3. Sustituya los componentes mencionados en el paso 2 uno por uno, en el orden en el que aparecen, y reiniciando el servidor cada vez:
	- a. Cable del monitor
	- b. Adaptador de video (si hay uno instalado)
	- c. Monitor
	- d. (Solo técnico de soporte experto) Sustitución de la placa del sistema (conjunto de la placa del sistema)

#### <span id="page-215-1"></span>Aparecen caracteres incorrectos en la pantalla

Lleve a cabo los pasos siguientes hasta que se solucione el problema:

- 1. Verifique que los valores de localidad e idioma sean correctos para el teclado y el sistema operativo.
- 2. Si se muestra el idioma incorrecto, actualice el firmware del servidor a la versión más reciente. Consulte ["Actualización del firmware" en la página 182](#page-191-0).

# Problemas de red

Utilice esta información para resolver problemas asociados con redes.

- ["No se puede activar el servidor mediante Wake on LAN" en la página 206](#page-215-2)
- ["No se puede iniciar usando la cuenta LDAP con SSL habilitado" en la página 207](#page-216-0)

#### <span id="page-215-2"></span>No se puede activar el servidor mediante Wake on LAN

Lleve a cabo los pasos siguientes hasta que se solucione el problema:

- 1. Si está utilizando el adaptador de red de puerto dual y el servidor está conectado a la red utilizando el conector Ethernet 5, compruebe el registro de errores del sistema o el registro de sucesos del sistema de IMM2 (consulte ["Registros de sucesos" en la página 191](#page-200-1)). Asegúrese de lo siguiente:
	- a. La temperatura ambiente no es demasiado alta (consulte ["Especificaciones" en la página 3\)](#page-12-1).
- b. Los conductos de ventilación no están bloqueados.
- c. El deflector de aire está bien instalado.
- 2. Vuelva a colocar el adaptador de red de puerto dual.
- 3. Apague el servidor y desconéctelo del servidor de la fuente de alimentación y, a continuación, esperar 10 segundos antes de reiniciarlo.
- 4. Si el problema persiste, sustituya el adaptador de red de puerto dual.

### No se puede iniciar usando la cuenta LDAP con SSL habilitado

Lleve a cabo los pasos siguientes hasta que se solucione el problema:

- 1. Asegúrese de que la clave de licencia es válida.
- 2. Genere una clave de licencia nueva y vuelva a iniciar la sesión.

## Problemas observables

Utilice esta información para resolver los problemas observables.

- ["El servidor se congela durante el proceso de arranque UEFI" en la página 207](#page-216-0)
- ["El servidor muestra inmediatamente el visor de sucesos de la POST cuando está encendido" en la](#page-216-1)  [página 207](#page-216-1)
- ["El servidor no responde \(POST completa y sistema operativo en ejecución\)" en la página 208](#page-217-0)
- ["El servidor no responde \(POST falló y no puede iniciar configuración del sistema\)" en la página 208](#page-217-1)
- ["El error de voltaje de la placa se muestra en el registro de eventos" en la página 209](#page-218-0)
- ["Olor inusual" en la página 209](#page-218-1)
- ["El servidor parece estar caliente" en la página 209](#page-218-2)
- ["No se puede entrar en el modo heredado después de instalar un adaptador nuevo" en la página 209](#page-218-3)
- ["Piezas agrietadas o chasis agrietado" en la página 210](#page-219-0)

### <span id="page-216-0"></span>El servidor se congela durante el proceso de arranque UEFI

Si el sistema se congela durante el proceso de arranque UEFI con el mensaje UEFI: DXE INITen la pantalla, asegúrese de que las ROM opcionales no se hayan configurado en Heredado. Puede ver la configuración actual de la ROM opcional de forma remota ejecutando el siguiente comando utilizando el Lenovo XClarity Essentials OneCLI:

onecli config show EnableDisableAdapterOptionROMSupport --bmc xcc\_userid:xcc\_password@xcc\_ipaddress

Para recuperar un sistema que se congela durante el proceso de arranque con la configuración Heredado de la ROM opcional, consulte la siguiente sugerencia de tecnología:

### <https://datacentersupport.lenovo.com/solutions/ht506118>

Si es necesario utilizar las ROM opcionales, no configure las ROM opcionales de ranura en **Heredado** en el menú de dispositivos y puertos de E/S. En su lugar, configure las ROM opcionales de ranura en Automático (valor predeterminado) y defina el modo de arranque del sistema en Modo heredado. Las ROM opcionales en Heredado se invocan poco antes del arranque del sistema.

### <span id="page-216-1"></span>El servidor muestra inmediatamente el visor de sucesos de la POST cuando está encendido

Lleve a cabo los pasos siguientes hasta que se solucione el problema.

1. Corrija los errores que se indican en los LED del sistema y la pantalla de diagnóstico.

2. Asegúrese de que el servidor admita a todos los procesadores y que los procesadores coinciden en velocidad y tamaño de la memoria caché.

Puede los detalles del procesador desde la configuración del sistema.

Para determinar si el procesador es compatible para el servidor, consulte [https://](https://serverproven.lenovo.com) [serverproven.lenovo.com](https://serverproven.lenovo.com).

- 3. (Solo un técnico de servicio experto) Asegúrese de que el procesador 1 esté colocado correctamente.
- 4. (Solo un técnico de servicio experto) Quite el procesador 2 y reinicie el servidor.
- 5. Sustituya los siguientes componentes de uno en uno, en el orden mostrado y reiniciando el servidor cada vez:
	- a. (Solo un técnico de servicio experto) Procesador
	- b. (Solo técnico de soporte experto) Sustitución de la placa del sistema (conjunto de la placa del sistema)

### <span id="page-217-0"></span>El servidor no responde (POST completa y sistema operativo en ejecución)

Lleve a cabo los pasos siguientes hasta que se solucione el problema.

- Si se encuentra en la misma ubicación del nodo de cálculo, lleve a cabo los pasos siguientes:
	- 1. Si está utilizando una conexión KVM, asegúrese de que la conexión esté funcionando correctamente. De lo contrario, asegúrese de que el teclado y el mouse estén funcionando correctamente.
	- 2. Si es posible, inicie sesión en el nodo de cálculo y verifique que todas las aplicaciones estén en ejecución (que no haya aplicaciones colgadas).
	- 3. Reinicie el nodo de cálculo.
	- 4. Si el problema continúa, asegúrese de que el software nuevo se haya instalado y configurado correctamente.
	- 5. Póngase en contacto con el establecimiento de compra del software o con su proveedor de software.
- Lleve a cabo los pasos siguientes si está accediendo al nodo de cálculo desde una ubicación remota:
	- 1. Asegúrese de que todas las aplicaciones estén en ejecución (que no haya aplicaciones colgadas).
	- 2. Intente cerrar la sesión del sistema e iniciar la sesión de nuevo.
	- 3. Valide el acceso de red haciendo ping o ejecutando una ruta de rastreo hasta el nodo de cálculo desde una línea de mandatos.
		- a. Si no puede obtener una respuesta durante una prueba de ping, intente hacer ping en otro nodo de cálculo en el alojamiento para determinar si se trata de un problema de conexión o del nodo de cálculo.
		- b. Ejecute una ruta de rastreo para determinar dónde se interrumpe la conexión. Intente resolver un problema de conexión con la VPN o el punto en el que se interrumpe la conexión.
	- 4. Reinicie el nodo de cálculo remotamente a través de la interfaz de gestión.
	- 5. Si el problema continúa, verifique que el software nuevo se haya instalado y configurado correctamente.
	- 6. Póngase en contacto con el establecimiento de compra del software o con su proveedor de software.

### <span id="page-217-1"></span>El servidor no responde (POST falló y no puede iniciar configuración del sistema)

Los cambios de la configuración, como la adición de dispositivos y las actualizaciones de firmware del adaptador, y los problemas de código del firmware o la aplicación pueden hacer que el servidor no pase satisfactoriamente la POST (autoprueba de encendido).

Si esto ocurre, el servidor responde de alguna de las siguientes maneras:

- El servidor se reinicia automáticamente e intenta pasar la POST nuevamente.
- El servidor se cuelga y usted debe reiniciar manualmente el servidor para que intente pasar la POST nuevamente.

Después de un número especificado de intentos consecutivos (automáticos o manuales), el servidor se revierte a la configuración UEFI predeterminada e inicia la configuración del sistema, de modo que pueda hacer las correcciones necesarias a la configuración y reinicie el servidor. Si el servidor no puede completar la POST satisfactoriamente con la configuración predeterminada, es posible que haya un problema con la placa del sistema (conjunto de la placa del sistema).

### <span id="page-218-0"></span>El error de voltaje de la placa se muestra en el registro de eventos

Lleve a cabo los pasos siguientes hasta que se solucione el problema.

- 1. Restaure el sistema a la configuración mínima. Consulte ["Especificaciones" en la página 3](#page-12-0) para obtener información acerca del número mínimo de procesadores y DIMM.
- 2. Reinicie el sistema.
	- Si se reinicia del sistema, agregue los elementos que quitó, uno a la vez y reinicie el sistema después de cada instalación, hasta que se produzca el error. Sustituya el elemento que causa el error.
	- Si el sistema no se reinicia, puede que la placa del sistema (conjunto de la placa del sistema) produzca el problema.

### <span id="page-218-1"></span>Olor inusual

Lleve a cabo los pasos siguientes hasta que se solucione el problema.

- 1. Un olor inusual podría provenir del equipo recientemente instalado.
- 2. Si el problema continúa, póngase en contacto con soporte técnico de Lenovo.

#### <span id="page-218-2"></span>El servidor parece estar caliente

Lleve a cabo los pasos siguientes hasta que se solucione el problema.

Múltiples nodos de cálculo o chasis:

- 1. Asegúrese de que le temperatura de la sala se encuentre dentro del rango especificado (consulte ["Especificaciones" en la página 3](#page-12-0)).
- 2. Asegúrese de que los ventiladores estén instalados correctamente.
- 3. Actualice UEFI y XCC a las versiones más recientes.
- 4. Asegúrese de que los rellenos del servidor estén instalados correctamente (consulte [Capítulo 5](#page-44-0) ["Procedimientos de sustitución del hardware" en la página 35](#page-44-0) para ver los procedimientos de instalación detallados).
- 5. Utilice el comando IPMI para aumentar la velocidad del ventilador a la velocidad completa del ventilador para ver si se puede resolver el problema.

Nota: El comando crudo IPMI solo debe ser utilizado por un técnico de servicio experto y cada sistema tiene su propio comando crudo PMI.

6. Compruebe el registro de eventos del procesador de gestión para buscar mensajes de eventos de alza de temperatura. Si no hay eventos de temperatura en aumento, el nodo de cálculo se está ejecutando dentro de las temperaturas de funcionamiento normales. Tenga en cuenta que cierta variación en la temperatura es previsible.

### <span id="page-218-3"></span>No se puede entrar en el modo heredado después de instalar un adaptador nuevo

Lleve a cabo el siguiente procedimiento para solucionar el problema.

- 1. Vaya a Configuración de UEFI → Dispositivos y puertos de E/S → Establecer orden de ejecución de opción de ROM.
- 2. Mueva el adaptador RAID con el sistema operativo instalado al principio de la lista.
- 3. Seleccione Guardar.
- 4. Reinicie el sistema y arranque automáticamente en el sistema operativo.

### <span id="page-219-0"></span>Piezas agrietadas o chasis agrietado

Póngase en contacto con Soporte de Lenovo.

## Problemas de los dispositivos opcionales

Utilice esta información para resolver problemas asociados a dispositivos opcionales.

- ["El dispositivo USB externo no se reconoce" en la página 210](#page-219-1)
- ["No se reconoce o no funciona el adaptador PCIe" en la página 210](#page-219-2)
- ["Se detectó una insuficiencia de recursos de PCIe." en la página 211](#page-220-0)
- ["Un dispositivo opcional de Lenovo recién instalado no funciona." en la página 211](#page-220-1)
- ["Un dispositivo opcional de Lenovo que funcionaba antes ha dejado de funcionar." en la página 211](#page-220-2)

### <span id="page-219-1"></span>El dispositivo USB externo no se reconoce

Lleve a cabo los pasos siguientes hasta que se solucione el problema:

- 1. Actualice el firmware UEFI a la versión más reciente.
- 2. Asegúrese de que se instalaron los controladores apropiados en el nodo de cálculo. Para obtener información sobre los controladores de dispositivos, consulte la documentación del producto proporcionada para el dispositivo USB.
- 3. Utilice Setup Utility para verificar que el dispositivo está configurado de manera correcta.
- 4. Si el dispositivo USB está conectado a un concentrador o a un cable multiconector de la consola, desconecte el dispositivo y conéctelo directamente al puerto USB en la parte frontal del nodo de cálculo.

### <span id="page-219-2"></span>No se reconoce o no funciona el adaptador PCIe

Lleve a cabo los pasos siguientes hasta que se solucione el problema:

- 1. Actualice el firmware UEFI a la versión más reciente.
- 2. Compruebe el registro de eventos y solucione cualquier problema relacionado con el dispositivo.
- 3. Valide que el dispositivo se diseñó para el servidor (consulte <https://serverproven.lenovo.com>). Asegúrese de que el nivel de firmware del dispositivo tenga el nivel más reciente admitido y actualice el firmware, si corresponde.
- 4. Asegúrese de que el adaptador esté instalado en una ranura correcta.
- 5. Asegúrese de que los controladores de dispositivos correspondientes estén instalados para el dispositivo.
- 6. Resuelva cualquier conflicto de recursos si está ejecutando el modo heredado (UEFI). Compruebe las órdenes de arranque de la ROM heredada y modifique la configuración de UEFI para la base MM config.

Nota: Asegúrese de modificar el orden de arranque de la ROM asociado con el adaptador PCIe en el primer orden de ejecución.

7. Revise <http://datacentersupport.lenovo.com> para ver si existe algún sugerencia técnica (también conocida como consejos RETAIN o boletín de servicio) relacionada con el adaptador.

- 8. Asegúrese de que las conexiones externas del adaptador sean las correctas y que los conectores no estén dañados físicamente.
- 9. Asegúrese de que el adaptador PCIe esté instalado con el sistema operativo compatible.

### <span id="page-220-0"></span>Se detectó una insuficiencia de recursos de PCIe.

Si ve un mensaje de error que indica "Se detectó una insuficiencia de recursos de PCIe", lleve a cabo los siguientes pasos hasta que se resuelva el problema:

- 1. Presione Intro para acceder a Setup Utility del sistema.
- 2. Seleccione Valores del sistema  $\rightarrow$  Dispositivos y puertos de E/S  $\rightarrow$  Asignación de recursos de 64 bits a PCI; luego, modifique el valor de Automático a Habilitar.
- 3. Si el dispositivo de arranque no admite MMIO sobre 4 GB para arranque heredado, use el modo de arranque de UEFI o retire o deshabilite algunos dispositivos PCIe.
- 4. Realice un ciclo de CC del sistema y asegúrese de que el sistema ingrese al menú de arranque de UEFI o al sistema operativo; a continuación, capture el registro de FFDC.
- 5. Póngase en contacto con el soporte técnico de Lenovo.

### <span id="page-220-1"></span>Un dispositivo opcional de Lenovo recién instalado no funciona.

- 1. Asegúrese de que:
	- El servidor admite el dispositivo (consulte <https://serverproven.lenovo.com>).
	- Ha seguido las instrucciones de instalación que venían con el dispositivo y el dispositivo se ha instalado correctamente.
	- No ha aflojado otros dispositivos instalados ni otros cables.
	- Ha actualizado la información de la configuración en configuración del sistema. Cuando reinicie un servidor y presione la tecla de acuerdo con las instrucciones en pantalla para mostrar Setup Utility. (Para obtener más información, consulte la sección "Arranque" en la documentación de LXPM compatible con su servidor en <https://pubs.lenovo.com/lxpm-overview/>). Siempre que cambie la memoria o cualquier otro dispositivo, debe actualizar la configuración.
- 2. Vuelva a colocar el dispositivo que acaba de instalar.
- 3. Sustituya el dispositivo que acaba de instalar.
- 4. Vuelva a colocar la conexión del cable y asegúrese de que no hay daño físico en el cable.
- 5. Si hay algún daño en los cables, sustituya el cable.

### <span id="page-220-2"></span>Un dispositivo opcional de Lenovo que funcionaba antes ha dejado de funcionar.

- 1. Asegúrese de que todas las conexiones de cable del dispositivo estén bien sujetas.
- 2. Si el dispositivo se suministra con instrucciones de comprobación, siga estas para probar el dispositivo.
- 3. Vuelva a colocar la conexión del cable y compruebe si alguna pieza física está dañada.
- 4. Sustituya el cable.
- 5. Vuelva a colocar el dispositivo que presenta el error.
- 6. Sustituya el dispositivo que presenta el error.

## Problemas de rendimiento

Utilice esta información para resolver los problemas de rendimiento.

- ["Rendimiento de red" en la página 212](#page-221-0)
- ["Rendimiento del sistema operativo" en la página 212](#page-221-1)

### <span id="page-221-0"></span>Rendimiento de red

Lleve a cabo los pasos siguientes hasta que se solucione el problema:

- 1. Aísle la red (como almacenamiento, datos o gestión) que funcione en forma lenta. Tal vez le resulte útil usar herramientas ping o herramientas del sistema operativo como un gestor de tareas o gestor de recursos.
- 2. Compruebe la congestión del tráfico de la red.
- 3. Actualice el controlador de dispositivo de NIC o el controlador de dispositivo de almacenamiento.
- 4. Use las herramientas de diagnóstico de tráfico proporcionadas por el fabricante de módulo E/S.

### <span id="page-221-1"></span>Rendimiento del sistema operativo

Lleve a cabo los siguientes pasos hasta que se solucione el problema:

- 1. Si recientemente realizó cambios al nodo de cálculo (por ejemplo, controladores de dispositivos actualizados o aplicaciones de software instaladas) quite los cambios.
- 2. Compruebe que no haya problemas de red.
- 3. Compruebe los registros del sistema operativo para ver si hay errores relacionados con el rendimiento.
- 4. Compruebe los eventos relacionados con altas temperaturas y problemas de alimentación, ya que el nodo de cálculo puede estar regulado para ayudar con la refrigeración. Si está regulado, reduzca la carga de trabajo del nodo de cálculo para ayudar a mejorar el rendimiento.
- 5. Compruebe si hay eventos relacionados para los DIMM deshabilitados. Si no tiene suficiente memoria para la carga de trabajo de la aplicación, su sistema operativo tendrá un rendimiento deficiente.
- 6. Asegúrese de que la carga de trabajo no sea demasiado alta para la configuración.

## Problemas de encendido y apagado

Utilice esta información para resolver problemas al encender o al apagar el servidor.

- ["El botón de alimentación no funciona \(el servidor no se inicia\)" en la página 212](#page-221-2)
- ["El servidor no enciende" en la página 213](#page-222-0)

### <span id="page-221-2"></span>El botón de alimentación no funciona (el servidor no se inicia)

Nota: El botón de alimentación no funcionará hasta aproximadamente 1 a 3 minutos después de que el servidor se haya conectado a la alimentación de CA para permitir que BMC tenga tiempo para inicializarse.

Lleve a cabo los pasos siguientes hasta que se solucione el problema:

- 1. Asegúrese de que el botón de encendido del servidor funcione correctamente:
	- a. Desconecte los cables de alimentación del servidor.
	- b. Vuelva a conectar los cables de alimentación del servidor.
	- c. Vuelva a colocar el cable del panel frontal del operador y luego repita los pasos 1a y 2b.
		- Si el servidor se inicia, vuelva a colocar el panel frontal del operador.
		- Si el problema persiste, sustituya el panel frontal del operador.
- 2. Asegúrese de que:
	- Los cables de alimentación están conectados correctamente al servidor y a una toma de corriente que funcione.
	- Los LED de la fuente de alimentación no indican ningún problema.
	- El LED del botón de encendido se ilumina y parpadea lentamente.
	- La fuerza de empuje es suficiente y con la respuesta de fuerza de botón.
- 3. Si el LED del botón de encendido no se iluminó o no parpadeó correctamente, vuelva a colocar todas las fuentes de alimentación y asegúrese de que los LED de CA en la parte posterior de la PSU se enciendan.
- 4. Si acaba de instalar un dispositivo opcional, extráigalo y reinicie el servidor.
- 5. Si el problema persiste o si no se enciende el LED del botón de inicio/apagado, implemente la configuración mínima para comprobar si algún componente específico bloquea el permiso de alimentación. Sustituya la fuente de alimentación y compruebe la función del botón de encendido después de instalarlos.
- 6. Si se sigue realizando todo y el problema no se puede resolver, recopile la información de error con los registros del sistema capturados y contacte al soporte de Lenovo.

### <span id="page-222-0"></span>El servidor no enciende

Lleve a cabo los pasos siguientes hasta que se solucione el problema:

- 1. Compruebe el registro de eventos para ver si hay sucesos relacionados con el servidor que no se enciende.
- 2. Compruebe si hay algún LED que brille de forma parpadeante en color ámbar.
- 3. Revise los LED de alimentación en la placa del sistema (conjunto de la placa del sistema).
- 4. Compruebe si el LED de alimentación de CA se enciende o si el LED ámbar se enciende en la parte posterior de la PSU.
- 5. Realice un ciclo de CA del sistema.
- 6. Quite la batería CMOS por al menos diez segundos y luego vuelva a instalar la batería CMOS.
- 7. Intente encender el sistema mediante el comando IPMI mediante XCC o con el botón de inicio/apagado.
- 8. Implemente la configuración mínima (un procesador, un DIMM y una unidad de disco sin ningún adaptador o unidad instalada).
- 9. Vuelva a colocar todas las fuentes de alimentación y asegúrese de que los LED de CA de la parte posterior de la PSU se enciendan.
- 10. Sustituya la fuente de alimentación y compruebe la función del botón de encendido después de instalarlos.
- 11. Si el problema no puede resolverse mediante las acciones anteriores, llame al servicio para revisar el síntoma del problema y ver si es necesaria la sustitución de la placa del sistema (conjunto de la placa del sistema).

## Problemas de alimentación

Utilice esta información para resolver problemas asociados con la alimentación.

### El LED de error del sistema está encendido y se muestra el registro de sucesos "Fuente de alimentación perdió la entrada"

Para resolver el problema, asegúrese de que:

- 1. La fuente de alimentación se encuentre conectada correctamente con un cable de alimentación.
- 2. El cable de alimentación está conectado a una toma eléctrica correctamente conectada a tierra para el servidor.
- 3. Asegúrese de que la fuente de alimentación de CA esté estable dentro del rango admitido.
- 4. Intercambie la fuente de alimentación para ver si el problema persiste con la fuente de alimentación, si sigue a la fuente de alimentación y luego sustituya la que falla.
- 5. Revise el registro de eventos de y vea cómo es el problema para en seguir las acciones del registro de eventos para resolver los problemas.

## Problemas de dispositivo serie

Utilice esta información para resolver los problemas de puertos o dispositivos serie.

- ["El número de puertos serie mostrado es menos que el número de puertos serie instalados" en la página](#page-223-0)  [214](#page-223-0)
- ["Un dispositivo serie no funciona" en la página 214](#page-223-1)

#### <span id="page-223-0"></span>El número de puertos serie mostrado es menos que el número de puertos serie instalados

Lleve a cabo los pasos siguientes hasta que se solucione el problema.

- 1. Asegúrese de que:
	- Cada puerto tiene asignada una dirección exclusiva en el programa Setup Utility y ninguno de los puertos serie está deshabilitado.
	- El adaptador de puerto serie (si se dispone de uno) está colocado correctamente.
- 2. Vuelva a colocar el adaptador del puerto serie.
- 3. Sustituya el adaptador del puerto serie.

### <span id="page-223-1"></span>Un dispositivo serie no funciona

- 1. Asegúrese de que:
	- El dispositivo es compatible con el servidor.
	- El puerto serie está habilitado y tiene asignada una dirección única.
	- El dispositivo está conectado al conector correcto (consulte ["Conectores de la placa del sistema" en](#page-30-0)  [la página 21\)](#page-30-0).
- 2. Vuelva a colocar los siguientes componentes:
	- a. Dispositivo serie que presenta errores.
	- b. Cable serie.
- 3. Sustituya los siguientes componentes:
	- a. Dispositivo serie que presenta errores.
	- b. Cable serie.
- 4. (Solo técnico de soporte experto) Sustituya la placa del sistema (conjunto de la placa del sistema).

### Problemas de software

Utilice esta información para resolver los problemas de software.

- 1. Para averiguar si el problema está ocasionado por el software, asegúrese de que:
	- El servidor tiene la memoria mínima que se necesita para utilizar el software. Para conocer los requisitos de memoria, consulte la información que se proporciona con el software.

Nota: Si acaba de instalar un adaptador o una memoria, es posible que el servidor tenga un conflicto de dirección de memoria.

- El software está diseñado para funcionar en el servidor.
- Otro software funciona en el servidor.
- El software funciona en otro servidor.
- 2. Si recibe mensajes de error al utilizar el software, consulte la información que se proporciona con el software para ver una descripción de los mensajes y las soluciones sugeridas para el problema.
- 3. Póngase en contacto con el lugar donde adquirió el software.

## Problemas de la unidad de almacenamiento

Use esta información para resolver problemas relacionados con las unidades de almacenamiento.

- ["El servidor no reconoce una unidad" en la página 215](#page-224-0)
- ["Varias unidades presentan errores" en la página 216](#page-225-0)
- ["Varias unidades están fuera de línea" en la página 216](#page-225-1)
- ["Una unidad sustituta no se reconstruye" en la página 216](#page-225-2)
- ["El LED verde de actividad de la unidad no representa el estado real de la unidad asociada" en la página](#page-225-3) [216](#page-225-3)

### <span id="page-224-0"></span>El servidor no reconoce una unidad

Lleve a cabo los pasos siguientes hasta que se solucione el problema.

- 1. Fíjese en el LED amarillo de estado de la unidad asociado. Si el LED está encendido, significa que hay un error en la unidad.
- 2. Si el LED de estado está iluminado, extraiga la unidad de la bahía, espere 45 segundos y vuelva a insertar la unidad, asegurándose de que el conjunto de la unidad se conecta a la placa posterior de la unidad.
- 3. Observe el LED verde de actividad de la unidad y el LED amarillo de estado correspondientes y lleve a cabo las operaciones correspondientes en distintas situaciones:
	- Si el LED verde de actividad parpadea y el LED amarillo de estado no está iluminado, significa que el controlador reconoce la unidad y que esta funciona correctamente. Ejecute las pruebas de diagnóstico para las unidades. Cuando inicia un servidor y presiona la tecla especificada en las instrucciones en pantalla, se muestra la LXPM de forma predeterminada. (Para obtener más información, consulte la sección "Arranque" en la documentación de LXPM compatible con su servidor en <https://pubs.lenovo.com/lxpm-overview/>). Puede realizar diagnósticos de la unidad desde esta interfaz. Desde la página Diagnóstico, haga clic en Ejecutar diagnóstico → Prueba de unidad de disco.
	- Si el LED verde de actividad parpadea y el LED amarillo de estado parpadea lentamente, significa que el controlador reconoce la unidad y que esta se reconstruye.
	- Si ninguno de los LED parpadea ni está encendido, compruebe si la placa posterior de la unidad está colocada correctamente. Para obtener más detalles, vaya al paso 4.
	- Si el LED verde de actividad parpadea y el LED amarillo de estado está iluminado, sustituya la unidad.
- 4. Asegúrese de que la placa posterior de la unidad esté colocada correctamente. Cuando está bien colocada, los conjuntos de la unidad se conectan correctamente a la placa posterior sin que esta se doble o se mueva.
- 5. Vuelva a colocar el cable de alimentación de la placa posterior y repita los pasos 1 a 3.
- 6. Vuelva a colocar el cable de señal de la placa posterior y repita los pasos 1 a 3.
- 7. Si sospecha que existe un daño en el cable de señal de la placa posterior o en la placa posterior:
	- Sustituya el cable de señal afectado de la placa posterior.
	- Sustituya la placa posterior afectada.
- 8. Ejecute las pruebas de diagnóstico para las unidades. Cuando inicia un servidor y presiona la tecla especificada en las instrucciones en pantalla, se muestra la LXPM de forma predeterminada. (Para obtener más información, consulte la sección "Arranque" en la documentación de LXPM compatible con su servidor en <https://pubs.lenovo.com/lxpm-overview/>). Puede realizar diagnósticos de la unidad desde esta interfaz. Desde la página Diagnóstico, haga clic en Ejecutar diagnóstico → Prueba de unidad de disco.

Sobre la base de esas pruebas:

- Si la placa posterior pasa la prueba pero no se reconocen las unidades, sustituya el cable de señal de la placa posterior y vuelva a ejecutar las pruebas.
- Sustituya la placa posterior.
- Si el adaptador no pasa la prueba, desconecte el cable de señal de la placa posterior del adaptador y ejecute las pruebas de nuevo.
- Si el adaptador no pasa la prueba, sustitúyalo.

### <span id="page-225-0"></span>Varias unidades presentan errores

Lleve a cabo los siguientes pasos hasta que se solucione el problema:

- Vea el registro de sucesos de Lenovo XClarity Controller para ver si hay otros sucesos relacionados con las fuentes de alimentación o problemas de vibración, en caso afirmativo, resuélvalos primero.
- Asegúrese de que los controladores de dispositivos y el firmware de la unidad y del servidor están actualizados a la versión más reciente.

Importante: Algunas soluciones de clúster requieren niveles de código específicos o actualizaciones de código coordinadas. Si el dispositivo forma parte de una solución de clúster, verifique que el nivel de código más reciente esté soportado para la solución de clúster antes de actualizar el código.

### <span id="page-225-1"></span>Varias unidades están fuera de línea

Lleve a cabo los pasos siguientes hasta que se solucione el problema:

- Vea el registro de eventos de Lenovo XClarity Controller para ver si hay otros eventos relacionados con las fuentes de alimentación o problemas de vibración, en caso afirmativo, resuélvalos primero.
- Consulte el registro del subsistema de almacenamiento para los sucesos relacionados con el subsistema de almacenamiento y resuélvalos.

### <span id="page-225-2"></span>Una unidad sustituta no se reconstruye

Lleve a cabo los siguientes pasos hasta que se solucione el problema:

- 1. Compruebe que el adaptador reconoce la unidad (el LED verde de actividad de la unidad parpadea).
- 2. Revise la documentación del adaptador RAID SAS/SATA para determinar los parámetros y los valores de configuración correctos.

### <span id="page-225-3"></span>El LED verde de actividad de la unidad no representa el estado real de la unidad asociada

Lleve a cabo los pasos siguientes hasta que se solucione el problema:

- 1. Si el LED verde de actividad de la unidad no parpadea cuando se está utilizando dicha unidad, ejecute las pruebas de diagnóstico para las unidades. Cuando inicia un servidor y presiona la tecla especificada en las instrucciones en pantalla, se muestra la LXPM de forma predeterminada. (Para obtener más información, consulte la sección "Arranque" en la documentación de LXPM compatible con su servidor en <https://pubs.lenovo.com/lxpm-overview/>). Puede realizar diagnósticos de la unidad desde esta interfaz. Desde la página Diagnóstico, haga clic en Ejecutar diagnóstico → Prueba de unidad de disco.
- 2. Si la unidad pasa la prueba, sustituya la placa posterior.
- 3. Si la unidad no pasa la prueba, sustitúyala.

# <span id="page-226-0"></span>Apéndice A. Desensamblaje de hardware para reciclaje

Siga las instrucciones de esta sección para reciclar los componentes con el cumplimiento de leyes o regulaciones locales.

## Desensamble de la placa del sistema para el reciclaje

Siga las instrucciones de esta sección para desensamblar la placa del sistema antes de reciclar.

### Acerca de esta tarea

### Atención:

- Lea ["Directrices de instalación" en la página 35](#page-44-1) y ["Lista de comprobación de inspección de seguridad" en](#page-45-0) [la página 36](#page-45-0) para asegurarse de trabajar con seguridad.
- Apague el servidor y los dispositivos periféricos y desconecte los cables de alimentación y todos los cables externos. Consulte ["Apagado del servidor" en la página 42.](#page-51-0)
- Si el servidor está en un bastidor, extráigalo del bastidor. Consulte ["Extracción del servidor de un](#page-51-1)  [bastidor" en la página 42.](#page-51-1)
- Extraiga cualquier dispositivo bloqueo que fije el servidor, como un cerrojo Kensington o un candado.
- Coloque el servidor sobre un costado con la cubierta hacia arriba.

### Procedimiento

- Paso 1. Retire la cubierta del servidor. Consulte ["Extracción de la cubierta del servidor" en la página 158](#page-167-0).
- Paso 2. Quite el marco biselado frontal. Consulte ["Extracción del marco biselado frontal" en la página 98](#page-107-0).
- Paso 3. Si procede, extraiga la unidad óptica. Consulte ["Extracción de una unidad óptica" en la página 84.](#page-93-0)
- Paso 4. Si procede, extraiga el compartimiento de la unidad óptica. Consulte "Extracción de un [compartimiento de la unidad óptica" en la página 91](#page-100-0).
- Paso 5. Extraiga la barra del compartimiento. Consulte el paso 3 en ["Extracción de la cubierta del servidor"](#page-167-0)  [en la página 158](#page-167-0).
- Paso 6. Extracción del conmutador de intrusión. Consulte ["Extracción del conmutador de intrusión" en la](#page-116-0) [página 107.](#page-116-0)
- Paso 7. Si procede, extraiga el compartimiento de la unidad (bahía 3). Consulte ["Extracción del](#page-89-0) [compartimiento de disco duro \(bahía 3\)" en la página 80.](#page-89-0)
- Paso 8. Extraiga todo el ventilador del sistema. Consulte ["Extracción del ventilador \(frontal y posterior\)" en](#page-103-0) [la página 94](#page-103-0).
- Paso 9. Extraiga el disipador de calor y el módulo de ventilador. Consulte ["Quite el disipador de calor y el](#page-110-0)  [módulo de ventilador \(solo un técnico de servicio experto\)" en la página 101](#page-110-0).
- Paso 10. Extraiga el adaptador de arranque M.2. Consulte ["Extracción del adaptador de arranque M.2." en](#page-120-0)  [la página 111.](#page-120-0)
- Paso 11. Extraiga los adaptadores PCIe. Consulte ["Extracción de un adaptador PCIe" en la página 127](#page-136-0).
- Paso 12. Quite los módulos de memoria. Consulte ["Extracción de un módulo de memoria" en la página 120.](#page-129-0)
- Paso 13. Quite el procesador. Consulte ["Extracción del procesador \(solo un técnico de servicio experto\)" en](#page-146-0) [la página 137.](#page-146-0)
- Paso 14. Extracción del firmware y del módulo de seguridad de RoT. Consulte ["Extracción del firmware y del](#page-151-0) [módulo de seguridad de RoT" en la página 142](#page-151-0).

Paso 15. Extraiga el soporte de E/S frontal.

a. Extraiga los tornillos que fijan el soporte de E/S frontal al chasis.

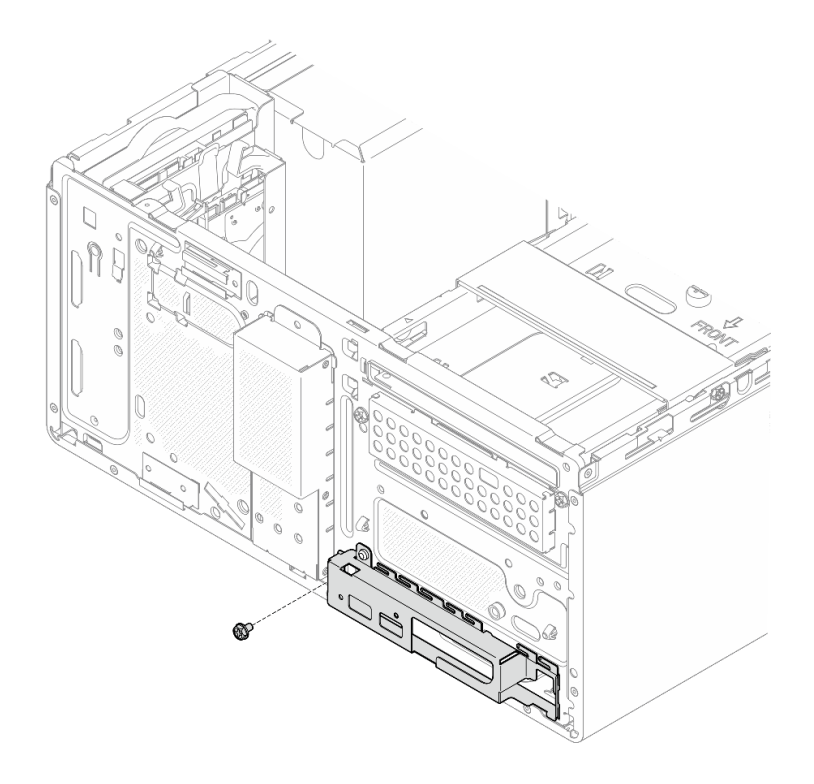

Figura 139. Extracción de los tornillos que fijan el soporte de E/S frontal al chasis

- b. **O** Gire el extremo izquierdo del soporte de E/S frontal para extraerlo del chasis.
- c. **@** Extraiga el soporte de E/S frontal del chasis.

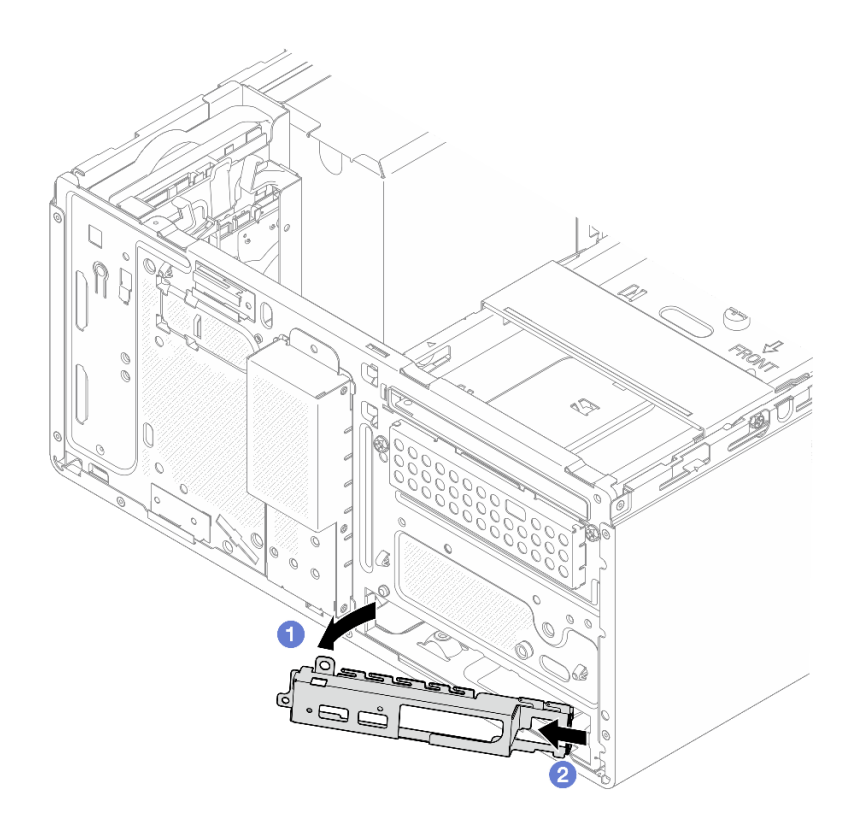

Figura 140. Extracción del soporte de E/S frontal del chasis

Paso 16. Asegúrese de no haya ningún cable conectado a la placa del sistema.

Atención: Antes de todo, desacople todos los pestillos, clips para cables, pestañas de liberación y seguros en los conectores de cable. Si no los libera antes de retirar los cables, los conectores de los cable de la placa del sistema resultarán dañados Si se producen daños a los conectores de cable, puede ser necesario sustituir la placa del sistema.

Paso 17. Extraiga la placa del sistema. Consulte ["Extracción de la placa del sistema" en la página 148](#page-157-0).

Después de desensamblar el servidor, recicle la unidad según lo estipulado en la normativa local.

# <span id="page-230-0"></span>Apéndice B. Obtención de ayuda y asistencia técnica

Si necesita ayuda, servicio o asistencia técnica, o simplemente desea obtener más información acerca de los productos de Lenovo, encontrará una amplia variedad de fuentes disponibles en Lenovo que le asistirán.

En la siguiente dirección de la World Wide Web, encontrará información actualizada acerca de los sistemas, los dispositivos opcionales, los servicios y el soporte de Lenovo:

#### <http://datacentersupport.lenovo.com>

Nota: IBM es el proveedor de servicios preferido de Lenovo para ThinkSystem

### Antes de llamar

Antes de llamar, existen varios pasos que debe tomar para intentar resolver el problema usted mismo. Si decide que necesita solicitar asistencia, recopile la información necesaria para el técnico de servicio para facilitar la resolución expedita del problema.

#### Intente resolver el problema usted mismo

Usted puede resolver muchos problemas sin asistencia externa siguiendo los procedimientos de resolución de problemas que Lenovo proporciona en la ayuda en línea o en la documentación del producto Lenovo. La ayuda en línea también describe las pruebas de diagnóstico que usted puede realizar. La documentación de la mayoría de sistemas, sistemas operativos y programas contiene procedimientos de resolución de problemas y explicaciones de mensajes de error y códigos de error. Si sospecha que tiene un problema de software, consulte la documentación del sistema operativo o del programa.

Encontrará documentación de producto para los productos ThinkSystem en la siguiente ubicación:

#### <https://pubs.lenovo.com/>

Puede realizar estos pasos para intentar solucionar el problema usted mismo:

- Compruebe todos los cables para asegurarse de que están correctamente conectados.
- Compruebe los interruptores de alimentación para asegurarse de que el sistema y los posibles dispositivos opcionales están encendidos.
- Revise los controladores de dispositivo actualizados de software, firmware y sistema operativo para su producto Lenovo. (Consulte los siguientes enlaces) Los términos y condiciones de Lenovo Warranty establecen que usted, el propietario del producto Lenovo, es responsable del mantenimiento y la actualización de todo el software y firmware para el producto (excepto que esté cubierto por un contrato de mantenimiento adicional). Su técnico de servicio le solicitará que actualice su software y firmware si el problema posee una solución documentada dentro de una actualización de software.
	- Descargas de controladores y software
		- [https://datacentersupport.lenovo.com/tw/en/products/servers/thinksystem/st50v3/7df3/downloads/](https://datacentersupport.lenovo.com/tw/en/products/servers/thinksystem/st50v3/7df3/downloads/driver-list/)  [driver-list/](https://datacentersupport.lenovo.com/tw/en/products/servers/thinksystem/st50v3/7df3/downloads/driver-list/)
	- Centro de soporte de sistema operativo
		- <https://datacentersupport.lenovo.com/solutions/server-os>
	- Instrucciones de instalación del sistema operativo
		- <https://pubs.lenovo.com/thinksystem#os-installation>
- Si ha instalado hardware o software nuevos en su entorno, revise <https://serverproven.lenovo.com> para asegurarse de que el hardware y software son compatibles con su producto.
- Consulte [Capítulo 8 "Determinación de problemas" en la página 191](#page-200-0) para obtener instrucciones sobre aislamiento y resolución de problemas.
- Vaya a <http://datacentersupport.lenovo.com> y revise la información sobre cómo resolver el problema.

Para buscar las sugerencias de tecnología disponibles para el servidor:

- 1. Vaya a <http://datacentersupport.lenovo.com> y navegue a la página de soporte correspondiente a su servidor.
- 2. Haga clic en How To's (Cómo) en el panel de navegación.
- 3. Haga clic en Article Type (Tipo de artículo)  $\rightarrow$  Solution (Solución) en el menú desplegable.

Siga las instrucciones de la pantalla para elegir la categoría del problema que tiene.

• Visite el Foros del centro de datos de Lenovo en [https://forums.lenovo.com/t5/Datacenter-Systems/ct-p/sv\\_](https://forums.lenovo.com/t5/Datacenter-Systems/ct-p/sv_eg)  [eg](https://forums.lenovo.com/t5/Datacenter-Systems/ct-p/sv_eg) para ver si otra persona se encontró con un problema similar.

### Recopilación de información necesaria para llamar a Soporte

Si requiere servicio de garantía para su producto Lenovo, los técnicos de servicio estarán disponibles para ayudarlo de forma más eficaz si usted se prepara la información apropiada antes de llamar. También puede visitar <http://datacentersupport.lenovo.com/warrantylookup> para obtener más información sobre la garantía del producto.

Reúna la siguiente información para proporcionar al técnico de servicio. Esta información ayudará al técnico de servicio a proporcionar rápidamente una solución para su problema y asegurar que usted reciba el nivel de servicio que ha contratado.

- Números de contrato del acuerdo de Mantenimiento de hardware y software, si corresponde
- Número del tipo de equipo (identificador de 4 dígitos del equipo Lenovo). El número de tipo de equipo se puede encontrar en la etiqueta de ID, consulte ["Identificación del servidor y acceso a Lenovo XClarity](#page-38-0)  [Controller" en la página 29.](#page-38-0)
- Número de modelo
- Número de serie
- Niveles de firmware para el sistema actual y UEFI
- Otra información pertinente, como mensajes y registros de errores

Como alternativa a llamar a Lenovo Support, puede ir a <https://support.lenovo.com/servicerequest> para enviar una solicitud de servicio electrónico. Al enviar una Solicitud de servicio electrónico se inicia el proceso para determinar una solución a su problema poniendo la información relevante a disposición de los técnicos de servicio. Los técnicos de servicio de Lenovo podrán empezar a trabajar en la búsqueda de una solución en cuanto haya completado y enviado una Solicitud de servicio electrónico.

## Recopilación de datos de servicio

Para identificar claramente la causa de un problema de servidor o para atender a una petición de Lenovo Support, es posible que deba recopilar datos del servicio que se pueden utilizar para un análisis posterior. Los datos de servicio incluyen información como registros de eventos e inventario de hardware.

Los datos de servicio se pueden recopilar a través de las siguientes herramientas:

• Lenovo XClarity Provisioning Manager

Utilice la función de recopilación de datos del servicio de Lenovo XClarity Provisioning Manager para recopilar datos del servicio del sistema. Puede recopilar datos existentes del registro del sistema o ejecutar un nuevo diagnóstico para recopilar nuevos datos.

### • Lenovo XClarity Controller

Puede utilizar la interfaz web de Lenovo XClarity Controller o la CLI para recopilar datos de servicio del servidor. El archivo se puede guardar y enviar a Lenovo Support.

- Para obtener más información acerca del uso de la interfaz web para recopilar datos del servicio, consulte la sección "Copia de seguridad de la configuración del BMC" en la documentación de XCC compatible con su servidor en <https://pubs.lenovo.com/lxcc-overview/>.
- Para obtener más información acerca del uso de la CLI para recopilar datos del servicio, consulte la sección "Comando ffdc de XCC" en la documentación de XCC compatible con su servidor en https:// [pubs.lenovo.com/lxcc-overview/](https://pubs.lenovo.com/lxcc-overview/).

### • Lenovo XClarity Administrator

Lenovo XClarity Administrator se puede configurar para que automáticamente recopile y envíe archivos de diagnóstico a Lenovo Support cuando ocurran ciertos eventos de mantenimiento en Lenovo XClarity Administrator y en los puntos finales gestionados. Puede elegir enviar los archivos de diagnóstico a Soporte de Lenovo mediante Call Home o a otro proveedor de servicio mediante SFTP. También puede recopilar los archivos de diagnóstico de forma manual, abrir un registro de problemas y enviar archivos de diagnóstico a Soporte de Lenovo.

Puede encontrar más información acerca de la configuración de notificaciones automáticas en Lenovo XClarity Administrator en [https://pubs.lenovo.com/lxca/admin\\_setupcallhome](https://pubs.lenovo.com/lxca/admin_setupcallhome).

### • Lenovo XClarity Essentials OneCLI

Lenovo XClarity Essentials OneCLI tiene la aplicación de inventario para recopilar datos del servicio. Puede ejecutarse en banda y fuera de banda. Cuando funcione en banda dentro del sistema operativo del host en el servidor, OneCLI puede recopilar información acerca del sistema operativo, como el registro de eventos del sistema operativo, adicionalmente a los datos de servicio del hardware.

Para obtener datos del servicio, puede ejecutar el comando *getinfor*. Para obtener más información acerca de la ejecución de getinfor, consulte https://pubs.lenovo.com/lxce-onecli/onecli\_r\_getinfor\_ [command](https://pubs.lenovo.com/lxce-onecli/onecli_r_getinfor_command).

## Ponerse en contacto con soporte

Puede ponerse en contacto con soporte para obtener ayuda para su problema.

Puede recibir servicio para hardware a través de un proveedor de servicio autorizado de Lenovo. Para localizar a un proveedor de servicio autorizado por Lenovo para prestar servicio de garantía, visite la página <https://datacentersupport.lenovo.com/serviceprovider> y use los filtros de búsqueda para diferentes países. Para obtener los números de teléfono de soporte de Lenovo, consulte [https://datacentersupport.lenovo.com/](https://datacentersupport.lenovo.com/supportphonelist)  [supportphonelist](https://datacentersupport.lenovo.com/supportphonelist) para ver los detalles de soporte de su región.

# Apéndice C. Documentos y respaldos

Esta sección proporciona documentos prácticos, descargas de controladores y de firmware, así como recursos de soporte.

## Descarga de documentos

En esta sección se proporciona una introducción y un enlace de descarga para documentos prácticos.

### **Documentos**

Descargue la siguiente documentación de productos en:

### [https://pubs.lenovo.com/st50-v3/pdf\\_files.html](https://pubs.lenovo.com/st50-v3/pdf_files.html)

- Guías de instalación de rieles
	- Instalación del servidor en un bastidor
- Guía del usuario
	- Visión general completa, configuración del sistema, sustitución de componentes de hardware y resolución de problemas.

Capítulos seleccionados de la Guía del usuario:

- Guía de configuración del sistema : visión general del servidor, identificación de componentes, LED del sistema y pantalla de diagnóstico, desembalaje de productos, instalación y configuración del servidor.
- Guía de mantenimiento de hardware : instalación de componentes de hardware, disposición de los cables y resolución de problemas.
- Mensajes y códigos de referencia
	- Sucesos de XClarity Controller, LXPM y UEFI
- Manual de UEFI
	- Introducción a la configuración de UEFI

### Sitios web de soporte

En esta sección se proporcionan descargas de controladores y de firmware, así como recursos de soporte.

### Soporte y descargas

- Sitio web de descarga de controladores y software para ThinkSystem ST50 V3
	- [https://datacentersupport.lenovo.com/tw/en/products/servers/thinksystem/st50v3/7df3/downloads/driver](https://datacentersupport.lenovo.com/tw/en/products/servers/thinksystem/st50v3/7df3/downloads/driver-list/)[list/](https://datacentersupport.lenovo.com/tw/en/products/servers/thinksystem/st50v3/7df3/downloads/driver-list/)
- Foros de Lenovo Data Center
	- [https://forums.lenovo.com/t5/Datacenter-Systems/ct-p/sv\\_eg](https://forums.lenovo.com/t5/Datacenter-Systems/ct-p/sv_eg)
- Soporte de Lenovo Data Center para ThinkSystem ST50 V3
	- <https://datacentersupport.lenovo.com/products/servers/thinksystem/st50v3/7df3>
- Documentos de información de la licencia de Lenovo
	- <https://datacentersupport.lenovo.com/documents/lnvo-eula>
- Sitio web de Lenovo Press (Guías de productos/Hojas de datos/Documentos)
	- <https://lenovopress.lenovo.com/>
- Declaración de privacidad de Lenovo
	- <https://www.lenovo.com/privacy>
- Avisos de seguridad del producto Lenovo
	- [https://datacentersupport.lenovo.com/product\\_security/home](https://datacentersupport.lenovo.com/product_security/home)
- Planes de garantía de producto de Lenovo
	- <http://datacentersupport.lenovo.com/warrantylookup>
- Sitio web del Centro de soporte de sistemas operativos de Lenovo Server
	- <https://datacentersupport.lenovo.com/solutions/server-os>
- Sitio web de Lenovo ServerProven (búsqueda de compatibilidad de opciones)
	- <https://serverproven.lenovo.com>
- Instrucciones de instalación del sistema operativo
	- <https://pubs.lenovo.com/thinksystem#os-installation>
- Enviar un boleto electrónico (solicitud de servicio)
	- <https://support.lenovo.com/servicerequest>
- Suscribirse a las notificaciones de productos de Lenovo Data Center Group (mantenga las actualizaciones de firmware actualizadas)
	- <https://datacentersupport.lenovo.com/solutions/ht509500>

# <span id="page-236-0"></span>Apéndice D. Avisos

Puede que Lenovo no comercialice en todos los países los productos, servicios o características a los que se hace referencia en este documento. Póngase en contacto con su representante local de Lenovo para obtener información acerca de los productos y servicios disponibles actualmente en su zona.

Las referencias a productos, programas o servicios de Lenovo no pretenden afirmar ni implicar que solo puedan utilizarse esos productos, programas o servicios de Lenovo. En su lugar, puede utilizarse cualquier producto, programa o servicio funcionalmente equivalente que no infrinja ninguno de los derechos de propiedad intelectual de Lenovo. Sin embargo, es responsabilidad del usuario evaluar y verificar el funcionamiento de cualquier otro producto, programa o servicio.

Lenovo puede tener patentes o solicitudes de patentes pendientes que aborden temas descritos en este documento. La posesión de documento no constituye una oferta y no le otorga ninguna licencia sobre ninguna patente o solicitud de patente. Puede enviar sus consultas, por escrito, a:

Lenovo (United States), Inc. 8001 Development Drive Morrisville, NC 27560 U.S.A. Attention: Lenovo Director of Licensing

LENOVO PROPORCIONA ESTA PUBLICACIÓN "TAL CUAL" SIN GARANTÍA DE NINGUNA CLASE, NI EXPLÍCITA NI IMPLÍCITA, INCLUIDAS, PERO SIN LIMITARSE A, LAS GARANTÍAS IMPLÍCITAS DE NO VULNERACIÓN DE DERECHOS, COMERCIABILIDAD O IDONEIDAD PARA UNA FINALIDAD DETERMINADA. Algunas legislaciones no contemplan la exclusión de garantías, ni implícitas ni explícitas, por lo que puede haber usuarios a los que no afecte dicha norma.

Esta información podría incluir inexactitudes técnicas o errores tipográficos. La información aquí contenida está sometida a modificaciones periódicas, las cuales se incorporarán en nuevas ediciones de la publicación. Lenovo se reserva el derecho a realizar, si lo considera oportuno, cualquier modificación o mejora en los productos o programas que se describen en esta publicación.

Los productos descritos en este documento no están previstos para su utilización en implantes ni otras aplicaciones de reanimación en las que el funcionamiento incorrecto podría provocar lesiones o la muerte a personas. La información contenida en este documento no cambia ni afecta a las especificaciones o garantías del producto de Lenovo. Ninguna parte de este documento deberá regir como licencia explícita o implícita o indemnización bajo los derechos de propiedad intelectual de Lenovo o de terceros. Toda la información contenida en este documento se ha obtenido en entornos específicos y se presenta a título ilustrativo. Los resultados obtenidos en otros entornos operativos pueden variar.

Lenovo puede utilizar o distribuir la información que le suministre el cliente de la forma que crea oportuna, sin incurrir con ello en ninguna obligación con el cliente.

Las referencias realizadas en esta publicación a sitios web que no son de Lenovo se proporcionan únicamente en aras de la comodidad del usuario y de ningún modo pretenden constituir un respaldo de los mismos. La información de esos sitios web no forma parte de la información para este producto de Lenovo, por lo que la utilización de dichos sitios web es responsabilidad del usuario.

Los datos de rendimiento incluidos en este documento se han obtenido en un entorno controlado. Así pues, los resultados obtenidos en otros entornos operativos pueden variar de forma significativa. Es posible que algunas mediciones se hayan realizado en sistemas en desarrollo, por lo que no existen garantías de que estas sean las mismas en los sistemas de disponibilidad general. Además, es posible que la estimación de

algunas mediciones se haya realizado mediante extrapolación. Los resultados reales pueden variar. Los usuarios de la presente publicación deben verificar los datos pertinentes en su entorno de trabajo específico.

## Marcas registradas

LENOVO y THINKSYSTEM son marcas registradas de Lenovo.

El resto de las marcas registradas son propiedad de sus propietarios respectivos.

## Notas importantes

La velocidad del procesador indica la velocidad del reloj interno del procesador; también hay otros factores que afectan al rendimiento de la aplicación.

La velocidad de la unidad de CD o DVD es la velocidad de lectura variable. Las velocidades reales varían y con frecuencia son inferiores a la velocidad máxima posible.

Cuando se hace referencia al almacenamiento del procesador, al almacenamiento real y virtual o al volumen del canal, KB representa 1.024 bytes, MB representa 1.048.576 bytes y GB representa 1.073.741.824 bytes.

Cuando se hace referencia a la capacidad de la unidad de disco duro o al volumen de comunicaciones, MB representa 1 000 000 bytes y GB representa 1 000 000 000 bytes. La capacidad total a la que puede acceder el usuario puede variar en función de los entornos operativos.

Las capacidades máximas de las unidades de disco internas suponen sustituir cualquier unidad de disco duro estándar y llenar todas las bahías de unidad de disco duro con las unidades de mayor tamaño admitidas actualmente y disponibles en Lenovo.

Es posible que la memoria máxima requiera la sustitución de la memoria estándar por un módulo de memoria opcional.

Cada celda de memoria de estado sólido cuenta con un número finito e intrínseco de ciclos de escritura en los que la celda puede incurrir. Por lo tanto, un dispositivo de estado sólido tiene un número máximo de ciclos de escritura a los que puede estar sujeto. Estos se expresan como total bytes written (total de bytes escritos, TBW). Un dispositivo que excede este límite puede no responder a los mandatos generados por el sistema o bien no se podrá escribir en él. Lenovo no se hace responsable de la sustitución de un dispositivo que haya excedido el número garantizado máximo de ciclos de programa/eliminación, como está documentado en las Especificaciones oficiales publicadas para el dispositivo.

Lenovo no ofrece declaraciones ni garantía de ningún tipo respecto a productos que no sean de Lenovo. El soporte (si existe) para productos que no sean de Lenovo lo proporcionan terceros y no Lenovo.

Es posible que parte del software difiera de su versión minorista (si está disponible) y que no incluya manuales de usuario o todas las funciones del programa.

## Avisos de emisiones electrónicas

Cuando fija un monitor al equipo, debe utilizar el cable de monitor asignado y todos los dispositivos de supresión de interferencia que se proveen con él.

Los avisos electrónicos adicionales acerca de las emisiones están disponibles en:

[https://pubs.lenovo.com/important\\_notices/](https://pubs.lenovo.com/important_notices/)

## Declaración de RoHS de BSMI de la región de Taiwán

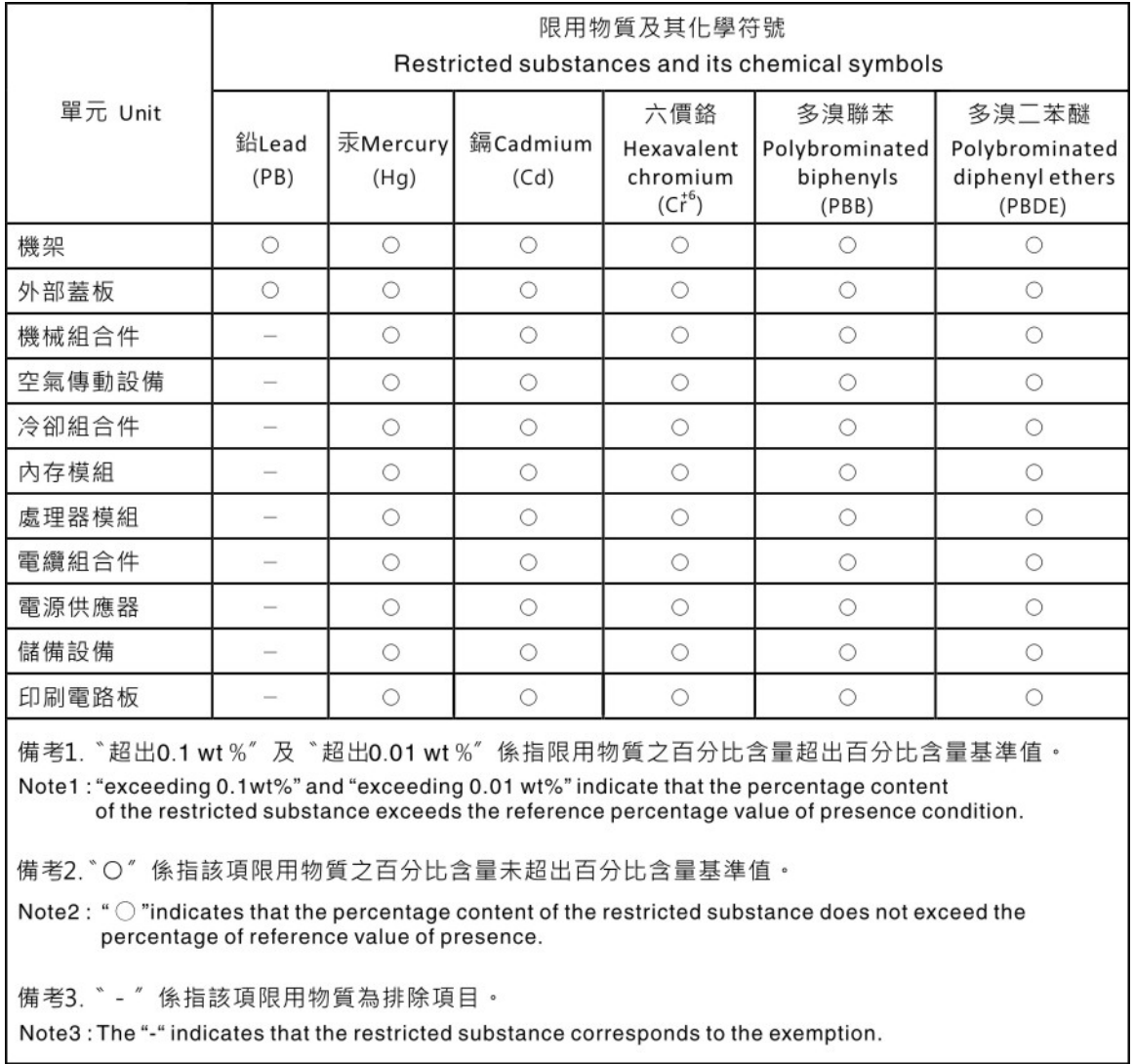

## Información de contacto de importación y exportación de la región de Taiwán

Existen contactos disponibles para la información de importación y exportación para la región de Taiwán.

## 委製商/進口商名稱: 台灣聯想環球科技股份有限公司 進口商地址:台北市南港區三重路 66號 8樓 進口商電話: 0800-000-702

# Lenovo.